# o acdsee pro 2

### The complete toolbox for photographers.

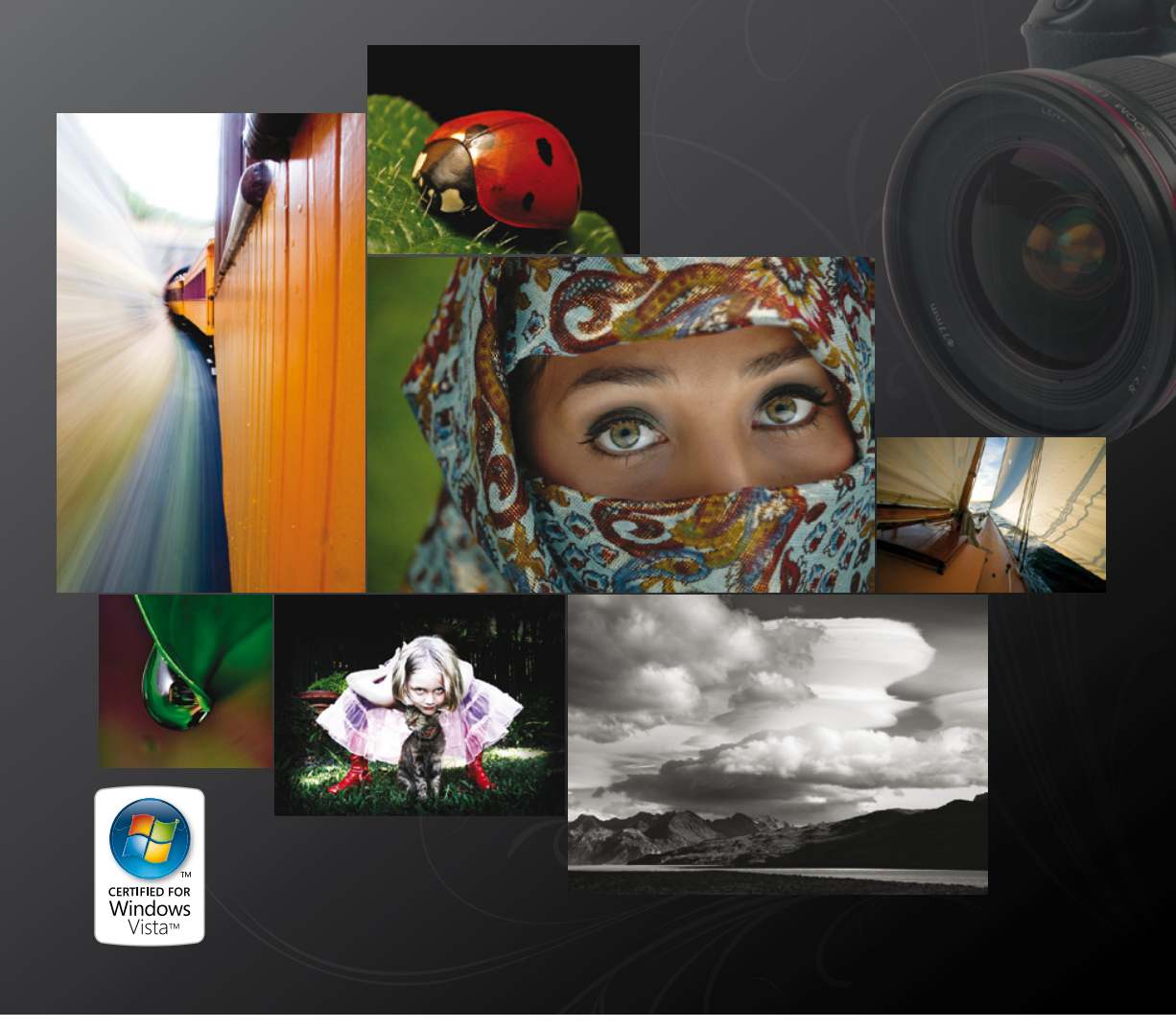

# User Guide

# ACDSee Pro 2 User Guide

#### **Notice of Liability**

The information in this document is distributed on an "As Is" basis, without any representation or warranty of any kind whether express or implied, including any implied warranty of merchantability, title or fitness for a particular purpose or use. While every precaution was taken in the preparation of this document, neither the author nor ACD Systems International Inc. shall have any liability to any person or entity with respect to any loss or damage caused or alleged to have been caused directly or indirectly in connection with the use or inability to use the instructions contained in this document. ACD Systems reserves the right to make changes to this document without notice.

#### **Trademarks and Copyrights**

ACDSee Pro 2 Photo Manager Software and documentation was designed, programmed and is Copyright (c) 2005-2007 ACD Systems International Inc. All Rights Reserved Worldwide.

ACD, ACD Systems, ACDSee and ACDSee logo are trademarks of ACD Systems International Inc. or its subsidiaries and may be registered in Canada, the United States, European Union, Japan or certain other jurisdictions.

Adobe, Acrobat, Photoshop, PostScript and XMP are either registered trademarks or trademarks of Adobe Systems Incorporated in the United States and/or other countries.

This product includes DNG technology under license by Adobe Systems Incorporated. More information may be found at: http://www.adobe.com/products/dng/main.html. All rights reserved.

Apple, Macintosh and QuickTime are trademarks of Apple Inc., registered in the U.S. and other countries.

Canon is a registered trademark of Canon Inc. NO EXPRESS OR IMPLIED WARRANTY AS TO THE QUALITY OR PERFORMANCE OF THE SOFTWARE, INCLUDING ANY WARRANTY OF MERCHANTABILITY OR FITNESS FOR A PARTICULAR PURPOSE, IS GIVEN BY CANON U.S.A., INC, ITS PARENT, SUBSIDIARIES AFFILIATES AND THEIR REPSECTIVE DISTRIBUTORS AND DEALERS, AND ALL SUCH WARRANTIES ARE EXPRESSLY DISCLAIMED.

Canvas is a trademark of ACD Systems of America, Inc and may be registered in certain jurisdictions. Trademarks of ACD Systems of America, Inc. are used under license by ACD Systems International Inc. or its subsidiaries.

Paint Shop Pro is a trademark or registered trademark of Corel Corporation and/or its subsidiaries in Canada, the United States and/or other countries.

This software is based in part on the work of the Independent JPEG Group.

Info-ZIP source code is copyright (c) 1990-2005 Info-ZIP. All rights reserved. For the purposes of this copyright and license, "Info-ZIP" is defined as the following set of individuals: Mark Adler, John Bush, Karl Davis, Harald Denker, Jean-Michel Dubois, Jean-loup Gailly, Hunter Goatley, Ed Gordon, Ian Gorman, Chris Herborth, Dirk Haase, Greg Hartwig, Robert Heath, Jonathan Hudson, Paul Kienitz, David Kirschbaum, Johnny Lee, Onno van der Linden, Igor Mandrichenko, Steve P. Miller, Sergio Monesi, Keith Owens, George Petrov, Greg Roelofs, Kai Uwe Rommel, Steve Salisbury, Dave Smith, Steven M. Schweda, Christian Spieler, Cosmin Truta, Antoine Verheijen, Paul von Behren, Rich Wales, Mike White. This software is provided "as is," without warranty of any kind, express or implied. In no event shall Info-ZIP or its contributors be held liable for any direct, indirect, incidental, special or consequential damages arising out of the use of or inability to use this software.

TIFF support based on LibTIFF, Copyright (c) 1988-1997 Sam Leffler, Copyright (c) 1991-1997 Silicon Graphics, Inc. This notice must appear in all copies of the Software and related documentation. The names of Sam Leffler and Silicon Graphics may not be used in any advertising or publicity relating to the software without the specific, prior written permission of Sam Leffler and Silicon Graphics. THE SOFTWARE IS PROVIDED "AS-IS" AND WITHOUT WARRANTY OF ANY KIND, EXPRESS, IMPLIED OR OTHERWISE, INCLUDING WITHOUT LIMITATION, ANY WARRANTY OF MERCHANTABILITY OR FITNESS FOR A PARTICULAR PURPOSE. IN NO EVENT SHALL SAM LEFFLER OR SILICON GRAPHICS BE LIABLE FOR ANY SPECIAL, INCIDENTAL, INDIRECT OR CONSEQUENTIAL DAMAGES OF ANY KIND, OR ANY DAMAGES WHATSOEVER RESULTING FROM LOSS OF USE, DATA OR PROFITS, WHETHER OR NOT ADVISED OF THE POSSIBILITY OF DAMAGE, AND ON ANY THEORY OF LIABILITY, ARISING OUT OF OR IN CONNECTION WITH THE USE OR PERFORMANCE OF THIS SOFTWARE.

MPEG 1 codec provided by Mainconcept AG. Copyright © 1999/2000-2006 Mainconcept AG

TIFF support based on LibTIFF, Copyright (c) 1988-1997 Sam Leffler, Copyright (c) 1991-1997 Silicon Graphics, Inc. This notice must appear in all copies of the Software and related documentation. The names of Sam Leffler and Silicon Graphics may not be used in any advertising or publicity relating to the software without the specific, prior written permission of Sam Leffler and Silicon Graphics. THE SOFTWARE IS PROVIDED "AS-IS" AND WITHOUT WARRANTY OF ANY KIND, EXPRESS, IMPLIED OR OTHERWISE, INCLUDING WITHOUT LIMITATION, ANY WARRANTY OF MERCHANTABILITY OR FITNESS FOR A PARTICULAR PURPOSE. IN NO EVENT SHALL SAM LEFFLER OR SILICON GRAPHICS BE LIABLE FOR ANY SPECIAL, INCIDENTAL, INDIRECT OR CONSEQUENTIAL DAMAGES OF ANY KIND, OR ANY DAMAGES WHATSOEVER RESULTING FROM LOSS OF USE, DATA OR PROFITS, WHETHER OR NOT ADVISED OF THE POSSIBILITY OF DAMAGE, AND ON ANY THEORY OF LIABILITY, ARISING OUT OF OR IN CONNECTION WITH THE USE OR PERFORMANCE OF THIS SOFTWARE.

Portions utilize Microsoft Windows Media Technologies. Copyright (c) 1999-2002 Microsoft Corporation. All Rights Reserved

DirectX, Internet Explorer Microsoft, Windows, Windows logo, Windows Media, Windows Vista and Windows Vista Start button are either registered trademarks or trademarks of Microsoft Corporation in the United States and/or other countries.

CD/DVD recording software developed under license from Padus, Inc. – http://www.padus.com Copyright 1996-2007 Padus, Inc. All Rights Reserved.

This software contains portions of imaging code owned and copyrighted by Pegasus Imaging Corp., Tampa FL, ALL RIGHTS RESERVED.

All other marks, products and company names are the property of their respective owners.

## Contents

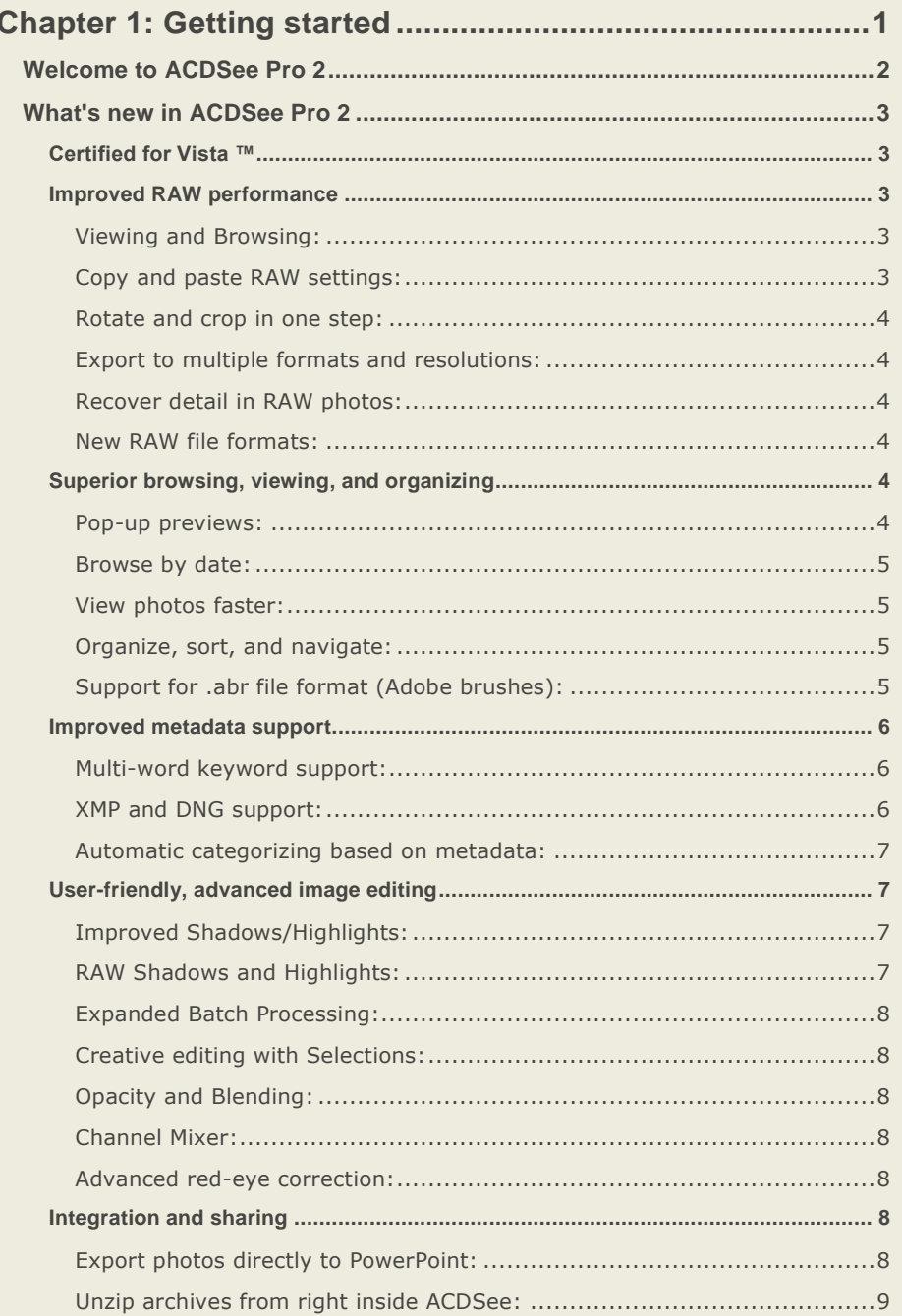

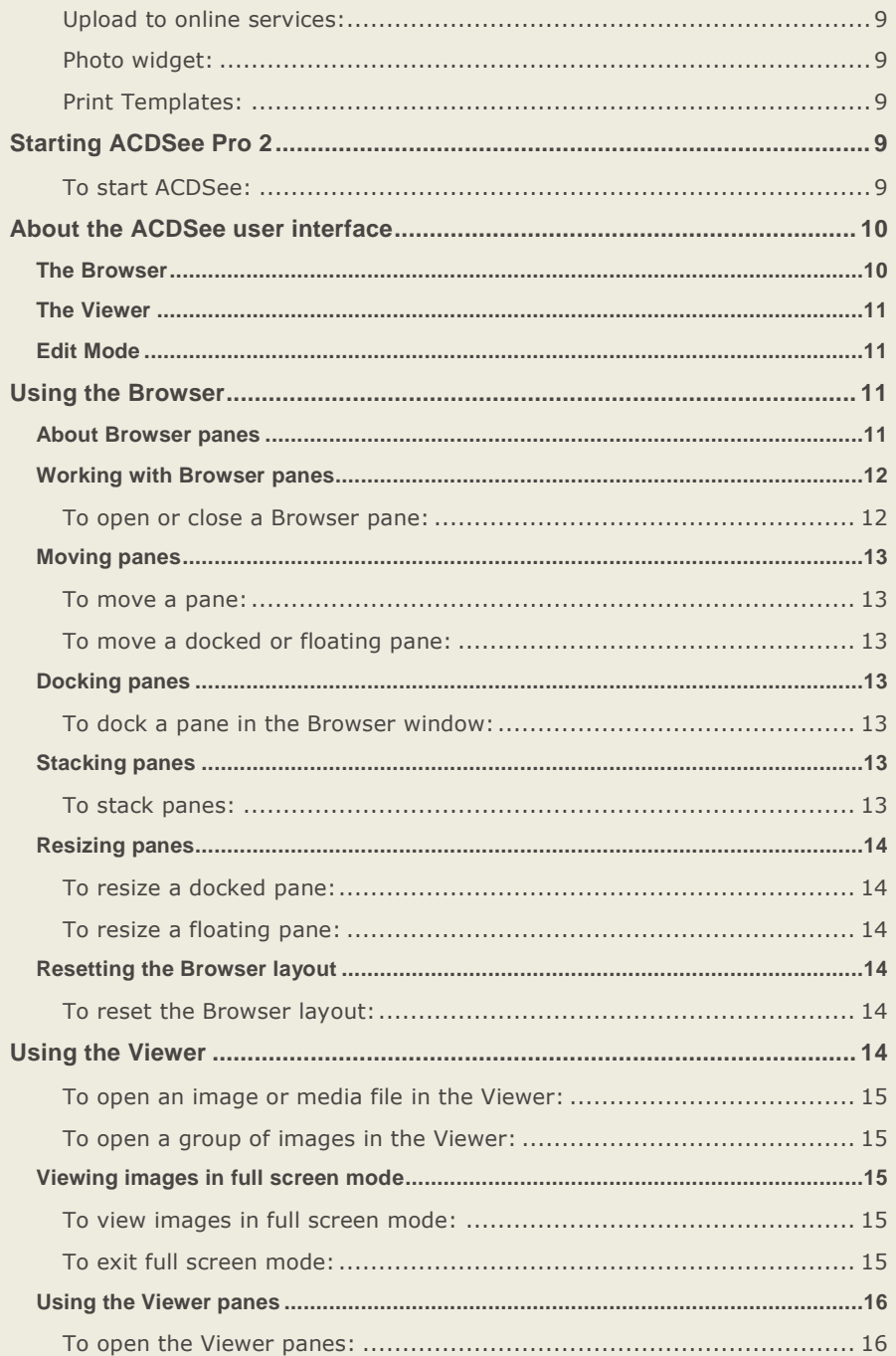

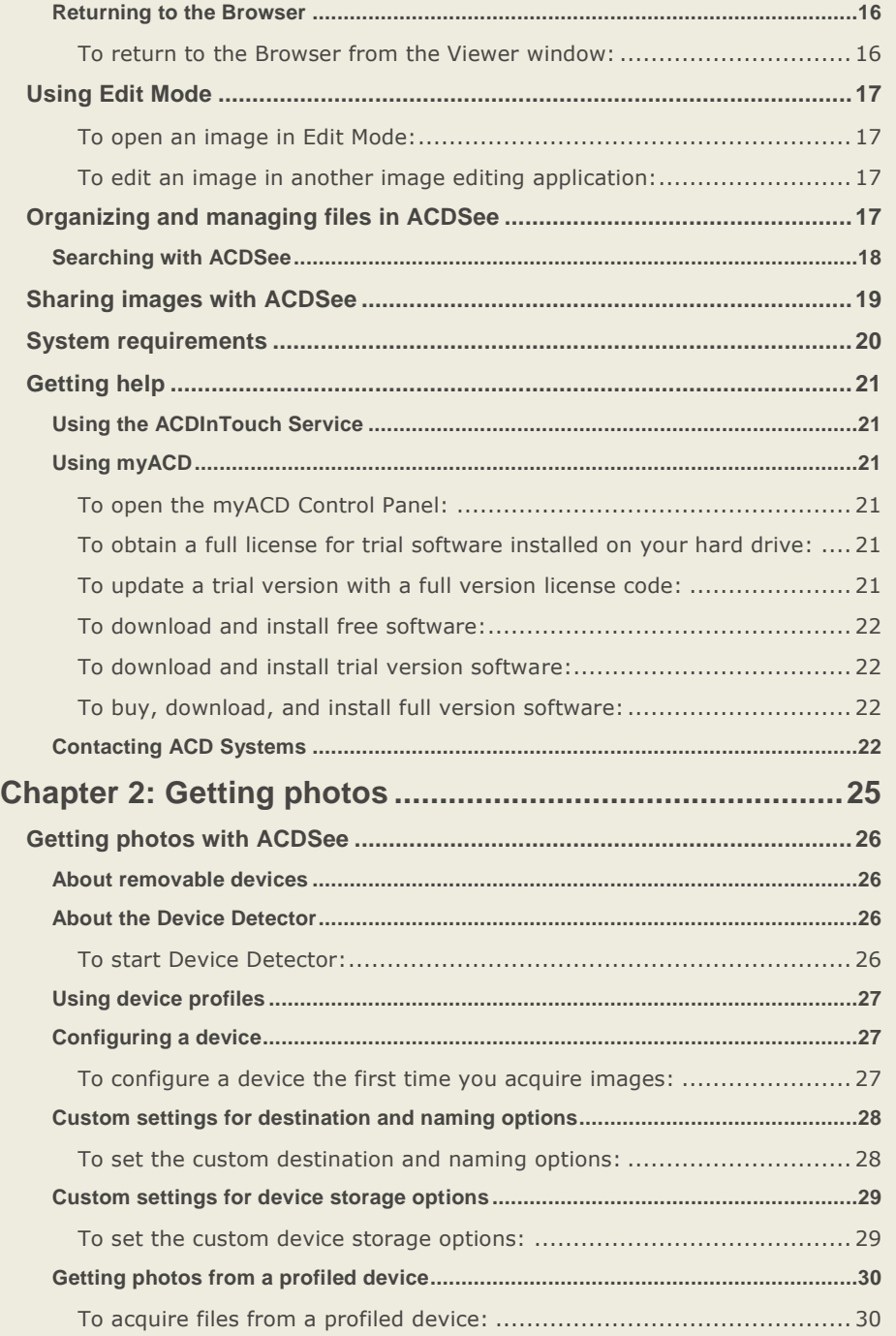

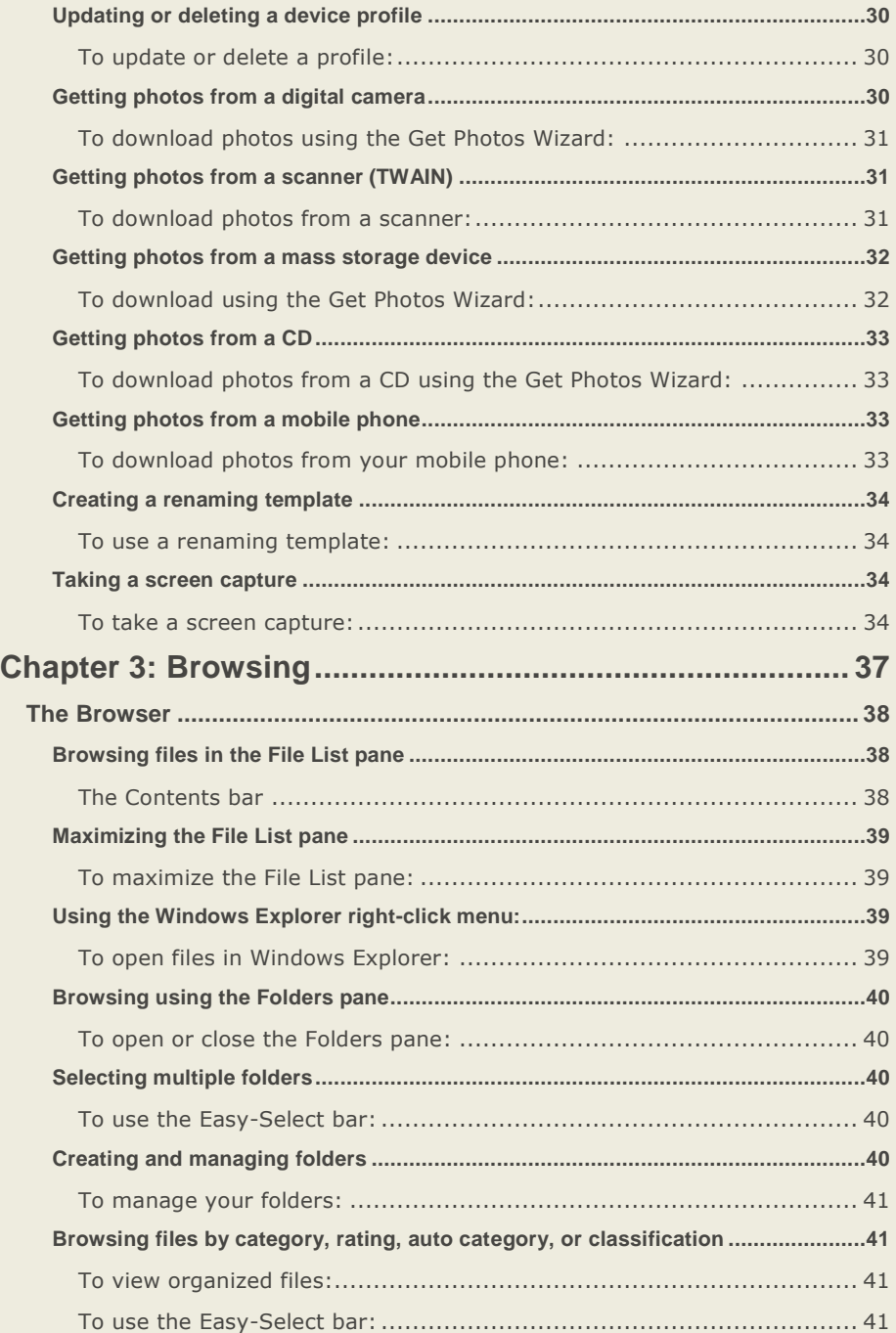

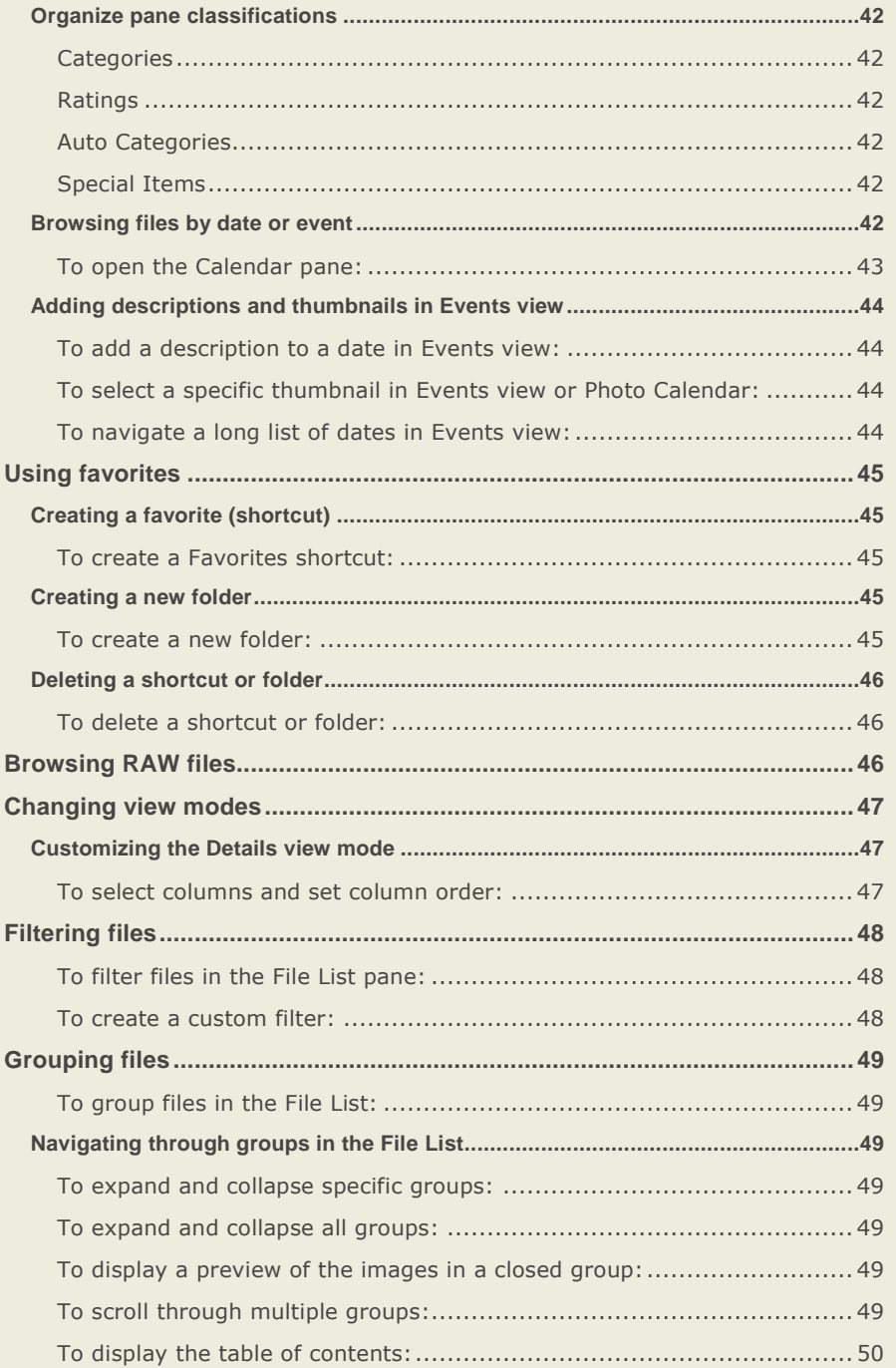

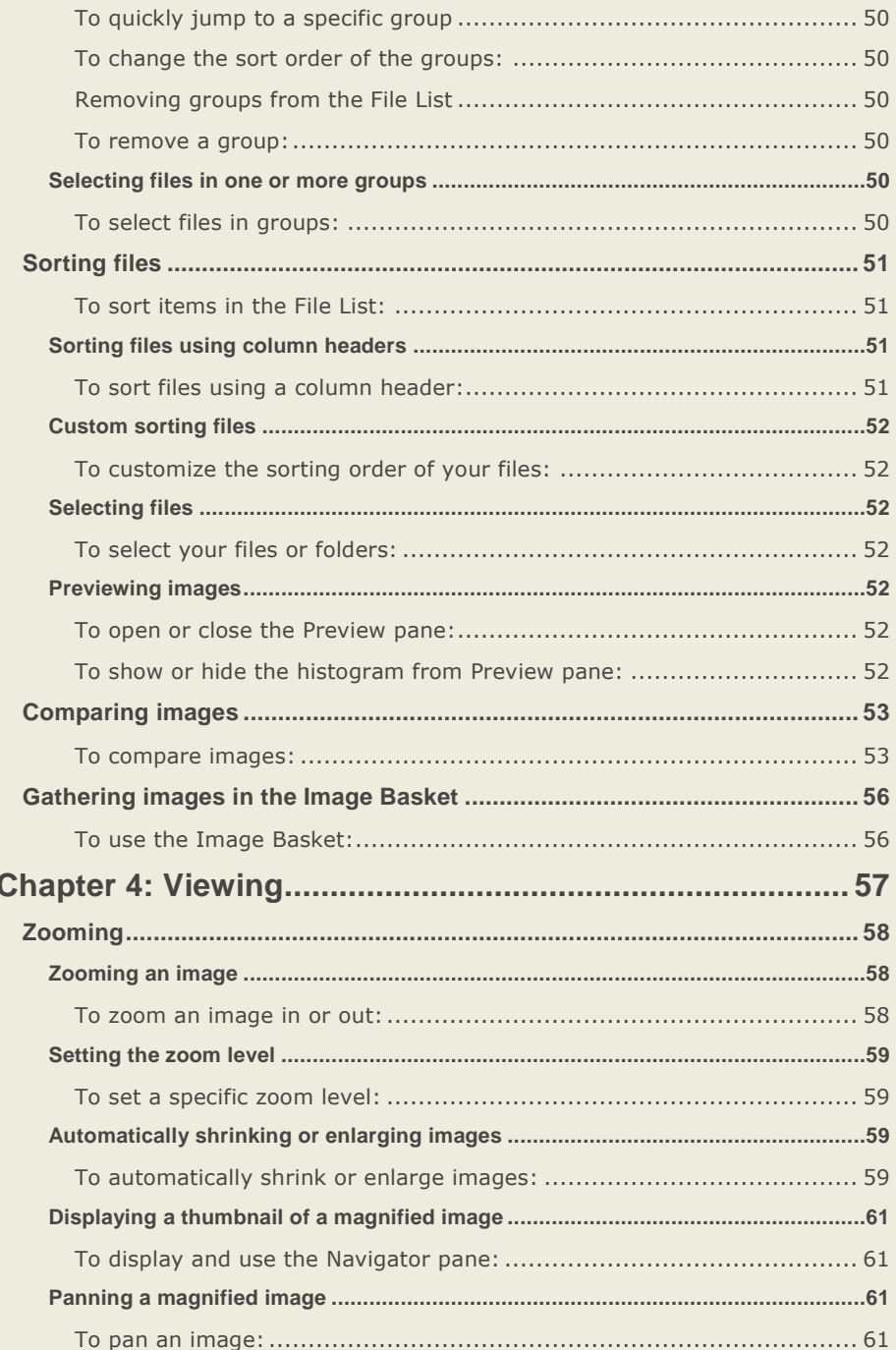

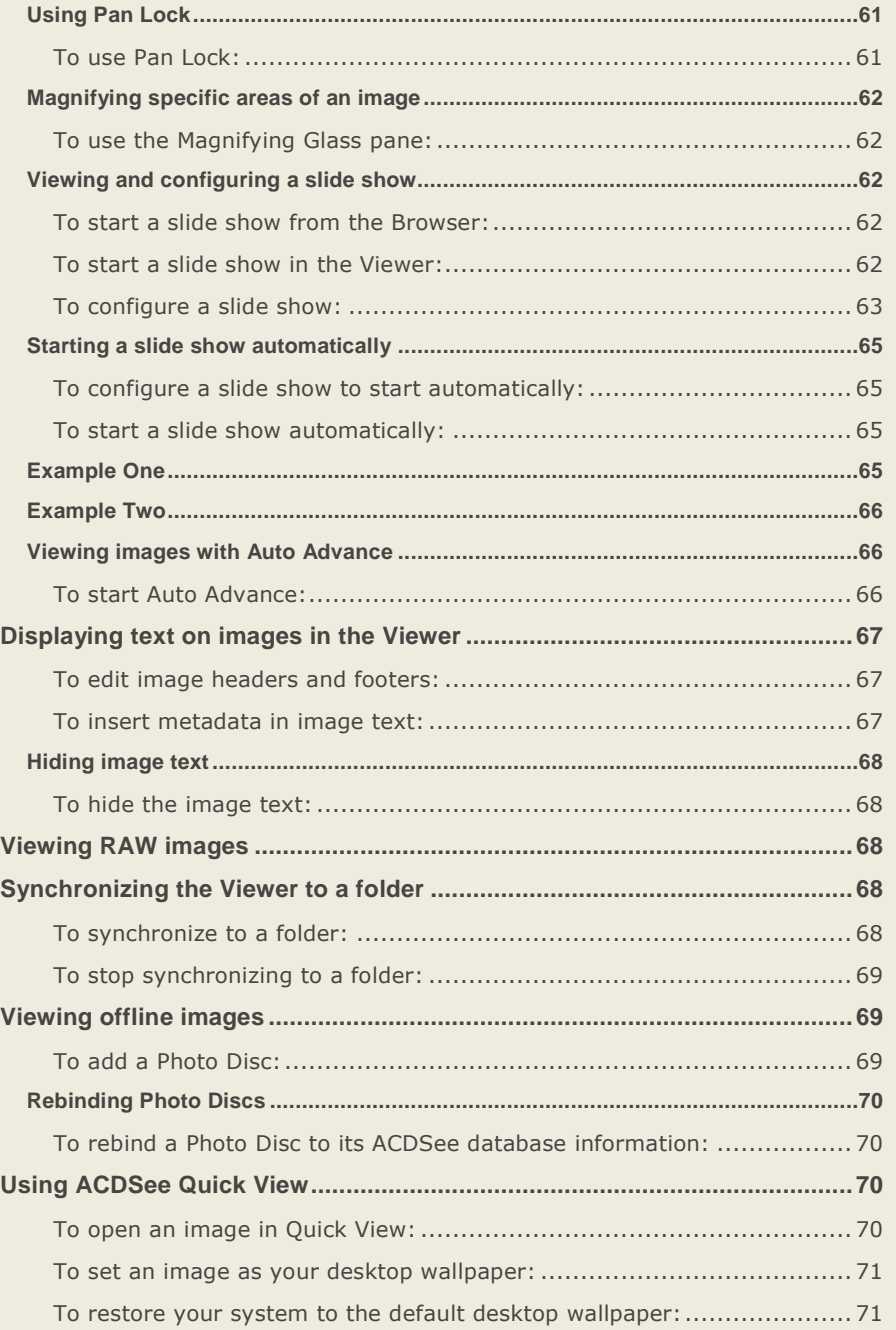

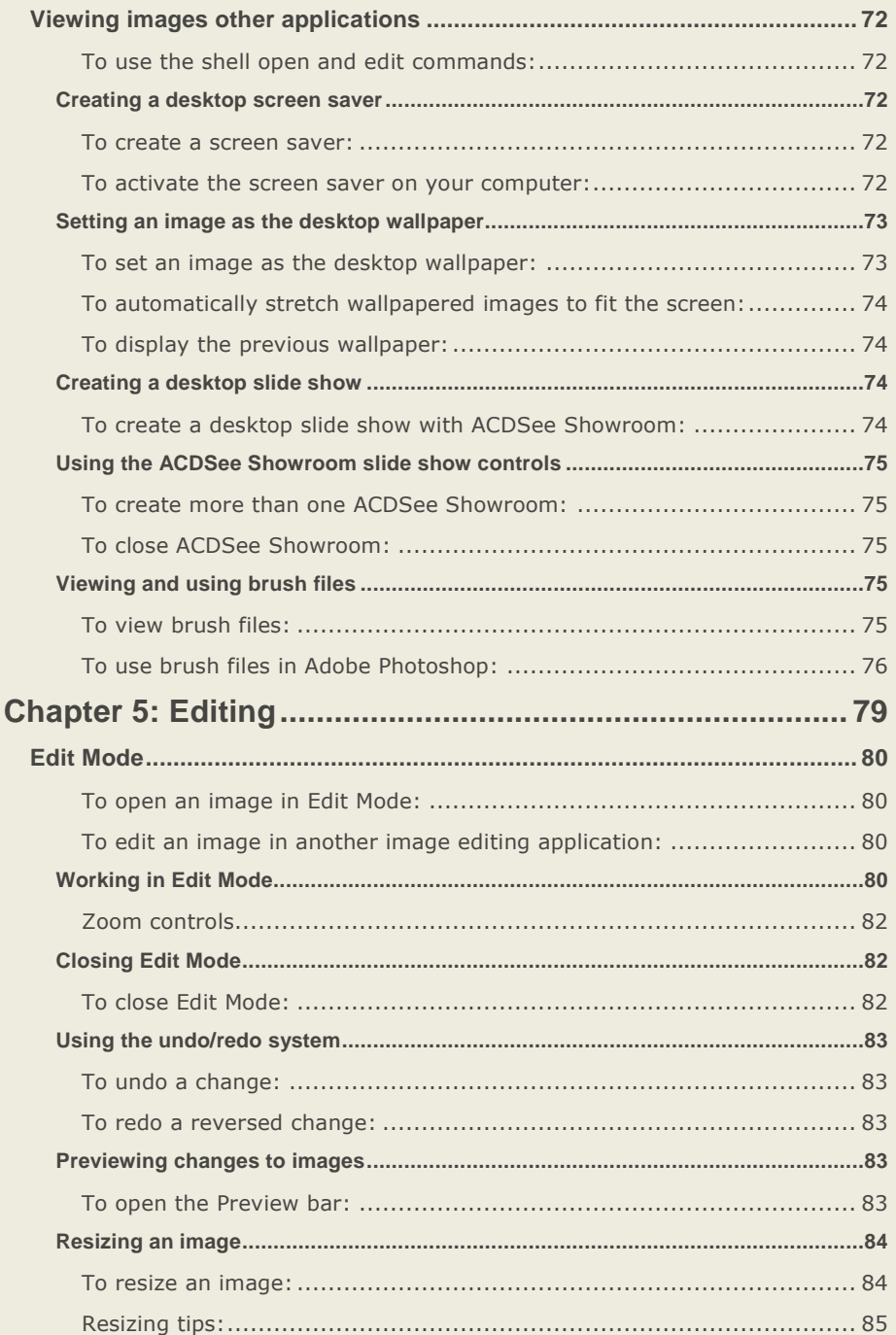

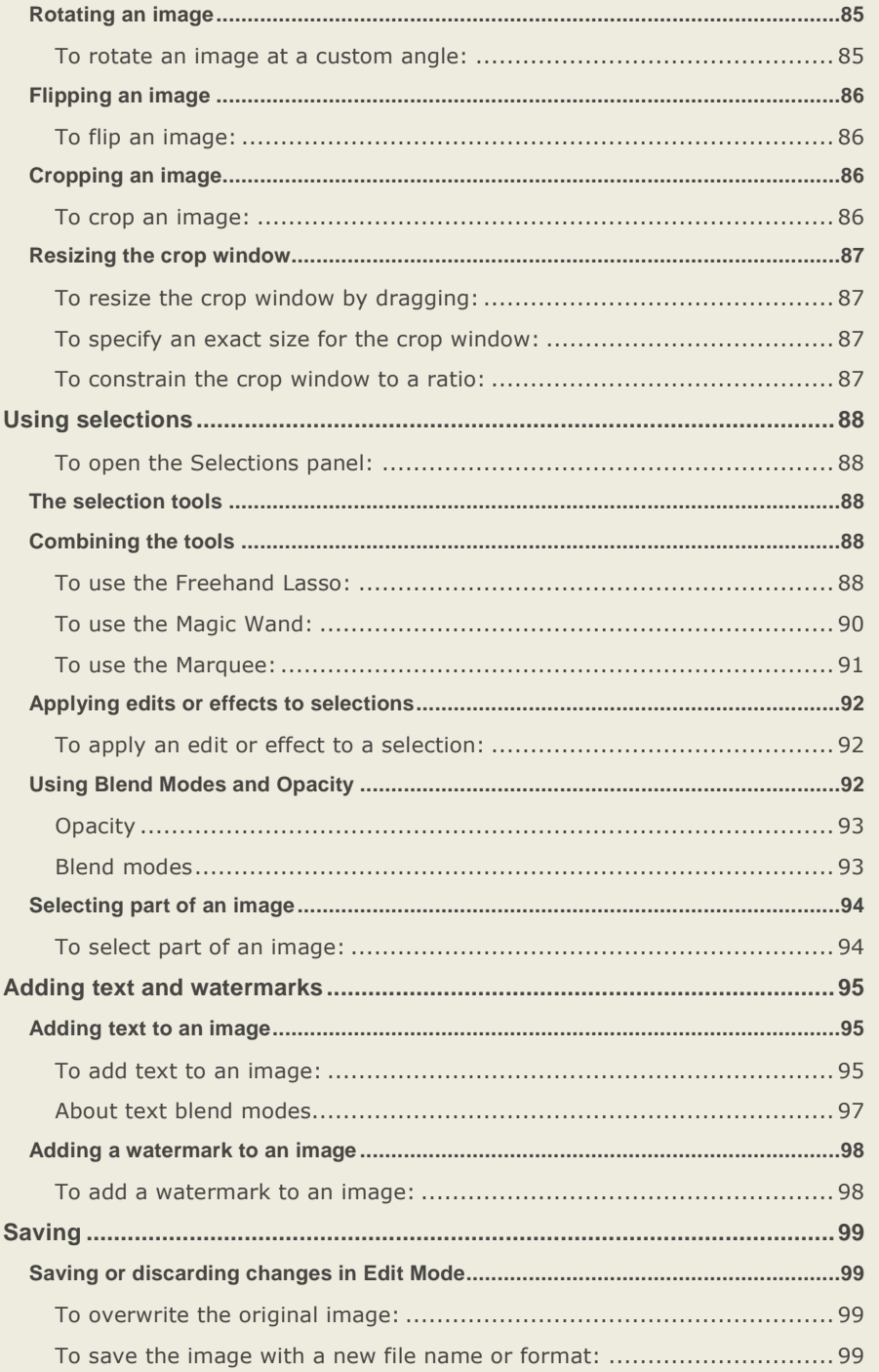

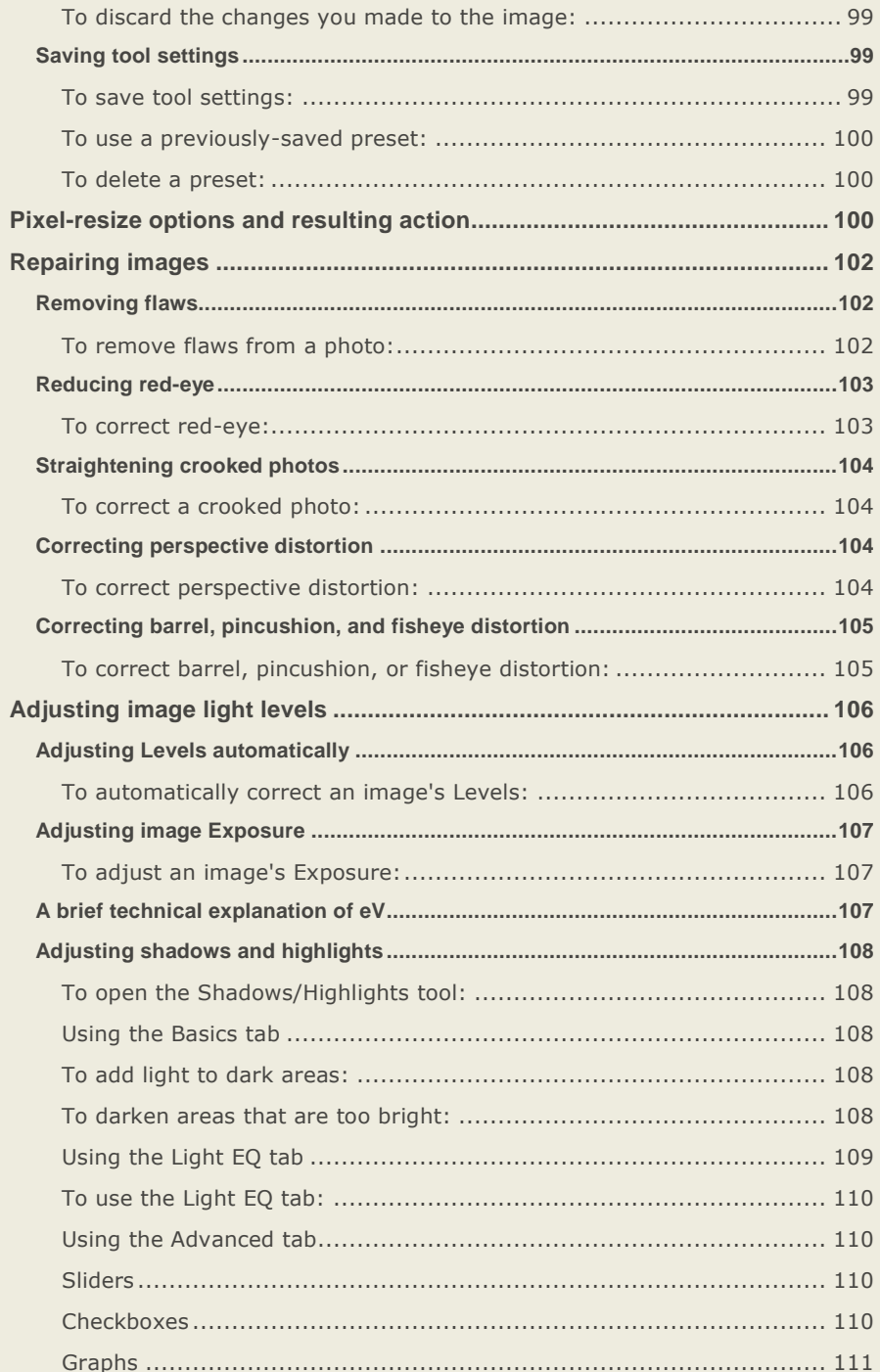

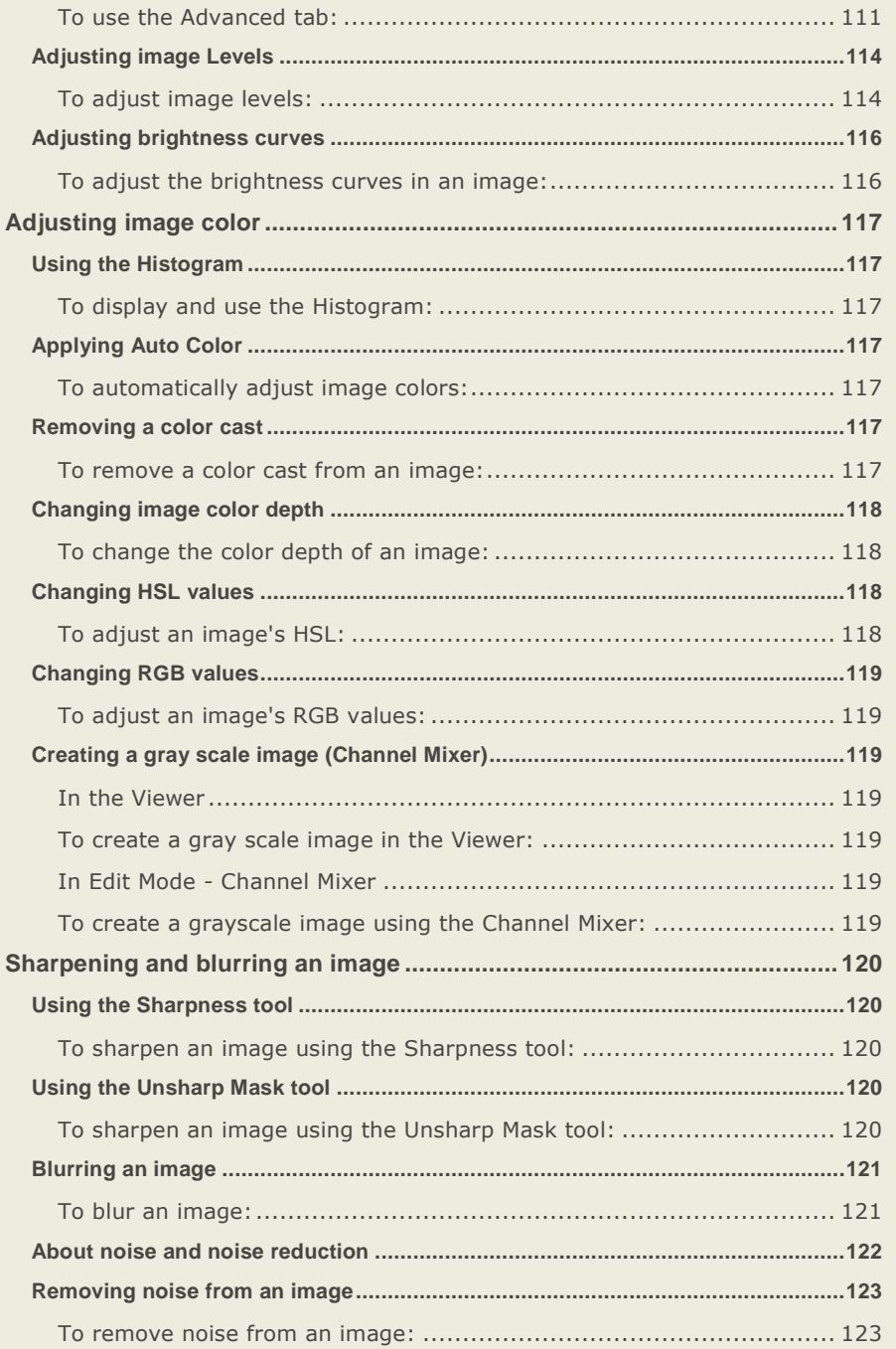

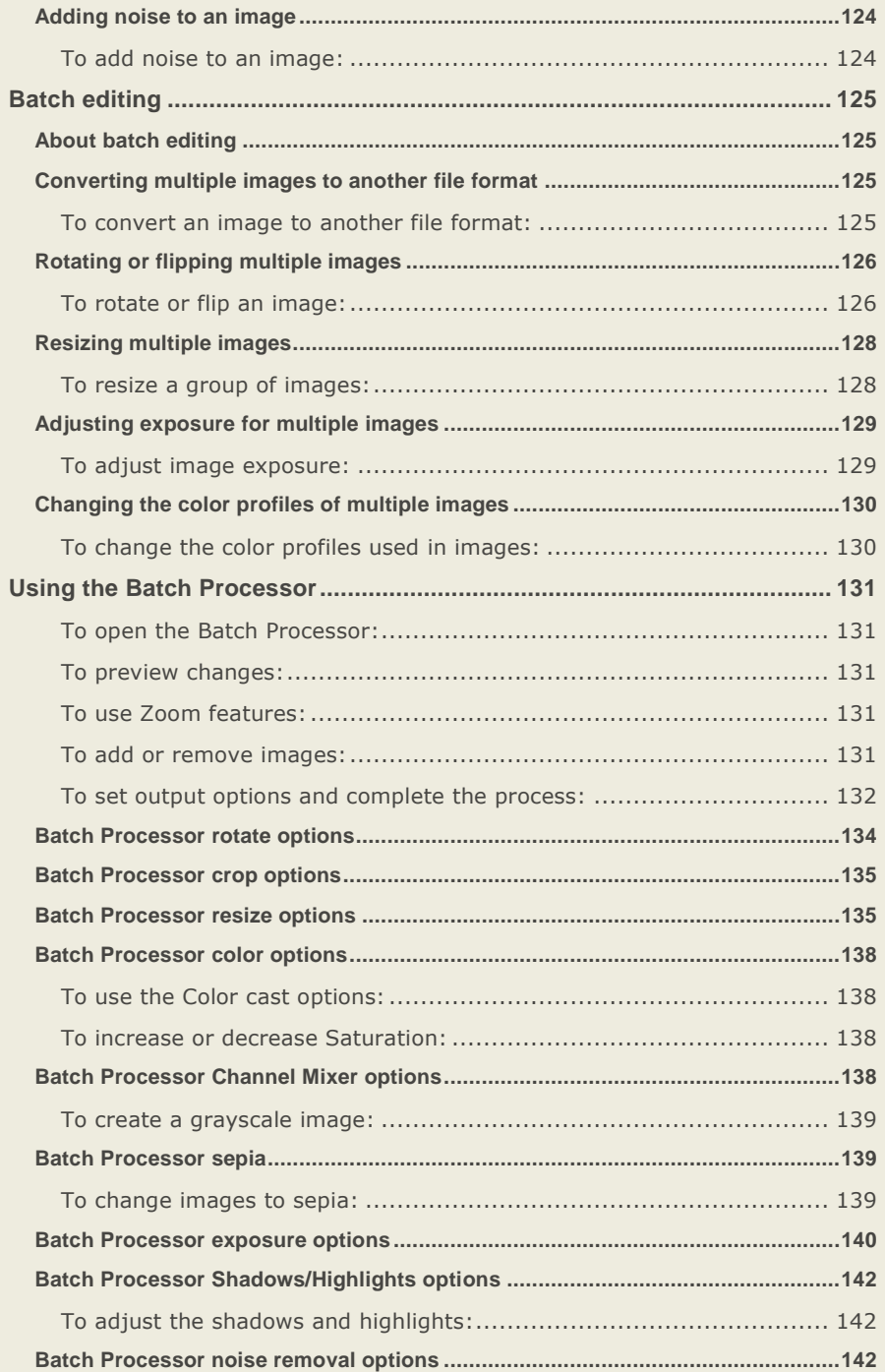

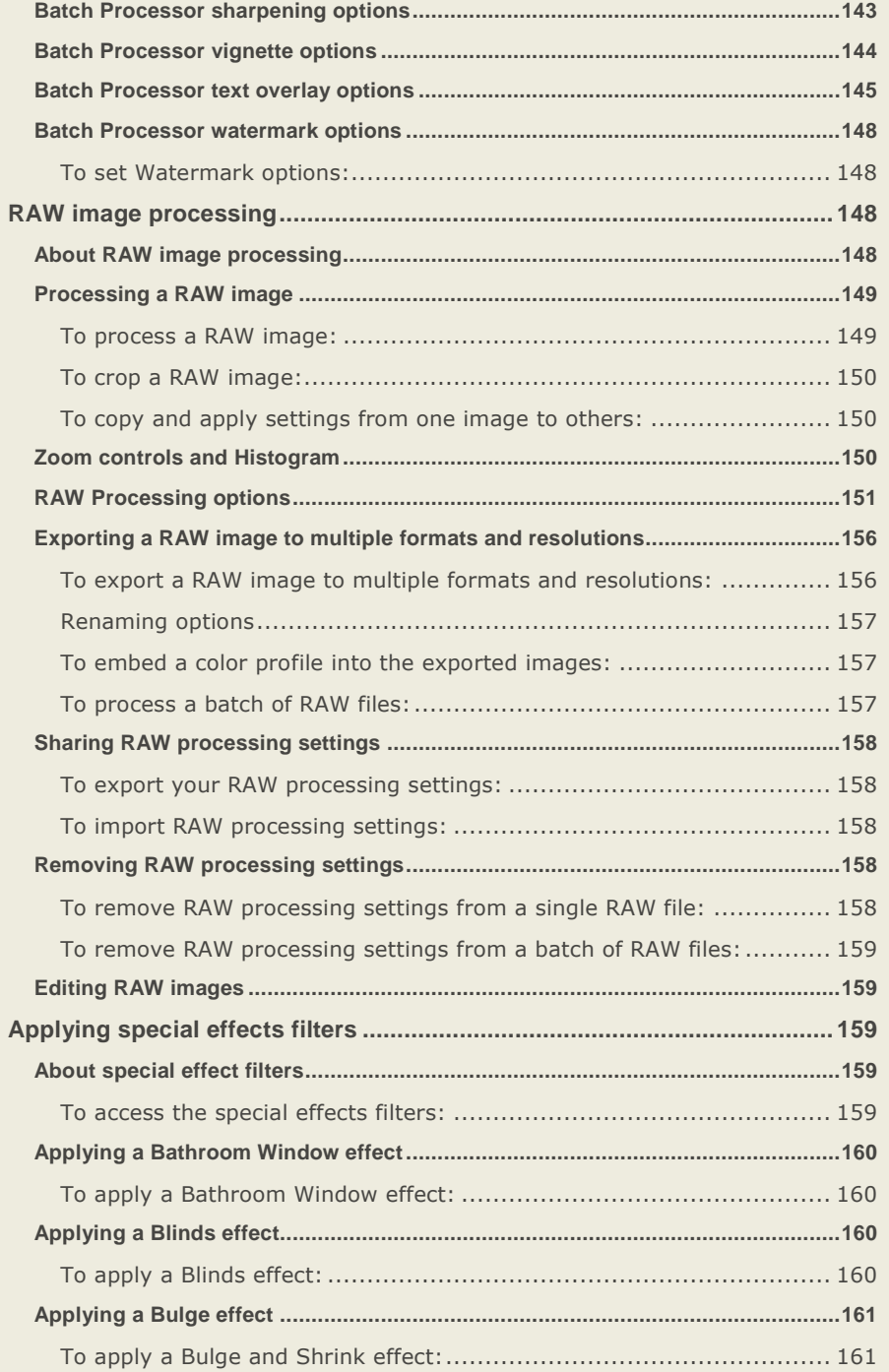

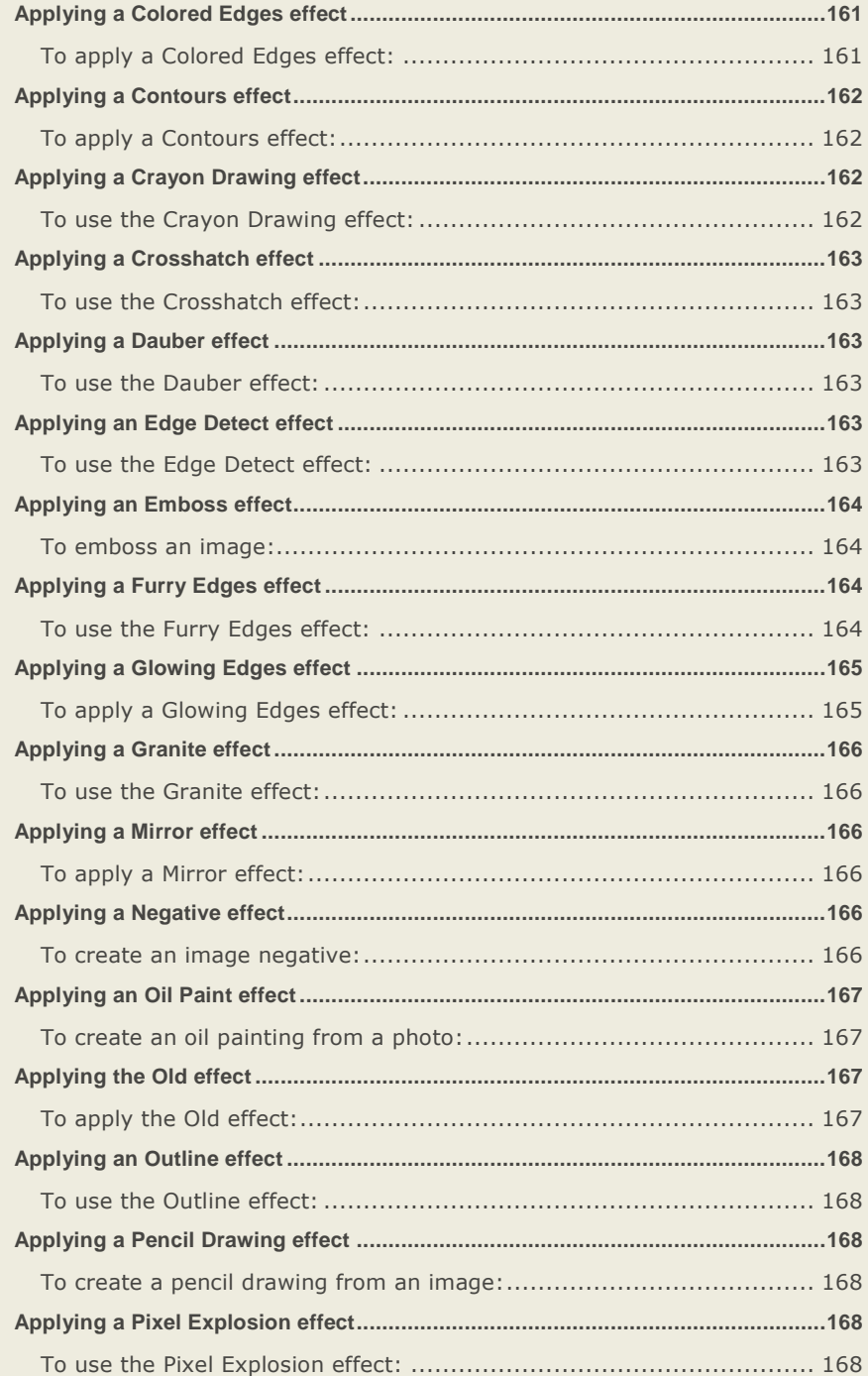

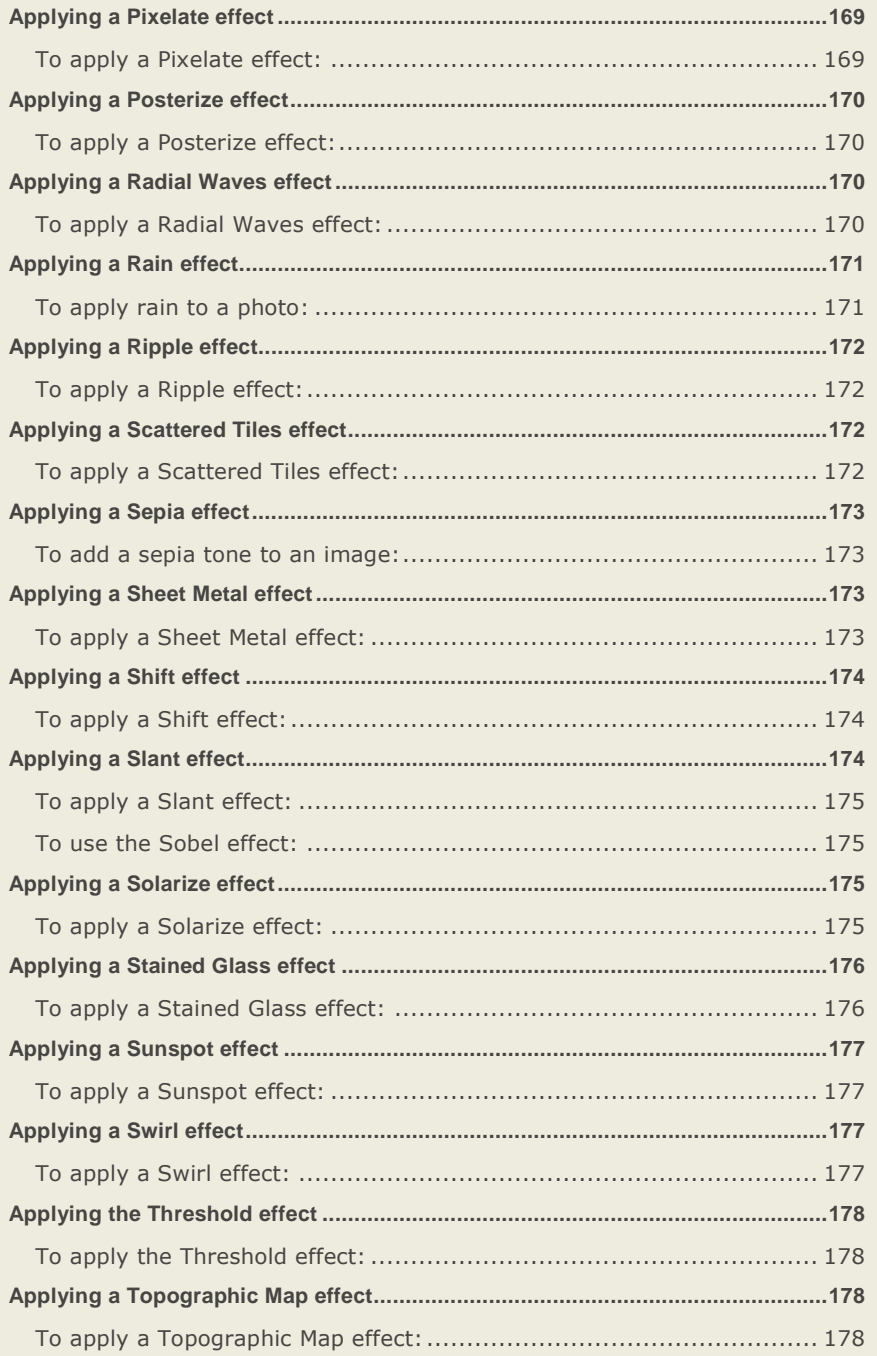

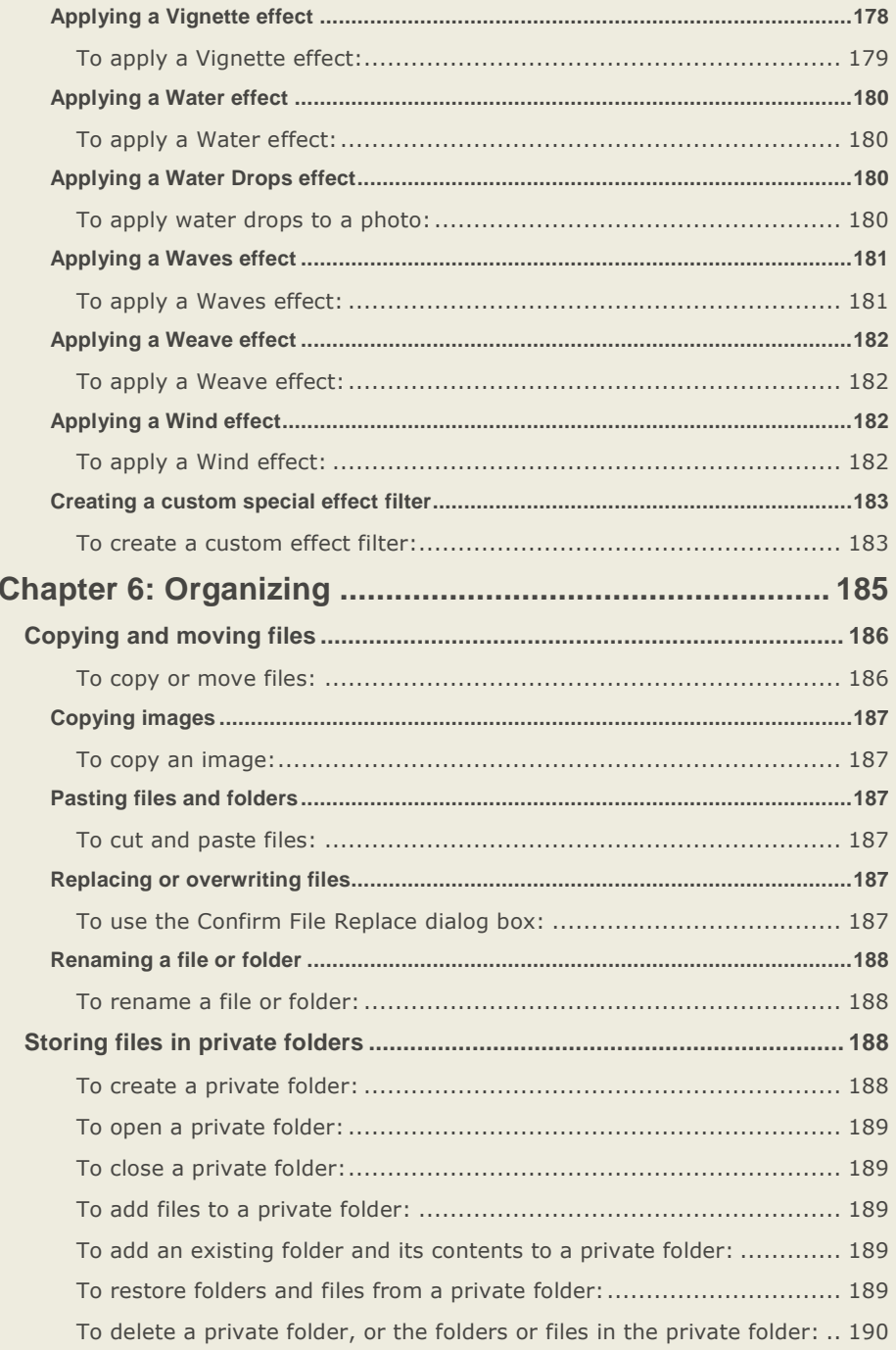

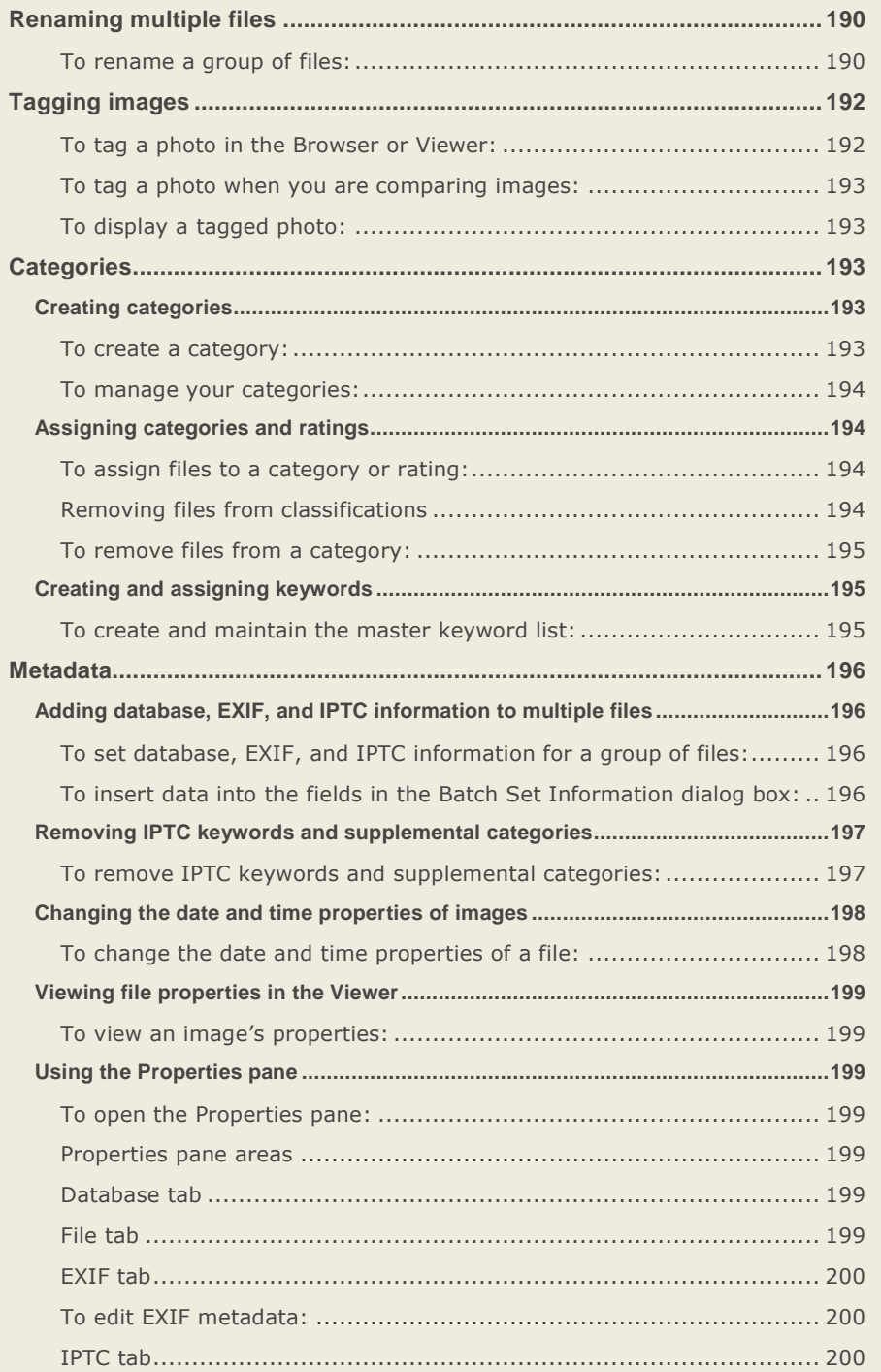

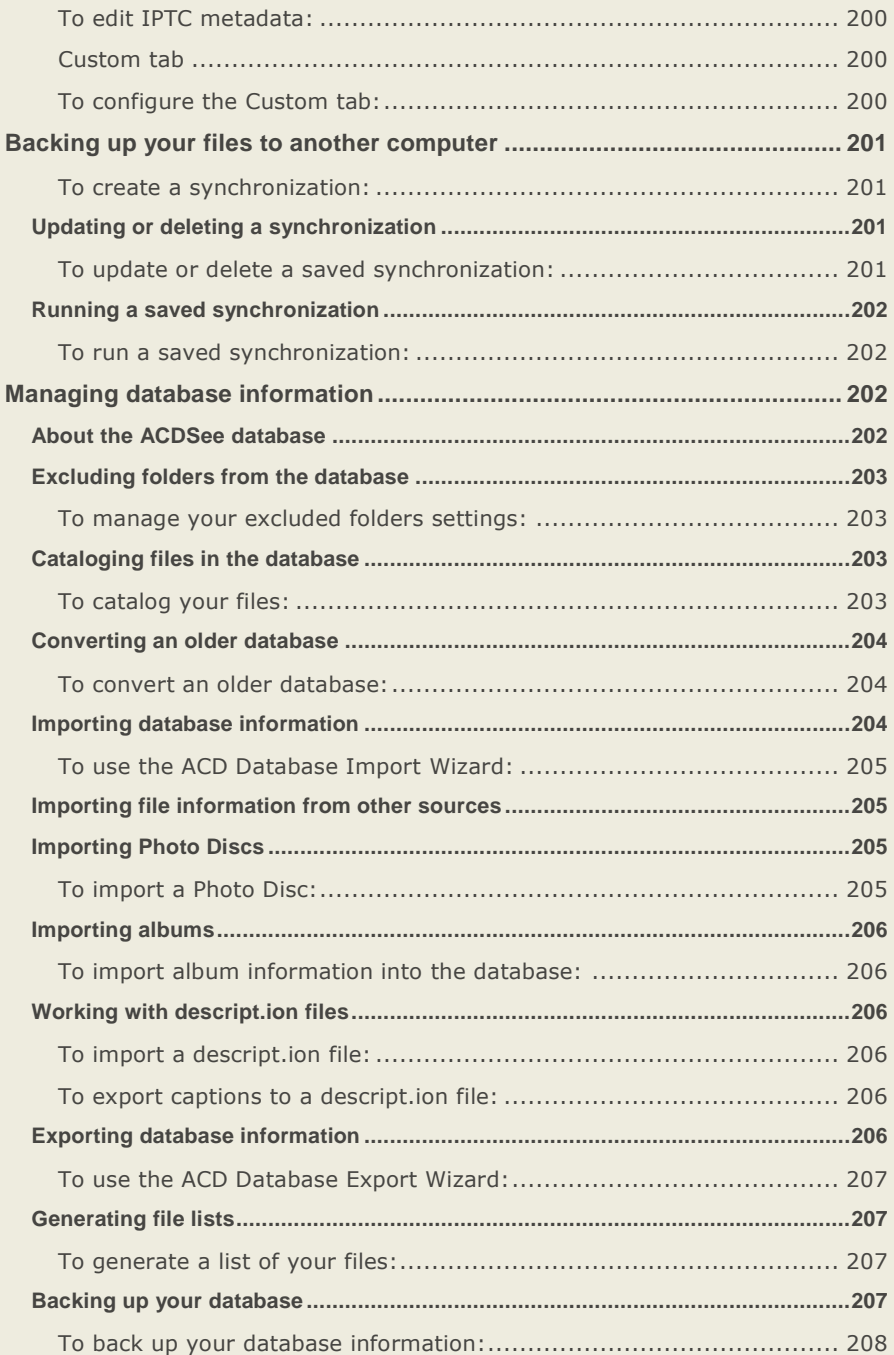

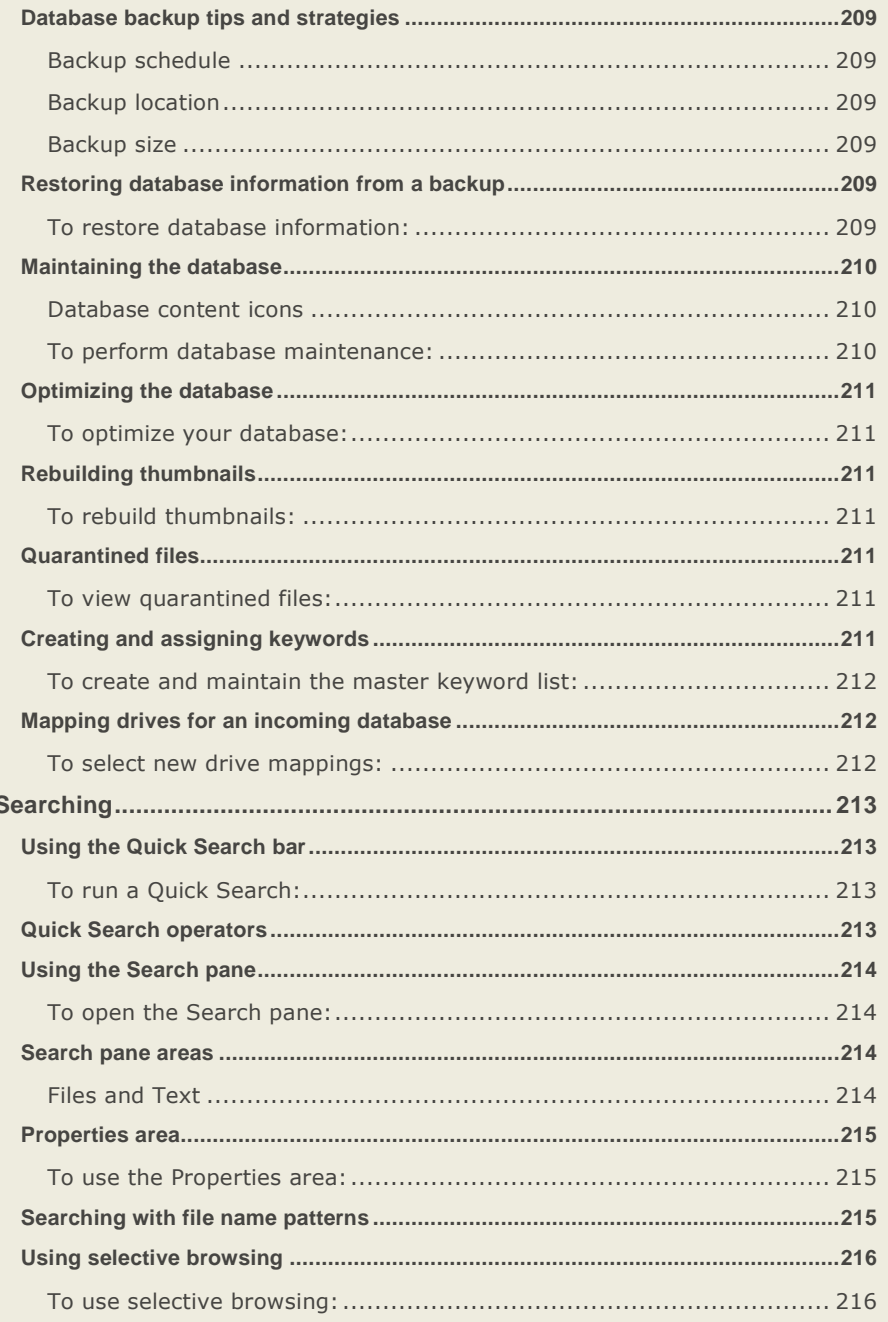

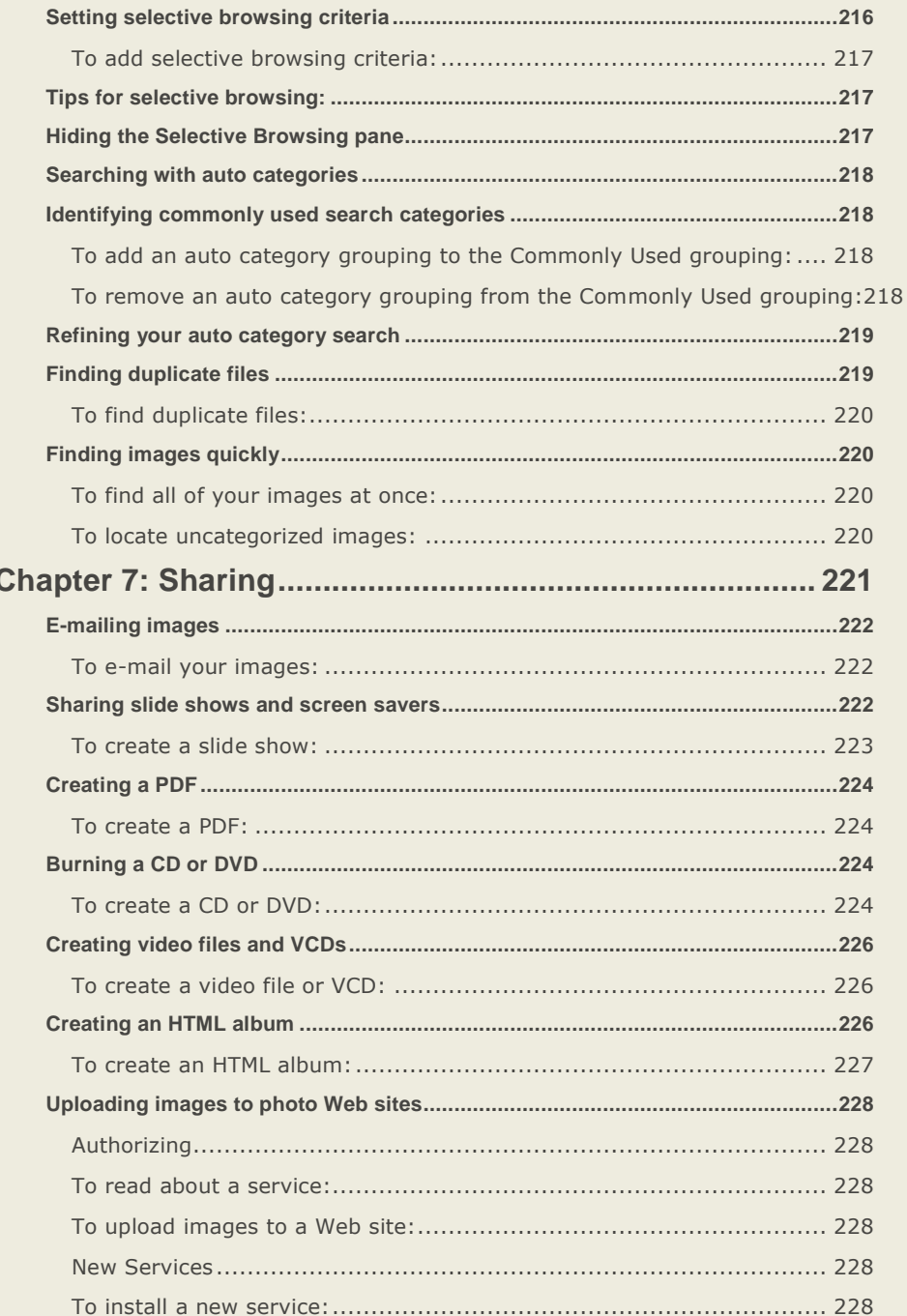

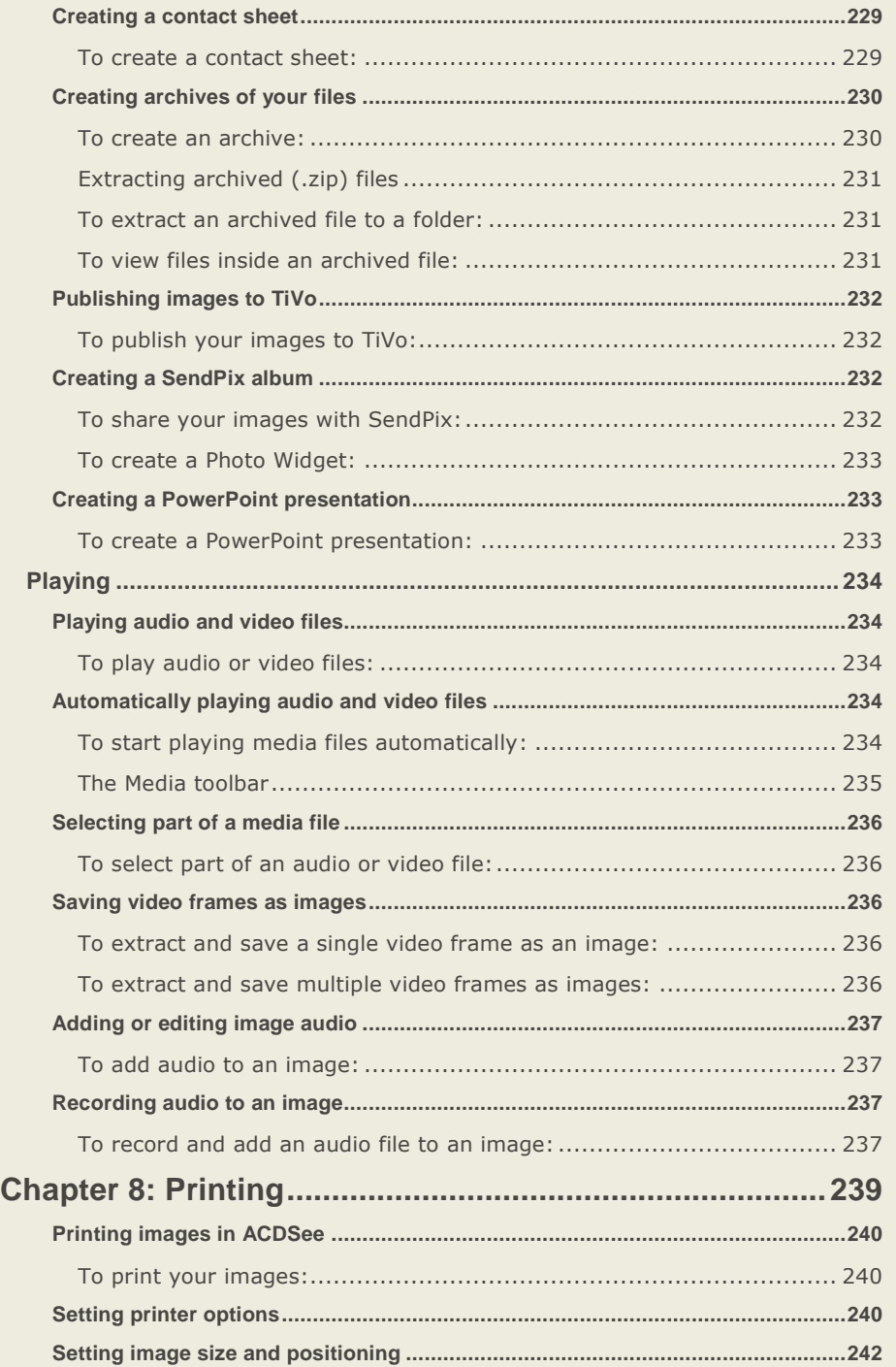

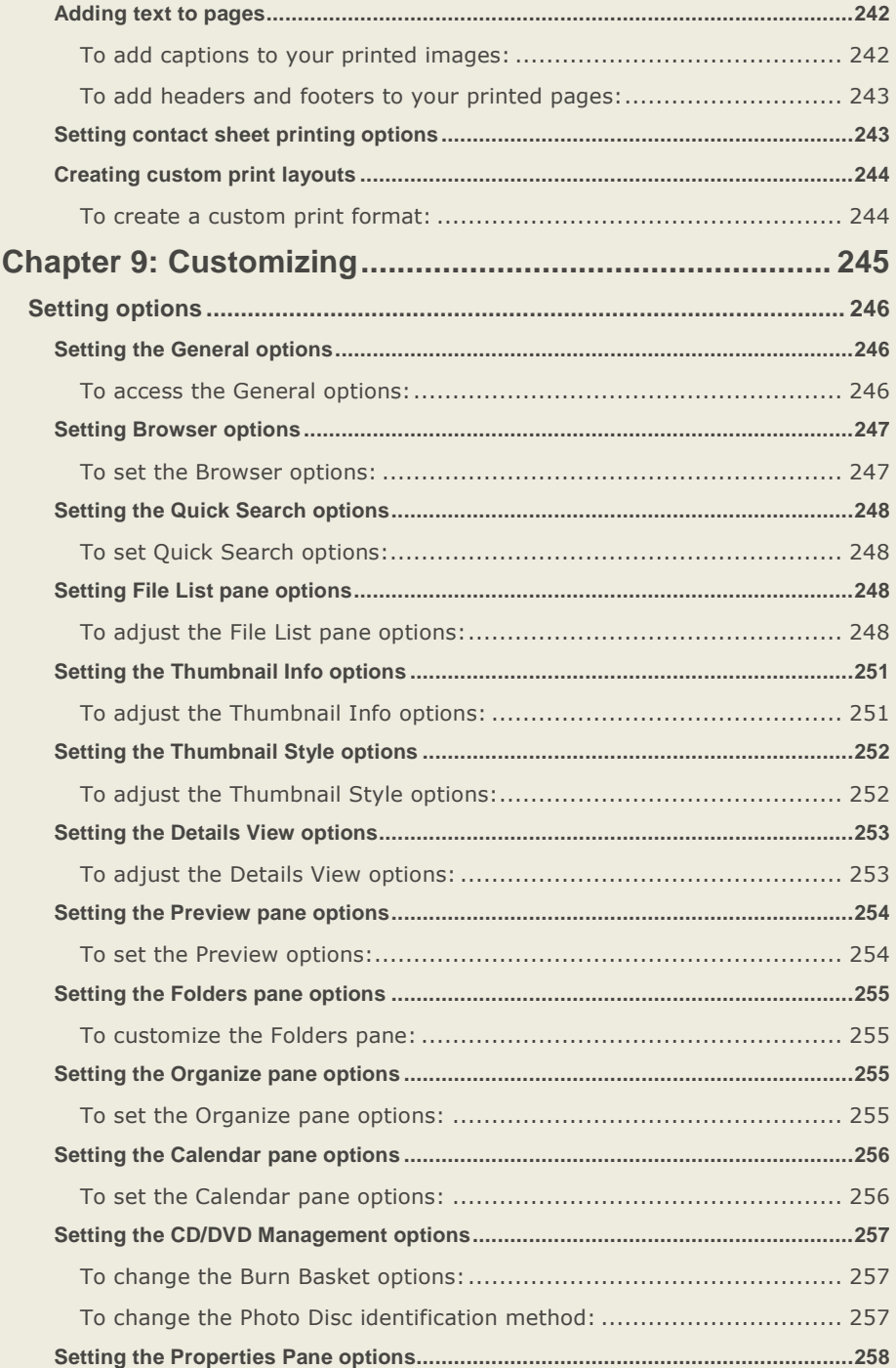

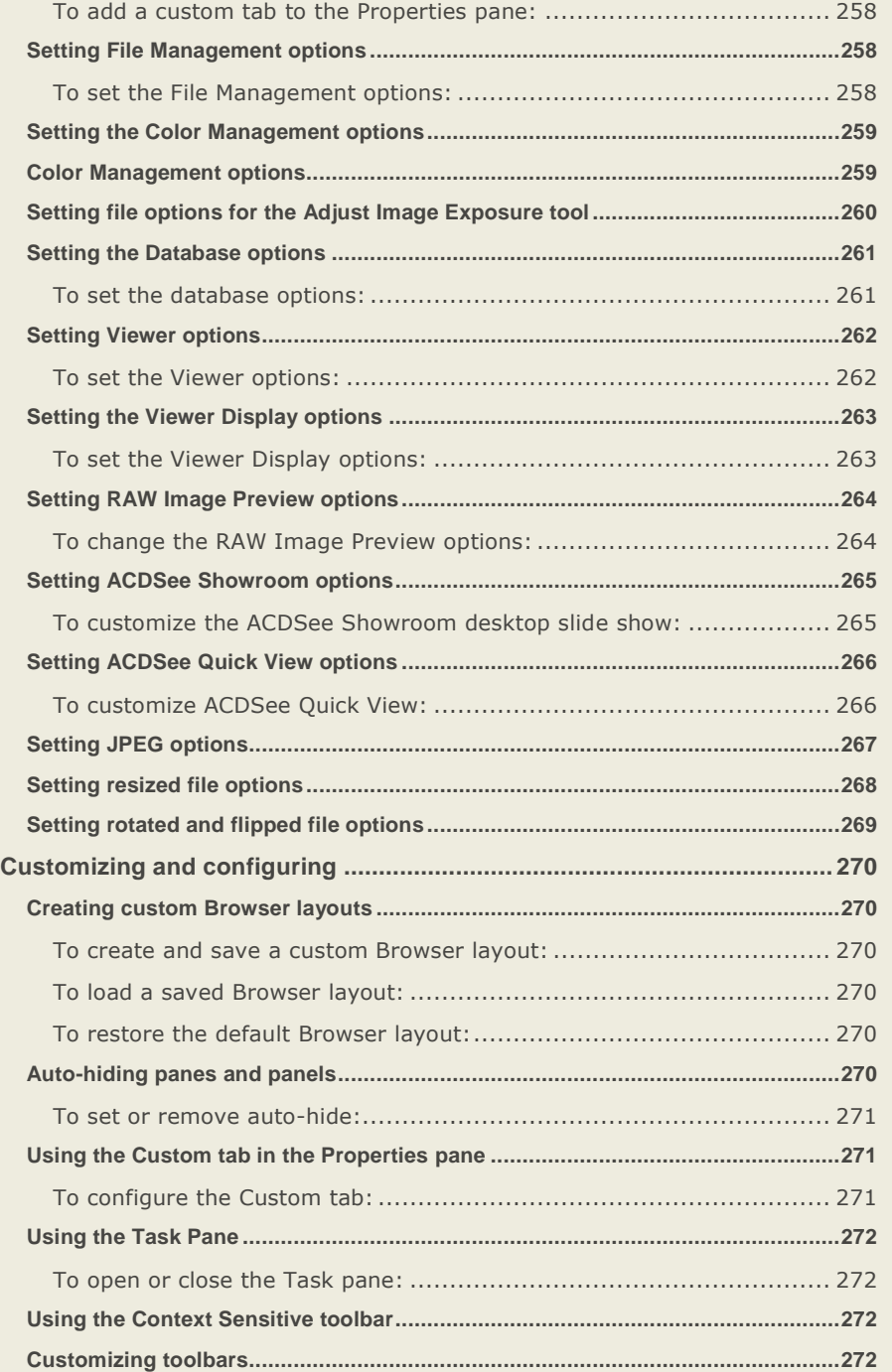

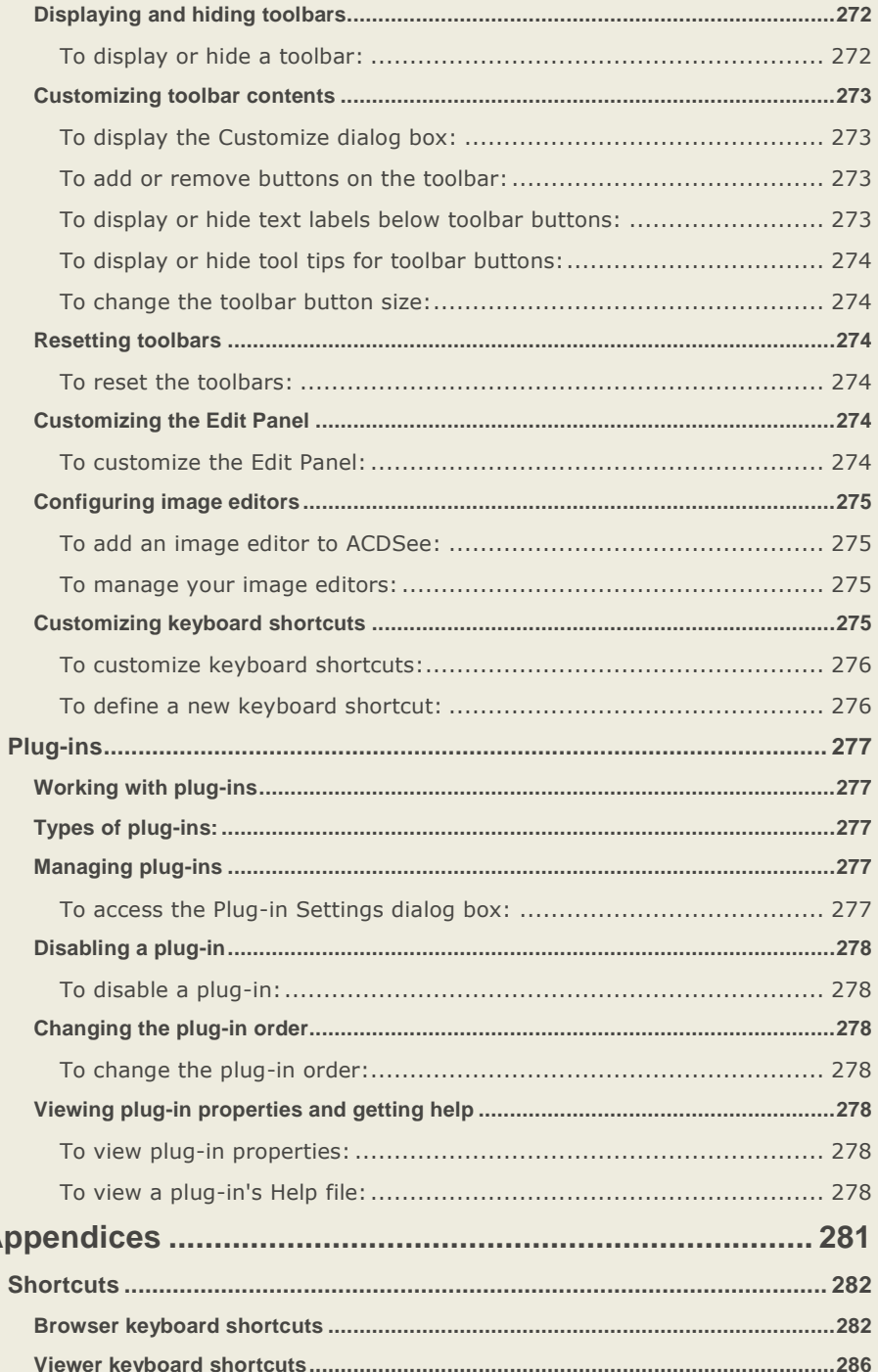

A

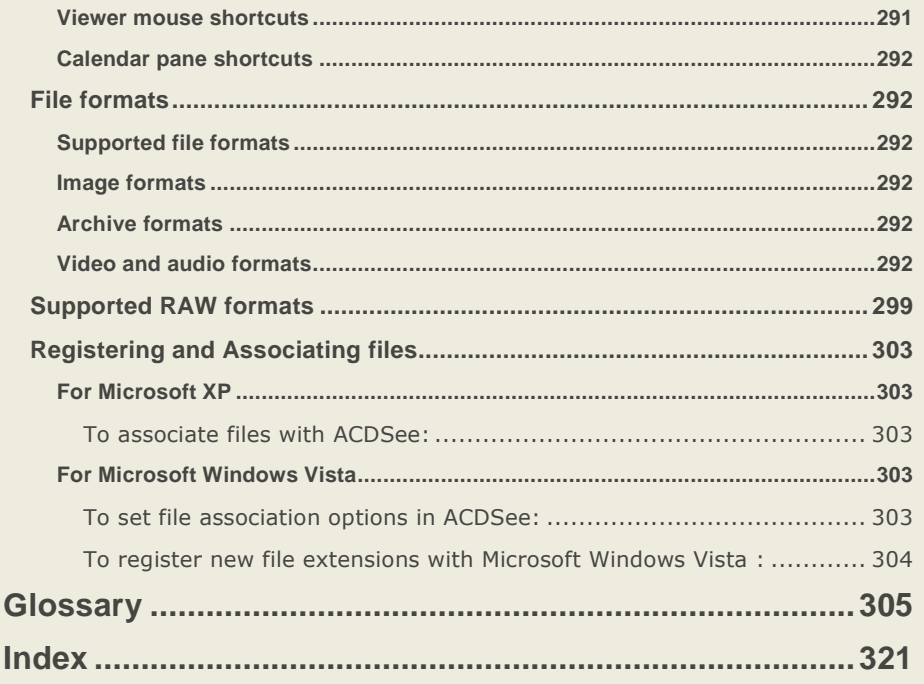

**ACDSee Pro 2 - User Guide** 

# <span id="page-30-0"></span>Chapter 1: Getting started

#### <span id="page-31-0"></span>**Welcome to ACDSee Pro 2**

Welcome to ACDSee Pro 2, and congratulations on choosing the industry-leading digital photo management software.

ACDSee is the essential application for acquiring, organizing, viewing, enhancing, and sharing your digital photos and other media files.

ACDSee's Browser lets you copy photos from your camera to your computer, categorize and rate your files, and manage photo collections of any size - from a few hundred to a few hundred thousand. Choose to view thumbnail previews of any size, or use a detailed list of file properties to sort your files. Can't find a particular photo? No problem - ACDSee includes a variety of powerful searching tools and a Compare Images feature to eliminate duplicates.

ACDSee's full-featured image viewer and media player quickly generates high-quality displays of your images and media files. You can run slide shows, play embedded audio, and display multiple-page images in any of the more than 50 image and multimedia file formats.

Also, ACDSee includes a wide variety of image editing tools you can use to create, edit, and touch-up your digital images. Use tools such as red-eye reduction, crop, sharpen, blur, and photo repair to enhance or correct your images. Image management tools, such as exposure adjustment, convert, resize, rename, and rotate, can be performed on multiple files at the same time.

The user interface is completely customizable, and provides quick access to tools and features. You can customize the screen layout, the order of images, toolbar display, and many other options to suit your preferences. ACDSee contains extensive context-sensitive Help to assist you as you move through the application.

ACDSee is a fast, powerful, and easy-to-use image management system that everyone from beginners to professionals can use and enjoy.

#### **Getting started...**

- **→ [Starting ACDSee Pro](#page-38-4) 2**
- $\Rightarrow$  [About the ACDSee user interface](#page-38-6)
- as. Getting photos with ACDSee
- <span id="page-31-1"></span>[What's new in ACDSee](#page-31-1)

#### <span id="page-32-0"></span>**What's new in ACDSee Pro 2**

#### <span id="page-32-1"></span>**Certified for Vista ™**

ACDSee Pro 2 is Certified for Windows Vista™, providing the best experience possible on the Vista™ operating system. ACDSee has worked closely with Microsoft to provide features and functions at the highest level of compatibility with Windows Vista.

#### <span id="page-32-2"></span>**Improved RAW performance**

#### <span id="page-32-3"></span>**Viewing and Browsing:**

Viewing RAW in ACDSee Pro 2 is now incredibly fast. Browse and view huge RAW files as if they were JPEGs, with new background RAW processing and RAW Image Previews (RIPs). Performance and handling of RAW files is optimized for dual processors. The quality of demosaicing and white balance is also improved

#### <span id="page-32-4"></span>**Copy and paste RAW settings:**

Accelerate and simplify your workflow by copying and pasting RAW settings from one photo to another.

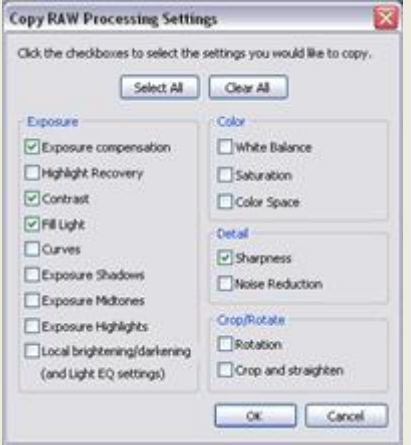

#### **Rotate and crop in one step:**

<span id="page-33-0"></span>Crop and rotate your photos at the same time with the flexible new Crop/Rotate tool

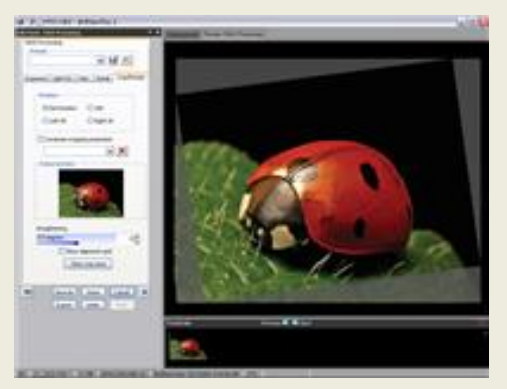

#### <span id="page-33-1"></span>**Export to multiple formats and resolutions:**

Simultaneously export RAW images to up to 14 file formats and multiple resolutions, rename and resize your files, and embed a color profile.

#### <span id="page-33-2"></span>**Recover detail in RAW photos:**

Even when a photo is properly exposed, you can lose highlight details due to clipping by your camera. In ACDSee Pro 2, recover up to two stops of lost highlight detail with the **Highlight Recovery** slider in the Exposure tab of the RAW Processor. Or, use the **Light EQ tab** to control up to nine individual tone bands.

#### <span id="page-33-3"></span>**New RAW file formats:**

ACDSee Pro 2 supports several new [RAW formats](http://www.acdsee.com/products/acdseepro/rawformats) as well as XMP sidecar files.

#### <span id="page-33-4"></span>**Superior browsing, viewing, and organizing**

#### <span id="page-33-5"></span>**Pop-up previews:**

To see the new pop-up previews in the File List pane, hover your mouse over a thumbnail. To disable pop-up previews, select Tools | Options, under File List, then click off Mouse cursor hover, activates pop-ups. Or you could deactivate this option, but select < Shift&qt; Key activates pop-ups. Now the pop-ups will display only if you hold down Shift and hover over your thumbnails.

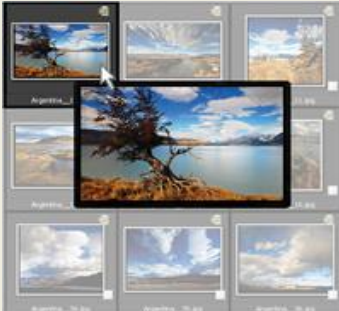

#### <span id="page-34-0"></span>**Browse by date:**

View your photos by date with the new **Photo Calendar** or **Events View**.

To access the **Photo Calendar** in ACDSee Pro 2, float the Calendar pane, select **Month View**, and enlarge the pane.

**Events View**, a new option in the Calendar pane, displays your photos in an organized event list. Personalize events with unique descriptions like *AutoShow* or *Jones Wedding*.

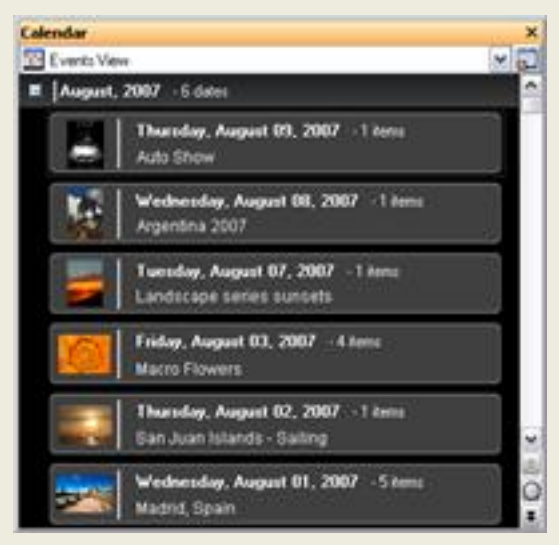

#### <span id="page-34-1"></span>**View photos faster:**

See your photos instantly on screen with the Quick View mode. Whether opening an image attachment to an e-mail, or double-clicking on a JPEG from Windows Explorer, the Quick View mode is a fast, sleek, and efficient addition to ACDSee' powerful viewing tools. Pared down to include the viewing and browsing essentials, it displays your photos with greater speed than ever before.

#### <span id="page-34-2"></span>**Organize, sort, and navigate:**

**Group By** arranges your photos into subsets, providing a logical viewing structure for faster viewing. Group by keywords, size, date taken, and other commonly used information.

With **Filter By**, you get improved sorting and display of photos assigned to particular ratings or categories. For example, select **Filter By** | **Rating 1**. Only the photos in the selected folder(s) assigned to Rating 1 will be displayed.

Easily navigate a summary list of groups of photos in a folder using the **Table of Contents** display. It is available when using the new Group By and Events View features.

#### <span id="page-34-3"></span>**Support for .abr file format (Adobe brushes):**

In the latest update, ACDSee has added support of the Adobe .abr format. You can now view and organize brush files quickly and easily, just the same as any other font or file, or you can add brushes to Photoshop directly from the ACDSee Browser by dragging (or clicking **Ctrl + E** if you have Photoshop [configured as your default image editor](#page-303-6) in ACDSee.)

Brush files are denoted by this icon

Brush (.abr) files often contain multiple images. The thumbnail in the Browser shows only the first image. You need to open the file in the Viewer to see all the images. Double-click the file to open it in the Viewer, where you can click on each image, or scroll through them using the arrow keys at the top of the sidebar. To open the files in Adobe Photoshop from the Viewer, click **Ctrl +E**.

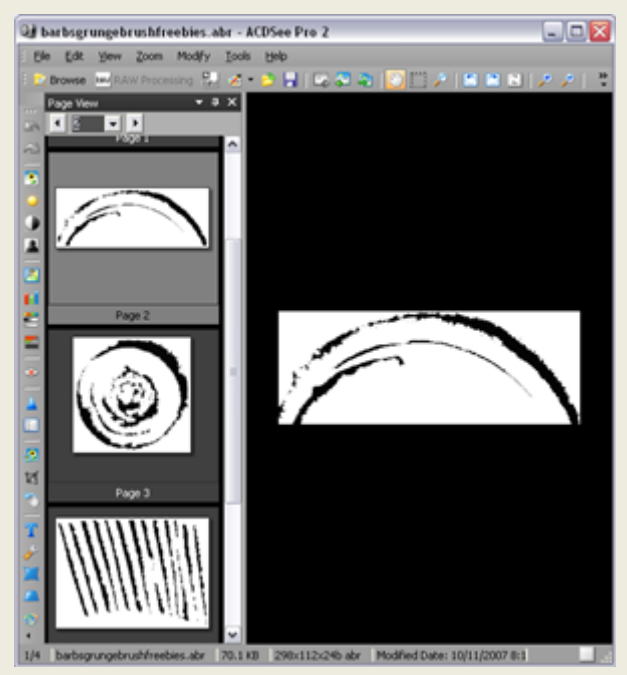

The brushes used in this screen shot were designed by Barbara Speck of Barbara Speck Designs 2007.

#### <span id="page-35-0"></span>**Improved metadata support**

#### <span id="page-35-1"></span>**Multi-word keyword support:**

ACDSee Pro 2 now supports spaces in keywords, making it compatible with the IPTC standard and with other photo editing software. Enter keywords like "Los Angeles" and no metadata will be lost when you import or export images from other applications.

#### <span id="page-35-2"></span>**XMP and DNG support:**

ACDSee now supports the XMP sidecar file format created by Adobe products. These sidecar files can be used to store metadata for RAW images that cannot be edited directly.

ACDSee also supports reading and writing to XMP metadata for our currently supported IPTC fields. XMP metadata is a new extensible standard that is becoming more widely adopted. For backward compatibility, ACDSee reads metadata from or writes it to, both the older IPTC fields and the newer XMP fields, with the XMP field (if it exists) taking precedence.

You can also edit the metadata in DNG files including EXIF, IPTC, and XMP metadata.
#### **Automatic categorizing based on metadata:**

Save time sorting your photos - browse through the Auto Categories pane. ACDSee Pro 2 now leverages metadata from your images to automatically place them in categories based on EXIF camera information, IPTC data, ACD database information and file properties. Use auto categories to improve searches too.

# **User-friendly, advanced image editing**

## **Improved Shadows/Highlights:**

The sophisticated image processing behind the Shadows/Highlights tool is now even better! This patent-pending feature actively analyses each photo to automatically apply optimal settings for each individual photo. Fine-tune shadows and highlights independently using sliders, or a single click on the photo.

For greater precision use the **Light EQ** and **Advanced** tabs. The Light EQ tab is like a sound equalizer - for light. You have complete control over 2-9 separate tone bands.

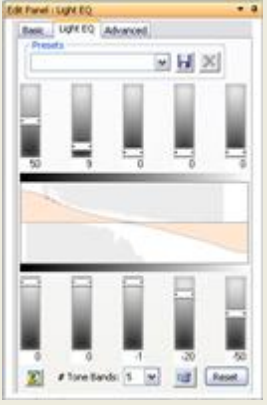

With the Advanced tab, you drag the actual local, tone-mapping curve, which tells you immediately when clipping starts - or make adjustments directly on the photo itself using mouse controls. You can even "roll" your own custom curve using the mouse scroll wheel.

#### **RAW Shadows and Highlights:**

Even better, controls for adjusting the too-dark or too-bright areas of photos have been added to RAW Processing both on the Exposure tab and on the separate **Light EQ** tab.

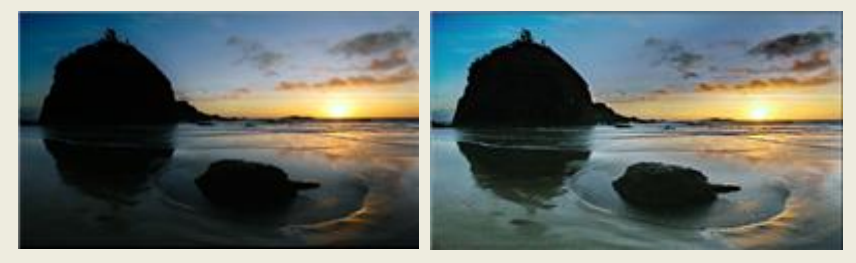

### **Expanded Batch Processing:**

Apply 13 different operations to a single photo or multiple photos using the Batch Processor, which now includes controls for Shadows/Highlights, Channel Mixer, Sepia, and Saturation.

#### **Creative editing with Selections:**

Apply corrections, adjustments, and creative effects to a selected area of your image with the new Selections tool, giving you complete technical and artistic control of every aspect of your image.

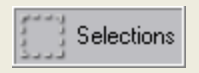

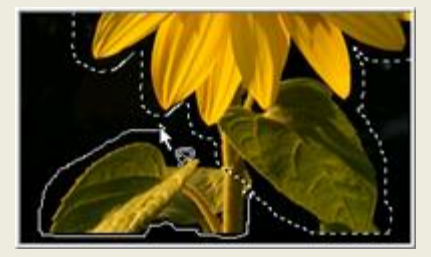

#### **Opacity and Blending:**

Change the opacity of an effect applied to the whole image or a selection. Change the way edited images blend with the original image. Used with selections or special effects, these tools effectively give you 17 new options for every editing panel!Quickly flip through the blend modes by hovering over the control and scrolling with your mouse wheel.

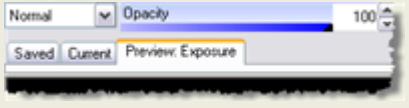

## **Channel Mixer:**

Create rich black and white images by controlling the amount of color information in each of the red, green, and blue channels used in the grayscale image. A preview window shows you precisely which areas of the photo you will affect for each channel. In Edit Mode, click **Color** and then select the **Channel Mixer** tab.

## **Advanced red-eye correction:**

With the new Red-eye Reduction tool, get natural-looking results even if the red coloring has bled onto the surrounding skin or iris. Set the intensity of the color and then create a custom color to replace red areas.

# **Integration and sharing**

### **Export photos directly to PowerPoint:**

Use the new PPT wizard to instantly create a PowerPoint presentation of your photos by exporting them directly from within ACDSee. Just select your photos, click **Create** | **Create PPT** and the wizard will help you add or remove images, name your presentation, choose where to store it, apply a design template or even add captions, titles, and notes to each slide.

### **Unzip archives from right inside ACDSee:**

Now you can unzip archives and start viewing and organizing files without leaving ACDSee, so you can start viewing and organizing downloads immediately.

### **Upload to online services:**

Quickly upload your photos to online services like Flickr and SmugMug from within ACDSee.

### **Photo widget:**

Post a photo widget on your web site or blog, powered by your free ACDSee Sendpix online album.

#### **Print Templates:**

Print Layout reduces the complexity and confusion suffered over printing multiple photos. It gives you a variety of print layout options. Print multiple 4x6 prints on a single page, or fill an entire page for an 8x10.

# **Starting ACDSee Pro 2**

After you install ACDSee on your computer, an application icon appears on the desktop and in the Start menu.

### **To start ACDSee:**

Do one of the following:

- $\bullet$ Double-click the **ACDSee** icon on the desktop.
- Click **Start**| **ACD Systems** | **ACDSee Pro 2**. $\sim$

# **About the ACDSee user interface**

The ACDSee user interface provides easy access to the various tools and features you can use to browse, view, edit, and manage your photos and media files. ACDSee consists of three main parts: the Browser, the Viewer, and Edit Mode.

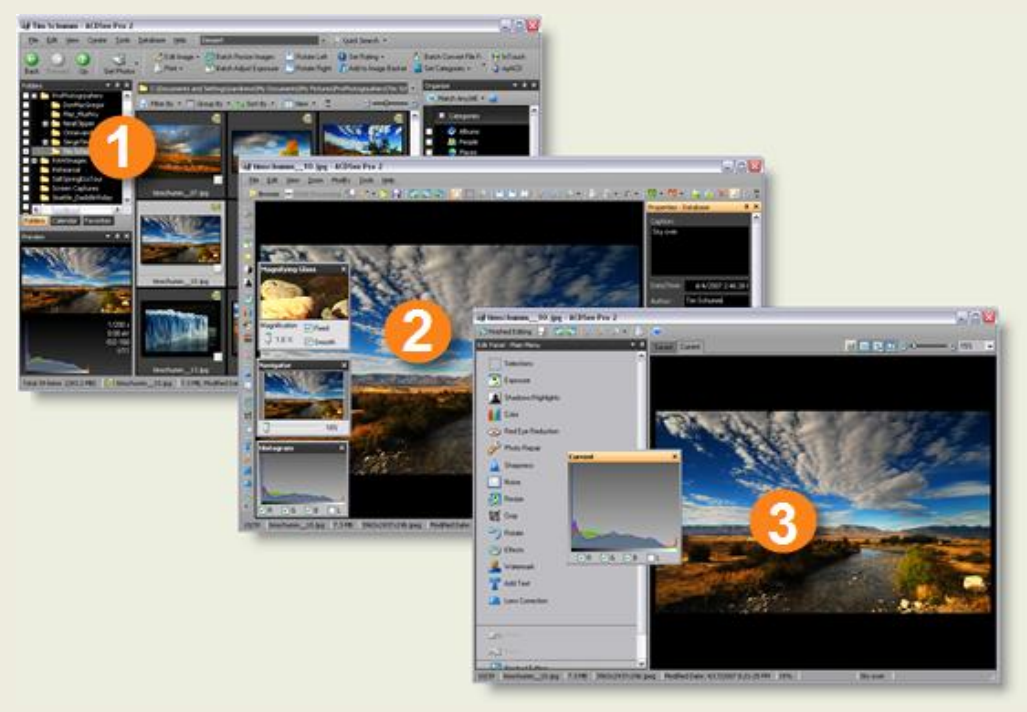

# **The Browser**

The ACDSee Browser is the main browsing and managing component of the user interface, and is what you see when you start ACDSee using the shortcut icon on your desktop. In the Browser, you can find, move, preview, and sort your files, and access organization and sharing tools.

The Browser consists of 12 panes, most of which can be closed when not in use. The [File List](#page-66-0)  [pane](#page-66-0) is always visible, and displays the contents of the current folder, the results of your latest search, or the files in your database that match your filtering criteria. A status bar at the bottom of the Browser window displays information about the currently selected file, folder, or category.

The Browser also features two toolbars: the main toolbar, which provides shortcuts to commonly-used commands, and the context-sensitive toolbar, which provides different shortcuts depending on what is currently selected in the Browser.

You can open and close panes, move them to different areas of your screen, and stack them on other panes or dock them to the edge of the Browser. Most panes also have additional options you can set to further customize their behavior and appearance.

# **The Viewer**

The ACDSee Viewer plays media files and displays images in full resolution, one at a time. You can also open panes in the Viewer to view image properties, display areas of an image at varying magnifications, or examine detailed color information.

You can open the Viewer directly by double-clicking an associated file type in Windows Explorer, and you can use the Viewer to flip quickly between all of the images in a folder. The Viewer contains a toolbar with shortcuts to commonly-used commands, and a status bar at the bottom of the Viewer window, which displays information about the current image or media file.

# **Edit Mode**

You can open your images in ACDSee's Edit Mode to adjust or enhance them using the editing tools and effects.

Edit Mode displays the available tools on the Edit Panel, a customizable menu that can be [closed](#page-299-0)  [or hidden](#page-299-0) when not in use. Clicking the name of a tool on the menu opens that tool in the Edit Panel, where you can adjust the settings to edit or enhance your image.

The Edit Mode also contains a status bar, which displays information about the image you are editing.

# **Using the Browser**

With the ACDSee Browser, you can browse, sort, manage, manipulate, and share your files and images. You can combine different tools and panes to perform sophisticated searching and filtering operations, and view thumbnail previews of images and media files.

The Browser panes are fully customizable, and can be moved, resized, hidden, docked, or closed. You can also stack the panes together for easy reference and accessibility, and to maximize your screen space.

# **About Browser panes**

The ACDSee Browser consists of the following panes:

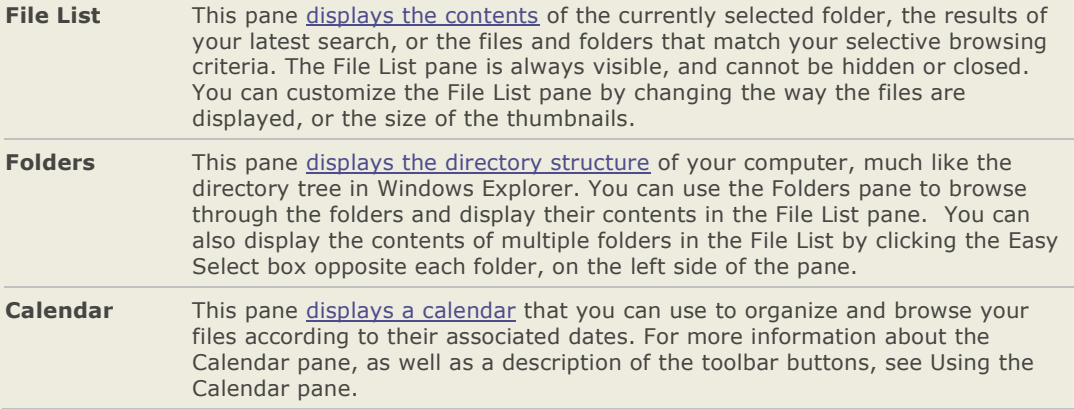

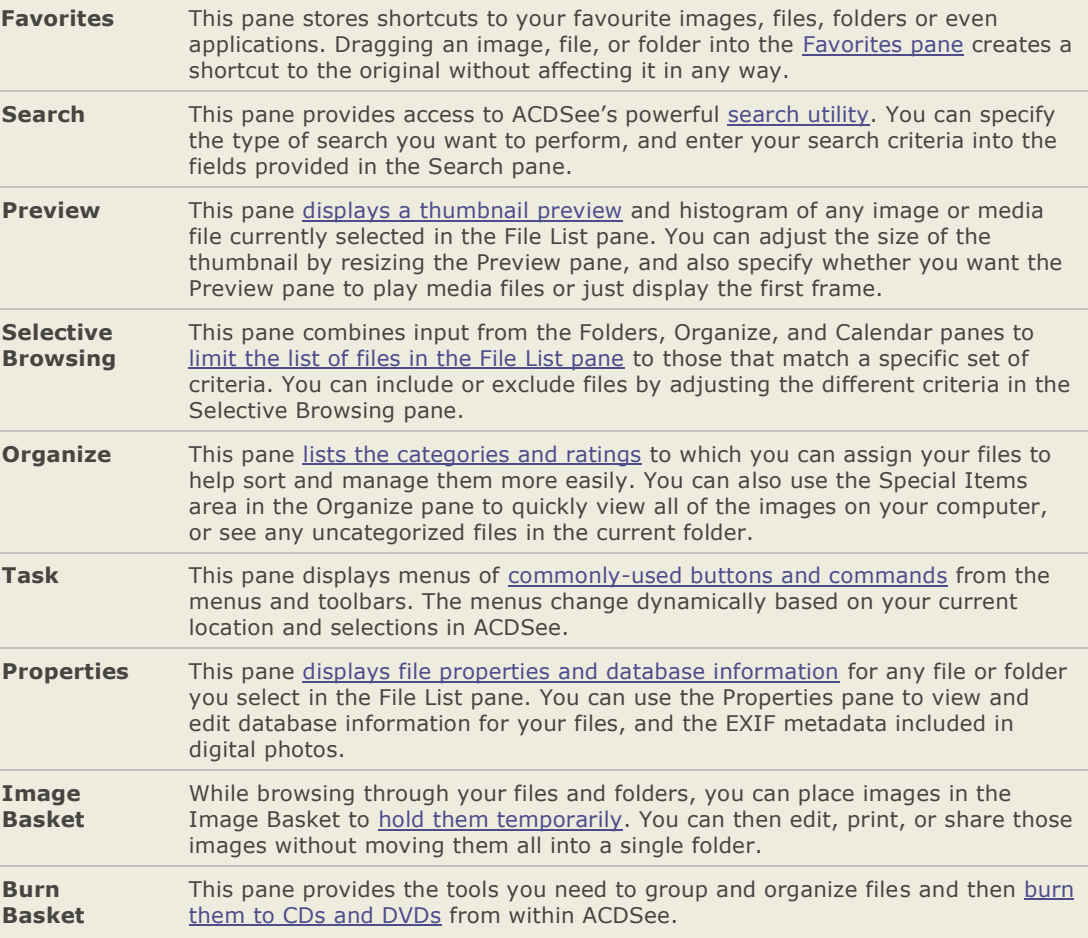

# **Working with Browser panes**

You can open and close panes in the Browser to suit your preferences, and move, float, or stack any of the panes to customize the layout of the Browser window.

# **To open or close a Browser pane:**

Click **View** and select the pane you want to open or close.

# **Moving panes**

You can move a pane from a docked or floating position to a new location. You can move one pane at a time, or several stacked panes.

## **To move a pane:**

- 1. Drag the pane's title bar and hold your mouse pointer over any of the arrows of the Docking Compass.
- 2. When the shaded marquee displays the position of the pane you want, release the mouse button.
- 3. To return a pane to its previous location, double-click its title bar.

# **To move a docked or floating pane:**

Do one of the following:

- Drag the pane's tab to a new location. Only one pane moves.
- $\blacksquare$ Drag the pane's title bar to a new location. Any panes stacked beneath it also move.

# **Docking panes**

When you select a pane in the Browser, the Docking Compass activates to help you place the pane precisely. The Docking Compass consists of an outer and inner ring of arrows. When you hold your mouse pointer over any of the arrows, a shaded marquee displays the potential position of the pane.

### **To dock a pane in the Browser window:**

- 1. Drag the pane's title bar or tab to activate the Docking Compass.
- 2. To dock a pane around the outer edge of the Browser window, hold your mouse pointer over any of the outer arrows of the Docking Compass, and then release the mouse button.
- 3. To dock a pane around the outer edge of the File List pane, or another Browser pane, hold your mouse pointer over the inner arrows of the Docking compass, and then release the mouse button.

# **Stacking panes**

You can stack panes and reorder their tabs to suit your needs.

### **To stack panes:**

- 1. Do one of the following:
	- Drag one pane's title-bar onto the title bar of another pane until the shaded  $\alpha$ marquee appears, and then release the mouse button.
	- Drag one pane inside another, hold your mouse pointer over the center of the  $\mathbf{a}$ Docking Compass, and then release the mouse button.
- 2. To reorder the panes, drag a tab to the left or right in the tab order.
- 3. To separate a tabbed pane, drag the pane's tab to another location on the screen.

# **Resizing panes**

You can resize all the panes in the browser, whether they are docked or floating.

#### **To resize a docked pane:**

- 1. Hold your mouse pointer over the edge of the pane until the pointer changes to arrows and lines.
- 2. Drag the edge of the pane to the size you want.

#### **To resize a floating pane:**

Hold your mouse pointer over the edge or corner of the pane and then drag the pane to the size you want.

# **Resetting the Browser layout**

You can return all of the Browser panes to their default positions at any time.

### **To reset the Browser layout:**

Click **View** | **Reset Layout**.

#### **See also...**

- $\Rightarrow$  [Setting Browser options](#page-276-0)
- $\div$  [Customizing the Browser layout](#page-299-1)

# **Using the Viewer**

You can use the Viewer to display your images and media files using their actual dimensions or at a [variety of magnifications.](#page-86-0) You can also display a group of images in sequential order.

The Viewer window contains four main areas:

- **Viewer** toolbar: Located at the top of the Viewer and below the menu bar, the Viewer toolbar provides shortcut buttons to commonly-used tools and commands, such as the zoom and scroll tools. You can set the options on the toolbar to show or hide the toolbar, and to use large or small icons.
- Editing toolbar: Located on the left side of the Viewer, the Editing toolbar provides shortcuts to the editing tools available in ACDSee's Edit Mode.
- View area: This is the main Viewer area, which displays the current image or media file. You can customize the Viewer window, and zoom in or out on your images and media files.
- Status bar: Located at the bottom of the View area, the Status bar displays information and properties for the current image or media file. It also displays overlay icons for rating and tagging that you can click to edit.

The Viewer can also display the Properties pane to show [database, EXIF, and IPTC information](#page-228-1) about the image or file. The Viewer also has the [Navigator,](#page-89-0) [Magnifying Glass](#page-90-0) and Histogram panes, each of which show detailed image information.

#### **To open an image or media file in the Viewer:**

In the File List pane, do one of the following:

- $\sim$ Select a file and press **Enter**.
- $\Delta$ Double-click a file.
- $\bullet$ Right-click an image or media file, and then select **View**.

#### **To open a group of images in the Viewer:**

- 1. In the File List pane, select a group of images.
- 2. Press **Enter**.
- 3. To navigate through the images, do the following:
- 4. To view the next image in the sequence, click **View** | **Next Image**.
- 5. To view the previous image in the sequence, click **View** | **Previous Image**.

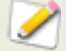

By default, the Viewer displays all of the files in a folder. You can customize the Viewer to display only those files that you select in the File List pane.

# **Viewing images in full screen mode**

You can use the entire screen of your monitor to display images. In full screen mode, the window borders, menu bar, status bar, and toolbars are hidden, and only the image is visible. If you want to always view your images in full screen mode, you can set this option as the default for the Viewer.

#### **To view images in full screen mode:**

- 1. Open an image, or a group of images, in the Viewer.
- 2. Click **View** | **Full Screen**.
- 3. Right-click the image to access the Viewer tools and options via a shortcut menu.

# **To exit full screen mode:**

Do one of the following:

- **Press the <b>F** key.
- Right-click the image and select **View** | **Full Screen**.

# **Using the Viewer panes**

## **To open the Viewer panes:**

- 1. Open an image in the Viewer.
- 2. Do one of the following:
	- $\bullet$ Click **View** | **Histogram** to display the histogram for the image.
	- Click **View** | **Magnifying glass** to magnify the area of the image under your  $\bullet$ cursor.
	- Click **View** | **Navigator** to display a thumbnail overview of a magnified image.  $\bullet$
	- Click **View** | **Properties** to display file, database, EXIF, or IPTC information about  $\blacksquare$ the image.

# **Returning to the Browser**

You can close the Viewer window and return to the Browser at any time.

## **To return to the Browser from the Viewer window:**

Do one of the following:

- $\blacksquare$ Press **Esc**.
- Press **Enter**. ä
- $\bullet$ Double-click the image.
- Click **File** | **Browse**.  $\bullet$
- **Click the Browse** button on the toolbar.

#### **See also...**

 $\rightarrow$  [Magnifying specific areas of an image](#page-90-0)

# **Using Edit Mode**

ACDSee includes a powerful, yet easy-to-use image editor with an array of useful tools to help reduce red-eye in digital images, remove an unwanted color cast, apply special effects, and much more.

You can also edit and enhance your images by adjusting the light and color levels, cropping images that are too large, rotating or flipping images that are incorrectly aligned, and adjusting sharpness. When you are finished editing, you can preview your changes, and then save your images in over 10 different file formats.

You can use the Edit Mode to edit and enhance your images, or you can [configure ACDSee](#page-303-0) to open and work with a variety of editing applications, such as ACD Photo Editor.

### **To open an image in Edit Mode:**

Do one of the following:

- In the Browser, select an image and click **Tools** | **Open In Editor**, and then select **Edit Mode**.
- In the Viewer, click **Modify**, and then select **Edit Mode**.  $\bullet$
- In the Viewer, click **Modify** | **Edit Mode** and then select the name of the tool you  $\bullet$ want to apply to your image. Edit Mode will open directly to that tool.

### **To edit an image in another image editing application:**

Do one of the following:

- In the Browser, click **Tools** | **Open in Editor**, and then select the editing application you want to use.
- In the Viewer, click **Modify** | **Open in Editor**, and then select the editing application you want to use.

# **Organizing and managing files in ACDSee**

In addition to its browsing, viewing, and editing capabilities, ACDSee features integrated management tools you can use to better organize and sort your images and media files. These tools include batch functions (tools that can alter or adjust multiple files at the same time), category and rating systems, and a powerful database to hold all of your important image information.

You can use ACDSee's batch functions to rename, resize, rotate, add EXIF information, and adjust the exposure of a single image, a group of images, or the contents of an entire folder all at once. With the category and rating systems, you can create a virtual folder structure, and use it to find related images and media files with a single click.

ACDSee displays file properties and image information in an easily accessible Properties pane that you can use to directly add and edit file information, including metadata and database content. You can add an author, description, notes, and keywords to your files, and adjust the category and rating assignments at the same time.

#### **See also...**

- Age of [About the ACDSee database](#page-231-0)
- [Using the Properties pane](#page-228-0) ÷.
- $\rightarrow$  [Browsing files by category, rating, or classification](#page-70-0)
- $\Rightarrow$  [Setting the database options](#page-290-0)

# **Searching with ACDSee**

ACDSee includes a number of ways to search your computer for files and folders. You can use the Search pane to search by file name, keywords, or image properties. You can create advanced searches to locate files that fall within a date or rating range, or use the Duplicate Finder to locate and manage identical files.

For simpler searches, you can use the Quick Search bar to quickly locate files and folders, or search the database for specific names and keywords. You can also customize the Quick Search bar to only search for specific items or certain parts of the database.

Also, you can use the Organize pane to quickly locate and list all images on your hard drive, or to locate any files in a folder that have not been categorized. If you are working with larger image collections, you can use Selective Browsing to specify broad or narrow criteria for the images you want to display in the File List pane.

#### **See also...**

- Ago 1 [Finding images quickly](#page-249-0)
- [Using the Quick Search bar](#page-241-0) ÷.
- [Using the Search pane](#page-243-0) ÷.
- ÷. [Using selective browsing](#page-245-0)
- $\Rightarrow$  [Finding duplicate files](#page-248-0)

# **Sharing images with ACDSee**

ACDSee makes it easy to share your images with friends and family. You can e-mail images right out of the File List, post images on the Internet with ACD Systems' secure SendPix servers, and create your own Web pages with the HTML Album plug-in.

ACDSee includes a Burn Basket pane, to help you burn your images safely onto a disc. You can also create slide shows and screen savers that you can give to anyone with a computer — they don't need ACDSee to view them. You can even publish your images to your TiVo, and view them on your television screen.

### **See also...**

- about [E-mailing images](#page-250-0)
- [Creating a SendPix album](#page-261-0) ÷
- Ago. [Publishing images to TiVo](#page-261-1)
- 48 [Sharing slide shows and screen savers](#page-251-0)
- Ago. [Creating PDF files](#page-252-0)
- ago. [Creating a CD or DVD](#page-253-0)
- [Creating an HTML album](#page-255-0) ÷
- <span id="page-48-0"></span>ago. [Creating a contact sheet](#page-258-0)

# **System requirements**

To browse and view your images and videos, and listen to your audio files with ACDSee, your system must include the following components:

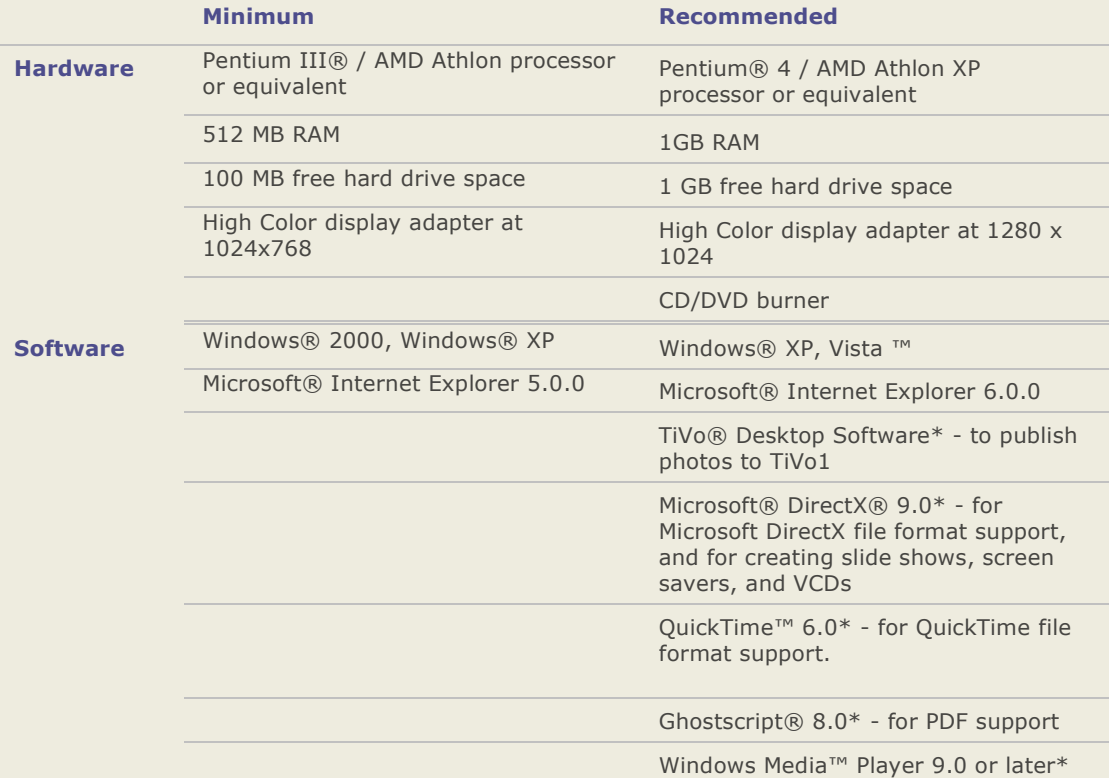

\*To download these components, please [visit our Web site.](http://go.acdsystems.com/client/en/241614)

# **Getting help**

# **Using the ACDInTouch Service**

ACDInTouch is a data exchange service. When you connect, information is sent to you so that you can read up-to-date information directly in the ACDInTouch Viewer. This information is relevant to your product, such as upgrades, add-ons, and related software from ACD Systems that may also be of interest to you.

For information on ACD Systems' Privacy Policy, [click here.](http://go.acdsystems.com/client/en/769415)

To view languages other than English, click the **Site Language** drop-down list, and then select the desired language.

# **Using myACD**

You can use myACD to manage your ACD Systems software. With it, you can check the status of your software, enter a license code to update your trial versions, and download other products to try or buy.

## **To open the myACD Control Panel:**

Click **Help**, and then select **myACD**.

The myACD Control Panel displays a list of currently installed software, and whether that software is a trial or full version. You can purchase software and even update your trials to a full version. You can also view a list of additional products that you can download and install on your hard drive.

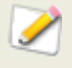

For complete access to all the myACD features, you must be connected to the Internet.

### **To obtain a full license for trial software installed on your hard drive:**

- 1. In the **Installed Products** list of the myACD Control Panel dialog box, select a product containing a trial version status.
- 2. Click the **Buy** button below the **Installed Products** list. You will be prompted with further instructions.

### **To update a trial version with a full version license code:**

- 1. In the **Installed Products** list of the myACD Control Panel, select a product that contains a trial version status.
- 2. Click **Enter License Code**.
- 3. In the License Code dialog box, type the license code provided to you by ACD Systems.
- 4. Click **OK**.

# **To download and install free software:**

- 1. In the **Additional Products** list of the myACD Control Panel dialog box, select a free product.
- 2. Click the **Install** button. You will be prompted with further instructions.

# **To download and install trial version software:**

- 1. In the **Additional Products** list of the myACD Control Panel dialog box, select a product.
- 2. Click the **Try** button located below the Additional Products list. You will be prompted with further instructions.

## **To buy, download, and install full version software:**

- 1. In the **Additional Products** list of the myACD Control Panel dialog box, select a product.
- 2. Click the **Buy** button located below the Additional Products list. You will be prompted with further instructions.

#### **See also...**

[Working with plug-ins](#page-305-0)

# **Contacting ACD Systems**

To find information about purchasing software, customer service and technical support, please go to our web site: <http://www.acdsee.com/>

**ACDSee Pro 2 - User Guide**

# <span id="page-54-0"></span>Chapter 2: Getting photos

# **Getting photos with ACDSee**

You can use ACDSee to download images from your digital camera, scanner, mobile phone, or other removable device. You can also use ACDSee to capture images of your screen and save them as files.

When you connect your digital camera or other device to your computer, ACDSee [detects it](#page-54-0)  [automatically](#page-54-0) with the Device Detector, and prompts you to choose one of the following:

- **Acquire images from the device with ACDSee**: Select this option and click **OK** to start [creating a profile for your device.](#page-56-0) You can then specify naming, storage, and destination options once, and have ACDSee automatically download your photos to a new directory every time you connect that device. This is particularly useful if you have more than one digital camera or card reader.
- **Do nothing**: Select this option and click **OK** if you don't want to create a device profile, but want to use the Get Photos Wizard from within ACDSee to copy your photos to a specific directory, rename files as you copy them, and clear the originals from your device. For more specific instructions, select the type of device you connected from the list below:

# **About removable devices**

With ACDSee, there are several ways to obtain images from your digital camera, scanner, or memory card. For more information about how your device communicates with your computer, please consult your device's Help file or manual. The different types of removable devices are:

- USB mass storage device: mass storage devices include removable memory cards that you can attach to your computer using a USB card reader, and cameras that contain an internal memory card, and can be attached directly to your computer. USB Mass Storage devices are detected by your system as a removable drive.
- Windows Image Acquisition: cameras and scanners that use Windows Image Acquisition (WIA) drivers.
- TWAIN: cameras and scanners that use the TWAIN interface. TWAIN-supported devices use TWAIN drivers that you must install on your computer to communicate with the device. For more information about drivers, and whether or not your device uses TWAIN, please consult your device's Help file.

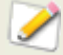

You may require DirectX and QuickTime to copy and view audio or video files.

# **About the Device Detector**

You can use the ACDSee Device Detector to access the photos stored on your camera, scanner, mass storage device, or CD and display them using ACDSee.

#### **To start Device Detector:**

Click **File** | **Get Photos**, and then select **ACDSee Device Detector**.

After you start the ACDSee Device Detector, it runs in the background and displays a camera icon in the Taskbar Notification area. When you plug a camera or other device into your computer, the Device Detector detects the connection, the icon changes color, and either prompts you to specify what you would like to do with your images, or automatically launches the Photo Transfer Wizard or the Get Photos Wizard

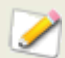

ACDSee Device Detector replaces the Windows XP AutoPlay feature. To resume using the AutoPlay functionality, close the ACDSee Device Detector.

When you insert a CD or DVD into your CD-ROM drive, or attach a mass storage or Windows Image Acquisition (WIA) device to your computer, the Device Detector senses it. Such devices may include cameras, card readers, Web cams, and scanners.

If your device does not have a TWAIN or WIA driver installed, is not a mass storage device, or if there are no files on your device, ACDSee Device Detector will not be able to detect it.

For more detailed information about using the Device Detector, click the camera icon in the Taskbar Notification area and select **Help**.

# <span id="page-56-0"></span>**Using device profiles**

You can use ACDSee to automate the transfer of files from a removable device to your computer. ACDSee's Photo Transfer Wizard guides you through the process of automatically downloading images from a camera, memory card, or other storage device. You can name the device, specify the actions you want to take each time you connect the device, and edit or remove the device's profile at a later time.

To use the Photo Transfer Wizard, your device needs to connect as a mass storage device. If you are uncertain about how your camera, scanner, or memory card connects to your computer, please see About removable devices.

# **Configuring a device**

The first time you connect a device to your computer, the Photo Transfer Wizard will work in conjunction with [ACDSee's Device Detector](#page-54-0) to configure and profile your device. To perform the initial configuration, Device Detector needs to be active. If you choose not to use the Device Detector, you can get your photos using the Get Photos Wizard, or the Folders pane and File List.

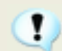

If there are no files on your device, Device Detector does not detect it.

### **To configure a device the first time you acquire images:**

- 1. Connect the device to your computer. Make sure your device is turned on, and the cable is properly connected to your computer.
- 2. Depending on the settings of your Device Detector options, the wizard opens or prompts you to select options. When the Device Detector prompts you, select the **Acquire images from the device with ACDSee** radio button.
- 3. On the *Welcome* page of the Photo Transfer Wizard, type a name for your device. Click **Next** when you are ready to continue.
- 4. On the *Photo Transfer Settings* page, specify how you would like to download and process files each time you connect the device to your computer, and click **Next** to continue:
- 5. **Files options**: select whether the wizard will automatically select and copy new files to your hard drive, or ask you which new files to copy.
- 6. **Destination and naming options**: select whether the wizard will automatically retain file names used on your device and place files in your My Pictures folder, prompt you to name the files and select a destination, or use a custom file and folder naming template. Click **Settings** to [create a custom naming template](#page-62-0) and specify folder options as explained below.
- 7. **Device storage space options**: select whether the wizard will automatically delete files from your device once they are copied to your hard drive, prompt you to delete files, or use custom storage settings. Click **Settings** to specify custom storage and deletion options as explained below.
- 8. If you selected the Files option **Always prompt for which files to copy**, on the *Files to Copy* page, select which files to copy to your hard drive, and then click **Next**.
- 9. If you selected the Destination and naming option **Ask what to do each time**, on the *Output Options* page, specify the file name and folder options. Click **Edit** if you would like to specify [a naming template.](#page-62-0) Click **Next** when you are ready to continue.
- 10. If you selected the Device storage space option **Ask what to do each time**, on the *Device Storage Options* page, specify whether, or how, you would like to delete files from your device. Click **OK** when you are finished.
- 11. Click **Finish** to close the wizard. Your files will be placed in the specified location on your hard drive, and the profile for your device will be saved.

# <span id="page-57-0"></span>**Custom settings for destination and naming options**

In your device profiles, you can set the destination and naming options to specify the file names for copied photos, and the location on your hard drive where you want to store them.

# **To set the custom destination and naming options:**

- 1. On the Photo Transfer Settings page of the Photo Transfer Wizard, in the Destination and naming options area, click **Settings**.
- 2. In the Destination and Naming Options dialog box, in the File names area, select one of the following options:
- 3. **Keep original file names**: copies photos using the original file names created by the device. If there are duplicate file names already in the destination folder, they are overwritten.
- 4. **Rename using template**: renames the photos as they are copied. Click **Edit** to create or adjust the [renaming template.](#page-62-0)
- 5. In the Destination folder area, click **Browse** to locate a destination folder on your hard drive.
- 6. Select one of the following options from the drop-down list:
	- $\sim$ **Use Today's Date**: creates a new subfolder, named after the current date, in the folder you specified.
	- **Always use root of**: copies your photos directly into the folder you specified,  $\alpha$ without creating a subfolder.
	- $\blacksquare$ To rotate your photos automatically as you copy them, select the **Automatically rotate images** check box.
- 7. Click **OK** to return to the Photo Transfer Wizard.

# **Custom settings for device storage options**

In your device profiles, you can set the device storage options to specify the amount of free space you want to maintain on your device.

#### **To set the custom device storage options:**

- 1. On the Photo Transfer Settings page of the Photo Transfer Wizard, in the Device storage space options area, click **Settings**.
- 2. In the Device Storage Options dialog box, in the Delete options area, select one of the following options:
	- **Do not delete files from the device**: leaves the photos on your device after  $\bullet$ copying.
	- **Prompt me to select which files to delete**: prompts you to specify which photos  $\bullet$ you want to delete each time.
	- **Delete all files from device after copying to hard drive:** automatically removes  $\bullet$ all photos and files from your device after copying them to your hard drive.
	- **Automatically delete files**: deletes files after copying, based on the choices in the  $\blacksquare$ Automatic delete settings area.
	- If you selected to automatically delete files, select one of the following options in  $\blacksquare$ the Automatic delete settings area:
	- **Delete oldest files, freeing up \_\_% of the total space on the media**:  $\bullet$ automatically deletes files from your device, beginning with the oldest files, until the specified percentage of free space is attained. (Type the amount of free space you want to maintain on your device into the field.)
	- **Delete oldest files, freeing space for approximately \_\_ new images**:  $\bullet$ automatically deletes files from your device, beginning with the oldest files, until enough free space for the specified number of photos is attained. The Photo Transfer Wizard analyzes the device to determine how much space is actually required. (Type a number of photos into the field.)
	- **Delete files that are older than**: automatically deletes any files on your device that are older than the specified date. (Type a number into the first field, and select a period of time from the drop-down list.)
- 3. Click **OK** to return to the Photo Transfer Wizard.

# **Getting photos from a profiled device**

After you complete an initial device configuration, you can access your device by connecting it while the [Device Detector](#page-54-0) is running, or from the **File** | **Get Photos** menu in the Browser. Each time you connect that device to your computer, ACDSee will acquire any new files based on the settings you selected in the initial configuration.

### **To acquire files from a profiled device:**

- 1. Connect your device to your computer. If you experience problems, make sure your camera is turned on, and your device's cable is properly connected to your computer.
- 2. Do one of the following:
	- If Device Detector is active, depending on the configuration of your Device Detector options, the wizard will automatically open or you will be prompted. When the Device Detector prompts you, select the **Acquire images from the device with ACDSee** radio button.
	- In the Browser, click **File** | **Acquire**, and select the name of your device.  $\sim$
- 3. Follow the instructions in the wizard. You will be prompted with different dialog boxes depending on the settings you selected in the initial configuration.

# **Updating or deleting a device profile**

You can adjust the settings of a profiled device, or delete the profile from ACDSee.

## **To update or delete a profile:**

- 1. In the Browser, click **File** | **Get Photos**, and select **Edit Photo Transfer Settings**.
- 2. In the Edit Photo Transfer Settings dialog box, select a device from the list.
- 3. Do one of the following:
	- To adjust the profiled settings, click **Edit**. In the Edit Device Profile dialog box, change the options, and then click **OK**. For more information about the custom settings, see [Using device profiles.](#page-57-0)
	- $\blacksquare$ To rename the profile, click **Rename**. Type a new name for the profile, and then click **OK**.
	- To delete the profile, click **Delete**.
- 4. Click **Close** to accept your changes and return to ACDSee.

# **Getting photos from a digital camera**

ACDSee's Get Photos Wizard guides you through the process of downloading files from your camera. You can preview the images you want to download, and specify a location for them on your hard drive.

To use the Get Photos Wizard, your camera needs to do one of the following:

- Connect as a mass storage device.
- $\bullet$ Use a digital camera plug-in.

If your camera connects to the computer as a removable drive, you can download photos directly from the File List and [Folders pane](#page-69-0) as ACDSee detects and displays the drive letter in the folder list. If you are not sure how your camera connects to your computer, please see About removable devices.

### **To download photos using the Get Photos Wizard:**

- 1. Connect your camera to your computer. Make sure your camera is turned on, and the cable is properly connected to your computer.
- 2. Click **File** | **Get Photos**, and then click **From Camera or Card Reader**.
- 3. On the *Welcome* page, select the **Skip this step next time** check box to bypass this page the next time you use the wizard. Click **Next** when you are ready to continue.
- 4. On the *Source Device* page, select the type of device from the **Type** list. ACDSee scans your device and displays the available options. In the **Device** list, select the name of your camera, and then click **Next**.
- 5. Finally, on the *Output Options* page, specify whether you want to rename your acquired images [using a renaming template,](#page-62-0) and where to store them on your hard drive. You can also select options to automatically correct the orientation of images taken with certain digital cameras, and to remove the files from your camera after copying. When you are ready, click **Next** to copy your photos.
- 6. Select **Browse to your images** if you want to view the files in the Browser, and click **Finish** to return to ACDSee.

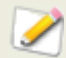

You may require DirectX and QuickTime to download audio and video files from your camera. For more information, please see [System requirements.](#page-48-0)

# **Getting photos from a scanner (TWAIN)**

ACDSee's Get Photos Wizard guides you through the process of downloading files from your scanner. You can preview the images you want to download, and specify a location for them on your hard drive.

To use the Get Photos Wizard, your scanner needs to use Windows Imaging Acquisition or TWAIN. If you are not sure how your scanner connects to your computer, please see About removable devices.

#### **To download photos from a scanner:**

- 1. Connect your scanner to your computer. Make sure your scanner is turned on, and the cable is properly connected to your computer.
- 2. Click **File** | **Get Photos**, and select **From Scanner**.
- 3. On the *Welcome* page, select the **Skip this step next time** check box to bypass the Welcome page the next time you use the wizard. Click **Next** when you are ready to continue.
- 4. On the *Source Device* page, select TWAIN from the **Type** list. In the **Device** list, select the specific name of the scanner from which to download your files. Click **Next** when you are ready to continue.
- 5. On the *File Format Options* page, select a file format to save your images. You can click the **Options** button to select any file-specific options available for your chosen format. Note that not every file format has additional options. Click **Next** when you are ready to continue.
- 6. Finally, on the *Output Options* page, specify whether you want to rename your acquired images using a [name template,](#page-62-0) and where to place them on your hard drive. When you are ready, click **Next** to copy your images.
- 7. Select **Browse to your images** if you want to view the files in the Browser, and click **Finish** to return to ACDSee.

# **Getting photos from a mass storage device**

The ACDSee Get Photos Wizard guides you through the process of downloading photos or files from a USB mass storage device or a Windows Image Acquisition (WIA) device. You can preview the images you want to download, and specify a location for them on your hard drive.

If your device does not have an MSD or WIA driver installed, ACDSee Device Detector will not be able to detect it. If you are not sure how your mass storage device connects to your computer, please see About removable devices.

#### **To download using the Get Photos Wizard:**

- 1. Connect the USB mass storage device to your computer.
- 2. Click **File** | **Get Photos**, and then click **From Camera or Card Reader**.
- 3. On the *Welcome* page, select the **Skip this step next time** check box to bypass the Welcome page the next time you use the wizard. Click **Next** when you are ready to continue.
- 4. On the *Source Device* page, select the Mass Storage Device from the **Type** list. ACDSee scans your device and displays the available options. In the **Device** list, select the specific name of the device from which to download your files. Click **Next** when you are ready to continue.
- 5. On the *File Format Options* page, select a file format to save your images. You can click the **Options** button to select any file-specific options available for your chosen format. Note that not every file format has additional options. Click **Next** when you are ready to continue.
- 6. Finally, on the *Output Options* page, specify whether you want to rename your images using a template, and where to place them on your hard drive. You can select options to automatically correct the orientation of images taken with certain digital cameras, and to remove the files from your device after copying. When you are ready, click **Next** to copy your photos and files.
- 7. Select **Browse to your images** if you want to view the files in the Browser, and click **Finish** to return to ACDSee.

# **Getting photos from a CD**

You can download photos from a CD using the Device Detector and the Get Photos Wizard, or the [Folders pane.](#page-69-0)

You can set options in the Device Detector so that when you place a disc in your CD-ROM drive, the Get Photos Wizard opens automatically. You can also set options to open photos in the File List automatically, to be prompted for new options each time you insert a CD, or to create an ACDSee Photo Disc.

If the Device Detector is running and the option is set to Automatically launch ACDSee's Get Photos Wizard, the wizard opens as soon as you insert a CD in the drive.

### **To download photos from a CD using the Get Photos Wizard:**

- 1. Insert the CD into the drive, and wait for a moment while Device Detector locates the CD and launches the Get Photos Wizard.
- 2. On the *Welcome* page of the Get Photos Wizard, select the **Skip this step next time** check box to bypass the Welcome page the next time you use the wizard.
- 3. In the *Files to Copy* page, select the images you want to copy, and then click **Next**.
- 4. On the *Output Options* page, select whether you want to [rename your images using a](#page-62-0)  [template,](#page-62-0) and where to place them on your hard drive. You can also select options to automatically correct the orientation of images taken with certain digital cameras, and to remove the files from your camera after copying. When you are ready, click **Next** to copy your photos.
- 5. Select **Browse to your images** if you want to view the files in the Browser, and click **Finish** to return to ACDSee.

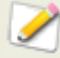

If you select **Automatically view files with ACDSee** in the [Device Detector](#page-54-0) options, your files will appear in the File List pane as soon as you insert a CD or DVD in your disk drive.

# **Getting photos from a mobile phone**

ACDSee's Mobile Phone Acquire Wizard will guide you through the process of downloading images from your mobile phone folder.

### **To download photos from your mobile phone:**

- 1. Click **File** | **Get Photos**, and select **From Mobile Phone Folder**.
- 2. On the *Welcome* page, select the location of your mobile phone folder, and where you want to place the images on your hard drive. You can select options to place images in a dated subfolder, and to remove the files from your device once they are on your hard drive. Click **Next** when you are ready to continue.
- <span id="page-62-0"></span>3. On the *Downloaded Images* page, preview your downloaded images. Click **Next** when you are ready to place the images on your hard drive.

# **Creating a renaming template**

On the Output Options page of the Get Photos Wizard, you can set up a template to rename your files as they are placed on your hard drive. You can create a template with a numerical sequence, add custom text, and insert file-specific information into each new file name.

#### **To use a renaming template:**

- 1. On the Output Options page of the Get Photos Wizard, click **Edit**.
- 2. In the Edit File Name Template dialog box, do one or both of the following:
- 3. In the **Template** field, type a word or phrase to use in each file name.
- 4. Click the **Insert Property** button and select specific properties to add to each file name. The property is added as a placeholder, e.g., <Date>. When the file is renamed, the actual date is inserted into the file name.
- 5. Click the **Insert Sequence Number** button to add number signs to your template. Any number signs (#) in the template are replaced with sequential numeric characters, starting at the number you specified in the wizard. For example, if you enter  $\# \# \#$ , the first photo copied will be numbered 001, the next 002, and so on.
- 6. Click **OK** to return to the wizard.

# **Taking a screen capture**

You can use the ACDSee Screen Capture utility to create images from different areas of your screen. You can select what areas to capture, how you want to perform the capture, and where to store the captured image.

## **To take a screen capture:**

- 1. Click **Tools** | **Screen Capture**.
- 2. In the *Source* area of the Screen Capture dialog box, identify the part of the screen you want to capture. See the table below for a description of the Source options.
- 3. If you want to include your mouse pointer in the output image, select the **Include mouse cursor** check box
- 4. In the *Destination* area, identify where you want to place the output image.
- 5. In the *Initiate capture* area, identify how you want to take the screen capture.
- 6. Click **Start** to launch the screen capture tool. An icon appears in the Taskbar Notification area.
- 7. Prepare your screen to show the area you want to capture, and then follow the steps that appear in the bubble above the Screen Capture icon.
- 8. To exit the Screen Capture utility without taking a screen capture, right-click the Screen Capture icon, and then select **Exit Screen Capture**.

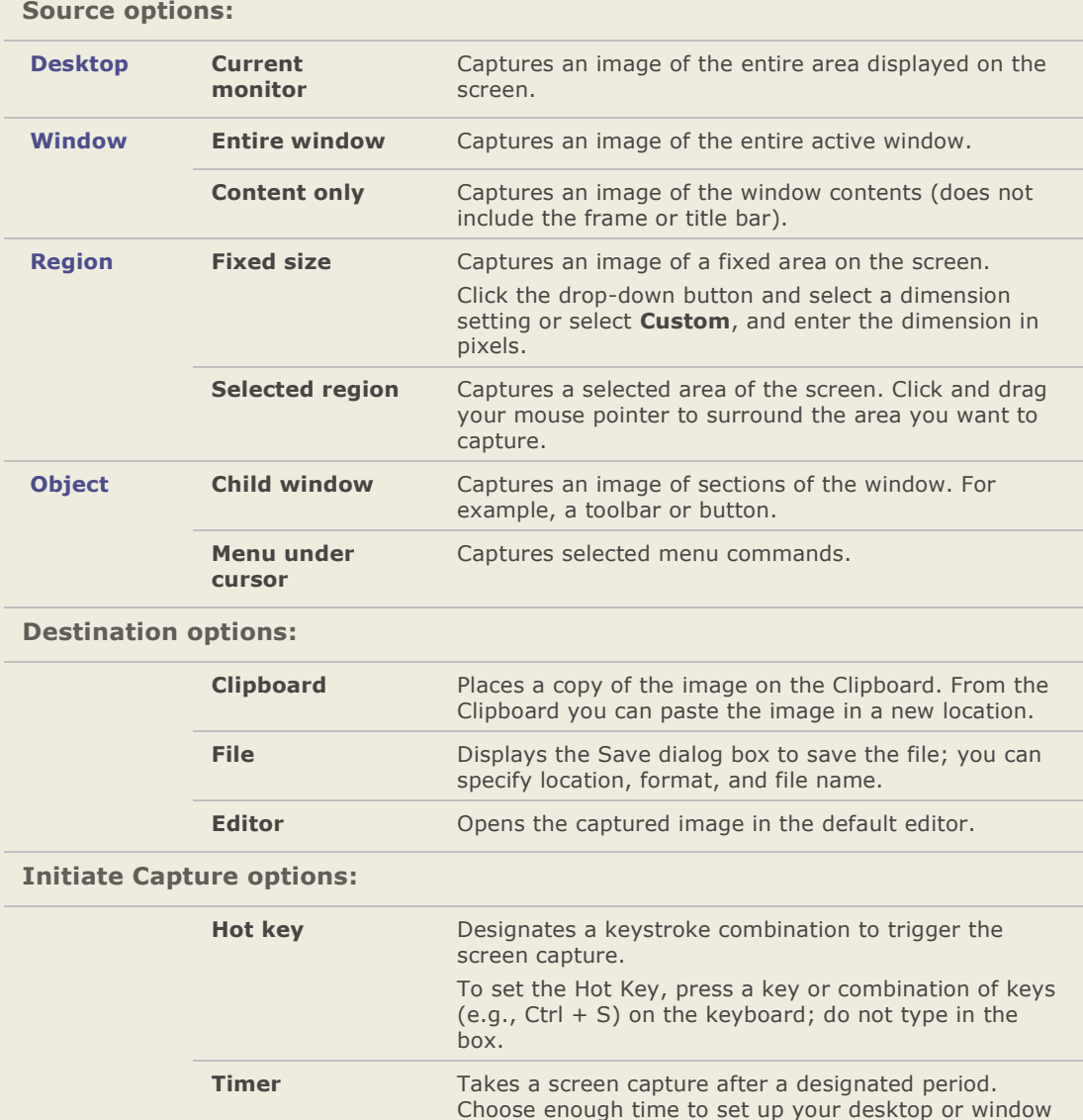

seconds.

for the screen capture. The maximum setting is 60

# **Screen Capture options**

**ACDSee Pro 2 - User Guide**

# <span id="page-66-0"></span>Chapter 3: Browsing

# **The Browser**

The ACDSee Browser is the screen you see when the application first opens. This is where you browse and manage files. You can search for, move, preview, sort, organize, and rate your files, as well as share them in many ways.

The Browser's 12 panes can be closed or hidden, moved and docked in many different configurations, which you can save, name, then reload when you need them.

The [File List pane](#page-66-0) is always visible, and displays the contents of the current folder, the results of your latest search, or the files in your database that match your filtering criteria. A status bar at the bottom of the Browser window displays information about the currently selected file, folder, or category.

# **Browsing files in the File List pane**

The File List pane is the large pane in the center of the Browser. The File List pane displays the contents of the currently selected folder, the results of your latest search, or the files and folders that match your selective browsing criteria. The File List pane is always visible, and cannot be hidden or closed.

Files display as thumbnails in the File List pane by default. However, you can change the File List pane view mode from thumbnails to details, list, icons, tiles, or filmstrip. You can sort your files according to name, size, image properties, and more. You can also use filters to control which files display in the File List pane.

There are two sections in the File List pane: the Contents bar and the File List toolbar.

# **The Contents bar**

The Contents bar is located at the top of the File List pane and describes what you are currently browsing. When you are using the Folders pane, the Contents bar will display the path or paths to the folders you are browsing, as in the following example:

C:\My Images\Family\Birthdays\2005

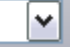

₩

If you are browsing files by category or rating with the Organize pane, the Contents bar displays the selected classifications, as in the following example:

**Rating: 21 And [Match Any 2 Categories: Places or People]** 

The Contents bar also displays a date range when browsing with [the Calendar pane,](#page-71-0) and a summary of your search criteria when you use the Search pane.

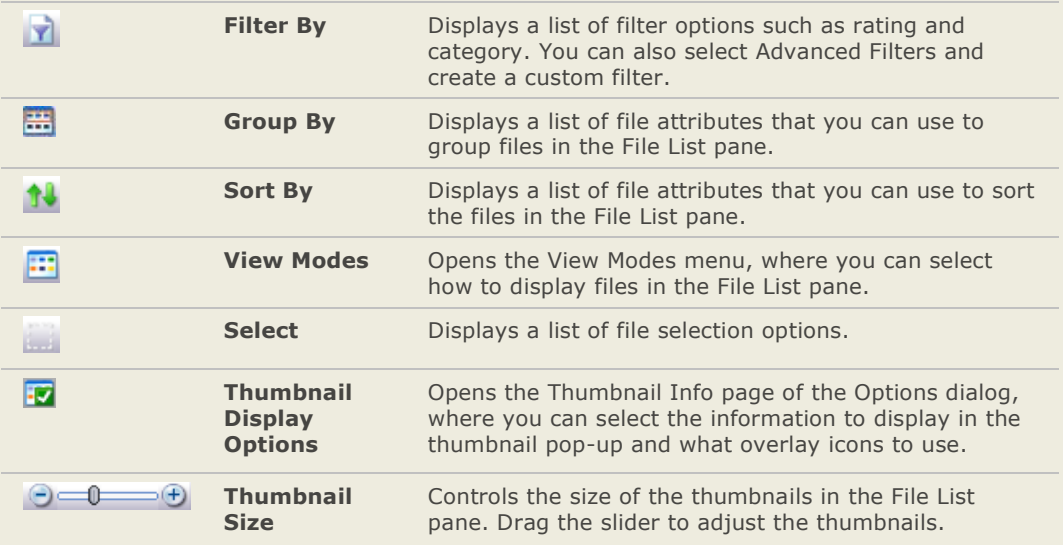

# **File List toolbar**

# **Maximizing the File List pane**

To make the most of your available screen space, you can choose to maximize the File List pane and hide the rest of the Browser panes. The only parts of the Browser that remain visible are the File List pane and whichever toolbars you are currently using.

# **To maximize the File List pane:**

- 1. Click **View** | **Maximize File List**.
- 2. To show only the File List pane and its toolbar, click **View** | **Full Screen**.
- 3. Click the **Close Full Screen** button to return to the Browser.

# **Using the Windows Explorer right-click menu:**

You can open a file in Windows Explorer from inside ACDSee by using the Folders pane, or Favorites pane.

### **To open files in Windows Explorer:**

1. In the File List, to use the Windows right-click menu, select a thumbnail, then press **CTRL+right-click**.

If you want to use the Window right-click menu permanently, you can do so under **Tools** | **Options** | **File List**.

2. In the Folders or Favorites pane, **CTRL + right-click** the folder containing that file.

3. Click **Explore**.

The folder opens in Windows listing the images in that folder in the right-hand pane.

#### **See also...**

- $\Rightarrow$  [Setting File List pane options](#page-277-0)
- $\div$  [Changing view modes](#page-75-0)

# <span id="page-69-0"></span>**Browsing using the Folders pane**

The Folders pane displays a directory tree of all the folders on your computer, similar to Windows Explorer. You can select one or more folders in the Folders pane to display their contents in the File List pane.

You can also use the Folders pane to create shortcuts to your favorite files, folders, or applications. Then, instead of having to search for a specific file, you can quickly access it in the [Favorites pane.](#page-74-0)

Whenever you browse to a folder using the Folders pane, the ACDSee database catalogs any images or media files in the folder.

#### **To open or close the Folders pane:**

- 1. Click **View** | **Folders**.
- 2. When you connect a removable device, such as a mass storage device or digital camera, the Folders pane displays the device as another drive, and assigns it a drive letter automatically.

You can access the device, and its contents, by clicking on it in the Folders pane.

# **Selecting multiple folders**

Easy-Select bars are vertical columns of check boxes on the left side of the Folders and Organize panes. You can use the Easy-Select bars to select multiple folders or categories, and display their contents in the File List pane.

### **To use the Easy-Select bar:**

In the Folders pane, select the check box to the left of each folder with contents you want to display.

You can also use the Easy-Select bars with the Selective Browsing pane.

# **Creating and managing folders**

You can use the Folders and File List panes to create, delete, rename, and move folders on your hard drive to help organize your files.

#### **To manage your folders:**

- 1. In the Folders pane, browse to where you want to add, delete, or rename a folder.
- 2. Do one of the following:
	- $\sim$ To create a folder, click **File** | **New**, and then select **Folder**. Type a name for the new folder and press **Enter**.
	- To delete a folder, select a folder and press **Delete**.  $\blacksquare$
	- To rename a folder, right-click the folder you want to rename and select **Rename**.  $\bullet$
- 3. Type a new name for the folder and press **Enter**.

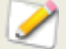

You cannot rename a drive or any folder on a read-only file system, such as a CD-ROM.

# <span id="page-70-0"></span>**Browsing files by category, rating, auto category, or classification**

The Organize pane displays a list of categories, ratings, auto categories, and special classifications. You can also use the Easy-Select bar to select a combination of categories, ratings, auto categories, and special classifications.

Easy-Select bars are vertical columns of check boxes on the left side of the Folders and Organize panes. You can use the Easy-Select bars to select multiple folders or categories, and display their contents in the File List pane. You can also use the Easy-Select bars with the Selective Browsing pane.

The images and media files display in the File List pane, but are not moved from folder to folder -- categories, ratings, auto categories, and special classifications work independently of file location.

# **To view organized files:**

Select one or more categories, ratings, auto categories, or special classifications.

Files assigned to those classifications are displayed in the File List pane.

The **Contents** bar at the top of the File List displays your currently selected categories or classifications. You can also browse through specific classifications within specific folders using the Selective Browsing pane.

#### **To use the Easy-Select bar:**

In the Organize pane, select the check box to the left of each item with contents you want to display. If you select more than one folder, the contents of all the folders display. Click the box again to clear those files from the File List.

# **Organize pane classifications**

The Organize pane contains the following classification areas: Categories, Ratings, Autocategories, and Special Items.

# **Categories**

You can use categories to organize and group your files without creating extra copies or moving files into different folders. You can create new categories, edit categories, delete existing categories, and assign multiple categories to files.

# **Ratings**

You can assign a numerical rating from 1 to 5 to your images and files, and store the ratings in the database. Once you have assigned ratings, you can search, sort, and organize your files based on the ratings.

# **Auto Categories**

When you click on an auto category, ACDSee searches for images belonging to that category. You can select one or more categories.

# **Special Items**

You can use Special Items to quickly view all of the images in your database and any uncategorized images.

Select one of the following items:

- **Image Well (ALL Images)**: displays all images cataloged in the ACDSee database. If  $\bullet$ you have a substantial image collection, it may take a few moments to gather all of the information.
- **Uncategorized**: displays any images cataloged in the database that have not been  $\blacksquare$ assigned to a category.

You can assign a rating or category to any type of file, but the options in the Special Items area only apply to images.

#### **See also...**

- $\rightarrow$  [About the ACDSee database](#page-231-0)
- [Managing categories](#page-222-0) ÷
- ÷. [Assigning categories and ratings](#page-223-0)
- $\Rightarrow$  [Setting the Organize pane options](#page-284-0)

# <span id="page-71-0"></span>**Browsing files by date or event**

With the Calendar pane you can browse your collection of image and media files using the dates associated with each file. The Calendar pane includes Events, Year, Month, Day view and the Photo Calendar, which shows thumbnails per day within a month. You can click any date in the Calendar pane to display a list of files associated with that date.
#### **To open the Calendar pane:**

On the menu bar, click **View** | **Calendar**.

The Calendar pane opens on the right, tabbed with the Folders and Favorites panes.

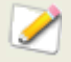

Your images will not display in the Calendar pane until you have either browsed the folder containing the images or used the Catalog Files Wizard to catalog your images so they are in the ACDSee database.

If you are using the Photo Calendar, you only see thumbnails if there are photos on a particular day in that month. Days that have no photo, are blank.

### **Calendar pane toolbar buttons**

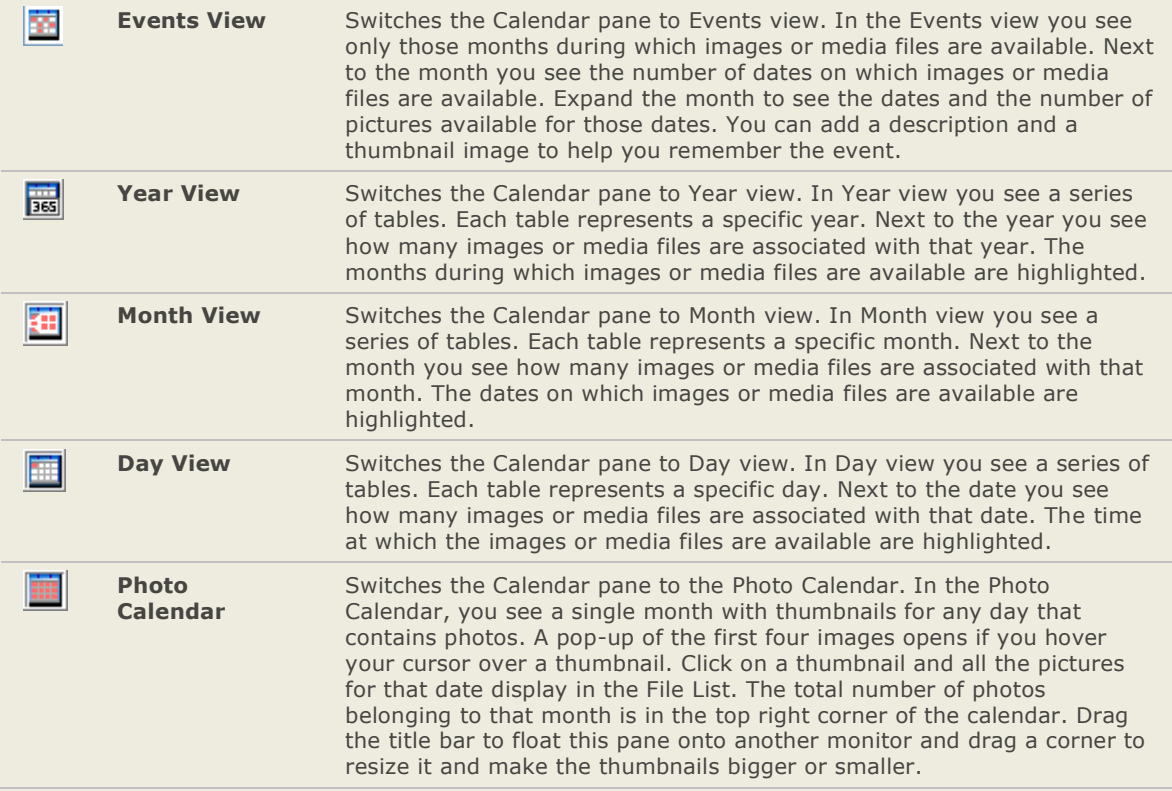

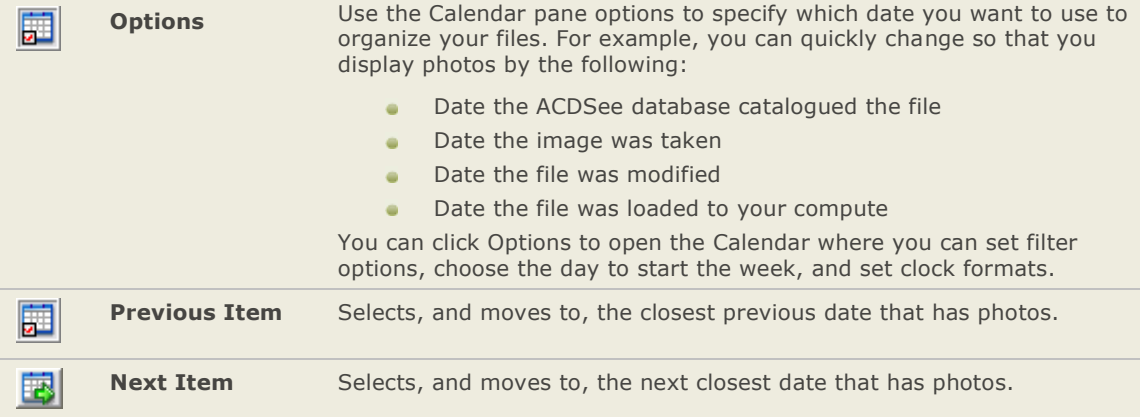

# **Adding descriptions and thumbnails in Events view**

You can add a description and a thumbnail image to dates in Events view to help you remember the event.

#### **To add a description to a date in Events view:**

- 1. Expand the month to see the dates on which images or media files are available.
- 2. Click **Enter event description** and replace the highlighted text with a new description.
- 3. Press **Enter** or click outside of the description area. The description is saved.

#### **To select a specific thumbnail in Events view or Photo Calendar:**

- 1. Expand the month to see the dates on which images or media files are available.
- 2. Click on a date to display the images or media files in the File List pane.
- 3. Click and drag an image or media file and drag it to the thumbnail area for the date. When you release the mouse button the thumbnail is saved.

You can reset the default thumbnail by right-clicking the thumbnail and selecting **Restore Default Thumbnail**.

#### **To navigate a long list of dates in Events view:**

- 1. To expand and collapse specific groups click the **+**/**-** signs which are located on the left side of the group header.
- 2. To expand and collapse all groups right-click a group header and select either **Open All Groups** or **Close All Groups**.
- 3. To scroll through multiple groups click the **Next Group**  $\bar{\ast}$  and **Previous Group**  $\bar{\ast}$ buttons, which are located at the bottom of the File List scroll bar.

4. At the bottom of the Calendar pane scroll bar, click the Table of Contents button and select a date.

#### **See also...**

- [Using the File List pane](#page-66-0) A.
- **Alle** [Cataloging files in the database](#page-232-0)
- [Setting the Calendar pane options](#page-285-0) ings.

# **Using favorites**

# **Creating a favorite (shortcut)**

You can create shortcuts to folders and files, and even run executable files, from inside the Favorites pane. Favorites shortcuts can be copied, renamed, moved, or deleted just like a folder. You can even use an executable shortcut to start another application from inside ACDSee.

#### **To create a Favorites shortcut:**

- 1. In the File List pane, select a file, folder, or executable file.
- 2. Do one of the following:
	- $\bullet$ Right-click the item you selected, and then select **Add to Favorites**.
	- $\sim$ Click **File** | **Add to Favorites**.
- 3. Type a name for the new shortcut and click **OK**.

You can also create a shortcut by dragging a file, folder, or executable file directly from the File List pane to the Favorites pane.

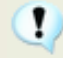

If you move a file or a folder that is a favorite, you break the link and the favorite no longer works.

### **Creating a new folder**

You can create a folder, or an entire directory tree, in the Favorites pane to help organize your shortcuts.

#### **To create a new folder:**

- 1. In the Favorites pane, right-click the Favorites folder, or a folder you previously created, and then select **New** | **Folder**.
- 2. Type the name of the folder and press **Enter**.

# **Deleting a shortcut or folder**

You can delete a shortcut or folder from within the Favorites pane.

#### **To delete a shortcut or folder:**

In the Favorites pane, right-click the shortcut or folder, and then click **Delete**.

#### **See also...**

<span id="page-75-0"></span> $\rightarrow$  [Using the Folders pane](#page-69-0)

# **Browsing RAW files**

Because a RAW file is similar to a negative, it is necessary to develop, or process it, before it becomes visible. It would be very inconvenient if you had to process all of your RAW files before you could browse your photos. In ACDSee you don't have to process your RAW files to browse your photos because ACDSee does some basic preprocessing for you.

If there is a thumbnail of the photo embedded in the RAW file, ACDSee displays it in the Browser. Sometimes the quality of an embedded thumbnail is poor, so ACDSee initially displays embedded thumbnails in the Browser, then it creates and displays a higher-quality thumbnail. You can see this happening if you look in the Status bar at the bottom of the window.

If you find that it takes too long to display the higher-quality thumbnails, you can turn off that option. (Click **Tools** | **Options**, select **File List**, and then clear the **Generate high quality thumbnail** checkbox.) If there is no thumbnail of the photo embedded in the RAW file, ACDSee quickly creates a high-quality thumbnail to display in the Browser.

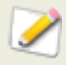

Turning off the **Generate high quality thumbnail** option will increase display speed but will reduce the accuracy of thumbnails for RAW images.

ACDSee also searches the database to see if you have processed a RAW file. If it finds processing settings for the RAW file, it uses those settings to display an accurate thumbnail in the Browser.

Once generated, the thumbnails are stored in the ACDSee database to speed up retrieval and display time for later browsing.

#### **See also...**

- $\rightarrow$  [Setting File List pane options](#page-277-0)
- → [Processing a RAW image](#page-178-0)

# **Changing view modes**

You can select different view modes to display your files in the File List pane, including thumbnail previews and file details. You can also customize the appearance and size of thumbnails, and specify the information displayed in the Details view mode.

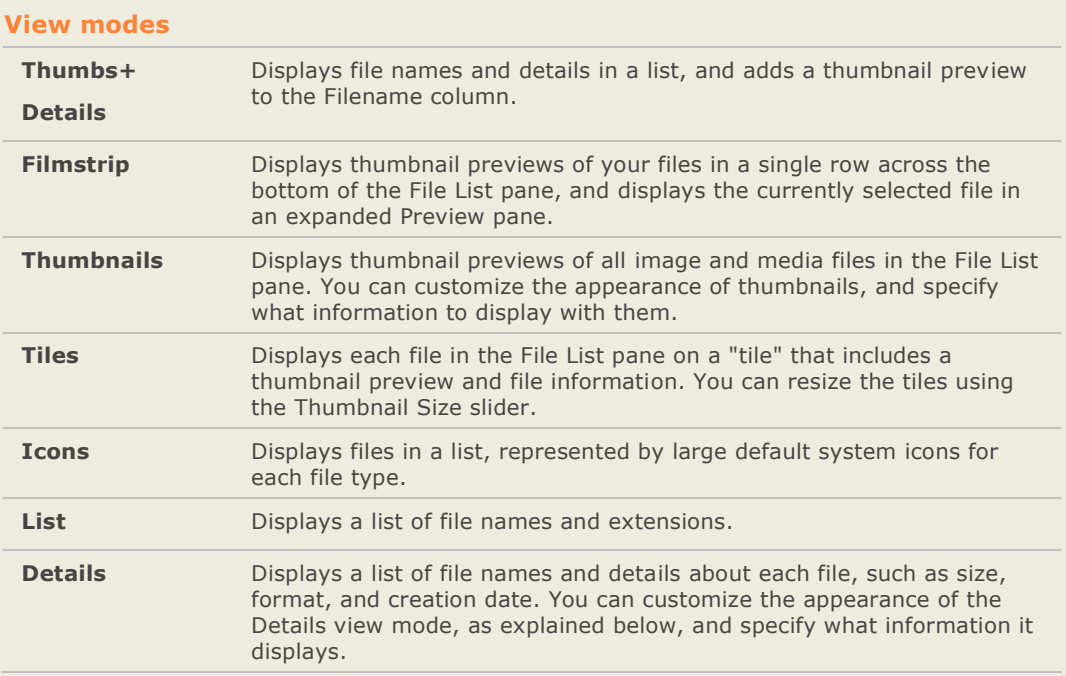

# **Customizing the Details view mode**

You can set the Details view mode to automatically resize columns, display or hide grid lines, and select an entire row when you select a column entry in that row. You can also change the appearance of the Details view mode, select which columns to display, and customize the column order.

#### **To select columns and set column order:**

- 1. Click **View** | **View**, and then select **Choose Details**.
	- $\bullet$ In the Choose Details dialog box, do one or more of the following:
	- To add a column, select a folder or detail name in the Available Details pane, and  $\bullet$ then click **Add**. Adding a folder adds all detail names within the folder.
	- $\bullet$ To remove a column, select a detail name in the Currently Displayed Details pane, and then click **Remove**.
	- To move a column to the left in the File List pane, select its name in the Currently  $\sim$ Displayed Details pane and click **Move Up**.
- To move a column to the right in the File List pane, select its name in the Currently  $\sim$ Displayed Details pane and click **Move Down**.
- 2. Click **OK**.

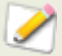

You can click Reset to display only the default column names in the Currently Displayed Details pane, and you can also move a column in the File List pane by dragging its header to a new position. A vertical line indicates where the column will be inserted.

#### **See also...**

- Agosto [Filtering files](#page-77-0)
- → [Sorting files](#page-79-0)
- $\Rightarrow$  [Setting File List pane options](#page-277-0)

# <span id="page-77-0"></span>**Filtering files**

You can use the Filter By options to identify the types of files and folders you want to display in the File List pane.

#### **To filter files in the File List pane:**

- 1. Do one of the following:
- 2. Click **View** | **Filters** and select a filter option.
- 3. Click the **Filter By** button on the File List pane toolbar and select a filter option.

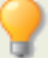

If all your thumbnails seem to disappear, click **Filter by** | **All** and they reappear.

#### **To create a custom filter:**

- 1. Do one of the following:
	- Click **View** | **Filters** | **Advanced Filters**.
	- Click the **Filter By** button on the File List pane toolbar and select **Advanced**   $\sim$ **Filters**.
- 2. Select **Apply filtering criteria**.
- 3. Select or clear one or more of the following options to show or hide that file or folder type in the File List pane:
	- **Show image files**  $\blacksquare$
	- **Show media files**
	- **Show folders**
	- **Show archive files**
- Select **Show hidden files and folders** to show files and folders that are normally  $\mathbf{a}$ hidden by your operating system.
- Select **Show THM files** to show thumbnail files.
- Select **Show XMP files** to show the XMP sidecar files that Adobe creates for RAW  $\bullet$ formats.
- 4. Click **OK**.

# **Grouping files**

If you have to browse a lot of images in the File List you should consider using Group By to organize images into different groups. You may find it easier to find images when they are organized into groups. For example, if you use more than one camera, you can quickly organize your images according to the camera you used to capture the images. Similarly, if you save your images into different file formats you can quickly organize your images according to their file format.

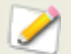

Group By only works in the Thumbs, Thumbs + Details, Details, Tiles, and Icons view modes.

#### **To group files in the File List:**

- 1. Browse to the folder or folders containing your files.
- 2. Do one of the following:
- 3. Click **View** | **Group By** and select a group option.
- 4. Click the **Group By** button on the File List pane toolbar and select a group option.

# **Navigating through groups in the File List**

#### **To expand and collapse specific groups:**

Click the **Expand**  $\vee$  or **Collapse**  $\triangle$  arrows, on the left side of the group header.

#### **To expand and collapse all groups:**

Right-click a group header, and then select either **Open All Groups** or **Close All Groups**.

#### **To display a preview of the images in a closed group:**

Hover your mouse cursor over the group header.

#### **To scroll through multiple groups:**

Click the **Next Group**  $\bigtriangledown$  and **Previous Group**  $\bigtriangleup$  buttons at the bottom of the File List scroll bar.

#### **To display the table of contents:**

Do one of the following:

- Click **View** | **Group By** | **Table of Contents**.  $\blacksquare$
- Click the **Group By** button on the File List toolbar and select **Table of Contents**.  $\sim$
- At the bottom of the File List scroll bar, click the **Table of Contents**  $\bullet$

#### **To quickly jump to a specific group**

- 1. Display the table of contents.
- 2. Click the group that you want to display.

#### **To change the sort order of the groups:**

Do one of the following:

- Click **View** | **Group By** and select either **Group Forward** or **Group Backward**.
- Click the **Group By** button on the File List pane toolbar and select either **Group**   $\bullet$ **Forward** or **Group Backward**.

#### **Removing groups from the File List**

#### **To remove a group:**

Do one of the following:

- Click **View** | **Group By** | **None**. A
- $\bullet$ Click the **Group By** button on the File List pane toolbar and select **None**.

### **Selecting files in one or more groups**

#### **To select files in groups:**

Do one of the following:

- Click the group header to select all of the files in that group.  $\blacksquare$
- <span id="page-79-0"></span>Press and hold the **Ctrl** key and click on two or more group headers to select all of  $\blacksquare$ the files in those groups.

# **Sorting files**

In any view mode, you can sort your files according to different file properties to quickly organize your images, find specific files, and create a range of files with similar attributes for easy selection.

#### **To sort items in the File List:**

- 1. Click **View** | **Sort**, and then select one of the following criteria:
	- **Filename A**
	- **Size (KB)**  $\bullet$
	- $\alpha$ **Image Type**
	- **Modified Date**  $\blacksquare$
	- **Image Properties**  $\bullet$
	- **Caption**  $\blacksquare$
	- **Rating**  $\bullet$
	- **Tagged**  $\blacksquare$
	- **More** (sort by database, EXIF, file properties, image attributes, IPTC information, or  $\bullet$ multimedia attributes)
- 2. To set the direction of the sort, click **View** | **Sort**, and then select a direction:
	- $\blacksquare$ **Sort Forward**
	- **Sort Backward**  $\bullet$

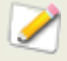

Your sort settings are saved until you change them. For example, if you sort images in the File List pane according to Rating, the images will remain sorted according to Rating until you change the sort settings.

# **Sorting files using column headers**

You can quickly sort files in Details view mode using column headings.

#### **To sort files using a column header:**

- 1. Click a column header.
- 2. An arrow appears, indicating the sort direction.
- 3. Click the column header again to change the sort direction.

# **Custom sorting files**

You can use custom sorting to customize the order of files in the File List pane. After custom sorting your files, ACDSee automatically saves the file order for the selected folder until you change it or delete the custom sort order.

#### **To customize the sorting order of your files:**

- 1. Select one or more files.
- 2. Drag the selected files to a new location in the File List.
- 3. To delete a custom sort order, click **View** | **Sort**, and then select **Delete Custom Sort**.

# **Selecting files**

In the File List pane, you can select all of your files and folders at once, select all of the files in the current folder, select only the image files, or clear your selection entirely.

You can also set an option to automatically select new files whenever you add them to the File List.

#### **To select your files or folders:**

- 1. Click **Edit**.
- 2. Select one of the following options:
	- **Select All:** selects all files and subfolders in the current folder.  $\blacksquare$
	- $\blacksquare$ **Select All Files**: selects all files in the current folder.
	- **Select All Images**: selects all image files in the current folder.  $\bullet$
	- $\blacksquare$ **Select Tagged**: selects all tagged image files regardless of their folder.
	- **Select by Rating**: displays a list of ratings, and selects all files currently assigned  $\blacksquare$ to the rating you select.
	- **Clear Selection**: clears your selection.  $\blacksquare$
	- **Invert Selection**: selects all files except for your original selections.  $\bullet$

### **Previewing images**

You can preview image, audio, and video files in the Preview pane. The Preview pane displays a thumbnail of the currently selected image or media file. You can resize the pane to adjust the thumbnail dimensions, and reposition the pane anywhere on your screen. You can also display information other than the histogram below the image in the Preview pane by setting the Preview options.

#### **To open or close the Preview pane:**

Click **View** | **Preview**.

#### **To show or hide the histogram from Preview pane:**

Right-click the Preview pane, and then click **Show Preview Info**.

# **Comparing images**

You can use ACDSee's Compare Images feature to compare a group of images. The tool highlights both the similarities and the differences in the properties, metadata, and pixel intensity levels of images you select. You can save your preferred images to a new location on your hard drive, or tag images you would like selected in the Browser, and then delete, move, rename, or alter the images.

#### **To compare images:**

- 1. In the Browser, select the images that you want to compare.
- 2. Click **Tools** | **Compare Images**. Up to four images display in the Compare Images Viewer.
- 3. To change which image displays in the comparison view, do one or more of the following:
	- $\bullet$ In the Comparison List, right-click an image and select **Send to Active View** (indicated by a red box).
	- In the Comparison List, drag an image to a box in the Compare Images Viewer.  $\bullet$
	- In the Compare Images Viewer, right-click an image and select **Next Image** or  $\bullet$ **Previous Image**.
	- In the Compare Images Viewer, right-click an image and select **File** | **Remove From View** or click the **Remove** icon in the image toolbar.
- 4. To tag images, do one of the following:
	- In the Comparison List, click the checkbox that is located at the bottom of the  $\alpha$ image on the right side.
	- In the Compare Images Viewer, right-click an image and select **Tag** or click the **Tag** icon in the image toolbar.
- 5. Click **Tag All** to tag all of the images, or click **Untag All** to untag all of the images.
- 6. To rate images, right-click an image, select **Set Rating**, and then select an appropriate rating.
- 7. To categorize images, right-click an image, select **Set Categories**, and then select an appropriate category (or create an appropriate category).
- 8. Click **OK**.

# **Compare Images toolbar**

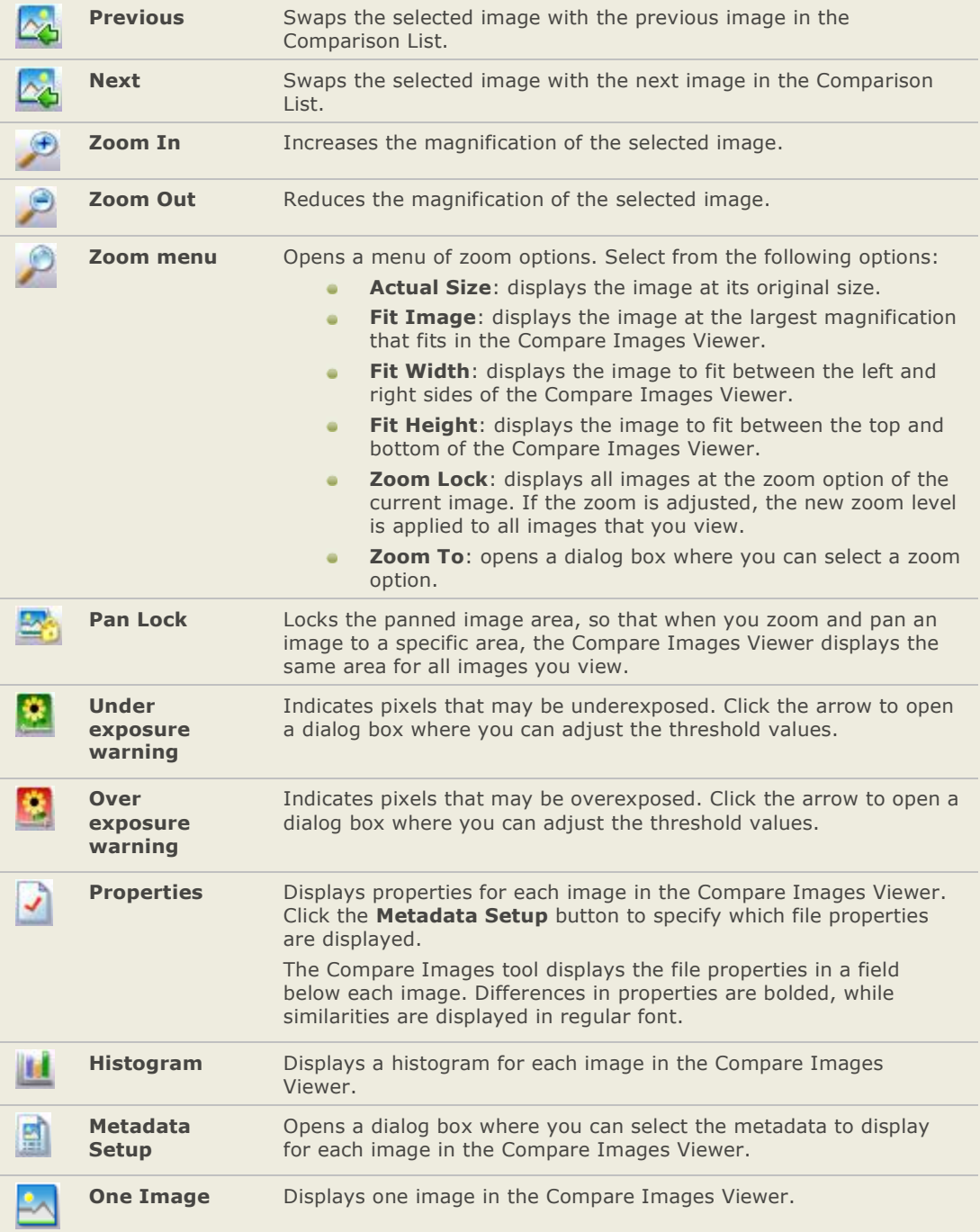

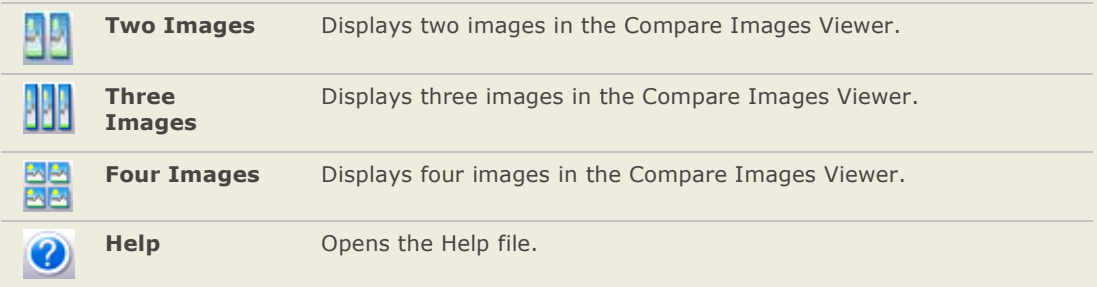

# **Image toolbars**

Each image in the Compare Images tool has a toolbar located below it. You can use this toolbar to adjust each image individually.

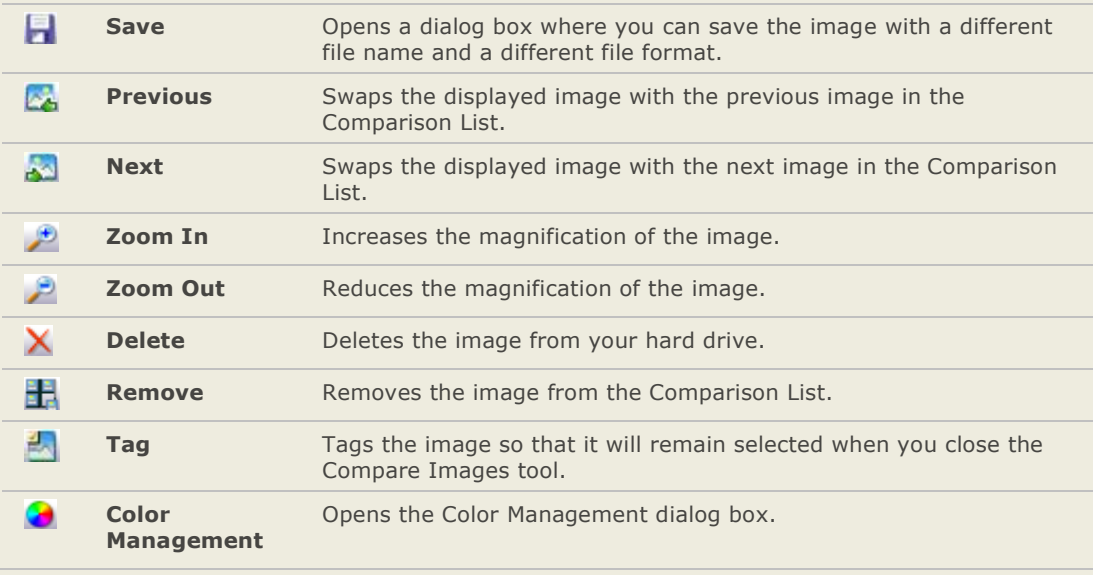

### **See also...**

 $\Rightarrow$  [Finding duplicate files](#page-248-0)

# **Gathering images in the Image Basket**

You can use the Image Basket to gather and hold images and media files from different locations or folders. Once you have placed items in the Image Basket, you can use any of the tools or features in ACDSee to edit, share, or view those files.

#### **To use the Image Basket:**

- 1. To open the Image Basket, click **View** | **Image Basket**.
- 2. In the File List pane, select the files you want to add. Drag the items to the Image Basket, or right-click a selected item and select **Add to Image Basket**.
- 3. To remove one or more files, right-click the file, and then select **Remove from Image Basket**.
- 4. To remove all files, right-click the Image Basket, and then select **Clear Image Basket**.

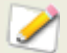

You can also add images to the Image Basket by dragging them from Windows Explorer.

#### **See also...**

- [Creating an HTML album](#page-255-0) Agosto
- [Sharing slide shows and screen savers](#page-251-0)as .

# <span id="page-86-0"></span>Chapter 4: Viewing

# **Zooming**

### **Zooming an image**

By default, the Viewer displays images using their actual dimensions. You can use the Zoom tools to enlarge or reduce the size of the image you are viewing.

When an image is zoomed to a larger size than the Viewer window, the mouse pointer changes to a hand so that you can pan or scroll the image.

#### **To zoom an image in or out:**

Do one of the following:

- Click **Zoom**, and then select one of the zoom options described below.  $\bullet$
- Click **View** | **Zoom Tool**, and then click the image to zoom in, or right-click the image to zoom out.

#### **Zoom menu options**

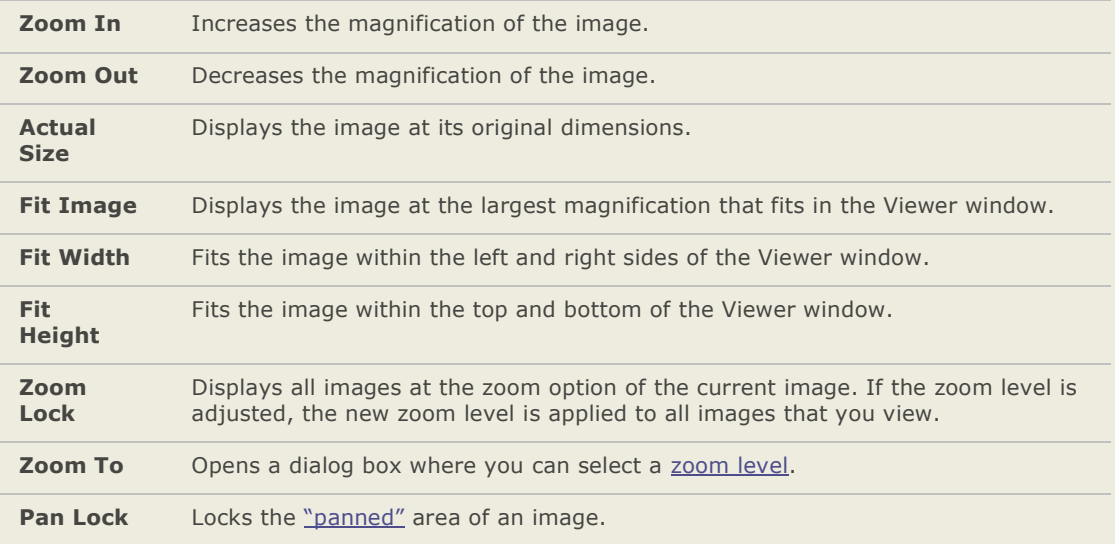

<span id="page-87-0"></span>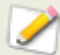

If you select Fit Image you can display the previous or next image by pressing the left and right arrow keys on your keyboard.

# **Setting the zoom level**

You can use the Set Zoom Level dialog box to set a specific zoom level in the Viewer or in Edit Mode.

#### **To set a specific zoom level:**

- 1. Click **Zoom** | **Zoom To**.
- 2. In the Zoom level area, select one of the following:
	- **Fit whole image**: zooms the image to fit entirely within the Viewer window.
	- **Fit width**: zooms the image to fit the width of the Viewer window.  $\bullet$
	- $\bullet$ **Fit height**: zooms the image to fit the height of the Viewer window.
	- **Specify**: specifies a zoom percentage. Type a number in the field or click the drop- $\blacksquare$ down list and select a zoom level.
- 3. To use this setting as the default Viewer zoom level, select the **Lock at this zoom level** check box. The Viewer displays all images based on the specified zoom level.
- 4. Click **OK**.

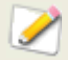

If you select **Fit whole image** you can display the previous or next image by pressing the left and right arrow keys on your keyboard.

# **Automatically shrinking or enlarging images**

You can use the settings on the Display page of the ACDSee Options dialog box to automatically enlarge or shrink images to fit the size of the Viewer. For information about how the combination of the choices affects the display of images, see the Zoom mode and Resize results table below.

#### **To automatically shrink or enlarge images:**

- 1. Click **Tools** | **Options**.
- 2. In the Options dialog box, under Viewer, click **Display**.
- 3. In the Window size area, select **Fix window size**.
- 4. In the Zoom options area, select one of the following options from the **Default zoom mode** drop-down list:
	- **Actual Size**: displays the image at its original dimensions.  $\bullet$
	- **Fit Image**: displays the image at the largest magnification that fits in the Viewer  $\bullet$ window.
	- **Fit Width**: fits the image within the left and right sides of the Viewer window.  $\bullet$
	- **Fit Height**: fits the image within the top and bottom of the Viewer window. $\bullet$
- 5. Select one of the following options from the **Resize** drop-down list:
	- **Reduce only**: reduces large images to fit the size of the Viewer.  $\bullet$
	- **Enlarge only**: enlarges smaller images to fit the size of the Viewer.  $\bullet$
	- **Reduce or Enlarge**: reduces large images, and enlarges smaller images to fit the  $\sim$ size of the Viewer.
- 6. Click **OK**.

#### **Zoom mode and Resize results**

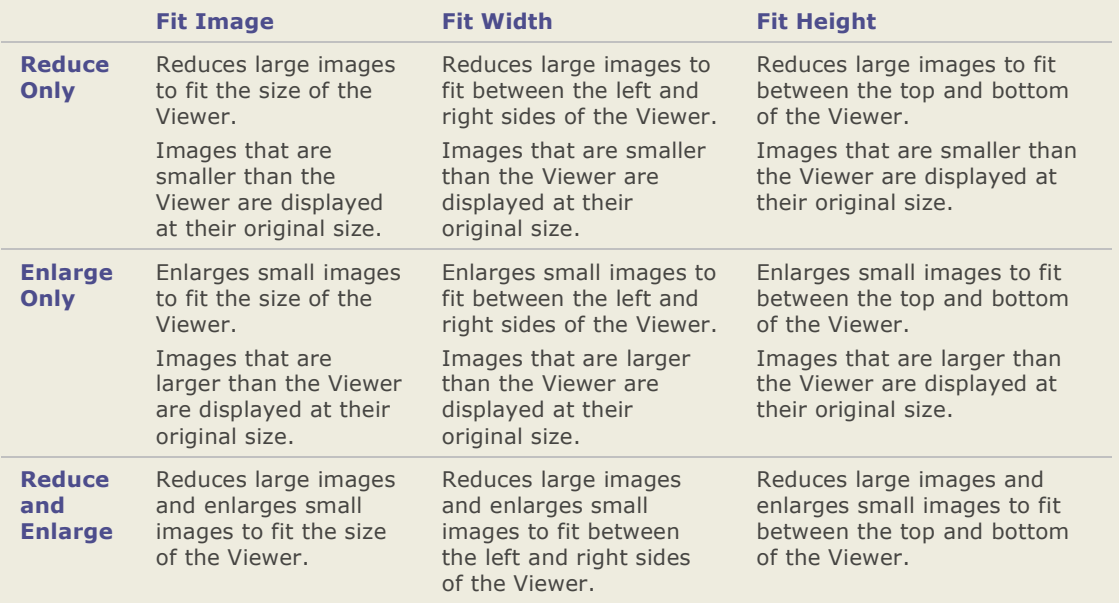

If you select **Fit Image** you can display the previous or next image by pressing the left and right arrow keys on your keyboard.

#### **See also...**

<span id="page-89-0"></span>**→ [Setting Viewer options](#page-291-0)** 

# **Displaying a thumbnail of a magnified image**

Use the Navigator pane to display a thumbnail overview of magnified images. A marquee indicates the area of the magnified image that is visible in the Viewer.

#### **To display and use the Navigator pane:**

- 1. In the Viewer, click **View**, and select **Navigator**.
- 2. Drag the slider to increase or decrease the magnification of the image in the Viewer.
- 3. Drag the marquee to the area of the image you would like to display in the Viewer.

### <span id="page-90-0"></span>**Panning a magnified image**

In the ACDSee Viewer, you can pan large images by moving them vertically, horizontally, and diagonally across the display area to view specific areas of the image. When an image is larger than the Viewer window, the mouse pointer changes to a hand.

#### **To pan an image:**

Do one of the following:

- Drag the image to center the area you want to view.
- $\mathbf{a}$ Press an arrow key. You can hold the **Ctrl** key to pan quickly, or hold the **Shift** key to pan more slowly.

### **Using Pan Lock**

You can use the Pan Lock setting to automatically center the same area of a series of larger images in the Viewer window.

#### **To use Pan Lock:**

- 1. In the Viewer, pan over a large image to a specific area you want to view.
- 2. Using the [Zoom](#page-86-0) menu, zoom in on the image until you reach the magnification you want to use for all of your images.
- 3. Click **Zoom** | **Zoom Lock** to keep the current zoom level.
- 4. Click **Zoom** | **Pan Lock**.

As you move through your images, each one will be automatically zoomed and panned to the same area.

#### **See also...**

Age of [Using the Navigator pane](#page-89-0)

### **Magnifying specific areas of an image**

You can view specific areas of an image at a higher magnification in the Magnifying Glass pane.

#### **To use the Magnifying Glass pane:**

- 1. In the Viewer, click **View** | **Magnifying Glass Pane**.
- 2. Move the mouse pointer over an area of the image to view that area in the Magnifying Glass pane.
- 3. Change the Magnifying Glass pane settings by doing any of the following:
	- Move the slider at the bottom of the Magnifying Glass pane to increase or decrease the magnification.
	- $\blacksquare$ Select the **Fixed** check box to apply the slider setting to the original size of the image. Clear the **Fixed** check box to apply the slider setting to the magnification of the zoomed image in the Viewer.
	- Select the **Smooth** check box to apply anti-aliasing to the magnified portion of the image, or clear the **Smooth** check box to view the individual pixels.

#### **See also...**

 $\rightarrow$  [Using the Navigator pane](#page-89-0)

### **Viewing and configuring a slide show**

You can view a slide show of images from the Browser, or from the Viewer. You can also configure your slide show to start automatically whenever you run it, and set the slide show options to adjust how long each image is displayed, set the background color, apply transition effects, and add header or footer text.

#### **To start a slide show from the Browser:**

- 1. Do one of the following:
	- In the File List pane, select a group of images.
	- In the Folders pane, select a folder or use the [Easy-Select bar](#page-69-0) to select multiple folders that contain images.
- 2. Click **Tools** | **Auto Slide Show**.
- 3. Click **OK**.

#### **To start a slide show in the Viewer:**

- 1. Click **View** | **Auto Slide Show**.
- 2. In the Slide Show Properties dialog box, select or change the slide show options as described below.
- 3. To save your settings as the default slide show behavior, select the **Save current settings as default** check box.
- 4. Click **OK**.

#### **To configure a slide show:**

- 1. Do one of the following:
	- In the File List pane, select a group of images.
	- In the Folders pane, select a folder or use the Easy-Select bar to select multiple folders that contain images.
- 2. Click **Tools** | **Configure AutoSlide Show**.
- 3. In the Slide Show Properties dialog box, select or change the slide show options as described below.
- 4. To save your settings as the default slide show behavior, select the **Save current settings as default** check box.
- 5. Click **OK**.

#### **Slide show options**

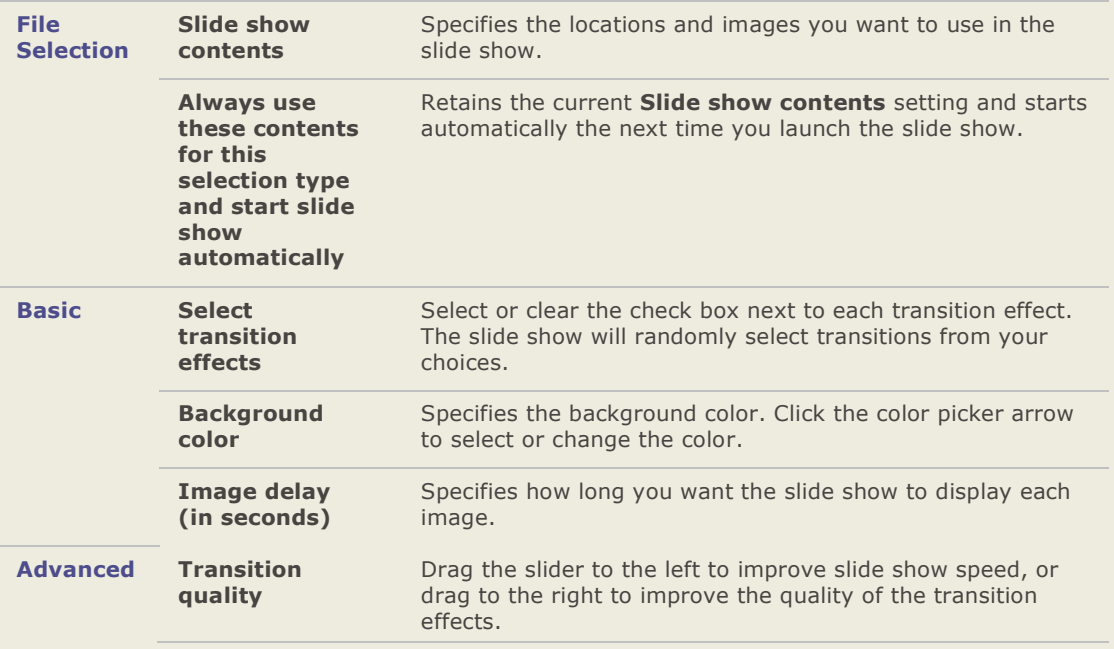

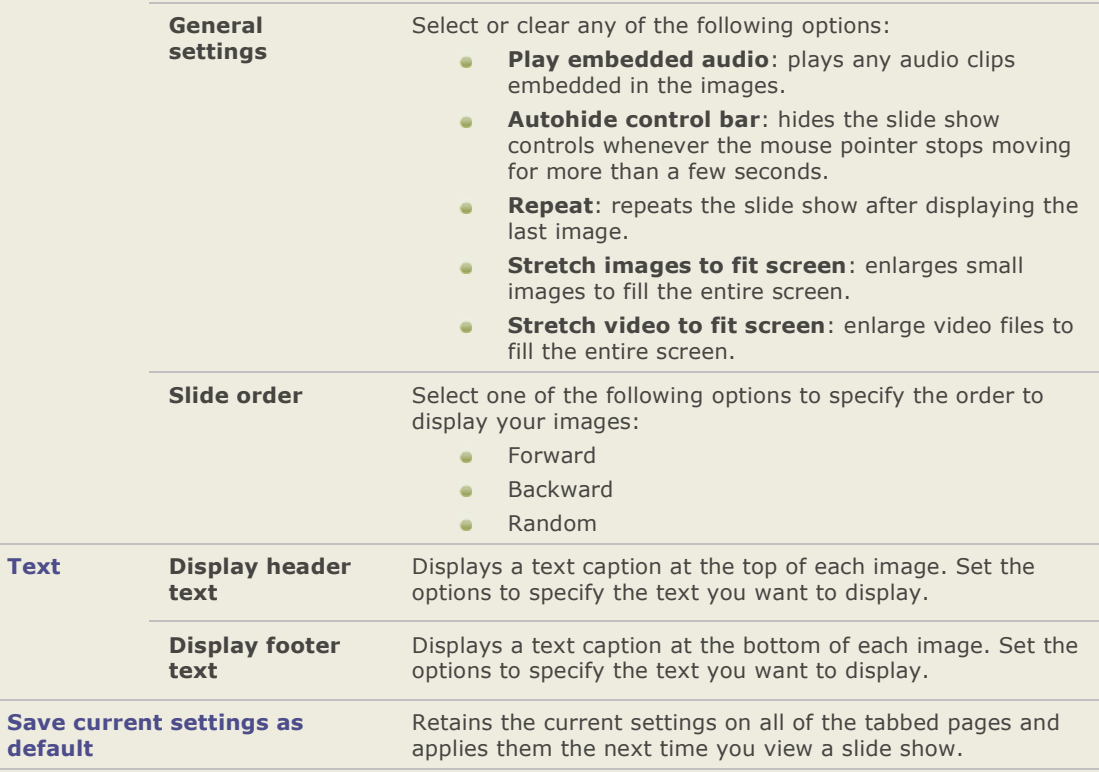

# **Slide show text options**

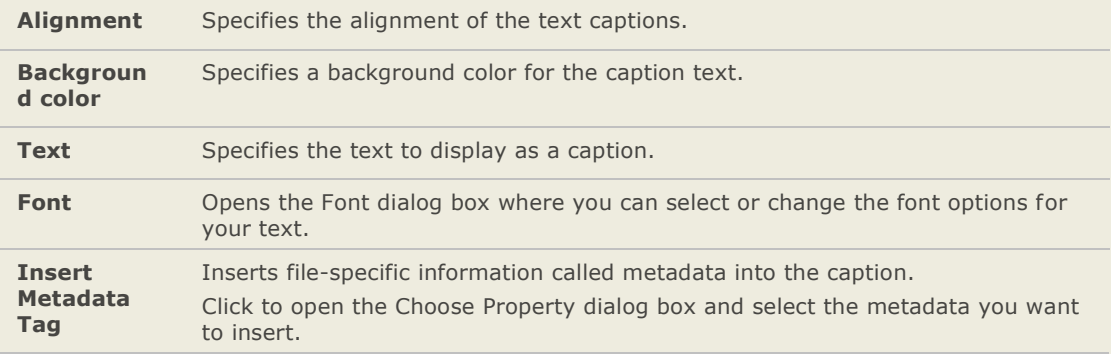

#### **See also...**

[Sharing slide shows and screen savers](#page-251-0)

# **Starting a slide show automatically**

You can configure your slide show to use your preferred settings and start playing automatically when you click the menu command or the Auto Slide Show button on the toolbar. The combination of items you select in the Browser determines the content of the slide show, and whether it starts automatically.

#### **To configure a slide show to start automatically:**

- 1. In the Browser, do one of the following:
	- Select two or more images in the File List pane.  $\blacksquare$
	- Select two or more folders in the File List pane.  $\bullet$
	- $\bullet$ Select a combination of files and folders in the File List pane.
	- Add two or more images to the Image Basket.
- 2. Click **Tools** | **Configure Auto Slide Show**.
- 3. In the Slide Show Properties dialog box, select the **File Selection** tab.
- 4. In the **Slide show contents** drop-down list, select the items you want to use in the slide show. The options available change depending on the type and variety of files and folders that you selected in Step 1.
- 5. Select the **Always use these contents for this selection type and start slide show automatically** check box.
- 6. Click **OK**.
- 7. To exit the slide show, press **Esc**.

#### **To start a slide show automatically:**

Select the files or folders, and then click **Tools** | **AutoSlide Show**.

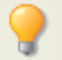

The shortcut for starting a slide show is **Ctrl + S.**

Press **Esc** to end the slide show and return to the Browser.

### **Example One**

When you select a combination of files and folders, you can configure the slide show to start automatically using the media files that you select, as well as the contents of the selected folders.

In the File List pane, select at least one image file and one folder, and then click **Tools** | **Configure Auto Slide Show**. On the File Selection tab, from the **Slide show contents** dropdown list, select **Selected media, and media in selected folders**.

Select the **Always use these contents for this selection type and start slide show automatically** check box, and then click **OK** to launch the slide show. Press **Esc** to return to the Browser.

Now, whenever you select any combination of media files and folders in the File List pane and click **Tools** | **Auto Slide Show**, the slide show will start automatically, and display any media items you selected, as well as any media items contained in the selected folders. The slide show will not display any of the other images or media files in the current folder, or those files contained in any subfolders of the selected folders.

# **Example Two**

You can now make a different selection and configure your slide show to start automatically using all of the files in the current folder - not just those you have selected.

In the File List pane, select one or more image or media files and click **Tools** | **Configure Auto Slide Show**. On the File Selection tab, from the **Slide show contents** drop-down list, select **All media in current folder and subfolders**.

Select the **Always use these contents for this selection type and start slide show automatically** check box, and then click **OK** to launch the slide show. Press **Esc** to return to the Browser.

Now, whenever you select two or more images or media files and click **Tools** | **Auto Slide Show**, the slide show will start automatically, and display all media items in the folder that you have open in the File List pane, as well as any subfolders.

### **Viewing images with Auto Advance**

You can use the Auto Advance feature to create a quick slide show preview of a group of images, or all the images in a folder.

#### **To start Auto Advance:**

- 1. Open a group of images in the Viewer.
- 2. From the **View** menu, select **Auto Advance** | **Options**.
- 3. In the Auto Advance dialog box, set the options as described below.
- 4. Click **Start**.
- 5. To advance to the next image, press **Space**.
- 6. To return to the previous image, press **Backspace**.
- 7. To stop or restart Auto Advance, press **Pause**.

#### **Auto Advance options**

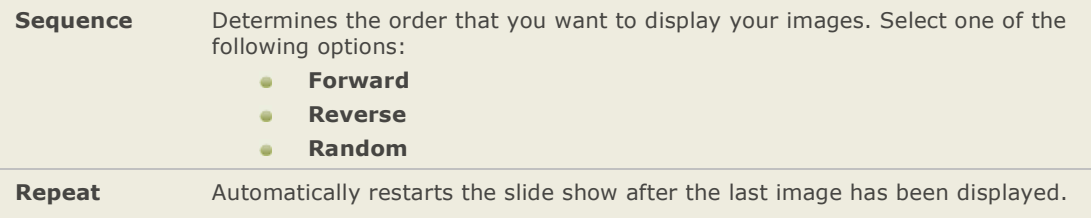

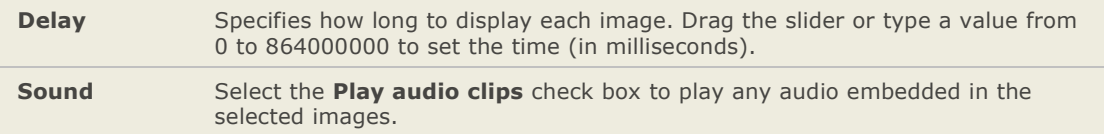

# **Displaying text on images in the Viewer**

You can use the Header/Footer tool to display text with your images in the Viewer. The text is displayed while you are viewing the image, but does not modify the original image. You can also hide the headers and footers without changing the settings.

To add text directly to your photos and save it as part of the image, see [Adding text to an image.](#page-124-0)

#### **To edit image headers and footers:**

- 1. In the Viewer, click **View** | **Edit Header/Footer**.
- 2. Do one or both of the following:
	- Select the **Header** check box to add text at the top of the image.  $\sim$
	- $\bullet$ Select the **Footer** check box to add text at the bottom of the image.
	- Select or change the text options as described below.
- 3. Click **OK**.

#### **Text options**

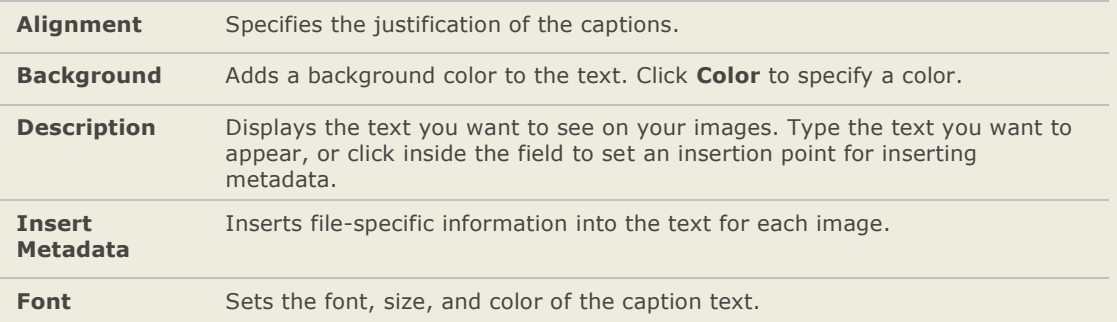

#### **To insert metadata in image text:**

- 1. Position the cursor in the **Description** field where you want to display the file information and click **Insert Metadata**.
- 2. In the Choose Property dialog box, select the file information you want to include.
- 3. Click **OK**. The information you added is inserted as a placeholder that will be replaced by the specific text for each image.
- 4. Repeat steps 1 through 3 for each metadata item you want to add.

# **Hiding image text**

You can hide either the header or footer, or disable both at once without changing or deleting the information in the header and footer fields.

#### **To hide the image text:**

- 1. From the Viewer, click **View** | **Edit Header/Footer**.
- 2. Do one or both of the following:
	- Clear the **Header** check box to remove text from the top of the image.
	- Clear the **Footer** check box to remove text from the bottom of the image.  $\blacksquare$
- 3. Click **OK**.
- 4. To show or hide both headers and footers simultaneously, click **View** | **Show Header/Footer**.

# **Viewing RAW images**

A RAW file is like a negative. It is necessary to develop, or process, your RAW files to view a photo. When you double-click the thumbnail of a RAW image file the Browser, ACDSee checks to see if you previously processed the RAW file. If you have, ACDSee displays the processed photo in the Viewer. If you have not, ACDSee quickly processes the RAW file and displays a temporary photo of the RAW file in the Viewer.

#### **See also...**

- [Setting RAW Image Preview options](#page-293-0) A.
- ago. [Processing a RAW image](#page-178-0)
- Age of [Browsing RAW files](#page-75-0)

# **Synchronizing the Viewer to a folder**

You can use the Sync to Folder option to change the images being displayed in the Viewer. If you sync ACDSee to the folder used by your newsreader, images downloaded into the folder are displayed in the Viewer automatically.

#### **To synchronize to a folder:**

- 1. In the Viewer window, click **Tools** | **Sync To Folder**.
- 2. Type the path to the folder you want to synchronize, or click the **Browse** button to locate the folder.
- 3. Select or change the New Images options as described below.
- 4. Click **OK**.

All images in the folder are displayed as a slide show in the Viewer. As you add or remove images from the folder, the slide show updates automatically.

#### **New Images options**

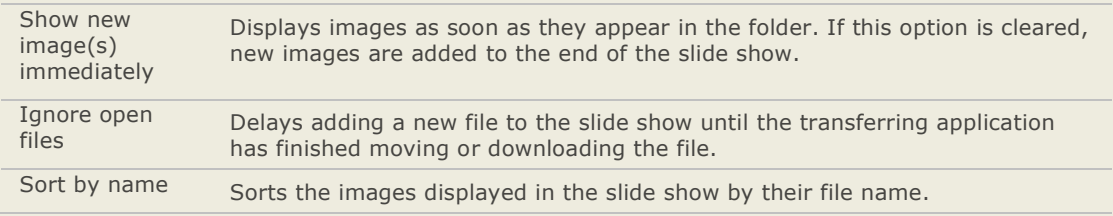

#### **To stop synchronizing to a folder:**

In the Viewer, click **Tools** | **Sync To Folder**.

# **Viewing offline images**

ACDSee stores thumbnails and database information for images contained on CDs or other removable media as Photo Discs. You can then browse the thumbnails and view the information for those images even when the disc is not in your CD-ROM drive.

#### **To add a Photo Disc:**

- 1. Place a disc containing images into your CD-ROM drive.
- 2. Do one of the following:
	- If Device Detector is active, follow the steps to create an ACDSee Photo Disc.  $\bullet$
	- If Device Detector is not active, click **File** | **New**, and then select **Photo Disc**.  $\bullet$
- 3. In the New Disc dialog box, type a name for your disc in the **Title** field, and then click **OK**.
- 4. You can then browse the contents of the Photo Disc in the Offline Media section of the Folders pane.

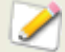

If you add or remove images from a disc that you have already added to ACDSee as a Photo Disc, you can update the information stored in the database. Insert the disc in your CD-ROM drive, and then right-click the name of the disc in the Folders pane and select Update Photo Disc.

By default, ACDSee identifies Photo Discs by their serial numbers. This is the most reliable setting to use when working with Photo Discs, particularly if you are importing or converting Photo Discs from previous versions of ACDSee.

However, if you are working with, or planning to work with, multi-session discs, the serial number may be regenerated or changed each time you change the contents of a disc. Therefore, the volume label is the required method of identification for multi-session Photo Discs.

# **Rebinding Photo Discs**

Depending on the method used to identify Photo Discs, ACDSee may encounter a Photo Disc that it does not recognize. This is most common when you are using the serial number method to identify Photo Discs and you insert a multi-session disc. ACDSee may not recognize the disc, as serial numbers are likely to change when updating a multi-session disc.

You can use the Rebind option to update the identification information, and associate the correct database information with your disc.

#### **To rebind a Photo Disc to its ACDSee database information:**

- 1. In the Rebind Photo Disc dialog box, carefully review the Current disc information to be sure that the correct disc is in the drive.
- 2. Select the Photo Disc record that you want to rebind to the current disc from the **Photo Disc Name** list.
- 3. Click **Rebind**.

# **Using ACDSee Quick View**

ACDSee Quick View is an image viewer that you can use to quickly view images without opening ACDSee. For example, imagine that you want to view an image that someone sent to you in an email. If you double-click on the image it will open in Quick View, which is like a pared-down version of the Viewer in ACDSee.

With Quick View you can quickly scroll through your images, temporarily rotate images, and zoom in and out. If you are viewing a particularly appealing image in Quick View you can also quickly set the image as your desktop wallpaper.

You can easily switch from Quick View to ACDSee. You also have the option to open an image in the Browser or the Viewer.

If you are accustomed to using keyboard and mouse shortcuts in the ACDSee Viewer you can use most of those shortcuts in Quick View as well.

#### **To open an image in Quick View:**

- 1. With ACDSee closed, double-click on an image. For example, double-click on the image in Windows Explorer or in an e-mail message.
- 2. Use the viewing options described below to view the image or images.

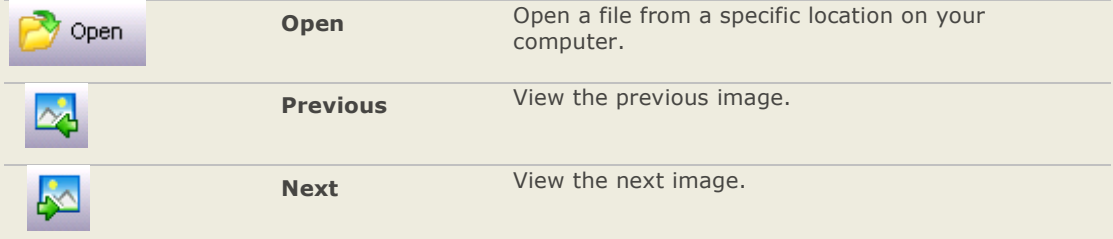

#### **ACDSee Quick View viewing options**

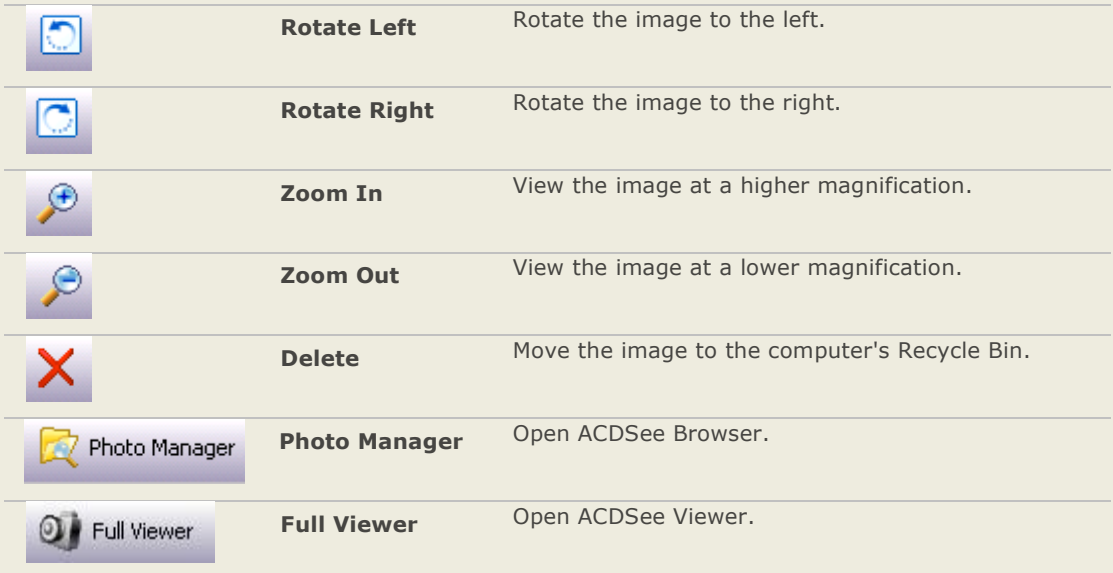

#### **To set an image as your desktop wallpaper:**

- 1. Click **Previous** or **Next** until the image that you want to make your desktop wallpaper displays in Quick View.
- 2. Click **Tools** | **Set Wallpaper** and select one of the following:
	- **Centered**: Display the image in the center of the desktop.  $\bullet$
	- **Tiled**: Display the image in one or more tiles until the desktop is covered. If the image is small it may appear in several tiles on the desktop. If the image is large it may appear in only one or two tiles.
	- **Stretched**: Stretch the image proportionally to fill as much of the desktop as  $\bullet$ possible.

#### **To restore your system to the default desktop wallpaper:**

Click **Tools** | **SetWallpaper** | **Restore**.

# **Viewing images other applications**

You can open a file in another program from within ACDSee. For example, you can open documents in the application used to create them.

#### **To use the shell open and edit commands:**

- 1. Click **File** | **Shell**.
- 2. Select one of the following options:
	- **Open:** opens the file using the application that Windows associates with its file extension.
	- **Edit**: opens the file using the default system application, or opens a dialog box where you can select an application.

### <span id="page-101-0"></span>**Creating a desktop screen saver**

You can create a desktop screen saver using your own images. You can set the screen saver options to adjust how long each image is displayed, set the background color, apply transition effects, and add header or footer text.

#### **To create a screen saver:**

- 1. In the File List pane, select a group of images, and then click **Tools** | **Configure Screen Saver**.
- 2. In the ACDSee Screen Saver dialog box, click **Add** to browse for more images to add to your screen saver, or select images you do not want to include and click **Remove**.
- 3. Click **Configure**.
- 4. In the ACDSee Screen Saver dialog box, specify the options as described below, and then click **OK**.
- 5. To automatically use the screen saver on your desktop, select the **Set as default screen saver** check box.
- 6. When you are satisfied with your choices, click **OK**.

#### **To activate the screen saver on your computer:**

Select the Screen Saver tab in your Windows Display Properties dialog box, and then select **ACDSee Screen Saver** from the drop-down list.

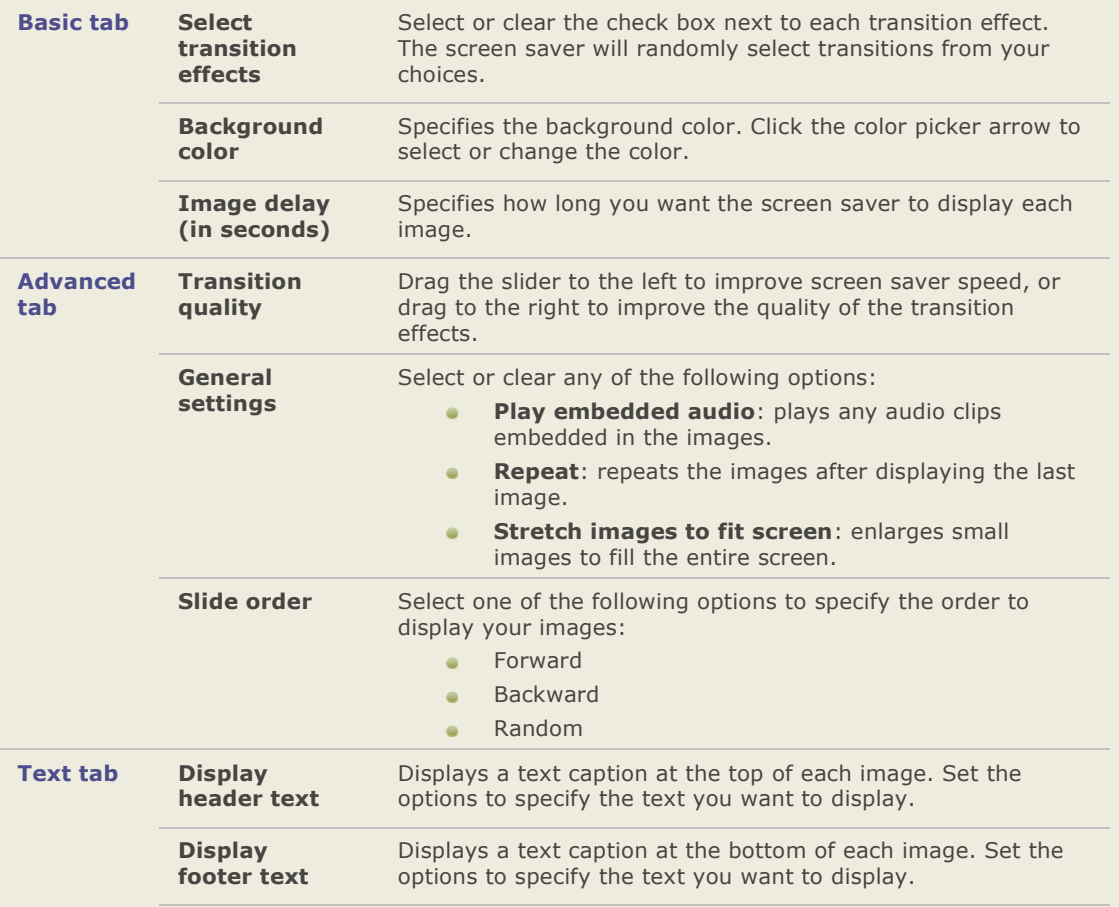

#### **Screen saver options**

#### **See also...**

- [Setting an image as the desktop wallpaper](#page-102-0) ※
- $\Rightarrow$  [Sharing slide shows and screen savers](#page-251-0)

### <span id="page-102-0"></span>**Setting an image as the desktop wallpaper**

You can select any image and set it as the Windows desktop wallpaper. You can also automatically stretch a wallpapered image to fill the screen, and restore your previous wallpaper.

#### **To set an image as the desktop wallpaper:**

- 1. Do one of the following:
	- In the Browser, select an image, and then click **Tools** | **Set Wallpaper**.
	- In the Viewer, click **Tools** | **Set Wallpaper**. $\bullet$
- 2. Select one of the following:
- 3. **Centered**: places the image in the center of the screen. If the image is larger than the screen, it is shrunk to fit.
- 4. **Tiled**: places the image in a tiled pattern that fills the entire desktop.

The selected image is saved as ACD Wallpaper.bmp in the Windows folder. ACDSee automatically changes the wallpaper settings in the Control Panel Display properties to display the image.

#### **To automatically stretch wallpapered images to fit the screen:**

- 1. Click **Tools** | **Options**.
- 2. In the Options dialog box, click **General**.
- 3. On the General page, select the **Automatically stretch wallpaper to fit screen** check box.
- 4. Click **OK**.

#### **To display the previous wallpaper:**

Click **Tools** | **Set Wallpaper**, and then select **Restore**.

#### **See also...**

- $\rightarrow$  [Selecting part of an image](#page-123-0)
- **→** [Creating a desktop screen saver](#page-101-0)

#### **Creating a desktop slide show**

You can use ACDSee Showroom to create a slide show of your photos and display that slide show in a small window on your computer desktop. You can run up to 16 different slide shows on your computer at once.

You can configure the ACDSee Showroom window to always stay on top of other application windows. You can also configure it to open when you start your computer. You do not have to open ACDSee to use ACDSee Showroom.

#### **To create a desktop slide show with ACDSee Showroom:**

- 1. In ACDSee, navigate to a folder containing images that you want to add to the desktop slide show.
- 2. Do one of the following:
	- Click **Create** | **Create ACDSee Showroom**.
	- Click **Start** | **Programs** | **ACD Systems** | **ACDSee Showroom**.

The slide show starts immediatly.

# **Using the ACDSee Showroom slide show controls**

There are a number of slide show controls in the ACDSee Showroom window.

- Click the Back or Forward buttons to display the previous or next photos in the slide show.
- Click the **Pause** button to pause the slide show while a particular photo is displayed.

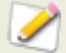

If you cannot see these slide show controls in the ACDSee Showroom window, click anywhere in the window. The controls disappear while the slide show is playing so you can fully enjoy your photos.

#### **To create more than one ACDSee Showroom:**

With ACDSee Showroom open, do one of the following:

- Right-click in the **ACDSee** Showroom window and select New Showroom.
- Click the **ACDSee** Showroom icon in the taskbar and select **New Showroom**.

#### **To close ACDSee Showroom:**

Do one of the following:

- Click **Close** in the ACDSee Showroom window.
- Click the ACDSee Showroom icon in the taskbar and select **Exit ACDSee Showroom**.

If you have configured ACDSee Showroom to open when you start your computer, it will automatically open the next time you start your computer.

#### **See also...**

Age of [Setting ACDSee Showroom options](#page-294-0)

### **Viewing and using brush files**

You can view brush files in the Browser just like fonts or other files. This means that you can assign ratings or organize them just like any other file in ACDSee. Because many .abr files are actually groups of images in one file, you need to open them in the Viewer to see the individual images.

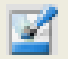

This icon indicates an .abr brush file in ACDSee.

#### **To view brush files:**

- 1. In the Browser, navigate to the folder containing your brush files.
- 2. To see just the top image in any .abr file, hover over the thumbnail to activate the popup, or click on it to see that image in the Preview pane.
- 3. To view the other images in the .abr file, double-click on it to open it in the Viewer.

The file opens in the Viewer showing the individual images in a pane on the left-hand side.

- 4. To see the number of images, and select them by number, click the down-arrow at the top of the sidebar, and then select the number of the image.
- 5. To scroll through the images, click the right and left arrows at the top of the sidebar, or on each image.

#### **To use brush files in Adobe Photoshop:**

With both Adobe Photoshop and ACDSee open, drag the file from the File List (in the Browser) onto the Photoshop window.

Even though nothing appears to happen, the brush is loaded into the Photoshop brush library. To view the new brushes, open the library and scroll to the bottom of the pane.

To make it even easier to use brushes in Photo Shop, you can [configure it to be your](#page-303-0)  [default editor.](#page-303-0) Then you can use **Ctrl +E** to open Photoshop and use the brush right away.

**ACDSee Pro 2 - User Guide**
# <span id="page-108-0"></span>Chapter 5: Editing

# **Edit Mode**

ACDSee's Edit Mode is a quick and easy image editor containing useful tools to help reduce redeye in digital images, remove an unwanted color cast, apply special effects, and much more.

You can also edit and enhance your images by adjusting the light and color levels, cropping images that are too large, rotating or flipping images that are incorrectly aligned, and adjusting sharpness. When you are finished editing, you can preview your changes, and then save your images many different file formats.

You can use the Edit Mode to edit and enhance your images, or you can [configure ACDSee](#page-303-0) to open and work with a variety of editing applications, such as ACD Photo Editor.

#### **To open an image in Edit Mode:**

Do one of the following:

- $\bullet$ In the Browser, select an image and click **Tools** | **Open In Editor**, and then select **Edit Mode**.
- In the Viewer, click **Modify**, and then select **Edit Mode**.
- In the Viewer, click **Modify** | **Edit Mode** and then select the name of the tool you  $\blacksquare$ want to apply to your image. Edit Mode will open directly to that tool.

#### **To edit an image in another image editing application:**

Do one of the following:

- $\bullet$ In the Browser, click **Tools** | **Open in Editor**, and then select the editing application you want to use.
- In the Viewer, click **Modify** | **Open in Editor**, and then select the editing application you want to use.

### **Working in Edit Mode**

In Edit Mode, the right side of your screen displays the Edit Panel, which provides access to all of the editing tools and effects. Click a name in the Edit Panel to open that tool and use it to edit your image. The Edit Panel contains extensive context-sensitive Help to assist you as you move through the application -- click the Help button at any time to view a Help file page specific to that tool.

At the top of the screen, just below the Edit Mode toolbar, are the Current, Saved, and Preview tabs. You can select these tabs at any time to compare your original image with the edited version, and preview your editing choices before saving them to your hard drive.

The Edit Mode toolbar provides access to commonly used commands and zooming controls.

### **Edit Mode toolbar**

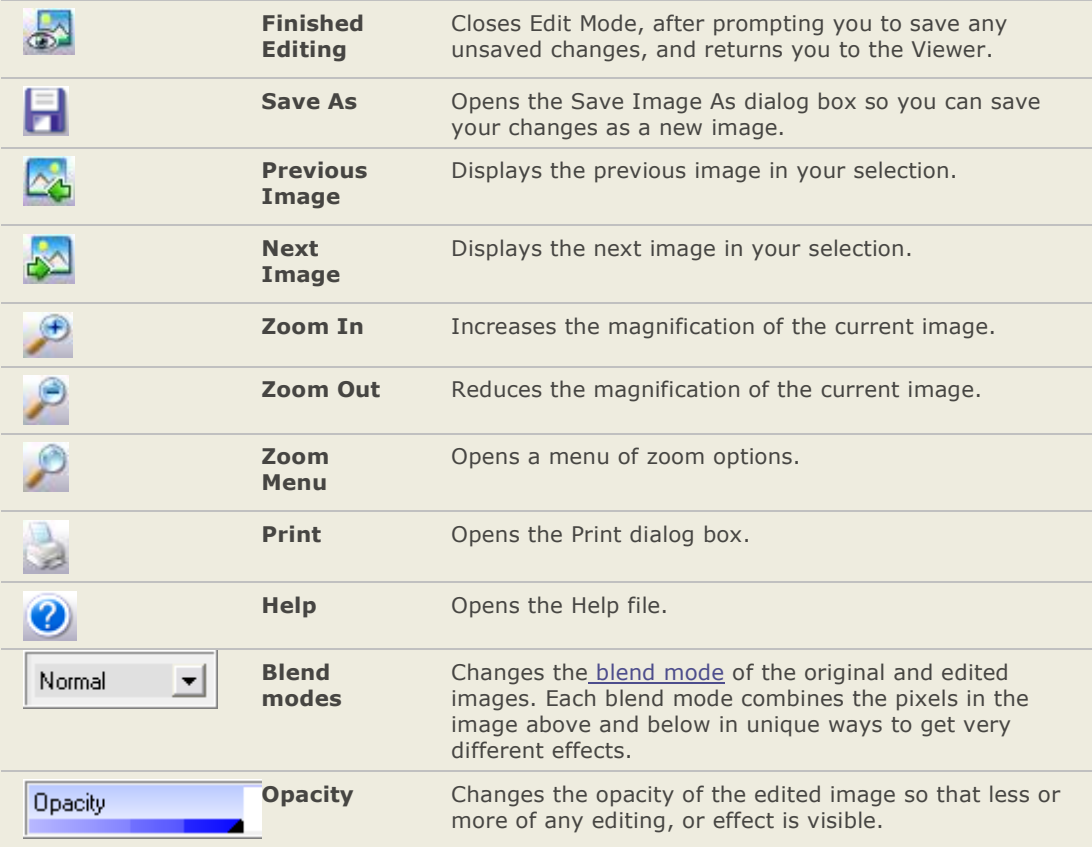

### **Zoom controls**

While editing an image, you can adjust the magnification with the Edit Mode Zoom controls, located in the top-right corner of the Edit Mode.

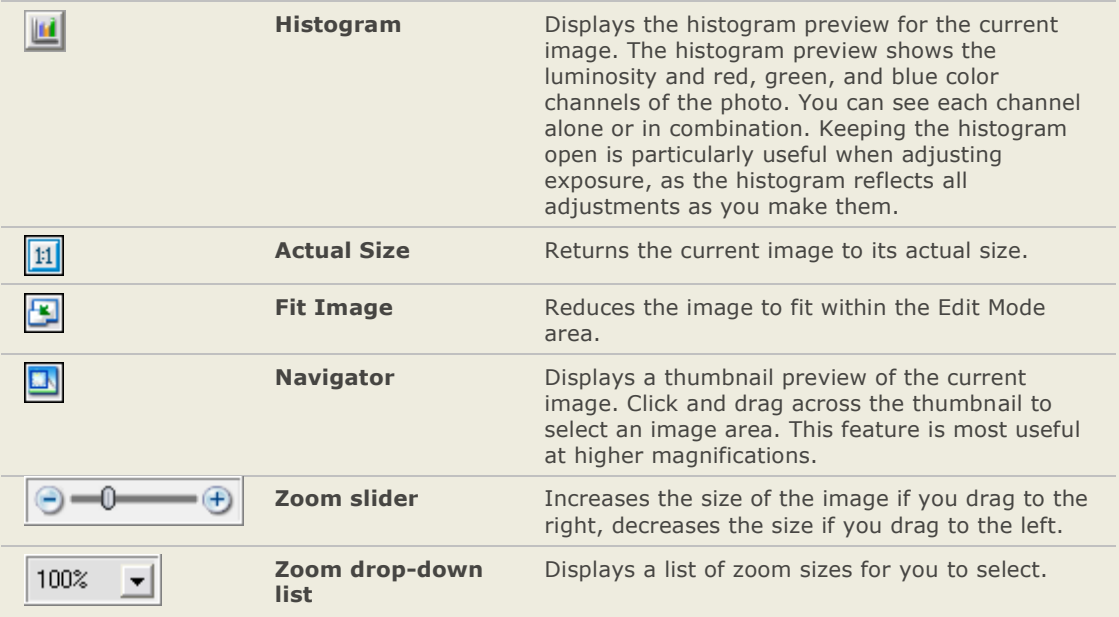

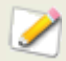

You can make fine adjustments to any of the sliders in Edit Mode by placing the cursor over the slider and moving the mouse wheel one click forward or back.

### **Closing Edit Mode**

You can close the Edit Mode window and return to the Viewer or Browser at any time.

### **To close Edit Mode:**

Do one of the following:

- Click the **Finished Editing** button on the toolbar.  $\blacksquare$
- Press **Esc**.  $\bullet$

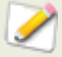

If you are currently working with a tool, the Finished Editing button may be disabled. Close the tool first, and then click **Finished Editing** to return to the Browser or Viewer.

### **Using the undo/redo system**

You can undo and redo your changes when editing an image.

### **To undo a change:**

Do one of the following:

- $\bullet$ In the Viewer, click **Edit** | **Undo**.
- In Edit Mode, on the Edit Panel, click the **Undo** button.  $\bullet$

#### **To redo a reversed change:**

Do one of the following:

- In the Viewer, click **Edit** | **Redo**.  $\bullet$
- $\bullet$ In Edit Mode, on the Edit Panel, click the **Redo** button.

### **Previewing changes to images**

You can use the Preview bar with some editing tools in Edit Mode to see how the changes you are making affect your image. The Preview bar shows you the original image and the image after your changes. You can pan either image in the Preview bar by dragging it within its pane, and drag the edges or corners of the Preview bar to resize it.

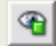

**Preview Bar button**

### **To open the Preview bar:**

- 1. On the Edit Panel, open an editing tool.
- 2. On the tool panel, click the **Preview Bar** button.

<span id="page-112-0"></span>The Preview bar displays the original version of your image in the top pane, and the edited version of your image in the bottom pane, with a toolbar between the two.

### **Resizing an image**

You can resize an image by adjusting its dimensions in pixels, percentage, or actual/print size. While resizing, you can also choose an aspect ratio and a resampling filter to adjust the resized image's appearance. You can save your options as a [preset](#page-128-0) for future use.

#### **To resize an image:**

- 1. In Edit Mode, on the Edit Panel, click **Resize**.
- 2. Select one of the following resize options:
	- **Pixels**: resizes the image to specific dimensions in pixels.
	- **Percent:** resizes the image to a percentage of the original.  $\triangle$
	- **Actual/Print size in**: resizes the image to match a specific output size. Click the  $\bullet$ drop-down list to specify a unit of measurement.
- 3. If you want to maintain a specific width to height ratio, select the **Preserve aspect ratio** check box, and then select one of the following options from the drop-down list:
	- **Original**: maintains the original image's width to height ratio.  $\bullet$
	- 1 x 1: forces the width and height to be equal.
	- **2 x 3**: forces a width to height ratio of 2:3.  $\blacksquare$
	- **3 x 2**: forces a width to height ratio of 3:2.  $\bullet$
	- **3 x 5**: forces a width to height ratio of 3:5.  $\triangle$
	- **5 x 3** forces a width to height ratio of 5:3.  $\triangle$
	- **Custom**: applies a custom ratio. Enter a width to height ratio in the **Custom**   $\blacksquare$ **Aspect Ratio** dialog box.
- 4. Select a resample filter from the **Filter** drop-down list.
- 5. Under the resize option you selected in step #2, type the image's new dimensions into the **Width** and **Height** spin boxes. If you selected Actual/Print size in, click the **Resolution** drop-down list, and then select a resolution (in dots per inch) for your output image.
- 6. To estimate the size of the output image, click **Estimate new file size**.
- 7. Do one of the following:
	- Click **Done** to apply your changes and close the Resize tool.  $\bullet$
	- Click **Cancel** to discard all changes and close the tool. $\sim$

### **Resizing tips:**

- Maintain image quality by reducing images only by 33%, 50%, or 66%. Other percentages can distort the aspect ratio.
- Avoid resizing an image repeatedly. Each resizing places image pixels using a slightly A different orientation. As a result, multiple resizes can change the overall color and appearance of the image. If your first resize attempt does not produce the desired result, click the Undo button.
- Avoid increasing the size of an image. Increasing image size makes the image's pixels more apparent, causing a grainy effect.

#### **See also...**

- Resizing [multiple images](#page-156-0)  $\Delta \mathbf{h}$  .
- [Pixel resize options and resulting action](#page-129-0) Ago.
- [Using the Batch Processor](#page-159-0) ings.

### **Rotating an image**

You can rotate an image at preset or custom angles in Edit Mode. You can save the rotation settings as a [preset](#page-128-0) for future use.

#### **To rotate an image at a custom angle:**

- 1. Do one of the following:
	- Open an image in the Viewer, and then click **Rotate**. The image displays in Edit Mode.
	- In Edit Mode, on the Edit Panel, click **Rotate**.
- 2. On the Rotate tab, do one or more of the following:
	- Select one of the default orientation options.
	- Drag the **Straightening** slider to the left or right until the image appears  $\bullet$ straightened.
	- Click the **Horizontal** or **Vertical** button, and then use the mouse pointer to draw a  $\bullet$ line on the image that you want set as horizontal or vertical.
	- Select **Crop straightened image** if you want to crop the image after it is  $\bullet$ straightened.
	- Select **Preserve straightened image** if you do not want to crop the straightened  $\blacksquare$ image. Select the color that you would like to display behind the straightened image from the **Fill color** drop-down.
	- $\blacksquare$ Select **Show grid overlay** to display a grid over the image. You may find that the grid helps you straighten the image and understand how the image will be cropped.
- 3. Do one of the following:
	- Click **Apply** to apply your changes and set options on another tab in the Rotate/Flip tool.
	- Click **Done** to apply your changes and close the tool.  $\bullet$
	- Click **Cancel** to discard all changes and close the tool.

#### **See also...**

- **A** [Rotating or flipping multiple images](#page-155-0)
- [Using the Batch Processor](#page-159-0) as.

### **Flipping an image**

You can flip an image both vertically and horizontally in Edit Mode.

### **To flip an image:**

- 1. In Edit Mode, on the Edit Panel, click **Rotate**.
- 2. On the Flip tab, do one or both of the following:
	- Click the **Horizontal Flip** button.  $\blacksquare$
	- Click the **Vertical Flip** button.  $\bullet$
- 3. Do one of the following:
	- Click **Apply** to apply your changes and set options on another tab in the Rotate/Flip  $\blacksquare$ tool.
	- Click **Done** to apply your changes and close the tool.  $\blacksquare$
	- Click **Cancel** to discard all changes and close the tool.

#### **See also...**

- 4þ [Rotating or flipping multiple images](#page-155-0)
- [Using the Batch Processor](#page-159-0) Ą.

### **Cropping an image**

You can use the Crop tool to remove unwanted parts of your images, or to reduce the image canvas to a particular size. You can save your options as a [preset](#page-128-0) for future use.

#### **To crop an image:**

- 1. In Edit Mode, on the Edit Panel, click **Crop**.
- 2. [Resize](#page-116-0) the crop window, and position it over the area of the image you want to keep.
- 3. To darken the parts of the image outside the crop window, drag the **Darken outside crop area** slider to the left. Drag the slider to the right to lighten the area outside the crop window.
- 4. Do one of the following:
	- Double-click on the crop window to crop the image and close the Crop tool.
	- Click **Done** to crop the image and close the tool.  $\bullet$
	- **Click Cancel** to exit the tool without cropping the image.

### <span id="page-116-0"></span>**Resizing the crop window**

You can resize the crop window in three ways:

- 1. Drag the edges of the crop window to the desired size.
- 2. Specify an exact size for the crop window in pixels, inches, centimeters, or millimeters.
- 3. Apply a ratio to constrain the crop window proportions.

#### **To resize the crop window by dragging:**

- 1. Position your mouse cursor over the edge or corner of the crop window until it changes into a double-pointed arrow.
- 2. Drag the crop window's border to the desired size.

#### **To specify an exact size for the crop window:**

- 1. In the **Units** drop-down list, select a unit of measurement.
- 2. Use the **Dots per inch** spin box to specify a resolution.
- 3. Type the desired crop window proportions into the **Width** and **Height** spin boxes.

#### **To constrain the crop window to a ratio:**

- 1. Select the **Constrain cropping proportion** check box.
- 2. Select a ratio from the drop-down list and select or clear the **Landscape** check box to toggle the crop window between landscape and portrait orientation.
- 3. Do one of the following:
	- Position your mouse cursor over the edge of the crop window until it changes into a double-pointed arrow, and then drag the edge of the crop window to the desired size.
	- Use the **Width** or **Height** spin box to specify a dimension for one side of the crop window. ACDSee automatically resizes the other dimension based on the ratio you selected.

#### **See also...**

<span id="page-116-1"></span>**→** [Using the Batch Processor](#page-159-0)

# **Using selections**

The Selections tool is the first icon in the Edit Mode toolbar. Selections is a tool designed to work in combination with many of the other editing tools.

You use Selections to isolate an area of a photo so that you can then apply edits or filters to only that area rather than the whole photo. There are three different selection tools and each selects areas of a photo in a unique way. The controls available change depending on which tool you select.

#### **To open the Selections panel:**

- 1. Do one of the following:
	- In the Browser, click **Tools** | **Open in Editor** | **Edit Mode**.  $\blacksquare$
	- In the Viewer, **Edit Image** | **Edit Mode** on the toolbar.
- 2. On the **Edit Panel : Main Menu**, click **Selections**.

### **The selection tools**

- **Freehand Lasso** click the left mouse button and drag the cursor to draw around the area that you wish to select. As you draw, a line appears showing where you have drawn. When you release the mouse, the end of the line joins to the start automatically to complete the selection. The whole selection animates and looks like marching ants.
- **Magic Wand**  click on any area of the image and all the pixels the same color are included in the selection. You can choose whether to select only the same color pixels that are actually touching the one you clicked, or all the pixels in the photo that are similar. You can increase the threshold to include more pixels in the selection. The lower the threshold, the more similar a pixel has to be to the one clicked to be included. The greater the threshold, the more different a pixel can be and still be in the selection.
- **Marquee**  click and drag either a rectangle or an ellipse that begins where you first click and ends when you release the mouse.

### **Combining the tools**

You can use the Selection tools separately or in combination. For example, you can use the Magic Wand to select most of a particular color, then switch to the Freehand Lasso to add to, or subtract from, the selection. Or you could use the Marquee to select a large general area, then refine it using the Freehand Lasso.

#### **To use the Freehand Lasso:**

- 1. Click the **Freehand Lasso** to select it.
- 2. On the image, click and hold down the left mouse button as you draw around the area you want to select.

3. Release the mouse button to complete the selection.

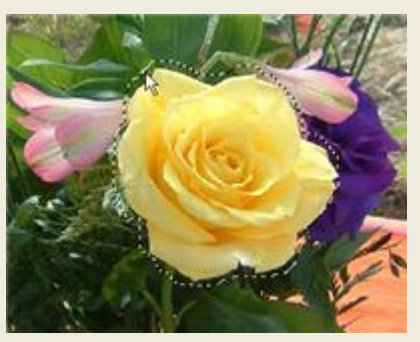

- 4. To clear the selection, click anywhere on the image (for the Freehand Lasso or Marquee) or click **Clear**.
- 5. To add to an existing selection, hold down **SHIFT** and draw a shape that includes any part of the original selection line.

When you release the mouse, the original selection expands to include the outer edge of your addition.

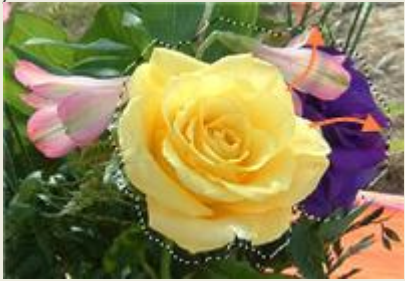

6. To add multiple areas into your selection, hold down SHIFT and draw around any part of the image.

As long as you do not touch the line of any other selection, you can add several separate areas to a selection.

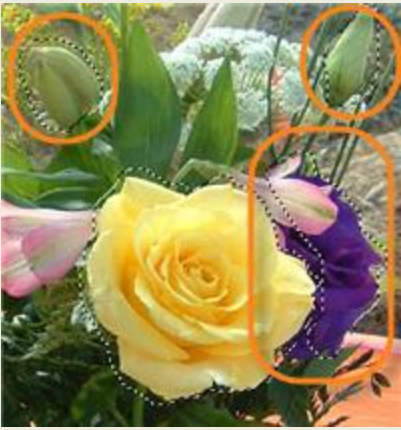

7. To subtract from a selection, hold down CTRL and draw a shape that includes part of the original selection, or encircles it completely.

When you release the button, whatever part of your original selection was inside your new shape, is removed.

8. If you wish to apply edits or effects to the outside areas of the image, you need to click **Invert** to reverse the selected area.

Now the selection includes all the outside areas of the image with the central area outside the selection.

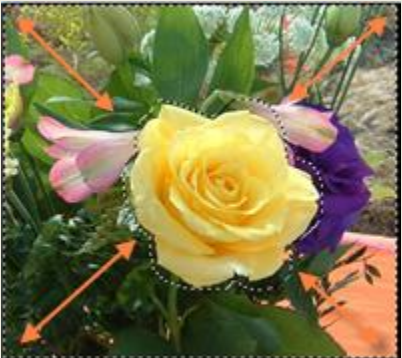

9. Click **Done** when you are happy with your selection.

You return to the **Edit Panel : Main Menu** where you can select an editing tool or a special effect to [apply to the selection.](#page-120-0)

### **To use the Magic Wand:**

- 1. Click the **Magic Wand** to select it.
- 2. Click any color in the image.
- 3. Do any of the following:
	- Slide the **Threshold** slider to adjust the number of pixels to be included or excluded. The Threshold slider sets how similar a pixel needs to be to the one you clicked in order to be included in the selection.
	- Click the **Connected** radio button if you want to include only pixels that are  $\sim$ touching the one you clicked.
	- Click the **Not connected** radio button if you want to include all the pixels that are  $\blacksquare$ similar to the one you clicked.
	- $\blacksquare$ Hold down **SHIFT** and click around the selection to include more pixels.
	- Hold down **CTRL** and click around the selection to remove pixels from the selection.
	- Click **Invert** to swap your selection to the opposite area from the original, usually the outer part of the image.
- 4. Click **Done** when you are happy with your selection.

You return to the **Edit Panel : Main Menu** where you can select an editing tool or a special effect to [apply to the selection.](#page-120-0)

#### **To use the Marquee:**

- 1. Click the **Marquee** to select it.
- 2. Select either **Rectangle** or **Ellipse** as the shape for your marquee.
- 3. Click and drag to draw the selection on the image.
- 4. Do any of the following
	- To add to an existing marquee, hold down SHIFT and drag another marquee that  $\bullet$ includes any part of the original selection line. Release the mouse and the selection now includes the additional area.
	- To add multiple marquees to your selection, hold down SHIFT and drag as many as  $\sim$ you want. As long as none of the edges touch, you can continue adding areas to the selection.
	- To subtract from an existing marquee, hold down CTRL and drag another marquee that intersects with the one you want to reduce. Release the mouse and any part that was inside the new marquee is removed.
- 5. Click **Done** when you are happy with your selection.

You return to the **Edit Panel : Main Menu** where you can select an editing tool or a special effect to [apply to the selection.](#page-120-0)

#### **See also...**

<span id="page-120-0"></span> $\rightarrow$  [Applying edits or effects to selections](#page-120-0)

### **Applying edits or effects to selections**

You can use the Selections tool to isolate an area of an image . Once selected, you can apply many of the editing tools such as color and light, or any of the special effects filters, to the selected area. An active selection in an image looks like a line of marching ants.

### **To apply an edit or effect to a selection:**

1. Use the [Selections tool](#page-116-1) to create a selection, then click **Done** to return to the Edit Panel: Main Menu.

The selection remains active.

- 2. Click any of the following icons:
	- **Exposure**  $\blacksquare$
	- **Color**
	- $\blacksquare$ **Sharpness**
	- **Noise**  $\sim$
	- **Effects**  $\blacksquare$
- 3. Use the tool to edit the image.

### **Use any of these special selections options:**

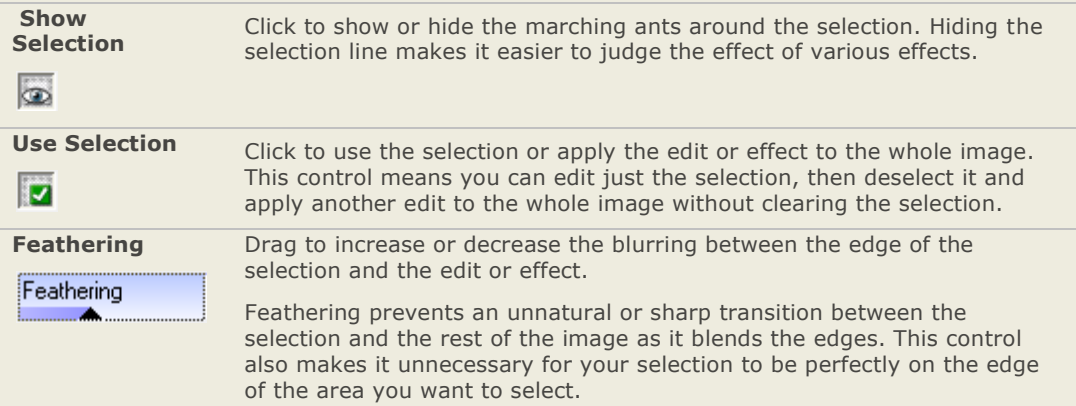

### **Using Blend Modes and Opacity**

At the left top of many of the Edit panels in Edit mode there are two controls, one changes the blend mode of edited images, the other the opacity.

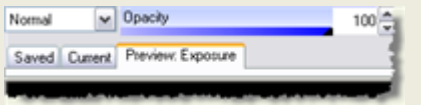

When you apply a filter or edit an image, you actually are working with two images; the original and the new edited image. These controls give you creative control over both images and how to combine the two to create a new image. You can apply blend modes and opacity to an entire image or to a selected part of an image.

### **Opacity**

The Opacity slider changes the opacity of the edited image. It gives you control of how much of the original and edited image are used in the final image in a range from 1% to 100%.

- A setting of 10% is a combination of 90% of the original and 10% of the edited image.  $\blacksquare$
- A setting of 50% means that the final image would be an equal blend of the original and  $\bullet$ edited image.
- A setting of 100% means the final image is completely the edited image.  $\bullet$

### **Blend modes**

The ability to control how the original and edited image merge, means that other blend modes besides opacity can be used to affect the final image.

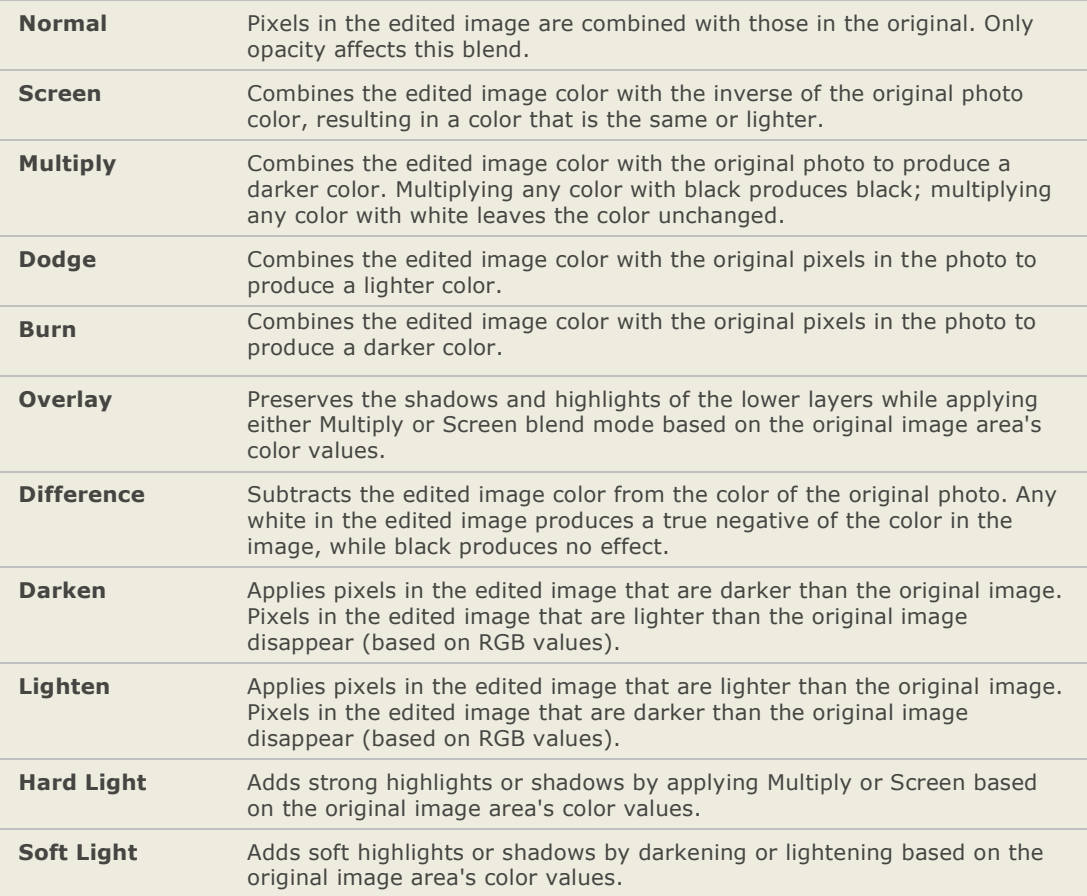

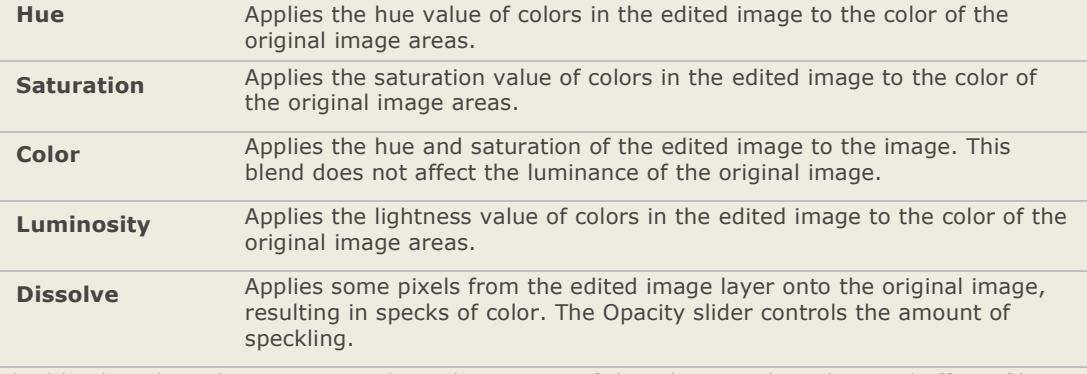

The blend mode and opacity controls apply to many of the editing tools and special effects filters. When it does not make sense to have these controls, they are omitted.The blend mode and opacity controls are not on the following tools: Crop, Resize, Distortion Correction, Perspective Correction, RAW Processing,Rotate, Flip, Watermark, Add Text, Redeye, and Repair tools

### **Selecting part of an image**

You can use the **Select** tool in the Viewer to select a rectangular area of an image. You can then zoom in on the selection, copy the selection, save the selection as a new image, print the selection, and use the selection as the desktop wallpaper.

### **To select part of an image:**

- 1. Drag the mouse pointer across the image to create a marquee.
- 2. Right-click inside the marquee and select one of the options described below.
- 3. To cancel the selection, click an area of the image outside of the marquee.

### **Selection options**

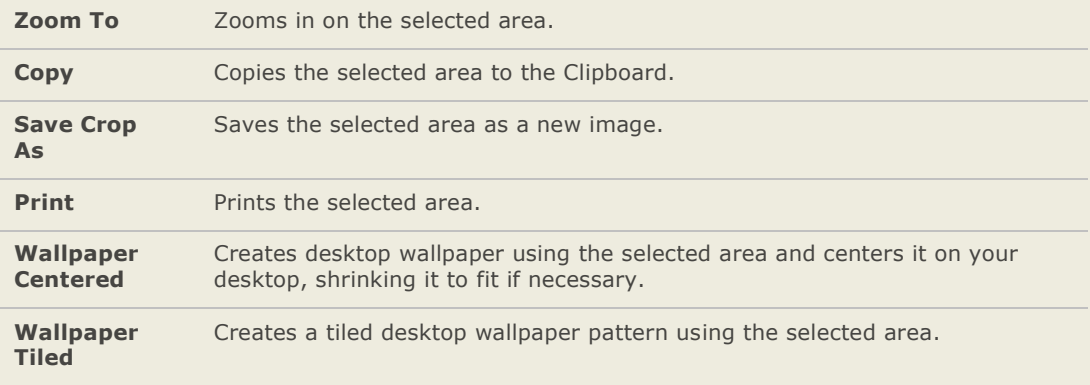

# **Adding text and watermarks**

### **Adding text to an image**

You can use the Add Text tool in Edit Mode to add formatted text to a photo, or add talk and thought bubbles to create a comic-book effect. You can apply special effects to your text to add artistic flair, and preview your changes as you make them. You can also adjust the opacity of the text to create a watermark effect - useful for putting copyright information onto your photos.

You can save your options as a [preset](#page-128-0) for future use.

#### **To add text to an image:**

- 1. In Edit Mode, on the Edit Panel, click **Add Text**.
- 2. On the Add Text tab, type the text you want to add in the **Text** field.
- 3. In the Font area, specify the font you want to use, the formatting options such as italics or justification, and the color of the text. Drag the **Size** slider to specify a point size, and then drag the **Opacity** slider to specify the transparency of the text.
- 4. Click and drag the text marquee to reposition it anywhere on your image, or drag the marquee's handles to resize it.
- 5. Select an option from the **Blend Mode** drop-down list to specify how you want the text to blend into the underlying image.
- 6. Do one of the following:
	- Select the **Bubble Text** check box, and set the Bubble Text Settings as explained in  $\bullet$ the table below. Note that other text effects cannot be applied to bubble text.
	- Select one or more of the **Effects**, **Drop Shadow**, and **Bevel** check boxes to  $\blacksquare$ customize your text. Click the **Settings** button to adjust the settings for each of these options as explained in the table below.
- 7. Do one of the following:
	- Click **Apply** to add the text to your image, and keep the Add Text tool open so you can add more text. The Add Text tool creates a new, empty marquee, and you can return to step 2 in the list above.
	- $\bullet$ Click **Done** to add the text to your image, and return to Edit Mode. If you still have an empty marquee open, it will be discarded.
	- Click **Cancel** to discard your changes and return to Edit Mode.

### **Add Text options**

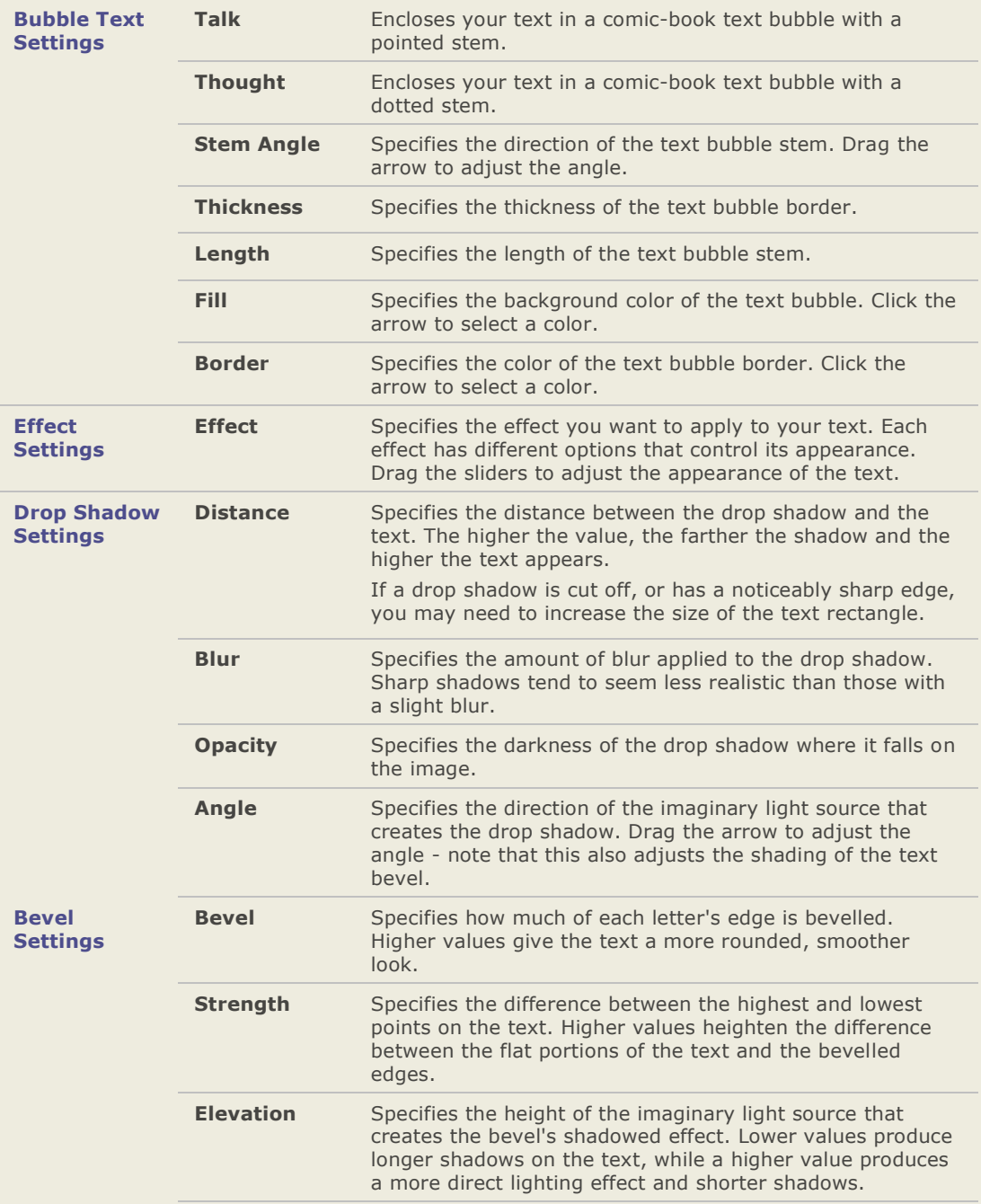

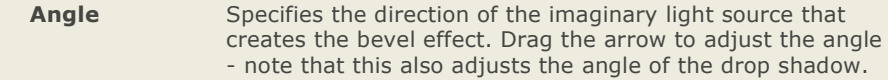

### **About text blend modes**

Blend modes are filters that change the appearance of the text added to your images with the Add Text tool.The following table lists the blend modes available in the Add Text tool, and gives a brief explanation of their effects.

### **Blend modes**

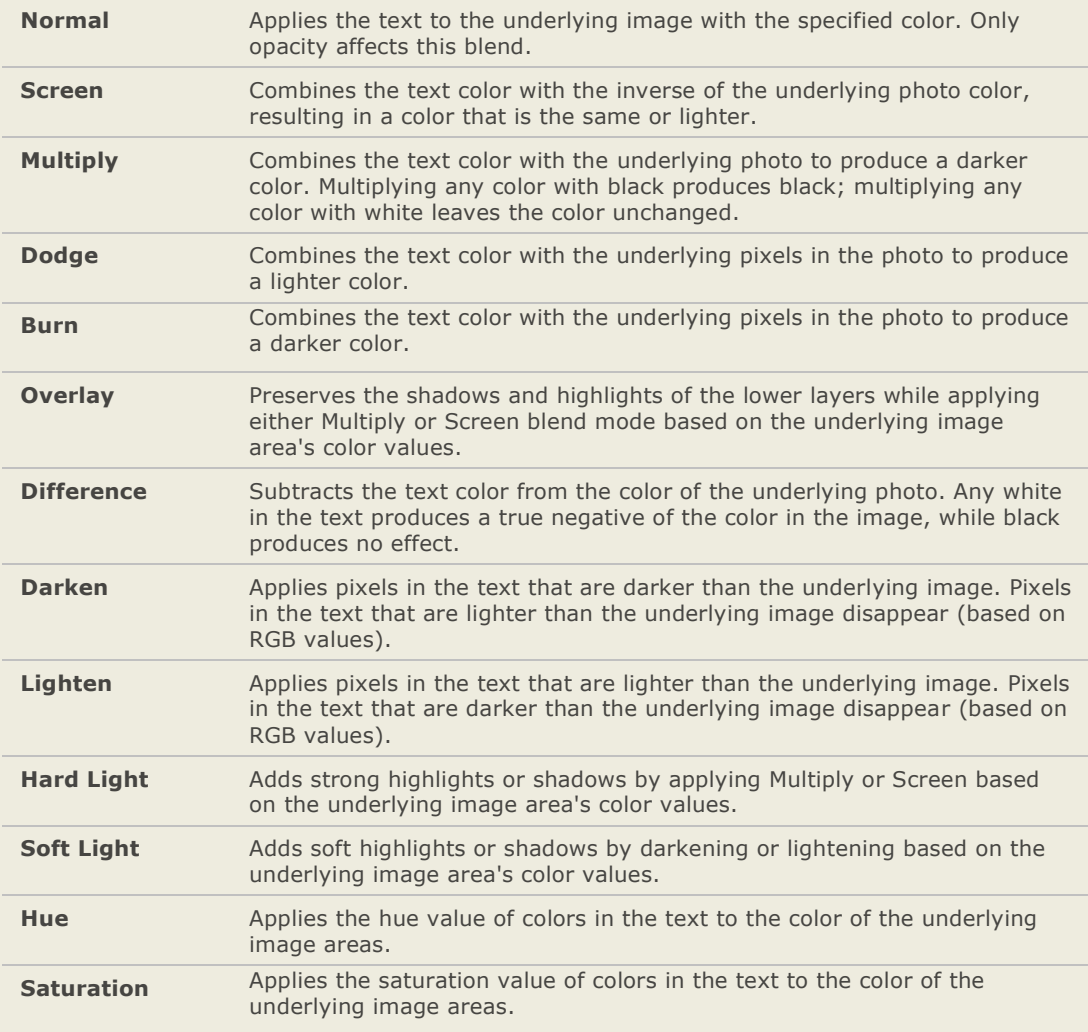

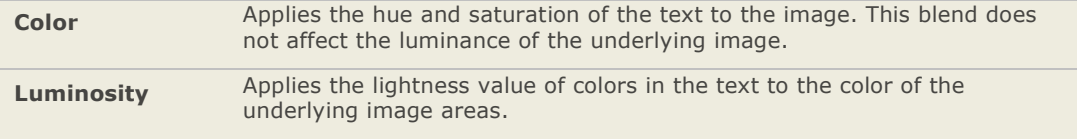

### **Adding a watermark to an image**

You can use the Watermark tool in Edit Mode to add a watermark to a photo. You can move the watermark to any position on the photo. You can also change the opacity of the watermark and blend the watermark into the image. You can save your options as a [preset](#page-128-0) for future use.

You will need to create a watermark image before you can add the watermark to your photos.

#### **To add a watermark to an image:**

- 1. In Edit Mode, on the Edit Panel, click **Watermark**.
- 2. Click **Browse**, select your watermark, and then click **Open**.

The watermark displays in the center of the photo by default.

- 3. Click and drag the watermark to reposition it anywhere on your image, or click **Center** to quickly position the watermark image in the center.
- 4. Drag the marquee handles to resize the watermark image.
- 5. Select **Maintain aspect ratio when resizing** if you want to resize the watermark image without distorting it.
- 6. Select **Apply Alpha Channel** to apply the alpha channel if it is present in the watermark.

(Only TIF, PNG, and ICO watermark files can have an alpha channel.)

- 7. Select **Apply Transparency** to make a color in the watermark transparent.
- 8. The default color is white. You can enter the RGB value of the color. If you do not know the RGB value, move your mouse over the watermark preview thumbnail on the Edit Panel, and then click on the color that you want to make transparent.
- 9. Select an option from the **Blending Mode** drop-down list to specify how you want the watermark to blend into the underlying image.
- 10. Drag the **Opacity** slider to specify the transparency of the watermark.
- 11. Do one of the following:
	- Click **Apply** to add the watermark to your image, and keep the Watermark tool open.
	- Click **Done** to add the watermark to your image, and return to Edit Mode.
	- Click **Cancel** to discard your changes and return to Edit Mode. $\bullet$

# **Saving**

### **Saving or discarding changes in Edit Mode**

After editing or enhancing your images in Edit Mode, you can:

- 1. Overwrite the original image with your changes.
- 2. Save the image with a new file name or format.
- 3. Discard the changes you made to the image.

### **To overwrite the original image:**

- 1. Click the **Finished Editing** button on the toolbar.
- 2. In the Save Changes dialog box, click **Save**.

### **To save the image with a new file name or format:**

- 1. Click the **Finished Editing** button on the toolbar.
- 2. In the Save Changes dialog box, click **Save As**.
- 3. In the **File name** field, type a name for the edited image.
- 4. In the **Save as type** drop-down list, select a file format for the new image. Click **Options** to select settings specific to that image format.
- 5. Click **Save**.

#### **To discard the changes you made to the image:**

- 1. Click the **Finished Editing** button on the toolbar.
- 2. In the Save Changes dialog box, click **Discard**.

#### **See also...**

- [Using the undo/redo system](#page-108-0) **AND**
- Ago. [Converting multiple images to another format](#page-154-0)

### <span id="page-128-0"></span>**Saving tool settings**

Many ACDSee editing tools and special effects allow you to save your settings as presets. This is convenient when you frequently use the same settings for a particular tool or effect.

For most tools, ACDSee automatically saves the last option settings you applied to an image when you clicked Apply or Done. This preset is called Last Used.

#### **To save tool settings:**

- 1. Select a tool and specify its settings.
- 2. In the Presets area, click the **Save** button.
- 3. In the New Preset dialog box, enter a name for your preset, and then click **OK**.

#### **To use a previously-saved preset:**

- 1. Select the tool for which you created the preset.
- 2. Click the **Presets** drop-down list and select the preset you want to apply.

#### **To delete a preset:**

- 1. Select the tool for which you created the preset.
- 2. Click the **Presets** drop-down list and select the preset you want to delete.
- <span id="page-129-0"></span>3. Click the **Delete** button.
- 4. In the Confirm Delete dialog box, click **Yes**.

## **Pixel-resize options and resulting action**

You can reduce and enlarge the size of one or more images from the Browser by entering a new dimension in pixels. For more information on how to resize an image using pixel dimensions, please see [Resizing an image](#page-112-0) or [Resizing multiple images.](#page-156-0)

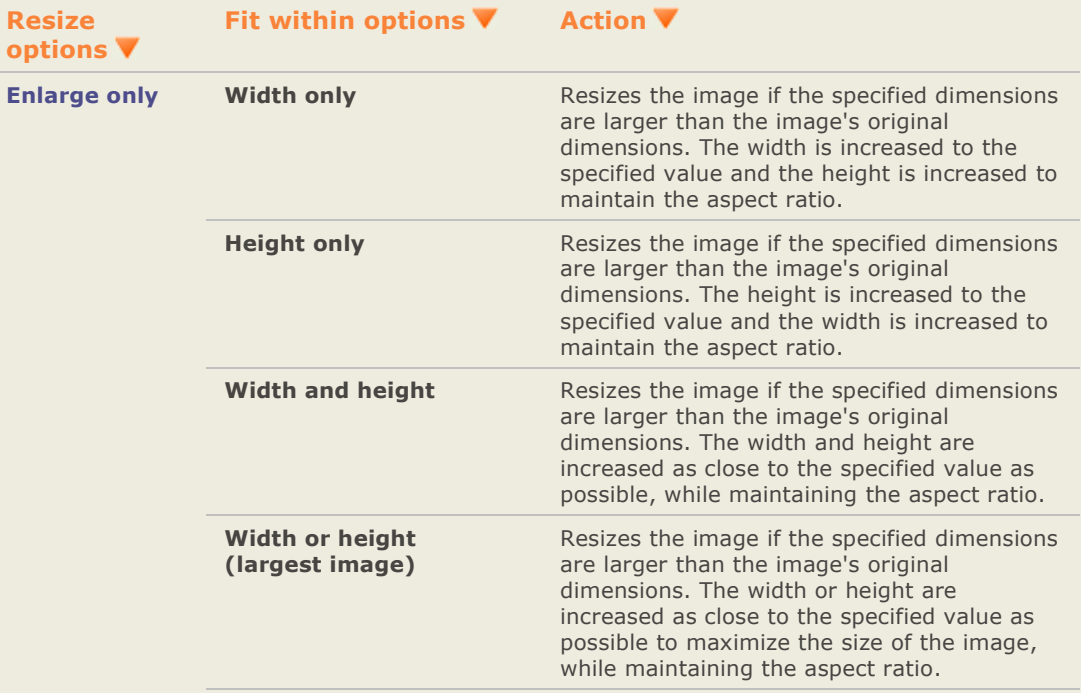

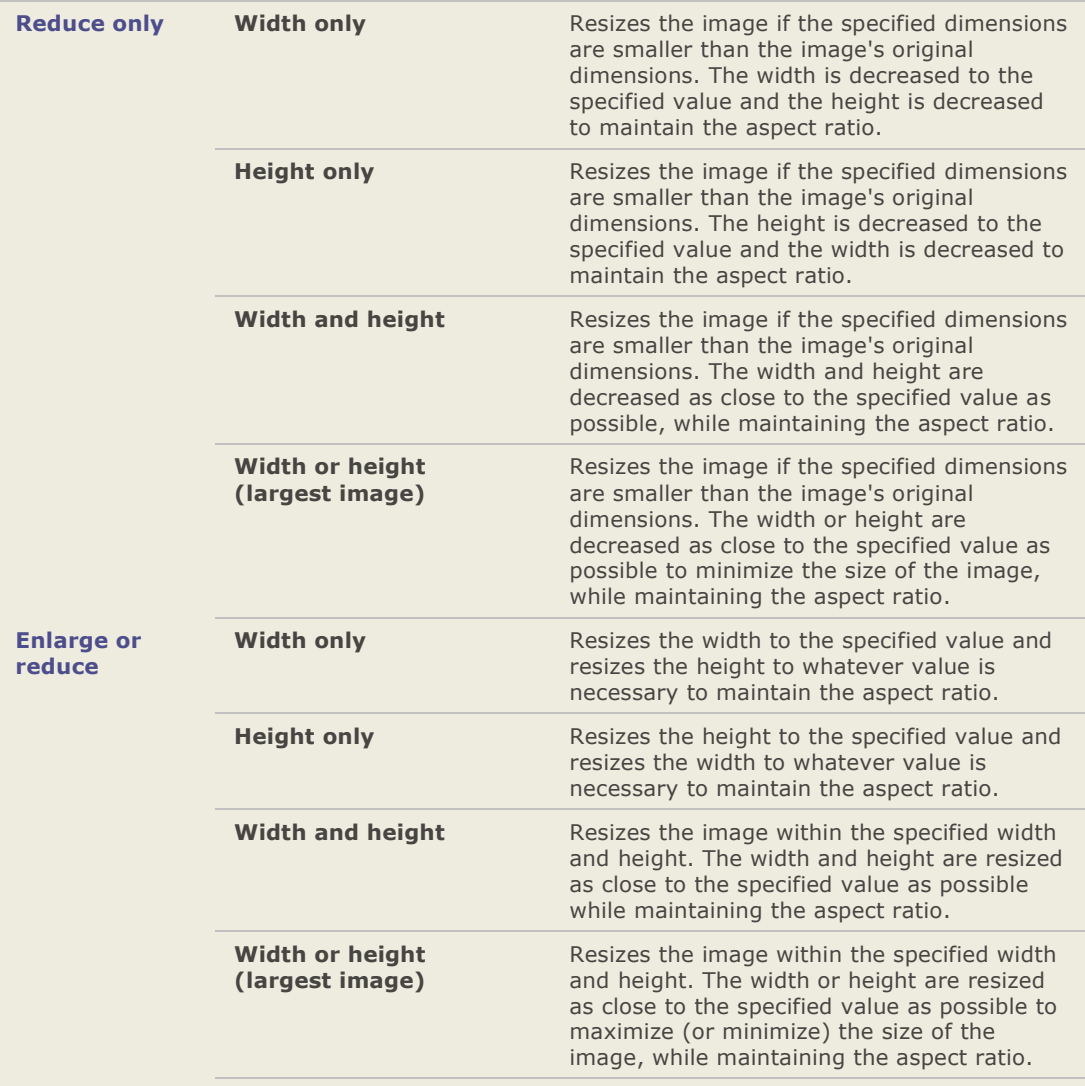

# **Repairing images**

### **Removing flaws**

You can use the Photo Repair tool to remove flaws such as:

- Skin blemishes
- Telephone wires and other unwanted objects  $\blacksquare$
- $\blacksquare$ Flash flares from snowflakes or windows
- Lens scratches and water drops

There are two options available for the Photo Repair tool: the Healing Brush and the Cloning Brush.

When you select the Healing Brush, the Photo Repair tool copies pixels from one area of a photo to another, but it analyzes the pixels in the source area before copying them. It also analyzes the pixels in the target area, and then blends the pixels of both source and target, to match the surrounding area. This ensures that the lighting and color of the replacement pixels integrate with the surrounding area. The Healing Brush works particularly well with photos that involve complicated textures like skin or fur.

When you select the Cloning Brush, the Photo Repair tool copies the exact pixels from one area of a photo to another, creating an identical image area. The Cloning Brush is more effective for photos that have strong, simple textures or uniform colors, as it is more difficult to identify the copied pixels in the finished photo.

You can save your options as a [preset](#page-128-0) for future use.

#### **To remove flaws from a photo:**

- 1. In Edit Mode, on the Edit Panel, click Photo Repair.
- 2. On the Photo Repair tab, select one of the following:
	- **Heal**: copies the pixels from the source area to the target area, and blends pixels into the surrounding image area.
	- $\bullet$ **Clone**: copies the pixels from the source area to the target area.
- 3. Drag the **Nib Width** and **Feathering** sliders as described in the table below.
- 4. Right-click the image to set a source location. Pixels will be copied from this location and used in the target location.
- 5. Click and drag over the area that you want to cover. If you selected the healing brush, ACDSee analyzes and replaces the pixels when you release the mouse button.
- 6. Do one of the following:
	- $\bullet$ Click **Done** to apply your changes and return to the Viewer or Edit Mode.
	- Click **Cancel** to exit the tool without applying your changes. $\sim$

### **Photo Repair options**

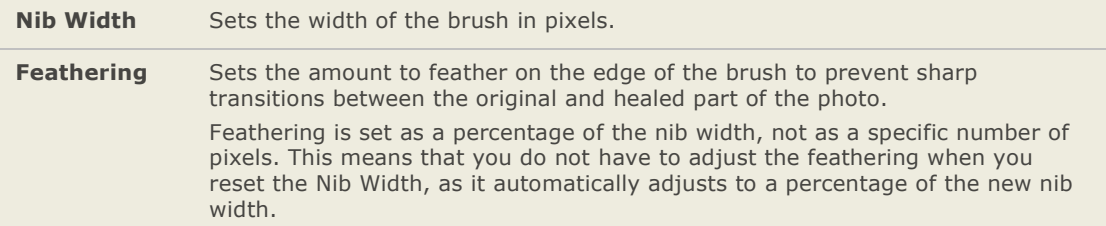

### **Reducing red-eye**

You can use the Red Eye Reduction tool in Edit Mode to correct red-eye in digital photographs. You can either click or drag across the red area to fix the color.

It is possible to change the fill color if you need to restore the iris of the eye, or an area of skin around the eye, rather than the pupil.

It is also possible to vary the intensity of the fill each time you click or drag, which gives you precise control and allows incremental changes. Sometimes it works best to have a low intensity and use repeated fine adjustments to get the best results.

### **To correct red-eye:**

- 1. Open the image in Edit Mode.
- 2. On the Edit Panel toolbar, click **Red Eye Reduction**.
- 3. Use the Zoom tools in the top right corner to enlarge and center the eye you want to correct.
- 4. Click within the red portion of the eye or drag across the eye.
- 5. You might have to click more than once in the red area, or drag over it repeatedly to remove all the red. Be careful to leave some red behind or it will like unnatural.
- 6. If the red color has bled over an eyelid, or the iris of the eye, click **Fill color** and select the right color to cover that area.
- 7. You can also select **Custom** and enter the color values to get precisely the color you need.
- 8. If you are using a custom color, zoom in closer, and drag over the area repeatedly in small increments.
- 9. To set the intensity of the fill color each time you click or drag, move the **Reduction intensity** slider to the right (more color) or left (less color).
- 10. Click **Done** to apply your changes and close the Red Eye Reduction tool.

### **See also...**

[Using Edit Mode](#page-45-0)

### **Straightening crooked photos**

You can straighten a crooked photo in Edit Mode by rotating the photo at a custom angle and cropping the photo.

#### **To correct a crooked photo:**

- 1. Do one of the following:
	- $\mathbf{a}$ Open an image in the Viewer, and then click **Rotate**. The image displays in Edit Mode.
	- In Edit Mode, on the Edit Panel, click **Rotate**.  $\blacksquare$
- 2. On the Rotate tab, in the Custom angle rotation area, do one of the following:
	- Click the arrow and drag it around the circle until the image is rotated to the  $\blacksquare$ desired angle, or type the precise angle as a number.
	- $\blacksquare$ Click the **Horizontal** or **Vertical** button, and then use the mouse pointer to draw a line on the image that you want set as horizontal or vertical.
- 3. Click **Automatic Cropping**.
- 4. Do one of the following:
	- $\blacksquare$ Click **Apply** to apply your changes and set options on another tab in the Rotate/Flip tool.
	- Click **Done** to apply your changes and close the tool.  $\blacksquare$
	- Click **Cancel** to discard all changes and close the tool.  $\blacksquare$

### **Correcting perspective distortion**

You can use the Perspective Correction tool to correct perspective distortion in digital photographs. Perspective distortion is caused by wide-angle and telephoto lenses, which distort the perspective of large or far-away objects. For example, if you take a photo of a tall building, the building may appear to be narrower at the top even though the building is the same width from top to bottom.

#### **To correct perspective distortion:**

- 1. In Edit Mode, on the Edit Panel, click **Lens Correction**.
- 2. On the Edit Panel, click **Perspective Correction**.
- 3. An outline displays around the image. The outline has handles at all four corners, and in the middle of all the sides. Drag the handles to change the perspective.
- 4. Set the options as described below.
- 5. Do one of the following:
	- Click **Done** to apply your changes and close the tool.  $\sim$
	- Click **Cancel** to discard all changes and close the tool. $\triangleq$

### **Perspective Correction options**

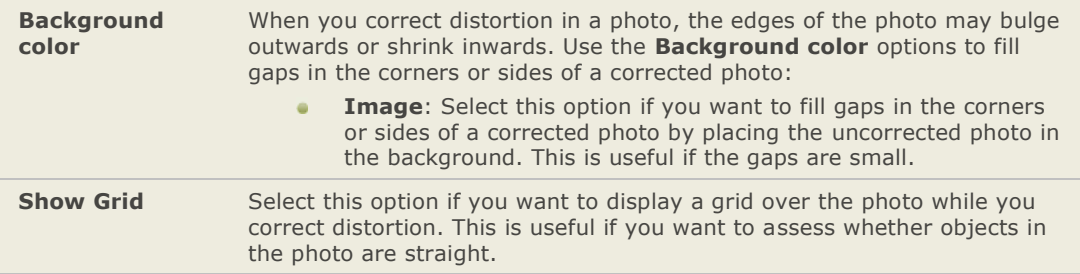

### **Correcting barrel, pincushion, and fisheye distortion**

You can use the Distortion Correction tool to correct barrel, pincushion, and fisheye distortion in digital photographs. In barrel distortion the photo appears to bulge outwards from the center. In pincushion distortion the photo appears to shrink inwards toward the center. In fisheye distortion, the photo appears to bulge outwards from the center, as if the photo were wrapped around a sphere.

Barrel, pincushion, and fisheye distortion are common in photos that were taken with wide angle or zoom lenses.

### **To correct barrel, pincushion, or fisheye distortion:**

- 1. In Edit Mode, on the Edit Panel, click **Lens Correction**.
- 2. On the Edit Panel, click **Distortion Correction**.
- 3. In the **Type of Distortion** section, select **Barrel**, **Pincushion**, or **Fisheye**.
- 4. Set the options as described below.
- 5. Do one of the following:
	- Click **Done** to apply your changes and close the tool.  $\bullet$
	- Click **Cancel** to discard all changes and close the tool.

### **Distortion Correction options**

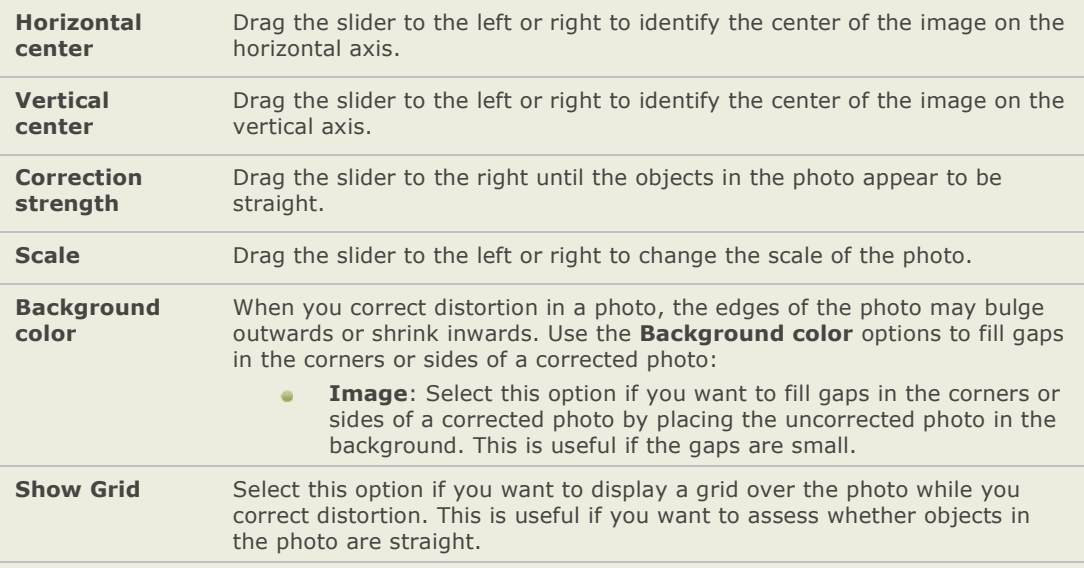

# **Adjusting image light levels**

### **Adjusting Levels automatically**

You can use the Auto Levels tool to automatically correct the exposure levels of your images. Auto Levels makes the darkest image pixels darker, and the brightest pixels brighter. You can save your options as a [preset](#page-128-0) for future use.

#### **To automatically correct an image's Levels:**

- 1. In Edit Mode, on the Edit panel, click **Exposure**, and then select the **Auto Levels** tab.
- 2. Select one of the following options:
	- **Auto Contrast and Color**: adjusts color differences, brightness, and image color  $\blacksquare$ channels.
	- $\bullet$ **Auto Contrast**: adjusts the color differences and brightness only.
- 3. Use the **Strength** slider to fine tune the amount of exposure you want to apply.
- 4. Click **Exposure Warning** to make over- or under-exposed pixels visible. Over-exposed pixels turn red, under-exposed pixels turn green.
- 5. Do one of the following:
	- Select another tab to use another tool.
	- Click **Done** to apply your changes and close the Auto Exposure tool.  $\bullet$
	- Click **Cancel** to discard all changes and close the tool.  $\blacksquare$

### **Adjusting image Exposure**

You can use the Exposure tool to adjust an image's exposure, contrast, and fill light. You can save your options as a [preset](#page-128-0) for future use.

#### **To adjust an image's Exposure:**

- 1. In Edit Mode, on the Edit panel, click **Exposure**, and then select the **Exposure** tab.
- 2. Drag the **Exposure** slider to the right to add light to all areas of the image.
- 3. Drag the **Contrast** slider to the left to decrease contrast or to the right to increase contrast.
- 4. Drag the **Fill Light** slider to the right to add light to the darkest areas of the image.
- 5. Click **Exposure Warning** to make over- or under-exposed pixels visible. Over-exposed pixels turn red, under-exposed pixels turn green.
- 6. Do one of the following:
	- $\sim$ Click **Apply** to apply your changes and set options on another tab.
	- Click **Done** to apply your changes and close the Exposure tool.  $\bullet$
	- $\bullet$ Click **Cancel** to discard all changes and close the tool.

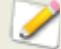

You can make fine adjustments to any of the sliders in Edit Mode by placing the cursor over the slider and moving the mouse wheel one click forward or back.

### **A brief technical explanation of eV**

eV stands for exposure value. When you capture an image, the exposure is determined by two things - the f-stop, or aperture, and the shutter speed. Typically, the camera automatically determines the optimal exposure based on a built-in light meter and then sets the f-stop and shutter speed accordingly. However, the light meter can be fooled by a bright sky or dark surroundings, leading it to choose an incorrect f-stop and shutter speed. This results in an under- or over-exposed image. With the exposure slider of the Brightness tool you can compensate for exposure problems caused by incorrect settings when the image was captured.

For example, imagine that you capture an image at F4 with a shutter speed of 1/125 seconds. If you drag the Exposure slider to the left by -1eV you effectively reduce the amount of light in the image by increasing the f-stop to F5.6 and the shutter speed to 1/250 seconds. If you drag the Exposure slider to the right by +1eV you effectively increase the amount of light in the image by reducing the f-stop to F2.8 and the shutter speed to 1/60.

### **Adjusting shadows and highlights**

You can use the Shadows/Highlights tool to adjust areas in an image that are too dark or too light, without affecting other areas of the photo. You can also simultaneously lighten dark areas that are too dark, and darken areas that are too bright. Examples would be a photo of a person silhouetted against a bright background like the sea, or a window. In fact, most photos taken on a dull day, or with a flash, can be improved in various ways with fine adjustments using the Shadows/Highlights tool.

You can save your settings as a preset to use again.

The Shadows/Highlights tool is very versatile. There are 3 tabs, each of which allow you to achieve good results in different ways. In addition, there are several keyboard and mouse shortcuts that allow you to make adjustments on specific areas of the photo itself.

- **Basics** tab is for very quick and easy adjustments using just two sliders. ACDSee analyses the photo and varies the adjustment throughout the image automatically. For example, darker images are brightened more. By clicking on the **Use Automatic Settings** button, you can have ACDSee fully analyze the photo and set the slider positions automatically. You can also click directly on an area of the image to generate automatic settings optimal for that area (usually the subject of the photo).
- **Light EQ** tab works like a sound equalizer but with light. You can adjust the  $\blacksquare$ brightness and contrast of different tone bands (areas of relative brightness or darkness) of the image - independently - using a slider for each tone band. A graph shows the amount of brightening or darkening applied throughout the tonal range. The gray areas in the graph are suggested boundaries for adjustment to avoid clipping and loss of detail, and turn red to indicate where you have adjusted the sliders far enough to cause clipping.
- **Advanced** tab gives you ultimate control of the brightness and contrast in an image. Basic adjustment curves can be constructed using four sliders, and you can manually adjust the curves by clicking and dragging within the graph area or on the image itself.

#### **To open the Shadows/Highlights tool:**

Do one of the following:

- In the Browser, on the menu bar, click **Tools** | **Open in Editor** | **Edit Mode**.
- In the Browser, on the toolbar, click **Edit Image** | **Edit Mode**.  $\blacksquare$
- In the Viewer, click **Modify** | **Edit Mode.**   $\blacksquare$
- In Edit Mode, click **Shadows/Highlights**.  $\blacksquare$

### **Using the Basics tab**

#### **To add light to dark areas:**

- 1. Drag the **Brighten** slider to the right to add light to the dark parts of the photo.
- 2. Adjust the settings using any of the controls in the table below.

### **To darken areas that are too bright:**

- 1. Drag the **Darken** slider to the right to darken and return detail to areas that are too bright.
- 2. Adjust the settings using any of the controls in the table below.

### **Shadows/Highlights controls**

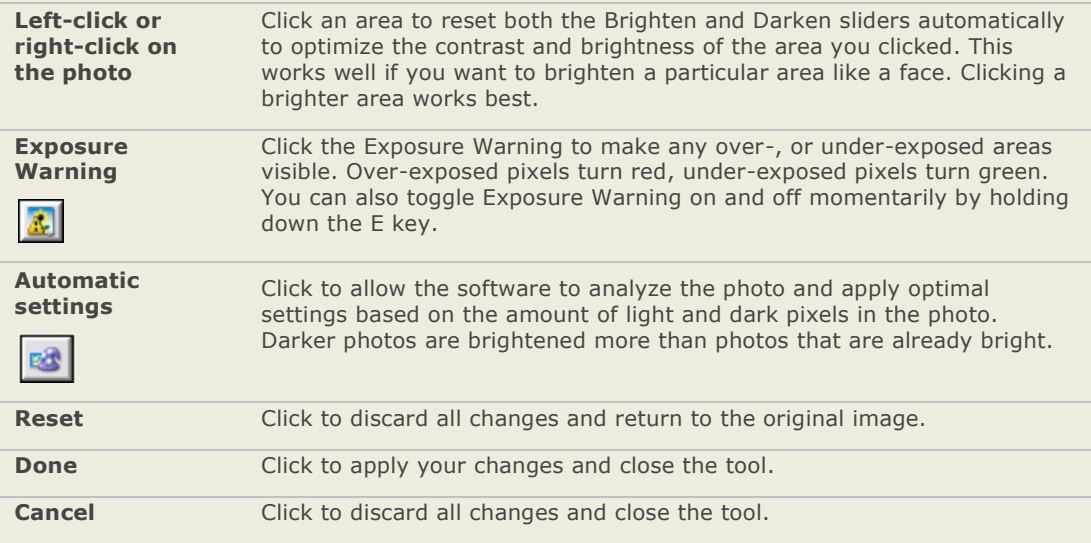

You can make fine adjustments to any of the sliders in Edit Mode by placing the cursor over the slider and moving the mouse wheel one click forward or back.

### **Using the Light EQ tab**

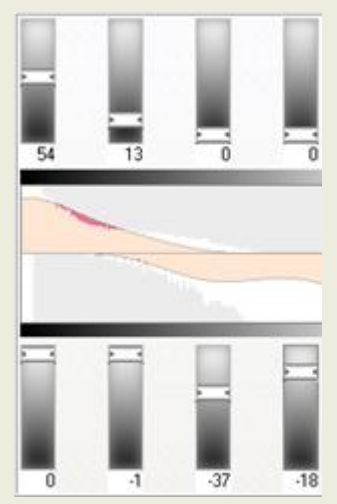

The Light EQ tab has two sets of sliders. The top set is for brightening. The lower set is for darkening. The dark-to-light gradient on each slider indicates that you brighten that tone band when you move the slider up (top row of sliders) or darken that tone band when you move the slider down (bottom row).

Between the two sets of sliders are two horizontal bars graded from black to white. These bars indicate that sliders on the far left affect the dark tonal bands. The sliders on the right affect light tonal bands. Moving a slider changes the light in that particular tonal band.

In the middle of the bands are two orange graphs that change as you adjust the sliders to represent the amount of darkening and lightening throughout the tonal range of the image. The two gray graphs show the maximum amount of brightening or darkening that you can apply before clipping begins. If you push a slider too far, the clipping is shown in bright pink.

To increase contrast within a tonal band without changing the brightness, apply brightening and darkening simultaneously in equal amounts by dragging the upper and lower sliders up and down, respectively. The area between the top of the upper graph and the bottom of the lower graph indicates the amount by which contrast is increased.

### **To use the Light EQ tab:**

- 3. Do one of the following:
	- Drag the tone band sliders up or down depending on which light bands you want to A adjust.
	- Type the exact number into the number boxes or increment the numbers to make precise adjustments.
	- Click the **# Tone Bands** drop-down list to increase or decrease the number of tone band sliders.
	- Click (or press **E**) to see any over-or under-exposed pixels.

Click  $\left| \begin{array}{c} \rule{0pt}{1em} \rule{0pt}{1em} \rule{0pt}{1em} \rule{0pt}{1em} \rule{0pt}{1em} \rule{0pt}{1em} \rule{0pt}{1em} \rule{0pt}{1em} \end{array} \right|$  to apply settings automatically.

4. Click **Done** to apply your settings and close the tool.

### **Using the Advanced tab**

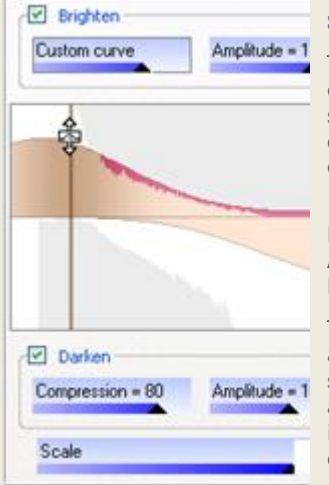

### **Sliders**

The Advanced tab has two sliders for brightening and two for darkening, called Compression and Amplitude. The **Compression**  sliders control the shape of the brightening/darkening adjustment curves, while the **Amplitude** sliders control the height of the curves.

The more compression you apply, the more you increase the balance of the dark against the light areas in the image. The Amplitude sliders increase the intensity of the effects of brightening or darkening.

The **Scale** slider at the bottom of the tool, adjusts the overall adjustment sensitivity to local variation in brightness. Moving this slider to the left makes the adjustment more sensitive to smaller areas of brightness variation, which may be beneficial in some images. For most images, however, leaving the slider in the default position gives the best result.

### **Checkboxes**

You can individually disable Brightening or Darkening completely by deselecting the checkboxes. This is useful when you want to preview the effect of brightening or darkening individually.

### **Graphs**

Between the Brighten and Darken controls are two gray graphs that indicate the maximum amount of lightening or darkening that you can apply before clipping (shown as bright pink) begins.

Two orange curves appear and change as you drag the Compression sliders and Amplitude sliders - these curves indicate the amount of brightening and darkening applied throughout the tonal range of the image. Darker tonal areas are on the left, and brighter tonal areas are on the right. As you move your cursor over the image, a vertical line in the graph indicates the tone level of the area under the cursor within the tonal range. At times there are two lines because the tone levels for brightening and darkening are not necessarily the same. This is because brightening is sensitive to maximum color values while darkening is sensitive to minimum color values

The Advanced tab is unique in that you can adjust the curves manually, either on the graph itself, or on the actual photo. Adjustments made on the photo are reflected in the curve on the graph. Adjustments made on the graph are reflected on the photo.

To increase contrast within a tonal range without changing the brightness, apply brightening and darkening simultaneously in equal amounts by dragging the upper and lower curves up and down, respectively. The area between the top of the upper graph and the bottom of the lower graph indicates the amount by which contrast is increased.

#### **To use the Advanced tab:**

- 1. Do one of the following:
	- Drag the Brighten or Darken **Compression** sliders to the left to adjust the bright or dark pixels. As you drag, an orange area appears to indicate your adjustments to the curve.
	- *Left*-click on the left side of the horizontal line and drag upwards to brighten the dark areas of the photo. Try to prevent the orange graph intersecting with the gray area, which is when clipping begins (shown bright pink).
	- *Right*-click on the right side of the horizontal line and drag downwards to darken the  $\bullet$ bright areas of the photo. Try to prevent the orange graph intersecting with the gray area, which is when clipping begins (shown bright pink).
	- Drag the **Scale** slider to the right to make your adjustments more sensitive to smaller areas of brightness variation.
	- Make adjustments using any of the options in the table below, including on the image itself.
- 2. Click **Done** to apply your settings and close the tool.

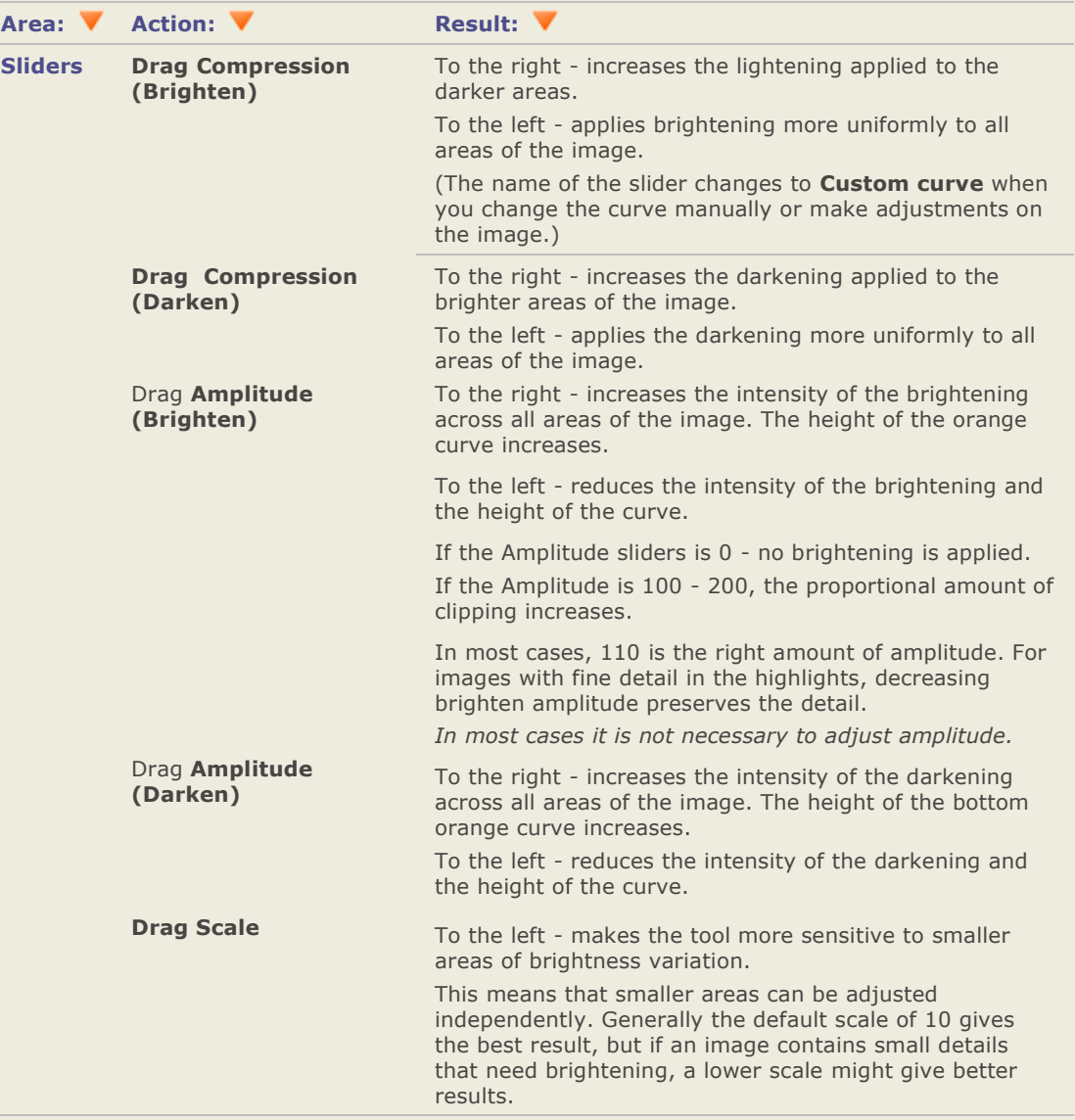

### **Adjustment options - Advanced tab**

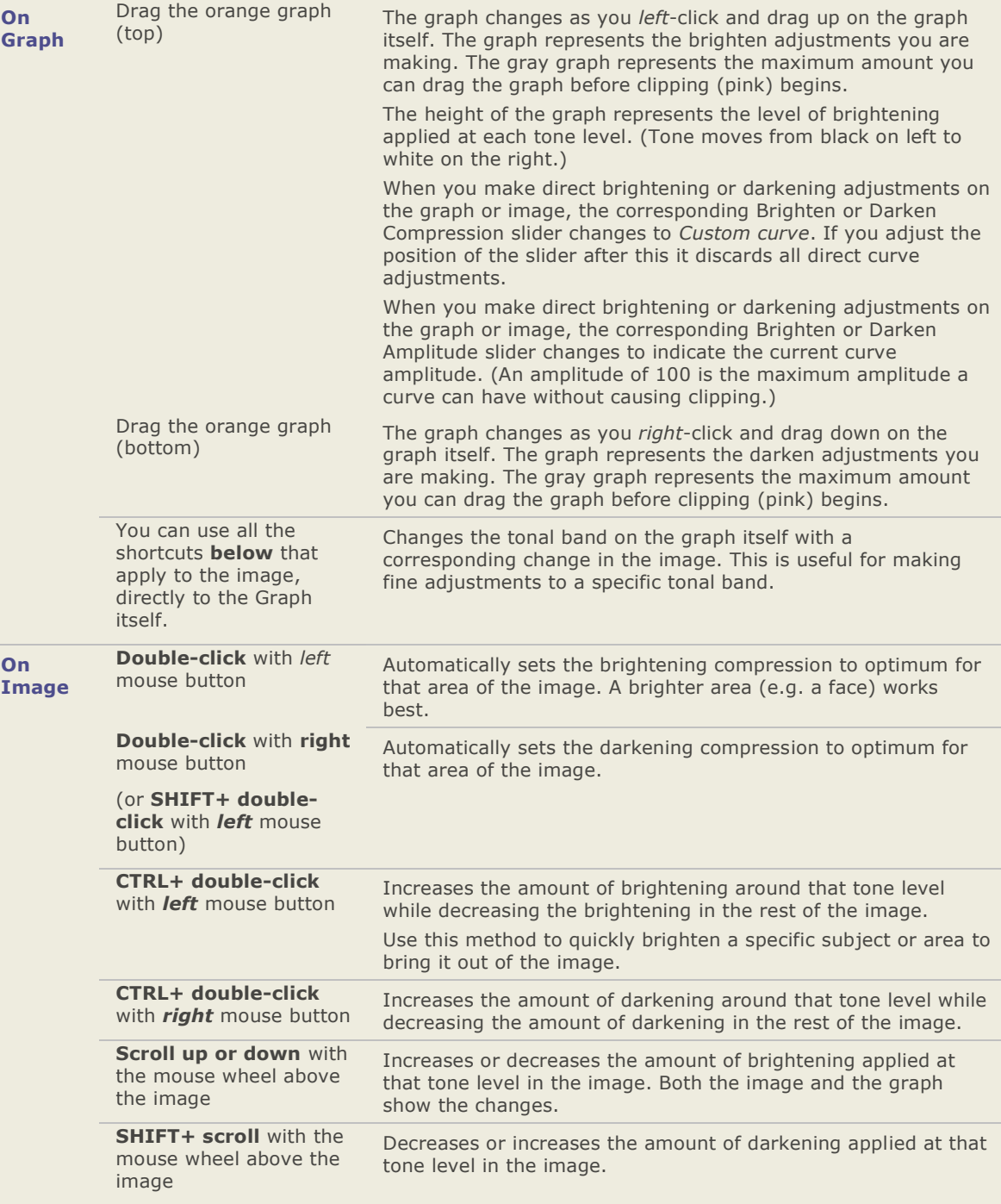

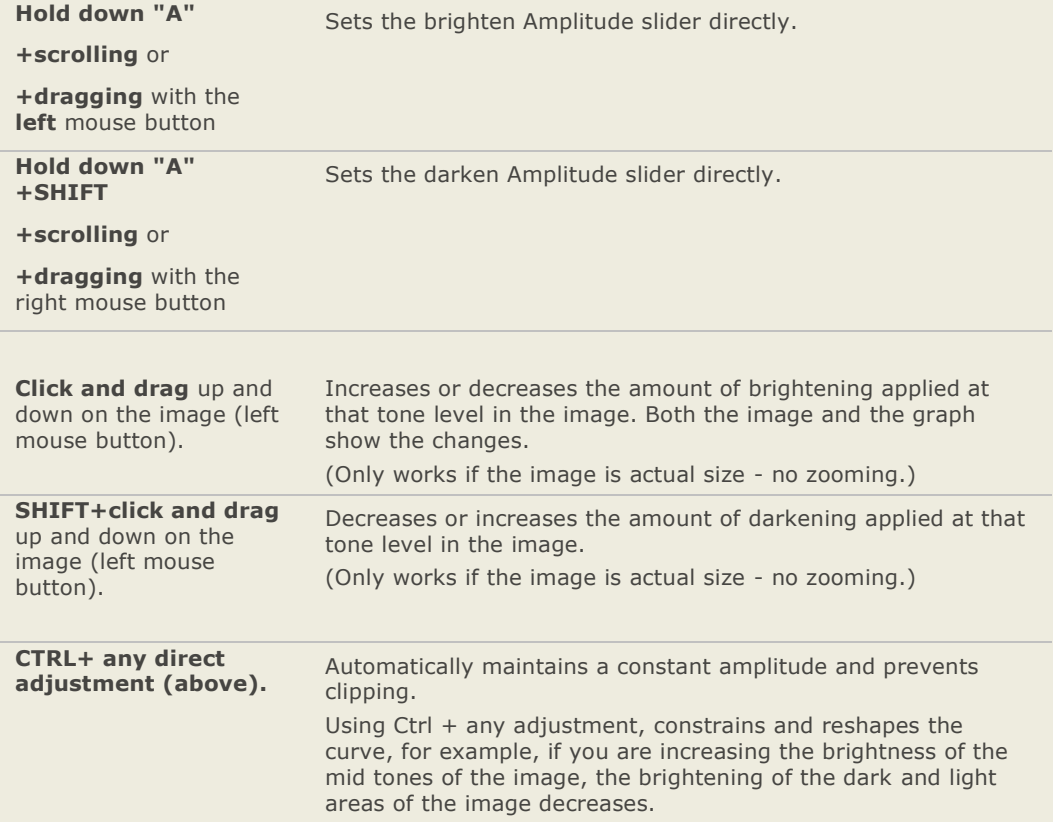

### **Adjusting image Levels**

You can use the Levels tool to precisely adjust the contrast and light levels in your images. You can save your options as a [preset](#page-128-0) for future use.

### **To adjust image levels:**

- 1. In Edit Mode, on the Edit Panel, click **Exposure**, and then select the **Levels** tab.
- 2. Do one of the following:
	- Set the options as described below to adjust the contrast and light levels manually.  $\bullet$
	- Click **Auto** and select a menu option to automatically adjust image properties.  $\bullet$
- 3. Do one of the following:
	- Click **Apply** to apply your changes and set options on another tab.  $\bullet$
	- Click **Done** to apply your changes and close the Levels tool.  $\bullet$
	- Click **Cancel** to discard all changes and close the tool. $\bullet$
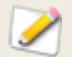

**Levels options**

You can make fine adjustments to any of the sliders in Edit Mode by placing the cursor over the slider and moving the mouse wheel one click forward or back.

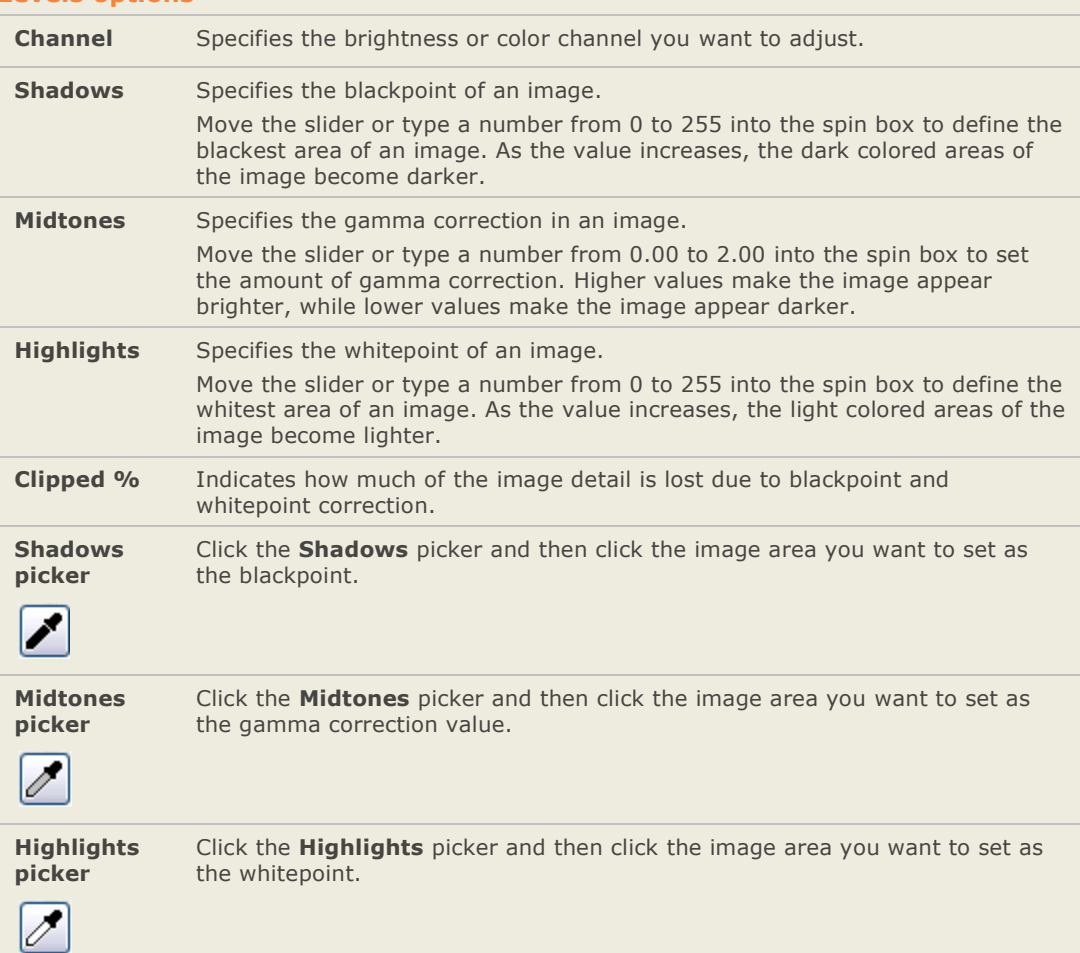

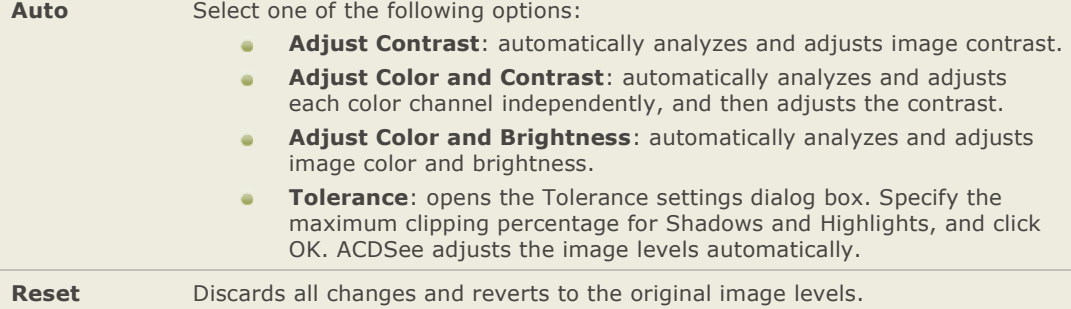

## **Adjusting brightness curves**

You can use the Curves tool to change the tonal range of an image. Select the RGB color channel to adjust the entire range of the image, or select a specific color.

You can save your options as a [preset](#page-128-0) for future use.

#### **To adjust the brightness curves in an image:**

- 1. In Edit Mode, on the Edit panel, click **Exposure**, and then select the **Curves** tab.
- 2. On the Curves tab, set the options as described below.
- 3. Drag the histogram bar to manipulate the image.
- 4. Do one of the following:
	- Click **Apply** to apply your changes and set options on another tab.  $\bullet$
	- Click **Done** to apply your changes and close the Curves tool.  $\blacksquare$
	- $\bullet$ Click **Cancel** to discard all changes and close the tool.

You can make fine adjustments to any of the sliders in Edit Mode by placing the cursor over the slider and moving the mouse wheel one click forward or back.

#### **Curves options**

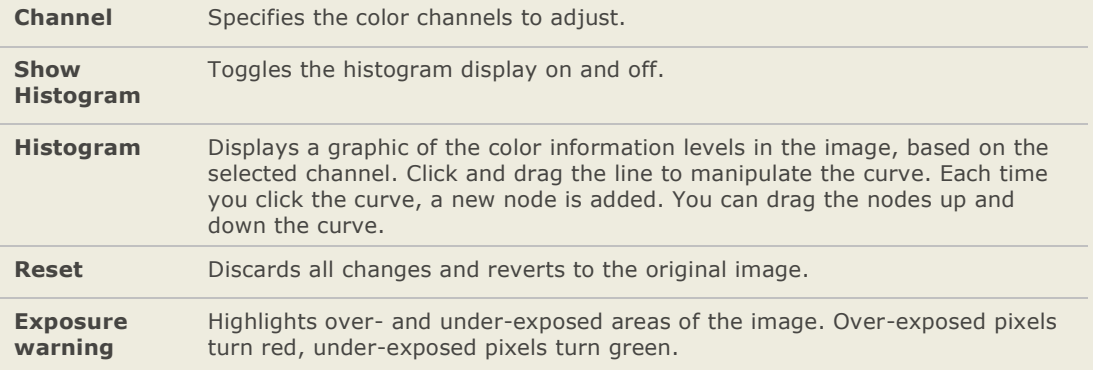

# **Adjusting image color**

# **Using the Histogram**

The Histogram displays a graphical representation of the distribution of intensity levels of pixels for each color channel in an image.

#### **To display and use the Histogram:**

- 1. In the Viewer, click **View**, and then select **Histogram**.
- 2. On the Histogram, select or clear the following check boxes:
	- $\sim$ **R**: shows or hides the red color channel.
	- **G**: shows or hides the green color channel.  $\bullet$
	- $\sim$ **B**: shows or hides the blue color channel.
	- **L**: shows or hides the lightness of the image.  $\bullet$

### **Applying Auto Color**

You can use the Auto Color tool to automatically adjust an image's colors.

#### **To automatically adjust image colors:**

- 1. In Edit Mode, on the Edit Panel, click **Color**.
- 2. Select the **Auto Color** tab.
- 3. Drag the slider to adjust the amount of color correction you want to apply.
- 4. Do one of the following:
	- $\bullet$ Click **Done** to apply your changes and close the Auto Color tool.
	- $\bullet$ Click **Cancel** to discard all changes and close the tool.

### **Removing a color cast**

You can use the Color Cast tool to remove an unwanted hue from an image. For example, if you take a photo at sunset and the resulting image has a reddish hue, you can use the Color Cast tool to remove it. You can save your options as a [preset](#page-128-0) for future use.

#### **To remove a color cast from an image:**

- 1. In Edit Mode, on the Edit Panel, click **Color**.
- 2. Select the **Color Cast** tab.
- 3. Click an image area that should be white or gray. The color square shows the color of the original pixel on the left, and of the modified pixel on the right.
- 4. If desired, move the slider to specify the color cast removal strength. Higher settings remove more of the unwanted color.
- 5. Do one of the following:
	- Click **Done** to apply your changes and close the tool.
	- Click **Cancel** to discard all changes and close the tool.  $\mathbf{a}$

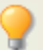

If you are having difficulties achieving the desired effect, try clicking an image area that is a different shade of white or gray.

### **Changing image color depth**

You can modify an image's color depth in the Viewer. Color depth refers to the range of colors an image contains.

#### **To change the color depth of an image:**

Click **Modify** | **Change Color Depth**, and select one of the options described below.

#### **Color depth options**

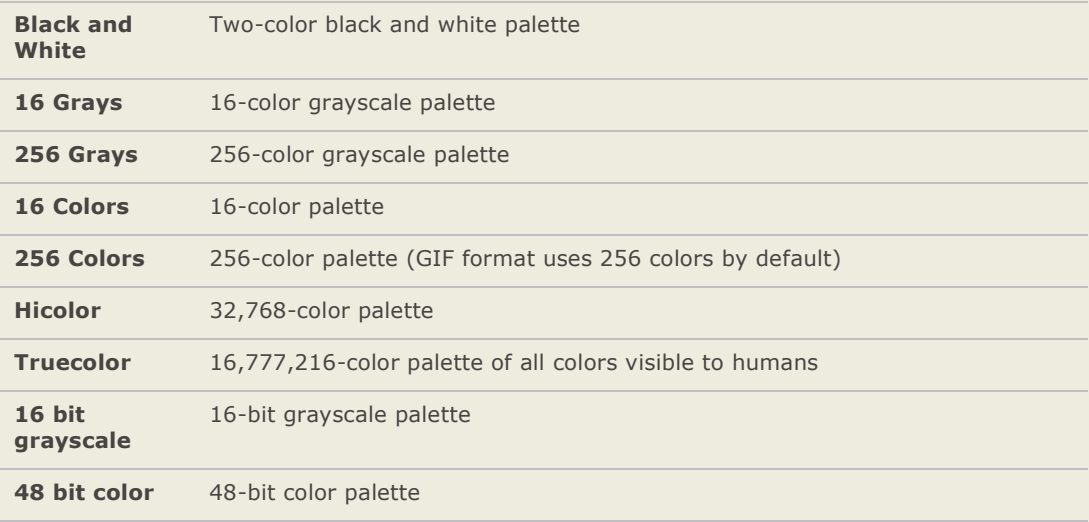

You can use ACDSee to convert an image to any of these color depths. However, to use certain image enhancement tools, filters, blends, and adjustment options, the image must be Hicolor or Truecolor. To edit an image that is not originally Hicolor or Truecolor, you can convert it, edit the image, and then convert it back to its original color depth.

### **Changing HSL values**

You can adjust an image's HSL (hue, saturation, and lightness) values. You can save your options as a [preset](#page-128-0) for future use.

#### **To adjust an image's HSL:**

1. In Edit Mode, on the Edit Panel, click **Color**.

- 2. Select the **HSL** tab, and then move the sliders to adjust the Hue, Saturation, and Lightness amounts.
- 3. Do one of the following:
	- Click **Apply** to apply your changes and set options on another tab.  $\bullet$
	- $\bullet$ Click **Done** to apply your changes and close the tool.
	- Click **Cancel** to discard all changes and close the tool.  $\blacksquare$

### **Changing RGB values**

You can adjust an image's red, green, and blue (RGB) color values. You can save your options as a [preset](#page-128-0) for future use.

#### **To adjust an image's RGB values:**

- 1. In Edit Mode, on the Edit Panel, click **Color**.
- 2. Select the **RGB** tab, and then move the sliders to adjust the amount of Red, Green, and Blue.
- 3. Do one of the following:
	- Click **Apply** to apply your changes and set options on another tab.  $\blacksquare$
	- Click **Done** to apply your changes and close the tool.  $\bullet$
	- $\blacksquare$ Click **Cancel** to discard all changes and close the tool.

# **Creating a gray scale image (Channel Mixer)**

#### **In the Viewer**

You can very quickly create a gray scale image in the Viewer.

#### **To create a gray scale image in the Viewer:**

- 1. In the Browser, double-click a thumbnail to open the image in the Viewer.
- 2. Click the **Gray Scale** icon in the Edit toolbar

### **In Edit Mode - Channel Mixer**

The Channel Mixer (a tab in the Colors tool in Edit Mode) creates rich grayscale images. Because you can control the brightness of the red, green, and blue channels, as well as the overall brightness, you can use the Channel Mixer to emphasize different areas or aspects of a photo, as well as alter it's mood and tone.

If you hover your mouse over each slider and watch the effect on the small preview, it shows you which parts of the image will be affected by each channel. This helps to gauge the effect of each slider on the image.

#### **To create a grayscale image using the Channel Mixer:**

- 1. In Edit Mode, on the Edit Panel, click **Color**.
- 2. Select the Channel Mixer tab.
- 3. Do any of the following:
	- Drag the **Percent Red** slider to the left or right.

The more red there is in a pixel, the more effect the red slider has on that pixel. So the area of red in the picture is brightened or darkened more than other areas.

Drag the **Percent Green** slider the left or right.

The more green there is in a pixel, the more effect the red slider has on that pixel. So the area of green in the picture is brightened or darkened more than other areas.

Drag the **Percent Blue** slider to the left or right.

The more red there is in a pixel, the more effect the red slider has on that pixel. So the area of blue in the picture is brightened or darkened more than other areas.

- $\blacksquare$ Drag the **Percent Brightness** slider to the right or left to brighten or darken the whole image
- 4. Do one of the following:
	- Click **Done** to apply your changes and close the tool.
	- $\blacksquare$ Click **Cancel** to discard all changes and close the tool.

# **Sharpening and blurring an image**

### **Using the Sharpness tool**

You can use the Sharpness tool to increase the color difference in adjacent pixels, resulting in sharper images. You can save your options as a [preset](#page-128-0) for future use.

#### **To sharpen an image using the Sharpness tool:**

- 1. In Edit Mode, on the Edit Panel, click Sharpness, and then select the **Sharpness** tab.
- 2. To increase the image's sharpness, move the slider to the right. To decrease the image's sharpness, move the slider to the left.
- 3. Do one of the following:
	- Click **Apply** to apply your changes and set options on another tab.
	- Click **Done** to apply your changes and close the Sharpness tool.  $\blacksquare$
	- $\blacksquare$ Click **Cancel** to discard all changes and close the tool.

### **Using the Unsharp Mask tool**

You can use the Unsharp Mask tool to sharpen an image by enhancing the contrast of mediumand high-contrast edges. You can save your options as a [preset](#page-128-0) for future use.

#### **To sharpen an image using the Unsharp Mask tool:**

1. In Edit Mode, on the Edit Panel, click **Sharpness**, and then select the **Unsharp Mask** tab.

- 2. Drag the sliders to enhance or fix your image as described below.
- 3. Do one of the following:
	- Click **Done** to apply your changes and close the Unsharp Mask tool.
	- Click **Cancel** to discard all changes and close the tool.  $\bullet$

#### **Unsharp Mask options**

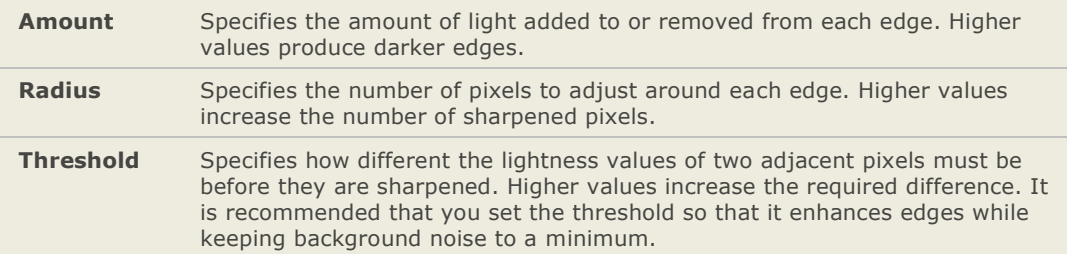

## **Blurring an image**

You can use the Blur tool to apply different kinds of blur to an image, and you can save your options as a [preset](#page-128-0) for future use.

#### **To blur an image:**

- 1. In Edit Mode, on the Edit Panel, click **Sharpness**, and then select the **Blur** tab.
- 2. In the **Blur type** drop-down list, select the type of blur to apply.
- 3. Specify the blur options as described below.
- 4. Do one of the following:
	- **Click Done** to apply your changes and close the Blur tool.
	- **Click Cancel** to discard all changes and close the tool.

#### **Blur types**

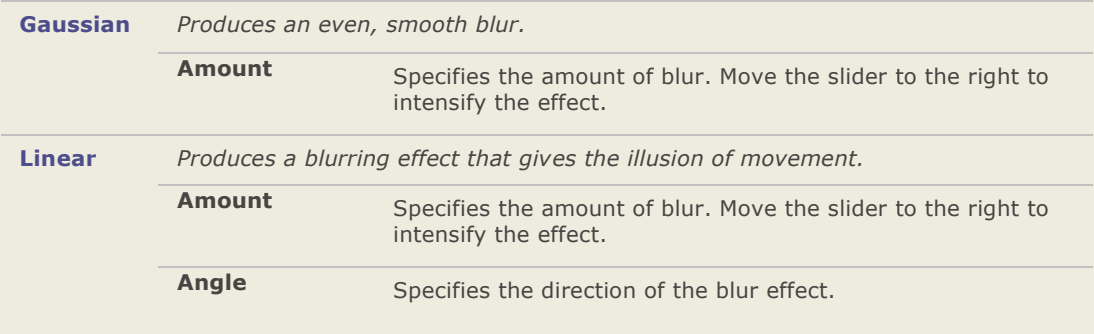

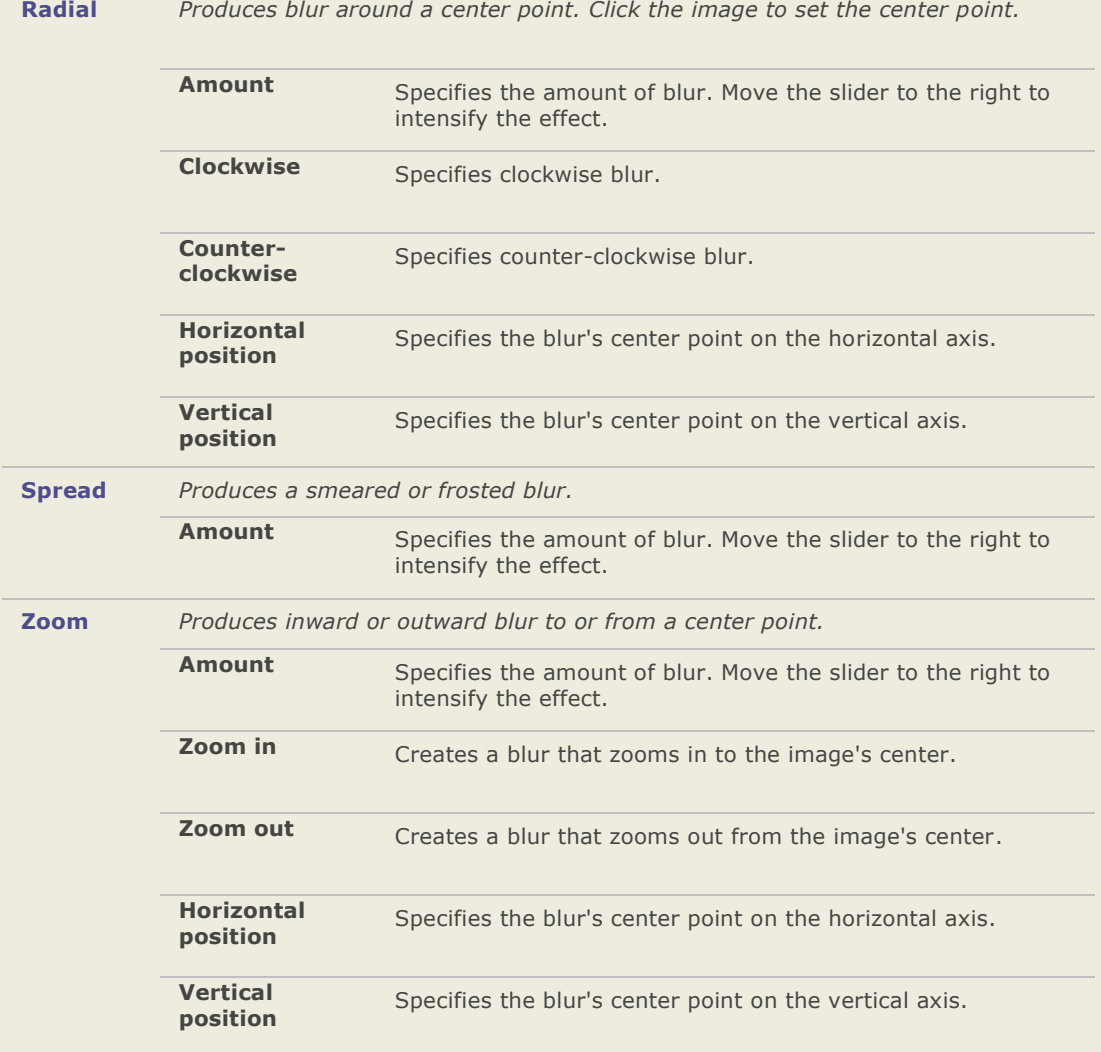

# **About noise and noise reduction**

Image noise looks like random black, white, or colored pixels in an area of a photo where there should be solid color, such as a dark night sky. In digital photography, noise is typically more visible in the dark areas of a photo.

There are many causes of image noise. You will increase image noise if you use a high ISO setting (such as ISO 400) to capture a photo, or if you extend the exposure time. (You would typically use a high ISO setting and extend exposure time to take a photo in low light.) However, image noise can be caused by dead or stuck pixels in a digital camera's image sensor. Similarly, dust on a camera lens or scanner bed can cause noise by blocking or reflecting light.

Noise is visually distracting, so in most cases you will want to reduce noise in your photos. However, if you reduce noise too much you may unintentionally reduce image sharpness.

ACDSee Pro 2 supports median noise removal. This method of noise removal is called median noise removal because a mathematical algorithm identifies noisy pixels in a photo and adjusts their values based on the median (or middle) value of neighboring pixels. Median noise removal is useful for reducing Gaussian noise, which is the most common type of noise in digital photography because it originates in a digital camera's image sensor.

You can apply median noise removal to all of the pixels in a square area, to pixels along diagonal lines, or to pixels along horizontal and vertical lines. ACDSee Pro 2 also has a hybrid option, which you would use if you want to apply median noise removal to more pixels in a photo, or if you want to reduce the color variations that are sometimes caused by noise.

## **Removing noise from an image**

You can use the Remove Noise filter to remove noise from your images while preserving details that you want to retain.

#### **To remove noise from an image:**

- 1. In Edit Mode, on the Edit Panel, click **Noise**, and then select the **Remove Noise** tab.
- 2. Set the options as described below.
- 3. Do one of the following:
	- Click **Done** to apply your changes and close the Remove Noise tool.
	- $\sim$ Click **Cancel** to discard all changes and close the tool.

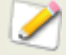

You can use the Remove Noise filter to remove hot image pixels caused by digital cameras with malfunctioning CCD array sensors, or the extra pixels caused by a dusty scanner or camera lens.

#### **Median Noise Removal options**

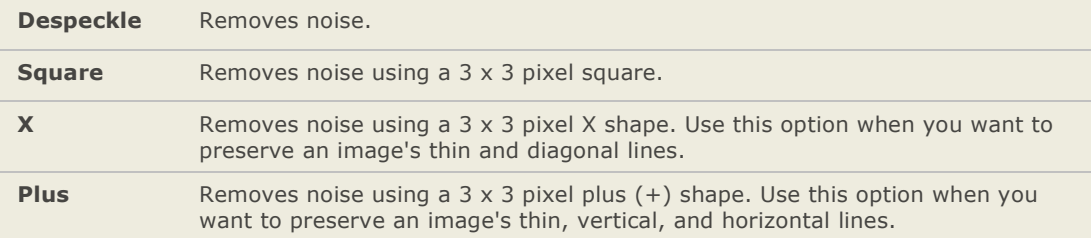

- **Hybrid** Removes noise using a 3 x 3 pixel square, a 3 x 3 pixel X shape, and a 3 x 3 pixel plus (+) shape. Use this option when you want to preserve and image's thin, diagonal, horizontal, and vertical lines. When hybrid is selected you have additional noise removal options:
	- $\sim$ **Amount**: Drag the slider to the left or right to select the range of pixels that will be identified as noise. You would typically select a threshold of 10 to 20.
	- **Radius**: Drag the slider to the left or right to apply median noise  $\blacksquare$ removal to smaller or larger areas. For example, you typically increase the Radius value to remove larger areas of noise, but this also removes detail from the photo.
	- **Color Noise Reduction**: Drag the slider to the left or right to control  $\blacksquare$ how much the color variation in a photo is reduced. For example, drag the slider to the right if you want to reduce color variation. However, you should be careful about reducing color variation (that is caused by noise) because you could unintentionally reduce real color variations in a photo.

## **Adding noise to an image**

You can use the Add Noise filter to add a grainy texture to an image. Adding small amounts of noise can reduce the appearance of minor imperfections in the original image. You can save your options as a [preset](#page-128-0) for future use.

#### **To add noise to an image:**

- 1. In Edit Mode, on the Edit Panel, click **Noise**, and then select the **Add Noise** tab.
- 2. Set the options as described below.
- 3. Do one of the following:
- 4. Click **Done** to apply your changes and close the Add Noise tool.
- 5. Click **Cancel** to discard all changes and close the tool.

#### **Add Noise options**

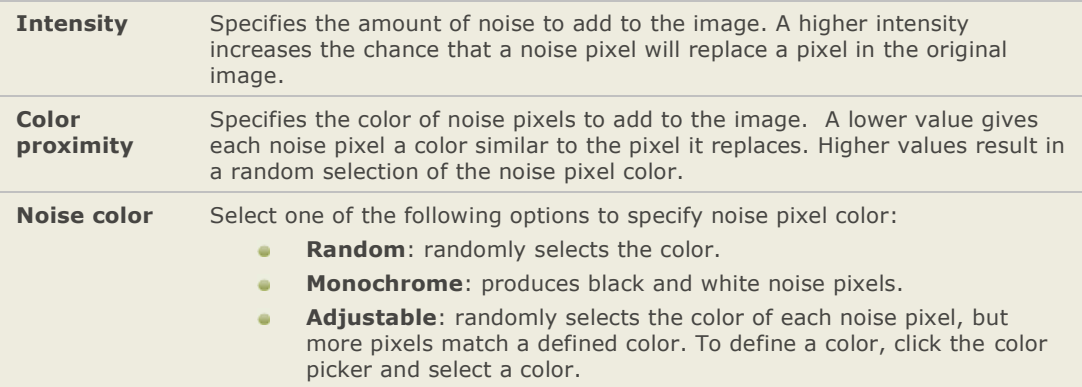

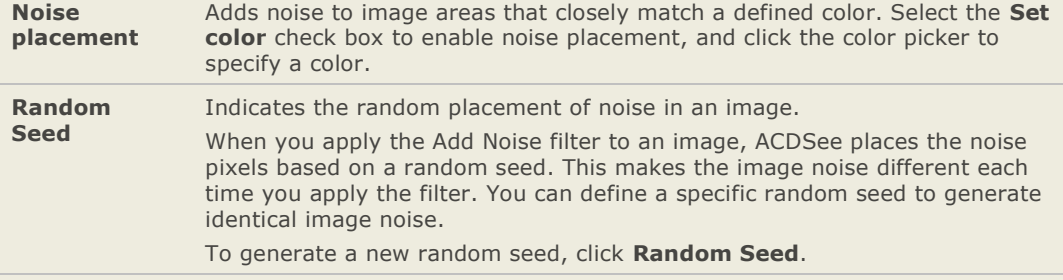

# **Batch editing**

# **About batch editing**

In ACDSee you can:

- **Make one type of edit to many photos**: For example, if you need to resize multiple  $\blacksquare$ photos you can use the Batch Resize tool. Or, if you need to rotate multiple photos by 90 degrees you can use the Batch Rotate/Flip tool.
- **Make multiple types of edits to multiple photos**: For example, if you need to resize,  $\bullet$ crop, correct color cast, and rotate multiple photos, you can use the Batch Processor to perform all the edits, to all the files, simultaneously.

You can speed up the batch editing work flow by tagging your files. For example, you can quickly tag the files you want to change, then click Tagged in the Organize pane to display all the tagged files in the File List pane. Then you can select the files and choose a batch editing tool or the Batch Processor wizard.

#### **See also...**

- $\Delta\chi$ [Using the Batch Processor](#page-159-0)
- **Allen** [Tagging images](#page-221-0)

# **Converting multiple images to another file format**

You can convert multiple images to any supported file format. You can set the options for each format individually, specify how to handle multiple-page images, and apply the conversion defaults automatically. The Convert File Format Wizard guides you through the process.

#### **To convert an image to another file format:**

- 1. Do one of the following:
	- In the Browser, select one or more images, and then click **Tools** | **Batch Convert File Format**.
	- In the Viewer, click **Modify** | **Convert File Format**.
- 2. On the *Select a format* page, select a new format for your image or images from the list displayed on the Format tab. Select the **Advanced Options** tab to change the settings for this wizard, or click **Next** to continue.
- 3. On the *Set output options* page, identify where you want to place the converted images, and specify how you want the wizard to handle any file name conflicts by selecting one of the following options from the **Overwrite existing files** drop-down list:
	- **Ask**: prompts you when overwriting a file.  $\blacksquare$
	- **Skip**: cancels the operation if there is a file with the same file name and extension.  $\blacksquare$
	- **Replace**: overwrites the file without prompting for confirmation.  $\blacksquare$
	- **Rename**: prompts you to rename the file.
- 4. On the *Set multiple page options* page, you can specify how you want to handle any multiple-page images you are converting. If you did not select any multiple-page images to convert, and did not specify a multiple-page image format as your output file format, you can skip the options on this page.
- 5. When you are satisfied with your choices, click **Start Convert**, and wait a few seconds while the wizard converts your images.

# **Rotating or flipping multiple images**

You can rotate or flip multiple images at preset angles.

#### **To rotate or flip an image:**

- 1. In the Browser, select one or more images, and then click **Tools** | **Batch Rotate /Flip Images**.
- 2. In the Batch Rotate/Flip Images dialog box, select the angle of rotation you want to apply. See below for an explanation of each angle.
- 3. If you selected an image with multiple pages and want to apply the selected angle of rotation to all of the pages, select the **Apply to all pages of the current image** check box.
- 4. Do one of the following:
	- $\blacksquare$ Click **Next Image** to move on to the next selected image.
	- If you selected multiple images and you want to apply the same angle of rotation to  $\blacksquare$ all of them, select the **Apply to all selected images** check box.
	- Click **Options** to specify how you want to save and store the images.
- 5. When you are ready to apply the rotations to your images, click **Start Rotate**.

# **Rotate / Flip angles**

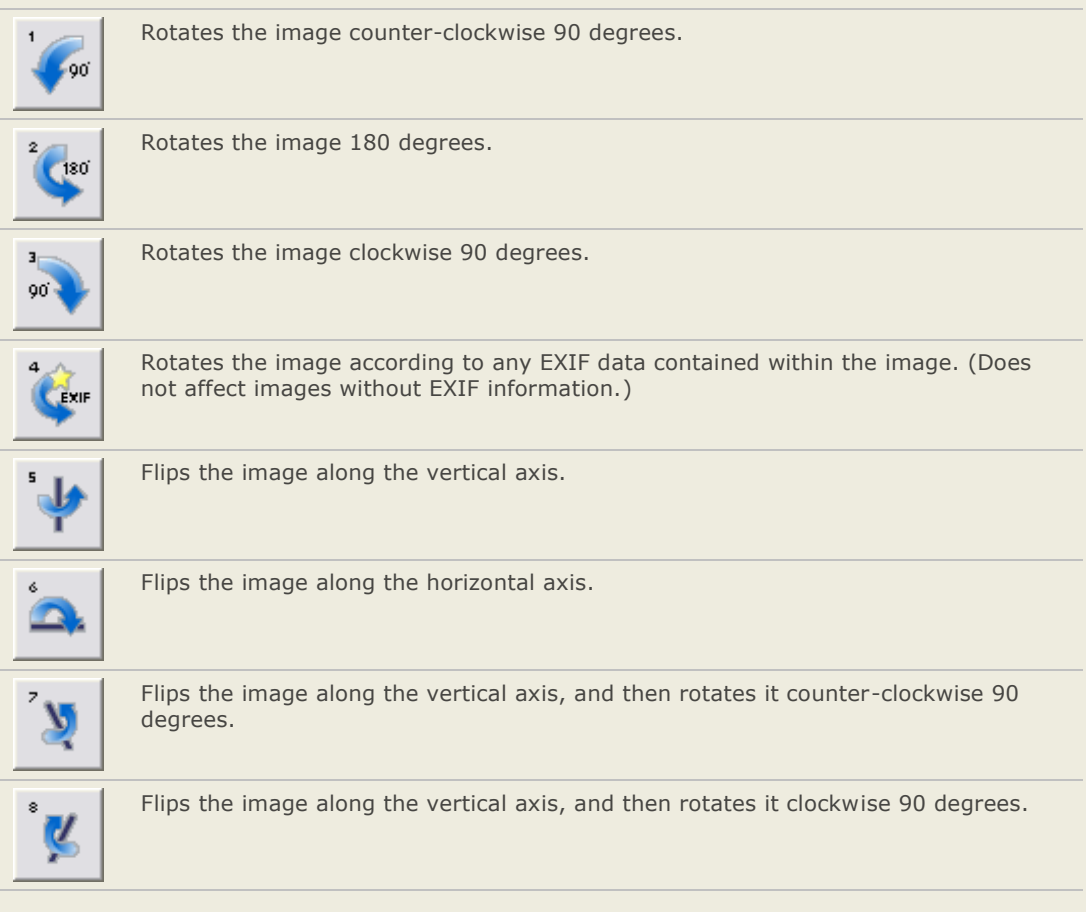

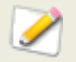

You can also use the Rotate tool in Edit Mode to rotate an image using a custom angle of rotation.

## **Resizing multiple images**

You can resize a group of images by specifying their dimensions in pixels, specifying a percentage of their original size, or by constraining them to a physical print size. The Batch Resize Images tool guides you through the process.

#### **To resize a group of images:**

- 1. In the Browser, select one or more images, and then click **Tools** | **Batch Resize Images**.
- 2. In the Batch Resize Images tool, select one of the following options:
	- $\blacksquare$ **Percentage of original**: resizes the images to a percentage of their original size.
	- $\mathbf{r}$ **Size in pixels:** resizes the images to a specific size in pixels.
	- **Actual/Print size**: resize the images to specific printed dimensions.
- 3. Set the options for your selection as explained in the table below.
- 4. Click **Options** to specify how you want to save and store the images.
- 5. When you are satisfied with your choices, click **Start Resize**.

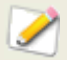

You can also resize an image, and use alternate resampling filters, in [Edit Mode.](#page-112-0)

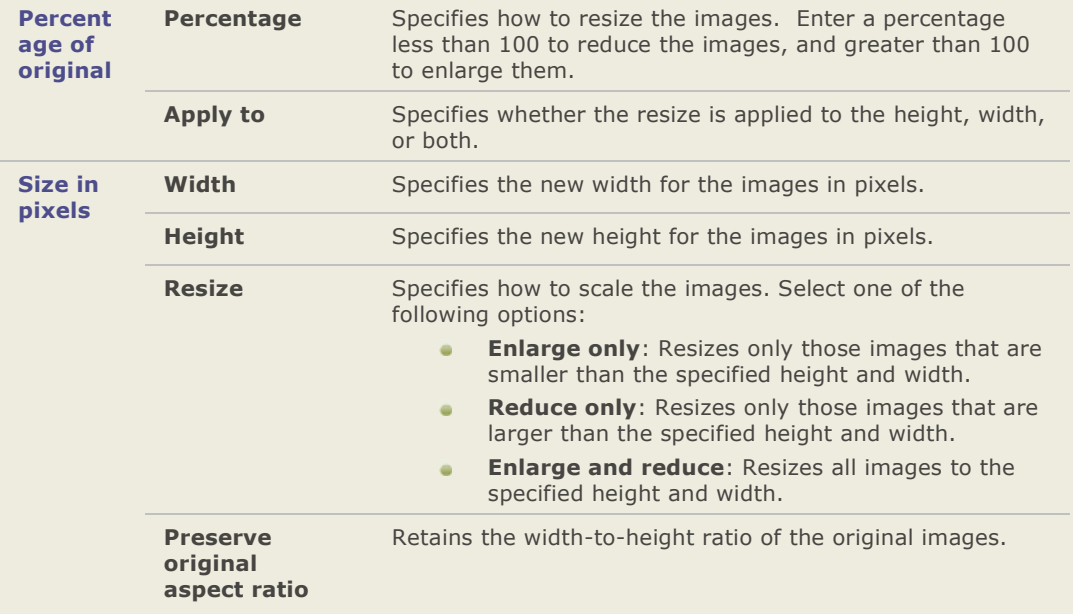

#### **Resize options**

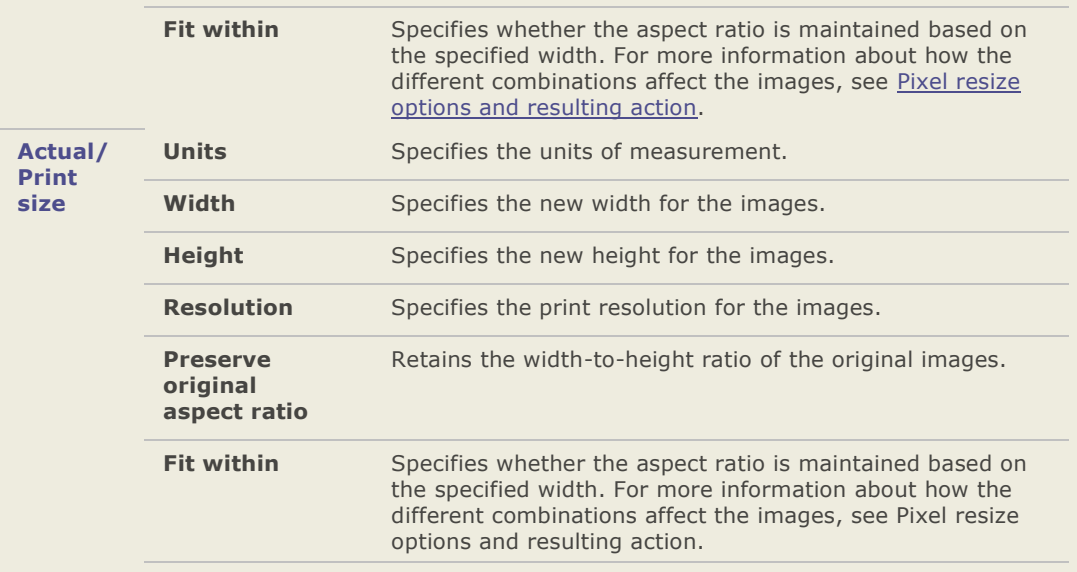

# **Adjusting exposure for multiple images**

In ACDSee, you can lighten or darken the colors of an image or a group of images with the Batch Adjust Exposure Wizard. You can adjust each image individually and preview the changes before applying, or make your adjustments to a single image and automatically apply the same changes to all of the images you selected.

You can also save your settings as a [preset](#page-128-0) for future use.

#### **To adjust image exposure:**

- 1. In the Browser, select one or more images, and then click **Tools** | **Batch Adjust Exposure**.
- 2. In the Batch Adjust Exposure tool, do one or more of the following:
	- $\bullet$ To adjust your images' exposure automatically, select the **Auto Levels** tab and set the options.
	- To adjust your images' exposure, contrast, and fill light level, select the **Exposure**  $\sim$ tab and adjust the options.
	- To precisely adjust the contrast and light levels in your images, select the **Levels**  $\bullet$ tab and set the options.
	- To precisely adjust the RGB color channels in your image, select the **Curves** tab and set the options.
- 3. Do one of the following:
	- Select the **Apply settings to all selected images** check box to apply the current settings to all of the images you selected.
	- De-select **Apply settings to all selected images** and click **Next Image** to move  $\alpha$ on to the next image and repeat step 2 for each image you want to adjust.
- 4. Click **Options** to specify how you want to save and store the images.
- 5. Click **Filter All Images**.

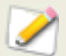

You can also adjust your image's exposure and color levels in Edit Mode.

### **Changing the color profiles of multiple images**

You can change the color profiles of multiple images using the **Batch Convert Color Profile** tool.

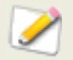

At this time, ACDSee Pro 2 does not support CMYK color profiles.

#### **To change the color profiles used in images:**

- 1. In the Browser, select one or more images.
- 2. Click **Tools** | **Batch Convert ICC Profile**.
- 3. In the **Color profile to convert from** list, select the color profile currently associated with the images. For example, you will typically use the Batch Convert Profile tool to convert from your camera's color profile to a more universal color profile, such as sRGB. If you select **Use profile information when found in JPEG and TIFF images**, ACDSee will convert from the color profile embedded in the images, not the color profile that you select in the list.
- 4. In the **Color profile to convert to** list, select color profile that you want to associate with the image.
- 5. In the **Rendering Intent** list, select the rendering intent. The most common rendering intent is **Perceptual**. Some color profiles ignore the rendering intent, so results can vary depending on the profile that you select.
- 6. Click **Options** to specify whether ACDSee should overwrite the image file (which effectively deletes the original color profile) or create new files with the new color profiles. You can also select options for JPEG compression.
- 7. Click **Start**.
- <span id="page-159-0"></span>8. Click **Done**.

# **Using the Batch Processor**

You can use the Batch Processor to make multiple types of edits to multiple images. You can save your editing settings as a [preset](#page-128-0) for future use. See the links below for detailed descriptions of the editing options for each editing tool.

#### **To open the Batch Processor:**

1. In the Browser, select the images that you want to edit, and then click **Tools** | **Batch Processor**.

The Batch Processor wizard displays.

- 2. On the *Batch Image Processing Options* page, on the **Processing Profile** tab, select the types of edits that you want to make to the images.
- 3. Click on the word for each type of edit (for example, Rotate) to display the options that are available for that type of edit.

#### **To preview changes:**

You can see how the editing options will affect an image in the **Preview** area.

- 1. In the Batch Processor wizard, click the **Before** and **After** tabs to evaluate how the currently selected options affect the image, or click and hold the **Preview** icon to switch between the Before and After tabs.
- 2. Click **Original Image** or **Final Image**, at the top and bottom of the Edit list, to evaluate how all the editing options affect the image.
- 3. To see how the selected editing options affect each image, click the **Image List** tab and select each image in turn to display it in the **Preview** area.

#### **To use Zoom features:**

- 1. Drag the **Zoom** slider to the left or right to see the entire image, or to zoom in to a specific area in the image.
- 2. Click the **Fit Image** button to fit the image into the Preview area.
- 3. Click the **Actual Size** button to display the image at full size in the Preview area. If you click the Actual Size button you will need to use the horizontal and vertical scroll bars to see different parts of the full-size image.

#### **To add or remove images:**

- 1. If you no longer want to edit an image, click the **Image List** tab, select an image, and then click **Remove**.
- 2. If you decide that you want to edit more images, click the **Image List** tab, and then click **Add**.
- 3. Navigate to the folder containing the images that you want to add.
- 4. Select the images in the **Available items** area, and then click **Add**.
- 5. Click **OK**.
- 6. When you are satisfied with the images and the editing options, click **Next**.

#### **To set output options and complete the process:**

- 1. On the *Output Options* page, specify where you would like to save the edited images, how you want to rename them, and other options. The output options are described below.
- 2. When you are satisfied with the output options, click **Next**.
- 3. On the *Batch Process Progress* page, the progress bars indicate which images and edits are being processed.
- 4. On the *Batch Process Completed* page, you have the following options:
- 5. In the **Summary** section, click **View Log** to see a log that explains any process warnings or failures.
- 6. Click **Browse with Explorer** to open Windows Explorer so you can look at the edited images.
- 7. Click **Save Preset** to save all of the editing options as a preset for future use.
- 8. Select **Browse the output folder with ACDSee Pro 2** if you want look at the edited images in the File List pane.
- 9. Click **Finish**.

#### **Editing options**

Detailed descriptions of the options for each tool in the Batch Processor are in the following sections:

- [Rotate](#page-163-0) ago.
- as. **[Crop](#page-164-0)**
- [Resize](#page-164-1) as.
- [Color and Saturation](#page-167-0) as.
- as. [Channel Mixer \(grayscale\)](#page-167-1)
- [Sepia](#page-168-0) ago.
- [Exposure](#page-168-1) ago i
- 4þ [Shadows/Highlights](#page-170-0)
- [Noise removal](#page-171-0) ÷.
- Ą. [Sharpening](#page-172-0)
- as. [Vignette](#page-173-0)
- as. [Text overlay](#page-174-0)
- as. [Watermark](#page-176-0)

# **Output options**

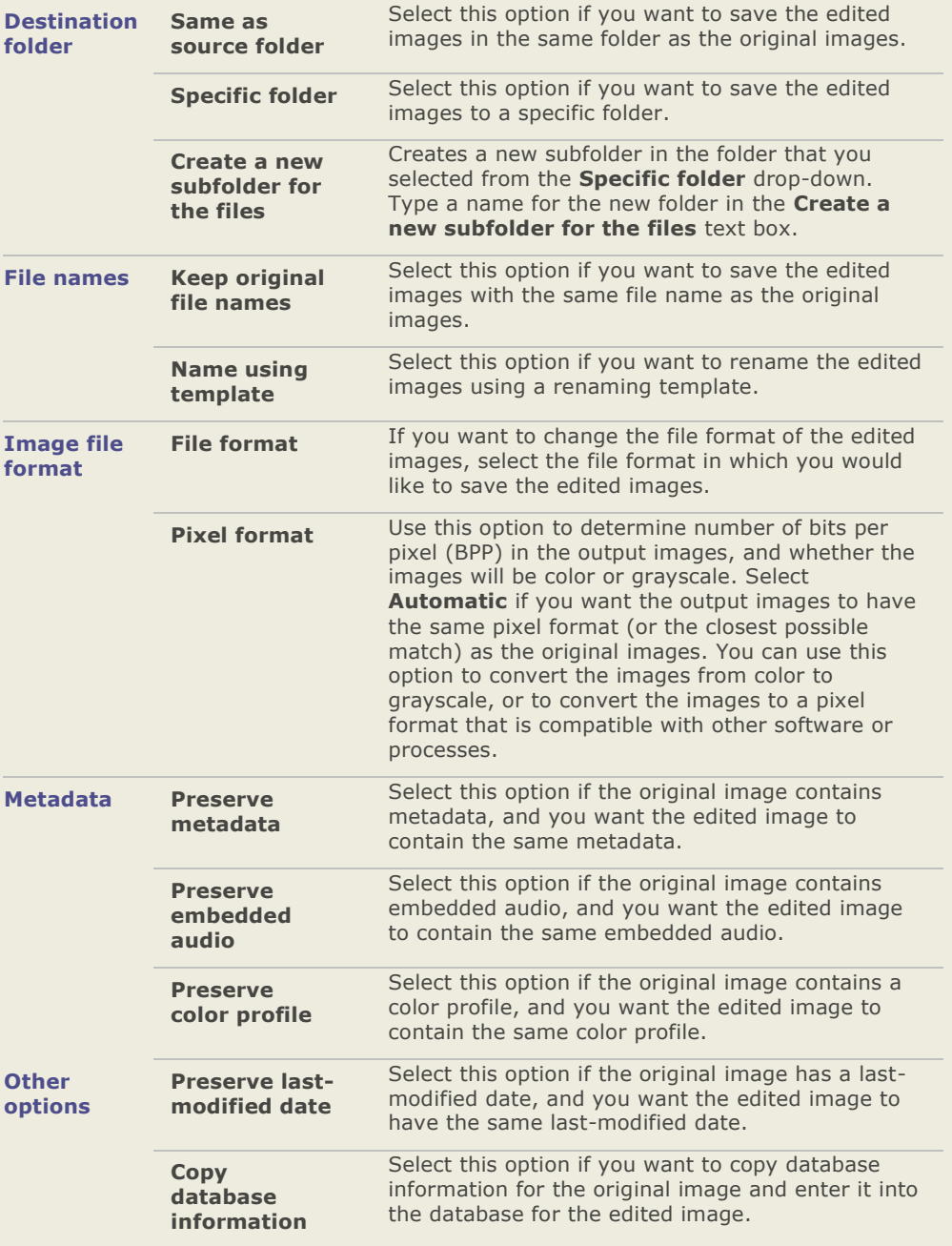

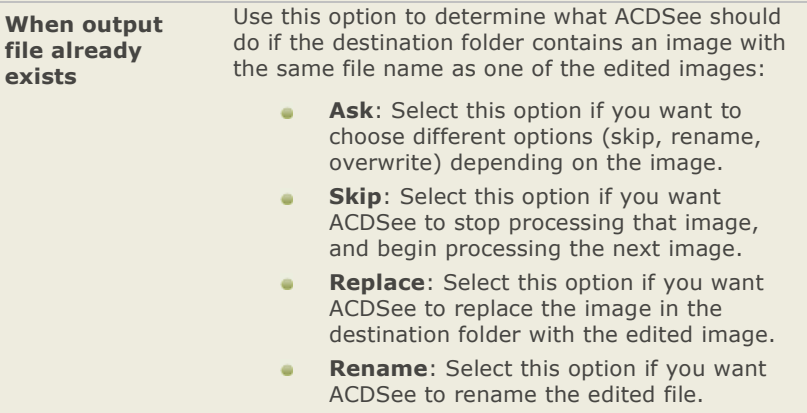

# <span id="page-163-0"></span>**Batch Processor rotate options**

You can use the options in the Rotate section to rotate the image at a pre-set angle or at a custom angle.

## **Options**

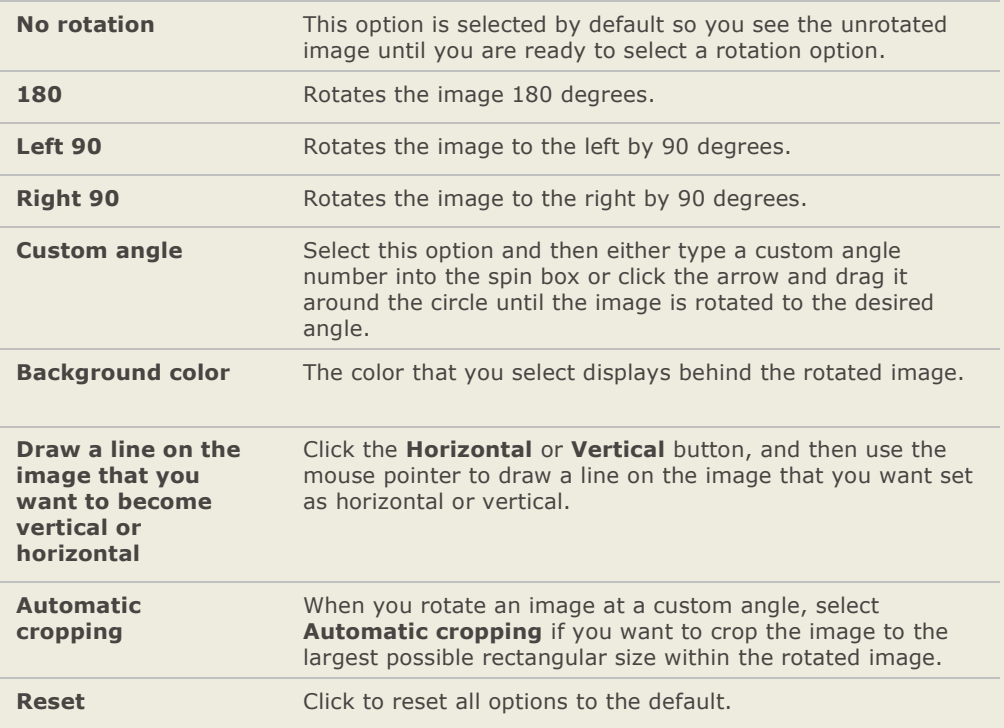

# **Batch Processor crop options**

<span id="page-164-0"></span>You can use the options in the Crop section to control the size and orientation of the cropped area.

### **Options**

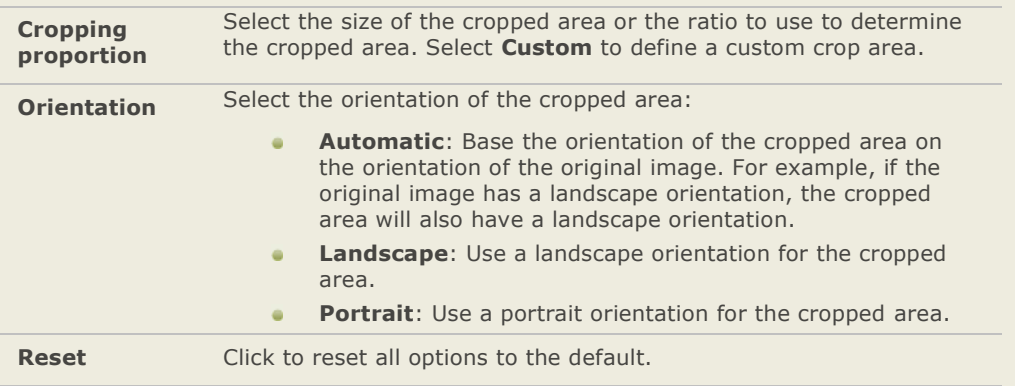

# <span id="page-164-1"></span>**Batch Processor resize options**

You can use the options in the Resize section to reduce or enlarge the image.

# **Batch Resize options**

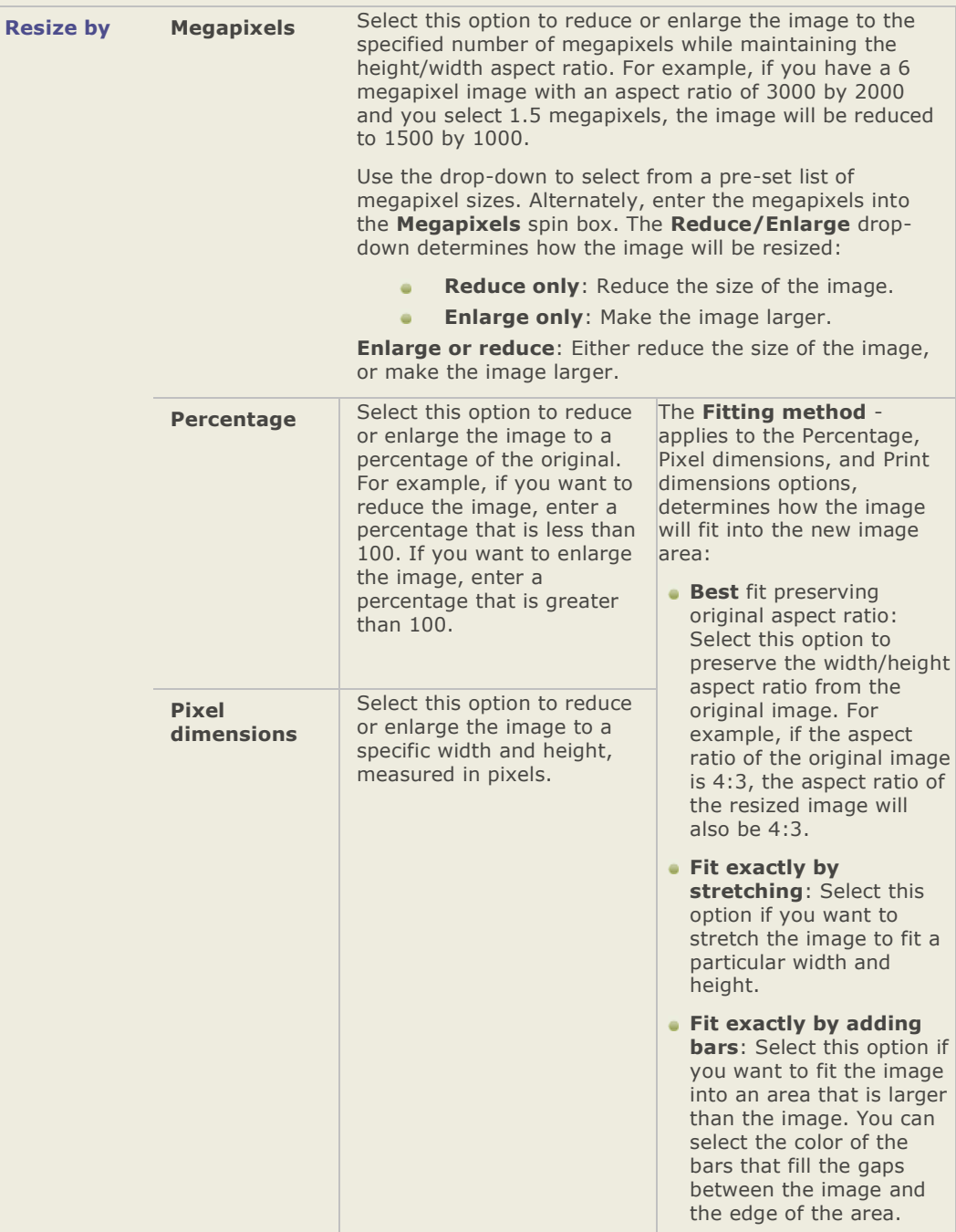

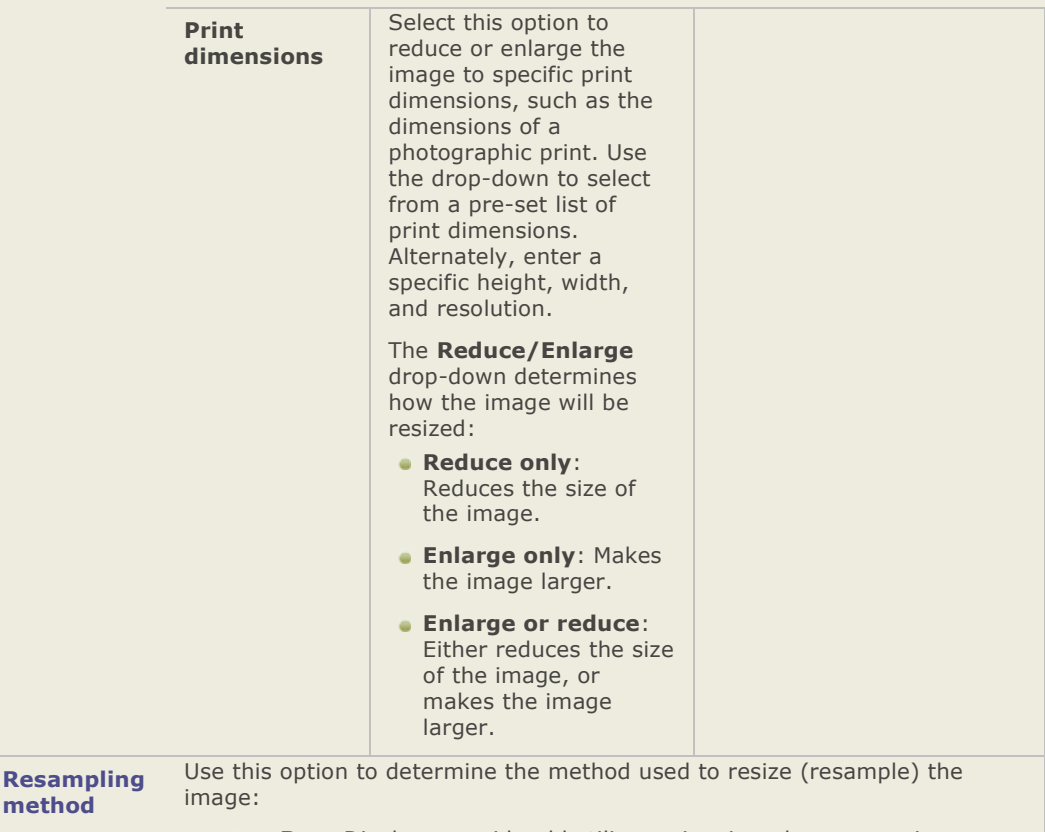

- **Box**: Displays considerable tiling or jaggies when you resize an  $\bullet$ image.
- **Triangle**: Produces good results for image reduction and enlargement, but displays sharp transition lines.
- **Bicubic**: Produces good results with photo-realistic images and  $\blacksquare$ with images that are irregular or complex. Uses interpolation to minimize the raggedness normally associated with image expansion.
- **Bell**: Smoothes the image.
- **B-spline**: Produces smooth transitions, but may cause excessive  $\blacksquare$ blurring.
- **Lanczos**: Produces the sharpest images, but may also introduce  $\bullet$ some ringing artifacts.
- $\blacksquare$ **Mitchell**: Produces smooth transitions when enlarging photorealistic images. This filter is good compromise between the ringing effect of Lanczos and the blurring effect of other filters.
- **ClearIQZ**: Slower than Bicubic and Lanczos, but produces the best results.

### **Reset** Click to reset all options to the default.

## **Batch Processor color options**

<span id="page-167-0"></span>You can use the options on the Color cast tab to remove an unwanted hue from an image. You can change the saturation of a batch of images using the Saturation tab.

#### **To use the Color cast options:**

- 1. Click an image area that should be white or gray. The color square shows the color of the original pixel on the left, and of the modified pixel on the right.
- 2. Select one of the following **White Point** correction color cast options:
	- **Custom**: Displays the color temperature of the area in the image that you clicked.
	- $\blacksquare$ **Sunny**: Adjusts the color temperature to 5500K, approximately that of the midday sun.
	- **Cloudy**: Adjusts the color temperature to 6500K, approximately that of a lightly overcast sky.
	- **Shade**: Adjusts the color temperature to 7500K, approximately that of a heavily overcast sky.
	- **Tungsten**: Adjusts the color temperature to 2850K, approximately that of a household light bulb.
	- **Fluorescent**: Adjusts the color temperature to 3800K, approximately that of a fluorescent light bulb.
	- **Flash**: Adjusts the color temperature to 5500K, approximately that of a camera  $\blacksquare$ flash.
- 3. Drag the **Strength** slider to specify the color cast removal strength. Higher settings remove more of the unwanted color.
- 4. Drag the **Temperature** slider to select a specific color temperature.
- 5. Drag the **Tint** slider to the left (more green) or right (more magenta) to match the settings you used when you took the photo.
- 6. Click **Reset** to reset all options to the default.

#### **To increase or decrease Saturation:**

- 1. Drag the Saturation slider to the left or right to increase or decrease the intensity of hues (color) in the photo.
- 2. To remove all the color and create a grayscale image, drag the slider all the way to the left.

### <span id="page-167-1"></span>**Batch Processor Channel Mixer options**

The Channel Mixer in the Batch Processor can change multiple images to creates a rich grayscale. Because you can control the brightness of the red, green, and blue channels, as well as the overall brightness, you can use the Channel Mixer to emphasize different areas or aspects of a photo, as well as alter it's mood and tone.

If you hover your mouse over each slider and watch the effect on the small preview below the controls, it shows you which parts of the image will be affected by each channel. This helps to gauge the effect of each slider on the image.

#### **To create a grayscale image:**

- 1. In Edit Mode, on the Edit Panel, click **Color**.
- 2. Select the Channel Mixer tab.
- 3. Do any of the following:
	- Drag the **Percent Red** slider to the left or right.

The more red there is in a pixel, the more effect the red slider has on that pixel. So the area of red in the picture is brightened or darkened more than other areas.

Drag the **Percent Green** slider the left or right.  $\sim$ 

> The more green there is in a pixel, the more effect the red slider has on that pixel. So the area of green in the picture is brightened or darkened more than other areas.

Drag the **Percent Blue** slider to the left or right.

The more red there is in a pixel, the more effect the red slider has on that pixel. So the area of blue in the picture is brightened or darkened more than other areas.

- Drag the **Brightness** slider to the right or left to brighten or darken the whole image
- 4. Do one of the following:
	- Click **Done** to apply your changes and close the tool.  $\bullet$
	- $\blacksquare$ Click **Cancel** to discard all changes and close the tool.

### <span id="page-168-0"></span>**Batch Processor sepia**

You can use the Batch Processor change batches of images to a sepia color.

#### **To change images to sepia:**

1. Click the box in front of the Sepia option in the Processing profile to select it.

The image in the Preview immediately changes to a sepia color.

<span id="page-168-1"></span>2. Click the Image List tab and then each image in the batch to see the effect of the sepia on the other images.

# **Batch Processor exposure options**

You can use the options in the Exposure section to correct the exposure of your images. There are four tabs in the Exposure section: Auto Exposure, Brightness, Levels, and Curves.

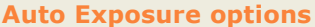

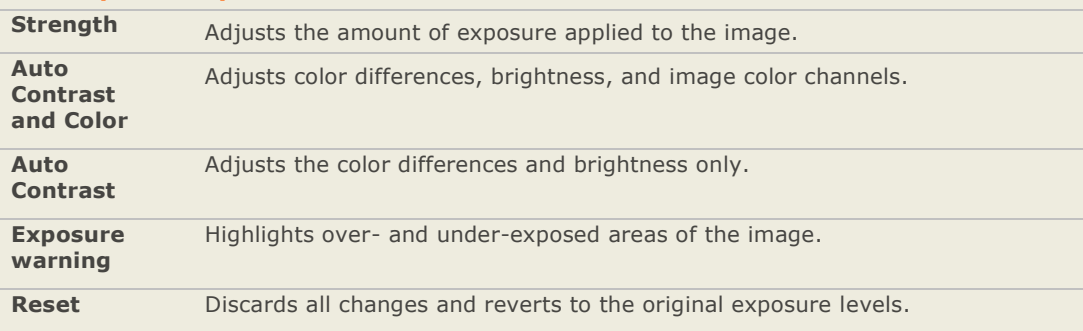

# **Brightness options**

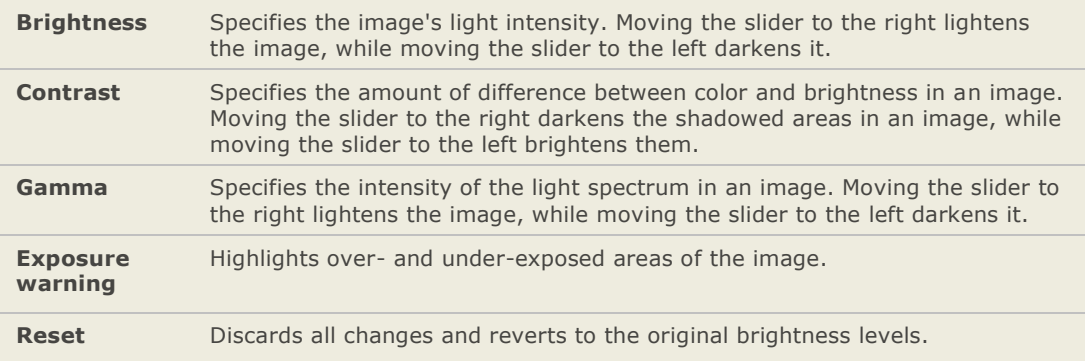

### **Levels options**

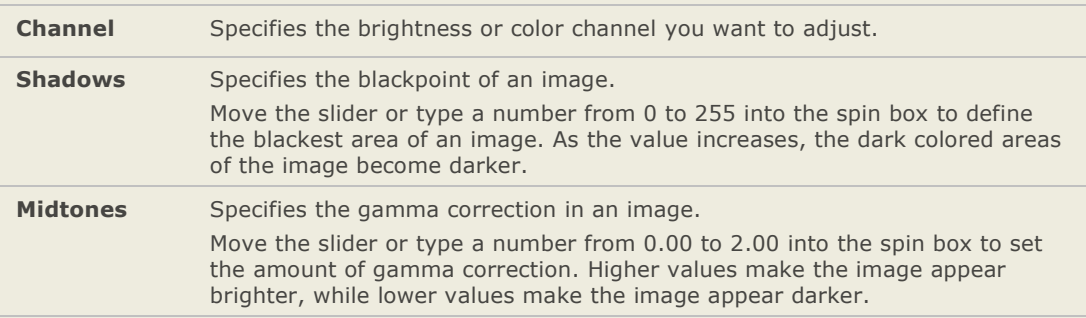

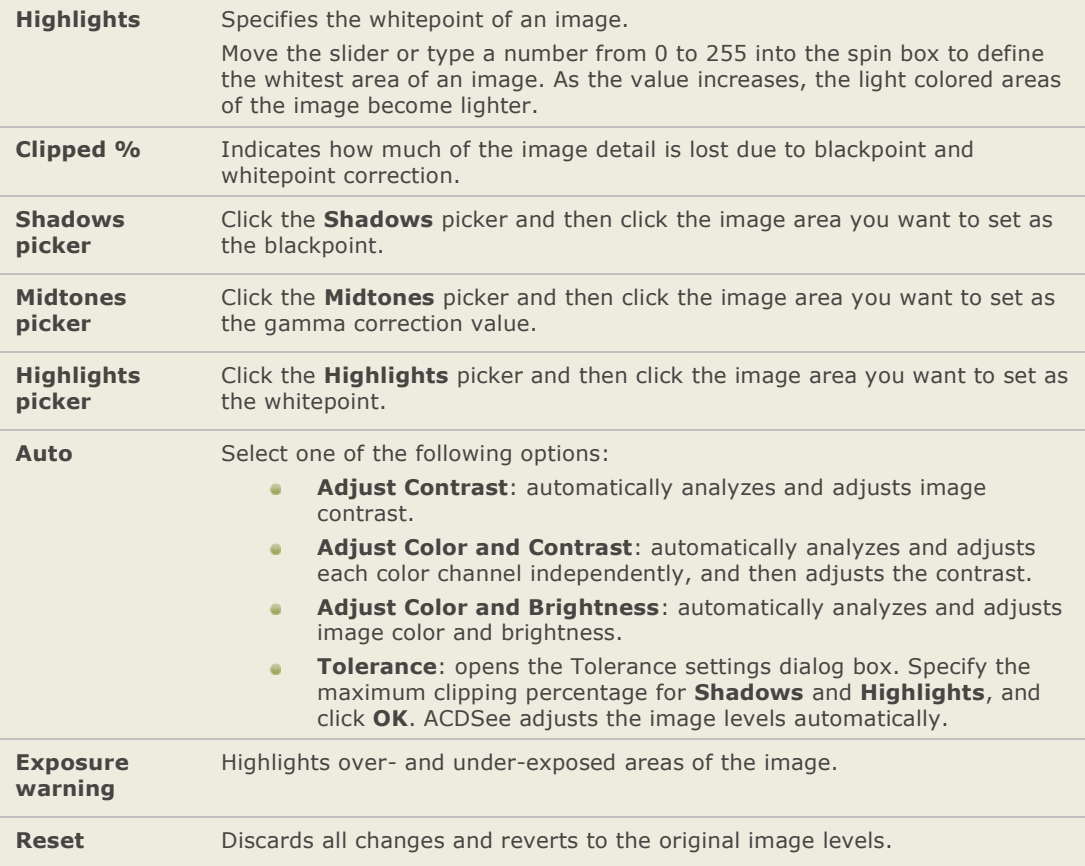

# **Curves options**

<span id="page-170-0"></span>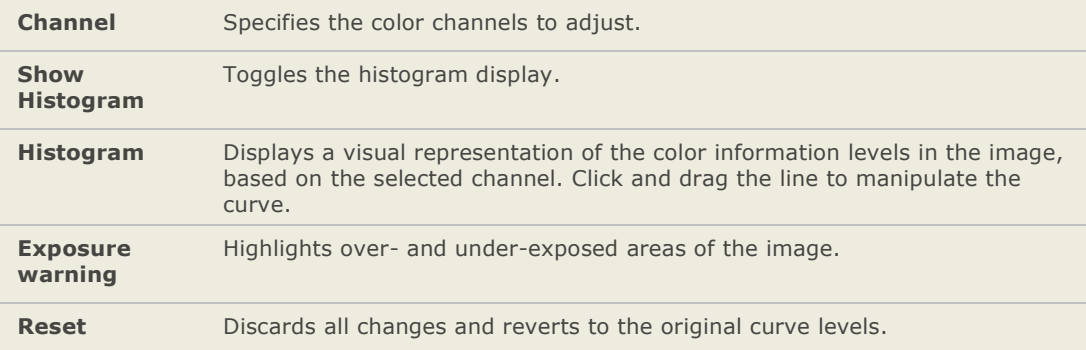

## **Batch Processor Shadows/Highlights options**

You can use the options in the Shadows/Highlights section to independently adjust areas in your images that are too light or too dark, without affecting other areas. As you make changes, you can see the effect on the image in the After Shadow/Highlights tab, or you can click the Image List tab and click on any of the other images to see the effect of the adjustment on each image.

#### **To adjust the shadows and highlights:**

- 1. To use the automatic settings for Shadows and Highlights, select the **Use automatic settings for each image** option.
- 2. To switch off the Brighten or Darken tools completely, deselect the **Bright** or **Darken**  checkbox.
- 3. To brighten dark areas in the images, drag the Brighten **Compression** slider to the right.
- 4. To darken bright areas in the images, drag the Darken **Compression** slider to the right.
- 5. To boost the color of adjusted pixels, drag the **Color Boost** slider to the right.
- 6. Click **Exposure Warning** to make any under- (green) or over-exposed (red) pixels visible.

### <span id="page-171-0"></span>**Batch Processor noise removal options**

You can use the options in the Noise removal section to remove noise from your images while preserving details that you want to retain.

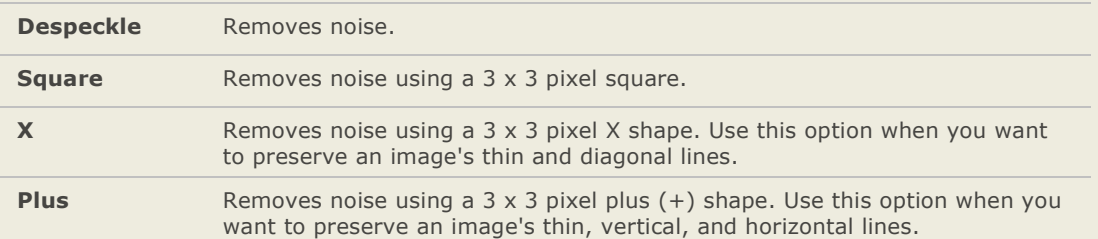

#### **Noise removal options**

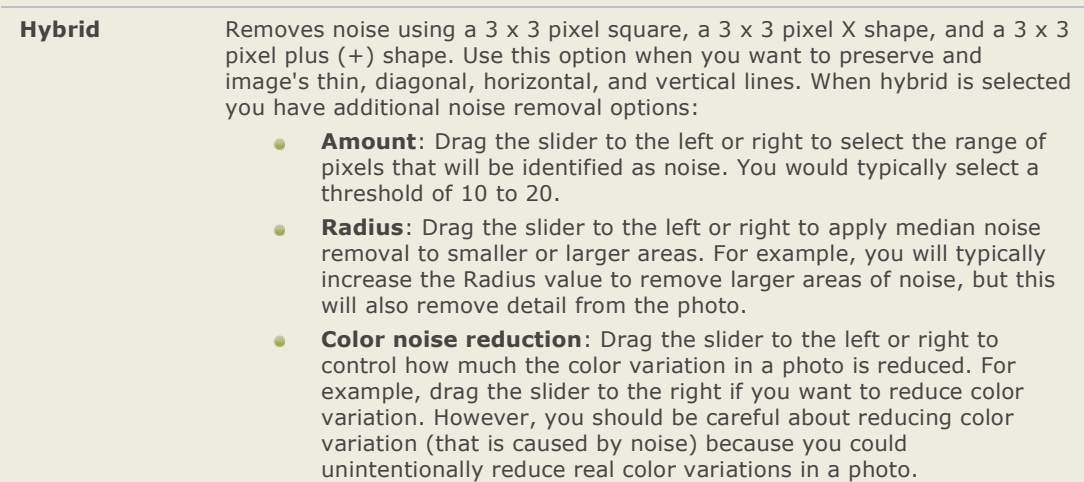

# <span id="page-172-0"></span>**Batch Processor sharpening options**

You can use the options in the Noise removal section to sharpen an image by enhancing the contrast of medium- and high-contrast edges.

#### **Options**

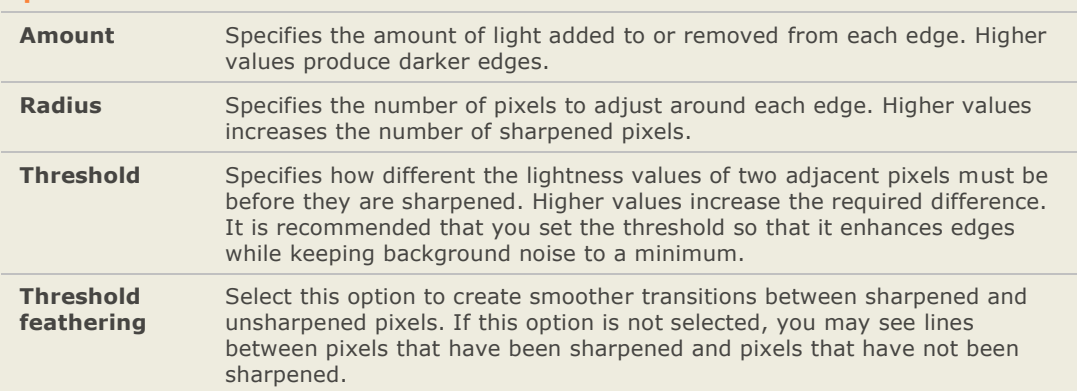

# **Batch Processor vignette options**

<span id="page-173-0"></span>You can use the options in the Vignette section to add a frame around a subject, such as a person or a bouquet of flowers. You can change the focal point in the portrait. You can also control the appearance of the border.

#### **Vignette Options**

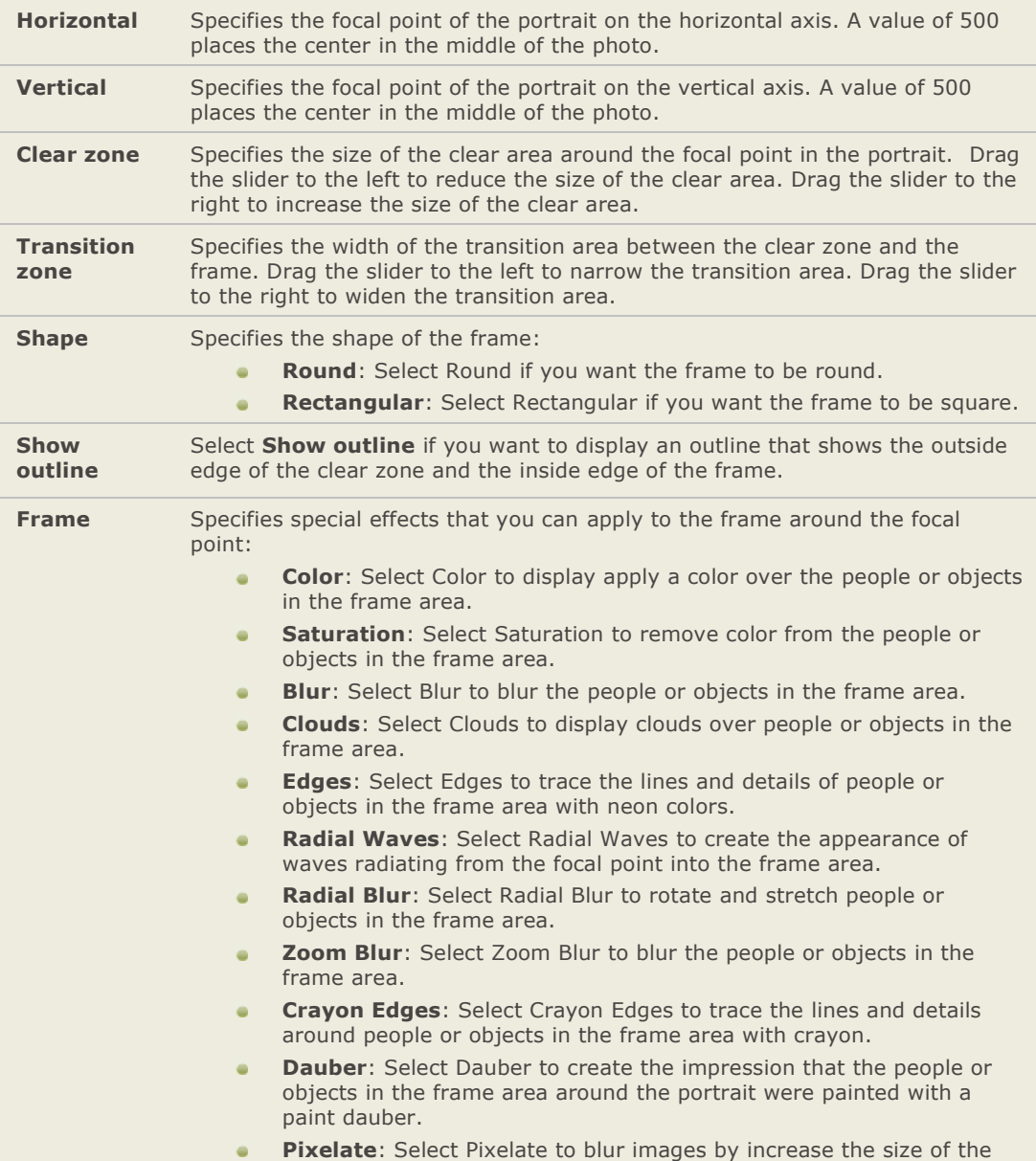

pixels in the images.

- **Old**: Select Old to give your images an antique look.  $\overline{a}$
- **Glowing Edges**: Select Glowing Edges to add color to the lines and details of people or objects in your images. The colored lines and details appear to glow.
- **Ripple**: Select Ripple to divide your images into concentric circles that resembles what you see when you drop a pebble into water.

**Filter Settings** The settings that display in the **Settings** area vary for each frame effect. For example, if you select **Color** in the **Operation** area, a color picker displays in the **Filter Settings** area. Similarly, if you select **Blur** in the **Operation** area, a slider that controls the level of blurriness displays in the **Filter Settings** area.

### <span id="page-174-0"></span>**Batch Processor text overlay options**

You can use the options in the Text overlay section to add formatted text to a photo. You can apply special effects to your text to add artistic flair. You can also adjust the opacity of the text to create a watermark effect - useful for putting copyright information onto your photos.

#### **Text options**

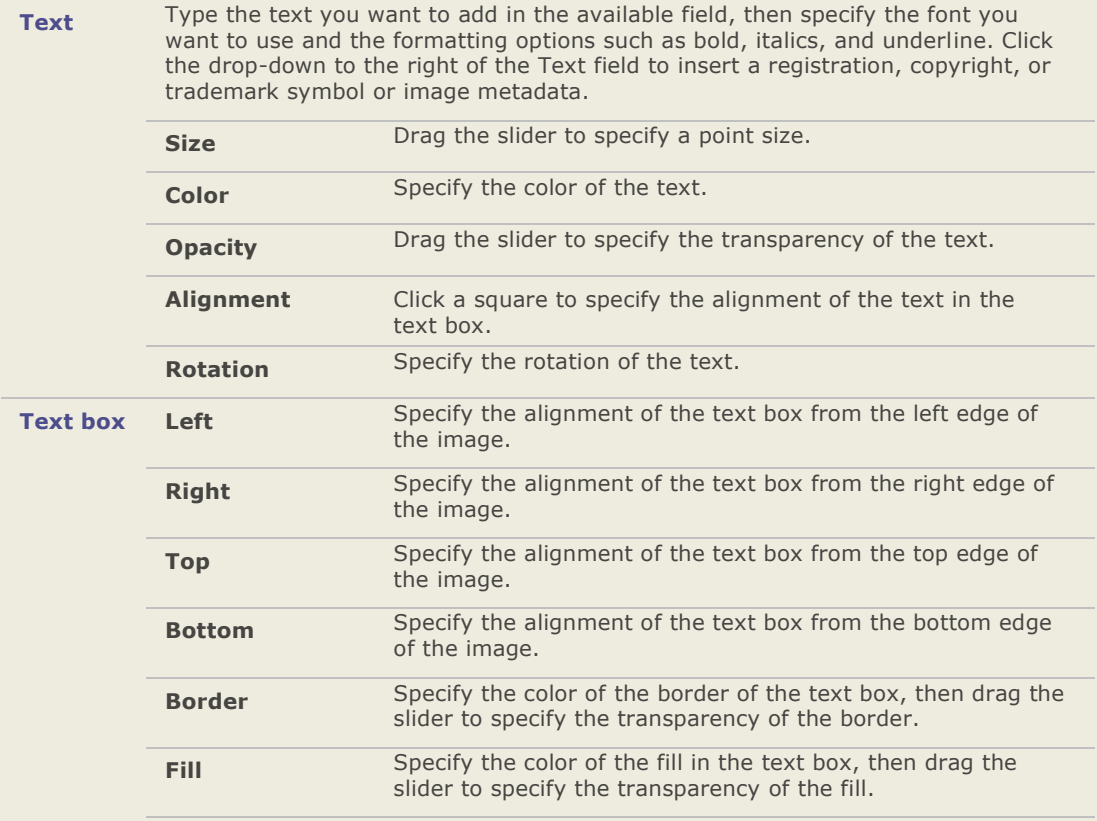

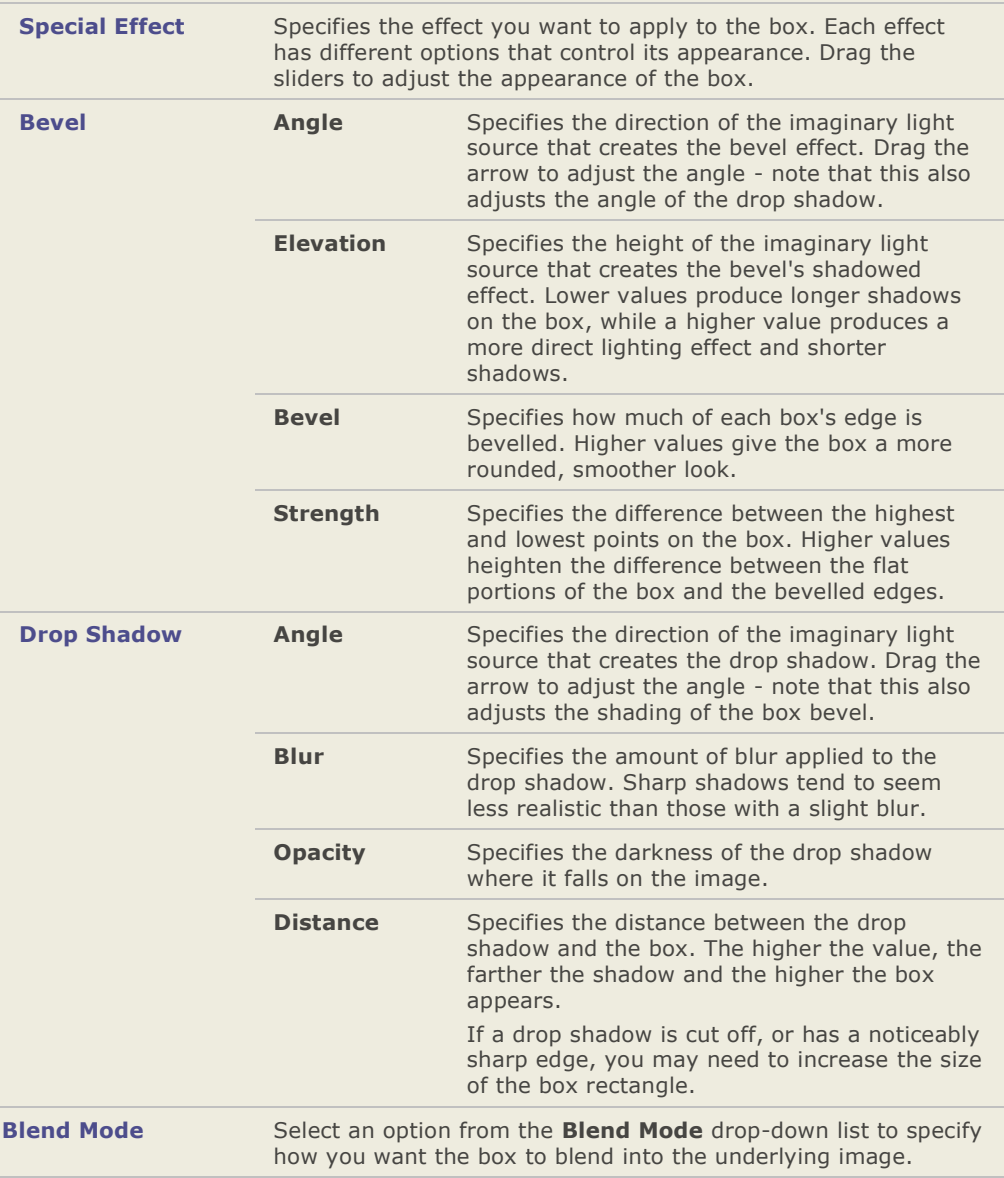

# **Box Effects options**

<span id="page-176-0"></span>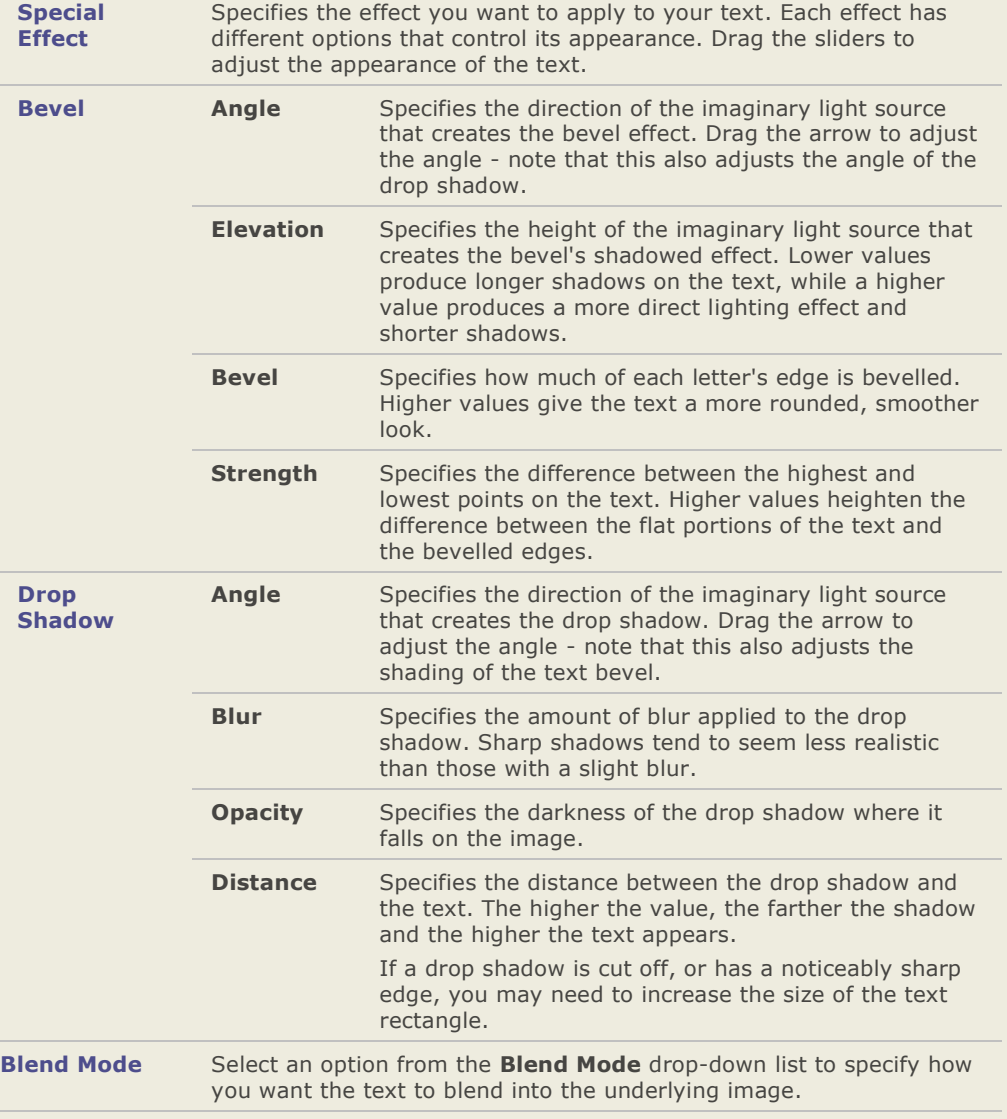

# **Text Effects options**

## **Batch Processor watermark options**

You can use the options in the Watermark section to add a watermark to an image. You can move the watermark to any position on the image. You can also change the opacity of the watermark and blend the watermark into the image.

#### **To set Watermark options:**

- 1. Click **Browse**, select your watermark, and click **Open**. The watermark displays in the center of the photo by default.
- 2. Click and drag the watermark to reposition it anywhere on your image. Alternately, click the **Position & Blending** tab and use the options to reposition the watermark.
- 3. Drag the marquee handles to resize the watermark image. Select **Maintain aspect ratio while resizing** if you want to resize the watermark image without stretching it.
- 4. Select **Apply Alpha Channel** to apply the alpha channel if it is present in the watermark. (Only TIF, PNG, and ICO watermark files can have an alpha channel.)
- 5. Select **Apply Transparency** to make a color in the watermark transparent. The default color is white. You can enter the RGB value of the color. If you do not know the RGB value, move your mouse over the watermark preview thumbnail on the Edit Panel and click on the color that you want to make transparent.
- 6. Click the **Position & Blending** tab.
- 7. Select an option from the **Blending Mode** drop-down list to specify how you want the watermark to blend into the underlying image.
- 8. Drag the **Opacity** slider to specify the transparency of the watermark.

# **RAW image processing**

### **About RAW image processing**

A RAW file is like a negative. RAW files contain all of the data that was collected by your digital camera's sensor when you took a photo. If you tried to view a RAW file without processing, it would appear almost completely black. It is therefore necessary to develop, or process, your RAW files to produce a photo.

You can use the RAW Processing tool to select exposure, color, and image sharpness settings for your RAW files. You can select and save unique settings for each RAW file, or you can select and save generic settings as presets. If you save generic settings as presets, you can apply those presets to numerous RAW files using the Batch RAW Processing tool.

You cannot use the RAW Processing tool to change your original RAW files permanently. The RAW files remain intact after processing to preserve all the data captured by your camera. The processing settings that you select for a particular image are saved to the database and associated with the image. This means that the processing settings for a particular image can always be reapplied, although this can take some time.

To save any changes you make to a RAW file permanently, you need to save it as a separate file, in a different file format (JPEG or TIFF, for example). This also applies to any edits to a RAW image that you apply after processing. If you want to save your processed file to many different formats at the same time, use the multiple format option.

#### **See also...**

- ago. [Supported RAW formats](#page-328-0)
- als. [Viewing RAW images](#page-97-0)
- $\Delta\chi$  . [Processing a batch of RAW images](#page-186-0)
- [Exporting RAW images to multiple formats and resolutions](#page-185-0) A.

# **Processing a RAW image**

In ACDSee Pro 2, RAW files are pre-processed so you can see them in the Browser and Viewer. During pre-processing, levels and curves are adjusted to achieve the exposure as close to the as-shot image as possible. You can use the RAW Processing tool to improve exposure, and to adjust color and image sharpness and noise reduction.

#### **To process a RAW image:**

- 1. Do one of the following:
	- In the Browser, select one or more images, and then click **Tools** | **RAW Processing**.
	- In the Viewer, click **Modify** | **RAW Processing**.  $\blacksquare$
- 2. Select the image that you want to process from the **Thumbnails** section.
- 3. In the RAW Processing tool, select [Exposure,](#page-180-0) Light EQ, [Color,](#page-182-0) [Detail,](#page-184-0) and [Crop/Rotate](#page-185-1) settings.
- 4. As you are selecting Exposure, Light EQ, Color, Detail, and Crop/Rotate settings, you can click:
	- **Exposure Warning dividend**, or press E on the keyboard, to highlight over- and under- $\bullet$ exposed areas of the image.
	- **Reset** to discard the settings that you have selected and revert to the original image for all tabs or on each individual tab (Exposure, Light EQ, Color, Details, Crop/Rotate).
	- **Export** to save your changes in several formats and resolutions.
	- **View** unprocessed image , press Z on the keyboard, or select the  $\bullet$ **Unprocessed** tab, to compare the edited image with the original image.
	- **Undo** to discard all changes made on the current tab (Exposure, Light EQ, Color, Details, Crop/Rotate) and return to the last version of this tab that you saved.
	- **Redo** to return to the options that you had selected prior to clicking Undo**.**
	- **Help** to open the help topic about this window**.**
- 5. Do one of the following:
	- Click **Save As** to produce a photo from the RAW file and save it (as a different file, in a different file format).
	- Click **Done** to save the RAW processing settings to the database (without producing  $\bullet$ a photo). These will be re-applied if you open the same image later.
	- $\mathbf{a}$ Click **Cancel** to discard the RAW processing settings and return to the Browser or Viewer.

#### **To crop a RAW image:**

- 1. Click and drag your mouse cursor over the image.
- 2. Drag the crop area handles to change the proportion of the crop area.
- 3. To freehand rotate the image, click outside of the crop area and drag left, right, up, or down.

#### **To copy and apply settings from one image to others:**

- 1. Right-click the image containing the settings in the Thumbnails section, and click **Select RAW Settings**.
- 2. Click the check box next to the setting(s) that you want to copy.
- 3. Right-click on the image(s) to which you want to copy the settings, and then click **Paste RAW Settings**.

# **Zoom controls and Histogram**

While editing an image, you can adjust the magnification with the Edit Mode Zoom controls, located in the top-right corner of the Edit Mode and turn the histogram preview on or off.

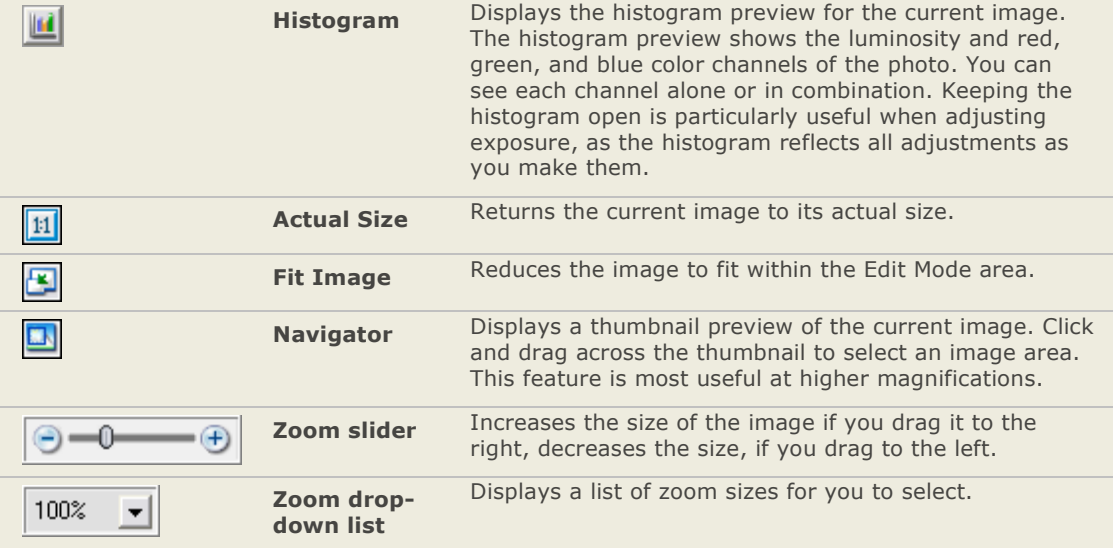
### **RAW Processing options**

The **Preprocess Exposure** option plays an important role in the RAW Processing tool. It controls whether or not you use the exposure options that were applied during pre-processing. Please refer to the [exposure](#page-180-0) options below for a detailed explanation.

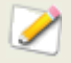

You can make fine adjustments to any of the sliders in the RAW Processing tool, (and Edit Mode) by placing the cursor over the slider and moving the mouse wheel one click forward or back.

### <span id="page-180-0"></span>**Exposure options**

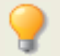

It is extremely useful to have both the Exposure Warning  $\boxed{d}$  and Histogram  $\boxed{d}$ preview open while you are adjusting exposure.

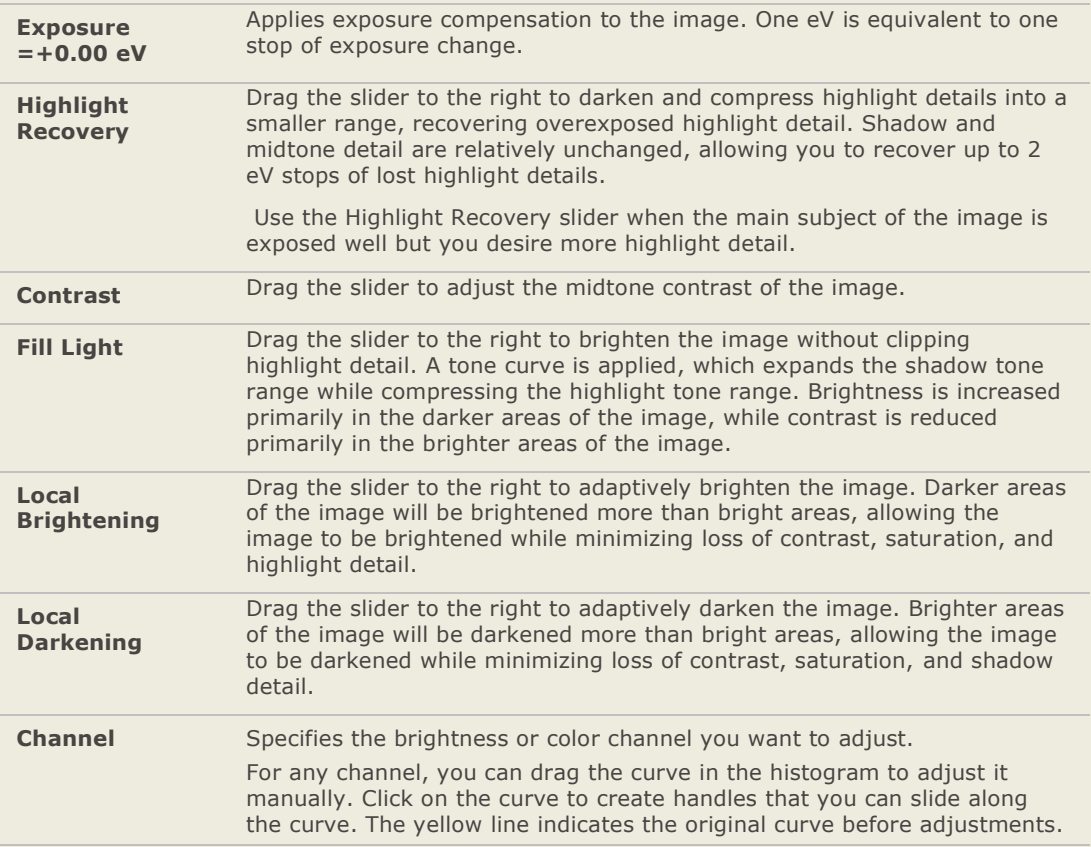

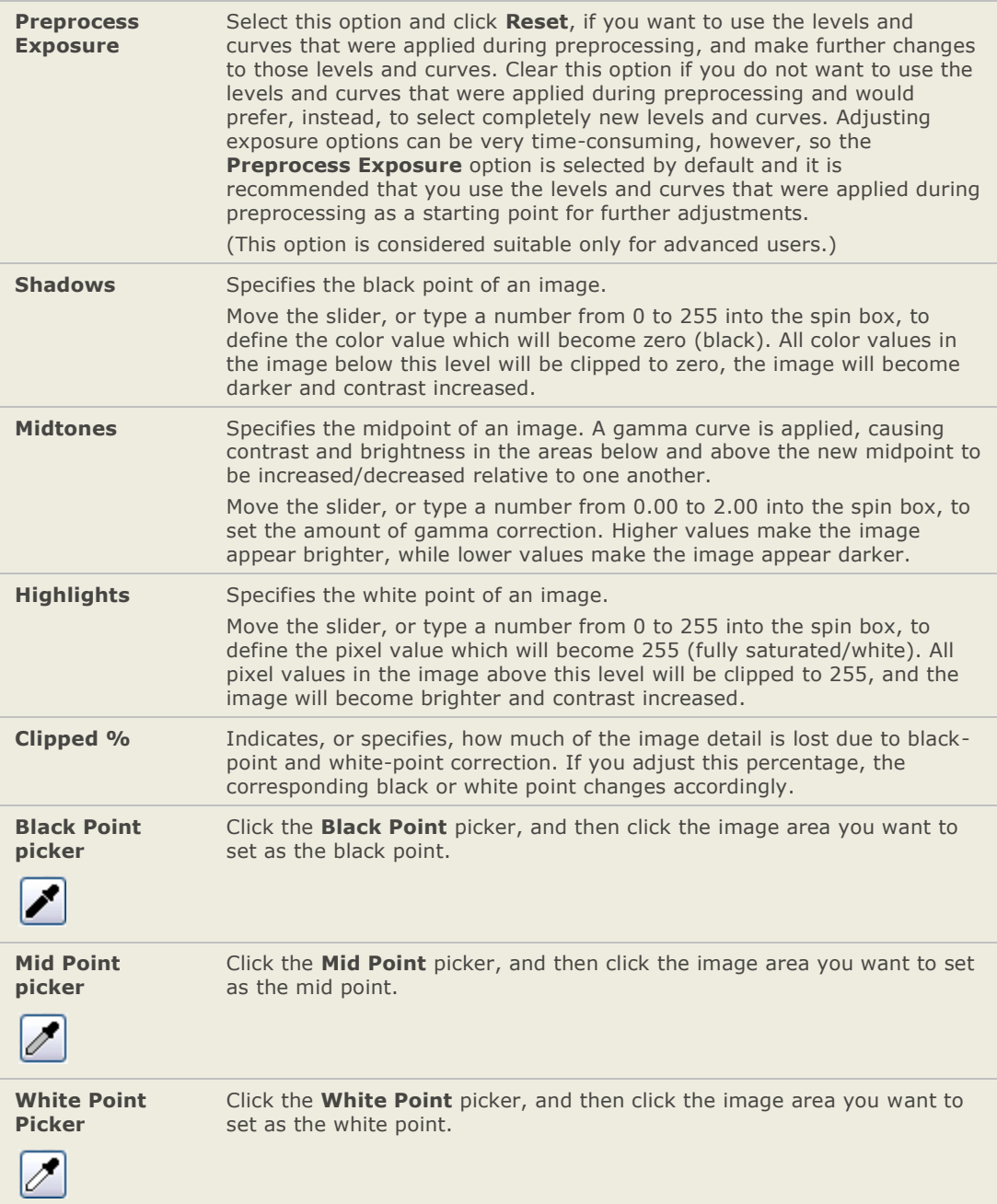

**Auto** Select one of the following options:

- **Adjust Contrast:** Automatically sets the black and white points  $\blacksquare$ in the Luminance channel.
- **Adjust Color and Contrast**: Automatically analyses and sets the  $\overline{a}$ black and white points individually in each color channel.
- **Adjust Color and Brightness**: Automatically analyses and sets  $\overline{a}$ the color and brightness of the image.
- **Tolerance**: Opens the Tolerance settings dialog box where you  $\bullet$ can specify the percentage of pixels in the image which should be clipped by the automatically chosen black and white points.

When you click on one of the pickers in the Exposure tab, and then hover over an image, the cursor changes to an eye dropper. If you look in the status bar, you will see two R G B numbers changing as you move around the image. The two numbers indicate the R G B values of the pixel under the cursor. The R G B values represent the source pixel (unprocessed) and the current pixel as it appears on the screen.

### **Light EQ options**

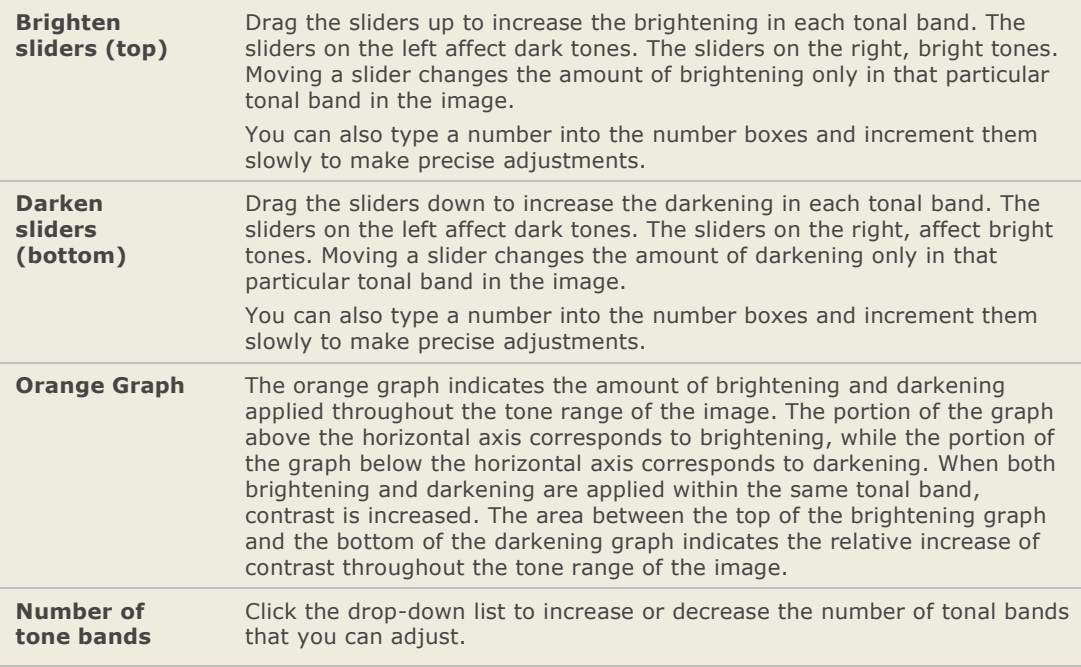

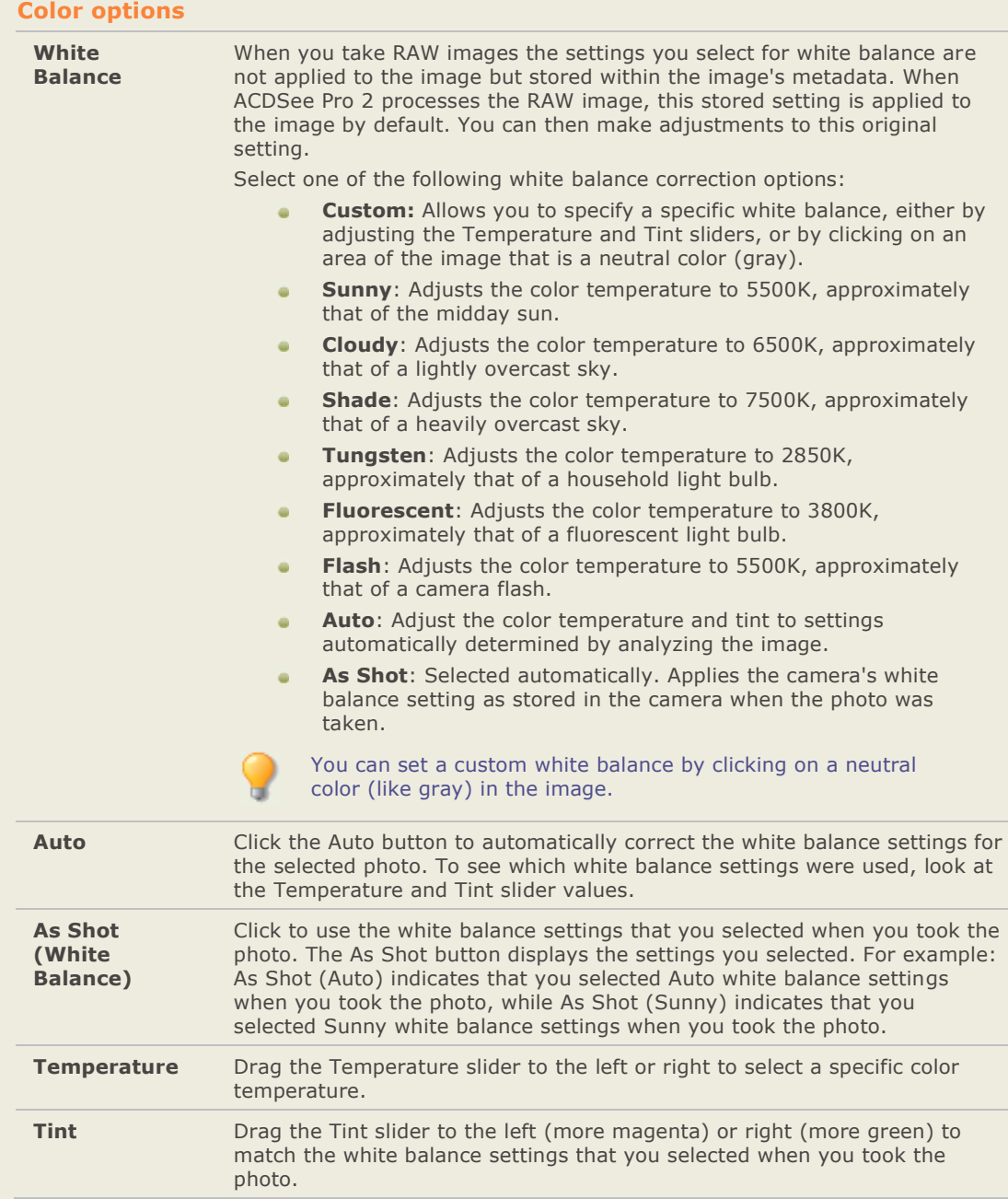

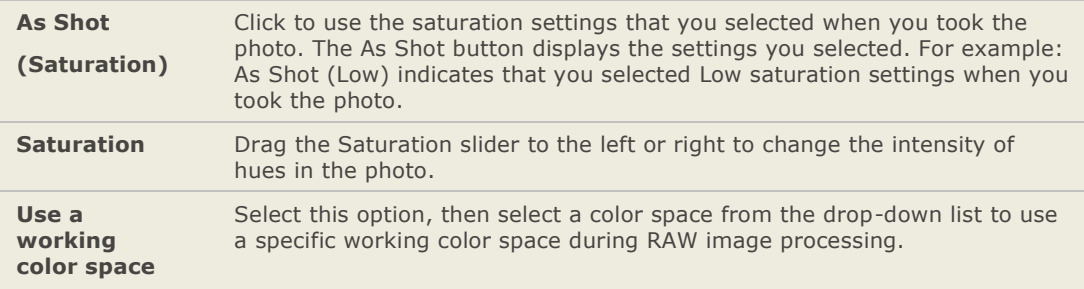

When you select the Color tab, the cursor changes to an eye dropper if you then hover over the image. If you look in the status bar, you will see two R G B numbers changing as you move around the image. The two numbers indicate the R G B values of the pixel under the cursor. The R G B values represent the source pixel (unprocessed) and the current pixel as it appears on the screen.

### **Detail options**

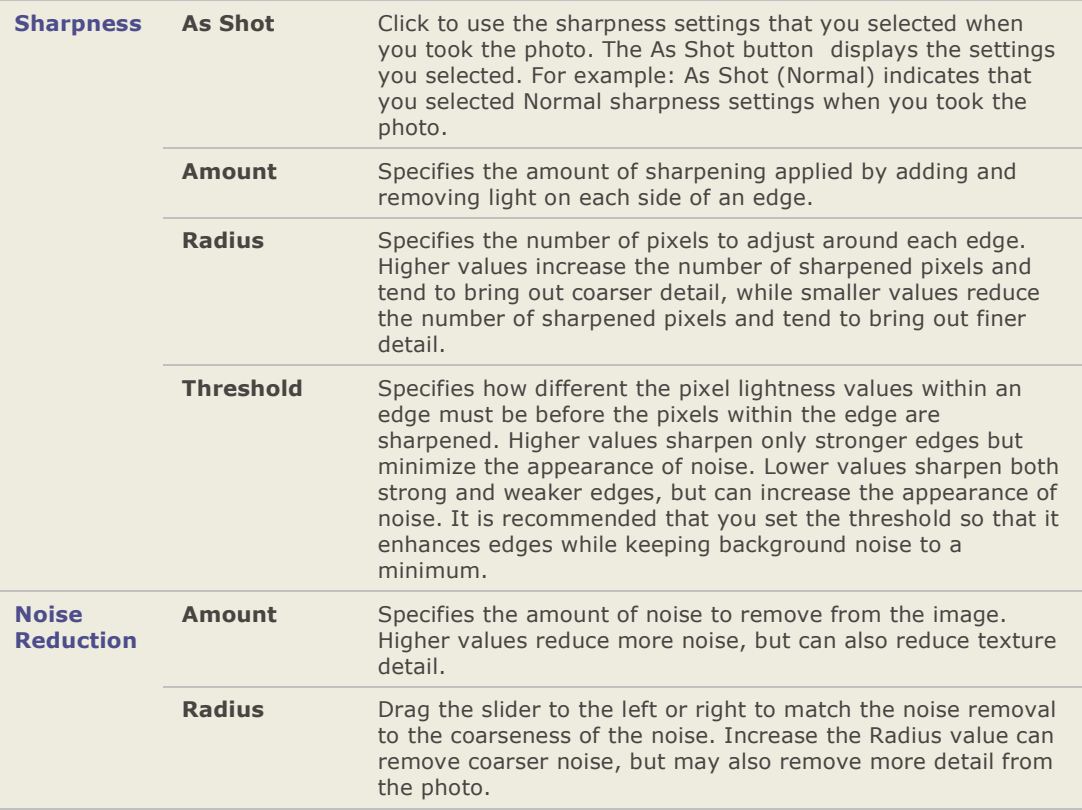

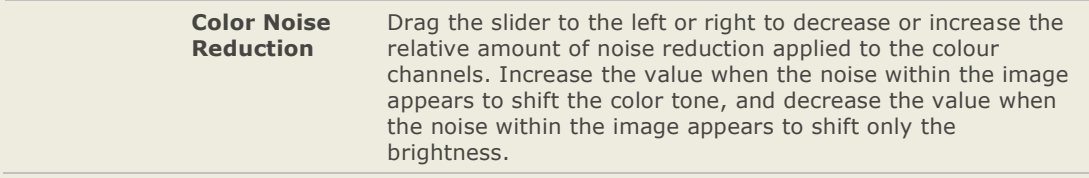

### **Crop/rotate options**

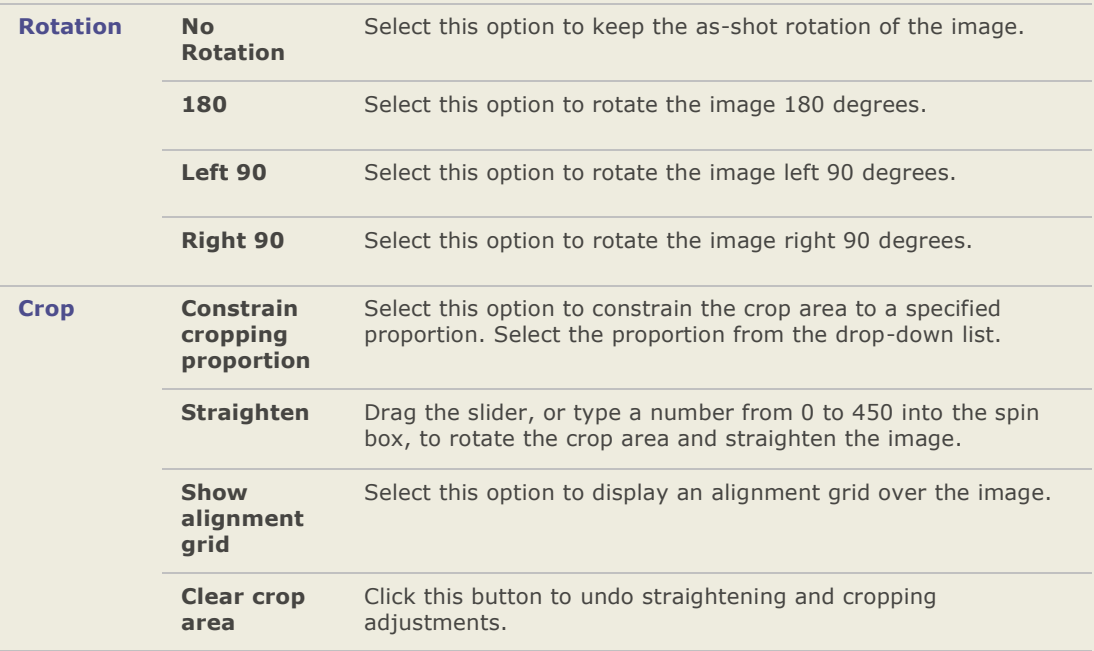

#### **See also...**

- → [Supported RAW formats](#page-328-0)
- [Viewing RAW images](#page-97-0)
- $\rightarrow$  [Exporting RAW images to multiple formats and resolutions](#page-185-0)

### <span id="page-185-0"></span>**Exporting a RAW image to multiple formats and resolutions**

In ACDSee Pro 2,you can export a RAW image to multiple image formats and resolutions.

### **To export a RAW image to multiple formats and resolutions:**

- 1. In the RAW Processor, select the desired processing settings.
- 2. Click **Export**.
- 3. Select the file formats for the images you want to export.
- 4. Select up to three different resolutions for each image file format.
- 5. If you are exporting the image to a JPEG format, click **Format Settings** to set specific [JPEG options.](#page-296-0)
- 6. Click the **Browse** button to select the folder where you want ACDSee to save the exported images.
- 7. Do one of the following:
	- Click **Reset** to reset all of the export settings to their defaults.
	- Click **OK** to export the images.  $\bullet$
	- $\bullet$ Click **Cancel** to discard the export settings and return to the Browser or Viewer.

### **Renaming options**

In the File Naming section, you can type in a prefix that will appear at the beginning of the file name of the exported images. The settings give you control of what do if an exported file has the same name as an existing file.

- $\blacksquare$ If you select **Ask**, ACDSee will ask you for permission to overwrite a file.
- If you select **Rename**, ACDSee will ask you to rename the exported file.  $\bullet$
- If you select **Replace**, ACDSee will replace the file.  $\blacksquare$
- $\bullet$ If you select **Skip**, ACDSee will not export the file because of the naming conflict.

#### **To embed a color profile into the exported images:**

- 1. In the Color Profile section, select **Embed ICC Profile in supported image formats**.
- 2. Select the color profile from the drop-down list.

#### **Processing a batch of RAW images**

In the RAW Processing tool you can save selected exposure, color, and image sharpness settings as presets. If you save generic settings as presets, you can apply those presets to a batch of RAW files using the Batch RAW Processing tool. You can also use the Batch RAW Processing tool to remove all processing settings from a batch of RAW files.

#### **To process a batch of RAW files:**

- 1. In the Browser, select the images that you want to process, and then click **Tools** | **BatchRAW Processing**.
- 2. If you want to apply presets to the RAW files, select a preset in the **Processing options** section.
- 3. If you want to remove all processing settings from the RAW files, select **Undo processing settings**.
- 4. Select **Export files to another format after processing** if you want to produce photos from the RAW file and save them as separate files, in a different file format (JPEG or TIFF, for example). Click **Options** to display the [Batch RAW Processing Options](#page-185-0) dialog and select file formats and other options.
- 5. Select **Run in Background** if you want to run RAW processing in the background and continue to use ACDSee for other tasks.
- 6. Do one of the following:
	- Click **Process** to apply or remove RAW processing settings.
	- Click **Cancel** to discard any selections you made and return to the Browser.  $\mathbf{a}$

### **Sharing RAW processing settings**

You can share your RAW processing settings with other ACDSee Pro 2 users. To do this, you export the processing settings from the database to a file, which has an .rpp file extension. You can then send the RAW file, and the processing settings file, to another ACDSee Pro 2 user, who can import the .rpp settings into their ACDSee database. When they open the RAW file in ACDSee, the processed photo will have the appearance you intended.

#### **To export your RAW processing settings:**

- 1. In the Browser, select the RAW file (or files) that you want to share.
- 2. Click **Database** | **Export**, and then select **RPP Files**.
- 3. A summary of the export process displays in the Summary dialog.
- 4. Click **OK**.
- 5. The .rpp file is saved in the same folder as the source RAW file. When you send the RAW file and the .rpp file to another ACDSee Pro 2 user, tell them to keep the RAW file and the .rpp file together in the same folder.

#### **To import RAW processing settings:**

- 1. In the Browser, select the shared RAW file (s).
- 2. Click **Database** | **Import** , and then select **RPP Files**.
- 3. A summary of the import process displays in the Summary dialog.
- 4. Click **OK**.
- 5. The thumbnails of the shared RAW files are also updated to show your processing settings.

### **Removing RAW processing settings**

Once you have processed a RAW file, the settings you use are saved in the database and will be applied again each time you open that file. You can remove the RAW processing settings from a single RAW file or from a batch of RAW files.

### **To remove RAW processing settings from a single RAW file:**

- 1. In the Browser, double-click the RAW file. It displays in the Viewer.
- 2. In the Viewer, click **Modify** | **Revert RAW Processing**.
- 3. The RAW processing settings are deleted from the ACDSee database.
- 4. Close the Viewer.

#### **To remove RAW processing settings from a batch of RAW files:**

- 1. In the Browser, select the RAW files, and then click **Tools** | **BatchRAW Processing**.
- 2. Select **Undo processing settings** in the **Processing options** section.
- 3. Do one of the following:
	- Click **Process** to remove RAW processing settings.
	- Click **Cancel** to discard any selections you made and return to the Browser.  $\blacksquare$

### **Editing RAW images**

You can select a RAW file and open it in Edit Mode.

If you have processed the file previously, ACDSee applies those processing settings and then opens the photo in Edit Mode. If you have not selected any RAW processing settings, ACDSee uses generic settings to display the photo in Edit Mode.

You can edit a RAW file using any of the tools in Edit Mode.

Once you have edited a file, and you click **Finished Editing**, you are prompted to save the photo as a separate file in a different file format (JPEG or TIFF, for example).

#### **See also...**

- [Supported RAW formats](#page-328-0) and in
- [Viewing RAW images](#page-97-0) inger
- $\Rightarrow$  [About RAW image processing](#page-177-0)

## **Applying special effects filters**

### **About special effect filters**

You can use filters to add unique effects to your images. ACDSee includes more than 20 special effect filters, such as Crosshatch, Pixel Explosion, and Solarize.

#### **To access the special effects filters:**

In Edit Mode, on the Edit Panel, click **Effects**.

For more information about each effect, click the **Help** button to view a Help file page specific to that effect.

#### **See also...**

- [Using selections](#page-116-0) **Address**
- Ago. [Applying edits or effects to selections](#page-120-0)
- [About tool presets](#page-128-0) **Address**
- [Using the undo/redo system](#page-108-0)÷

### **Applying a Bathroom Window effect**

The Bathroom Window effect divides your images into bars, transforming them so they resemble the view through privacy glass often found in bathrooms. You can select or change the Bathroom Window options to apply this effect to your image, and save your options as a [preset](#page-128-0) for use at another time.

#### **To apply a Bathroom Window effect:**

- 1. On the Edit Panel, click **Effects**, and then double-click **Bathroom Window**.
- 2. In the Bathroom Window dialog box, in the Bar direction area, select one of the following to specify the orientation of the bars in your image:
	- **Vertical**  $\blacksquare$
	- **Horizontal**
- 3. Drag the **Bar width** slider to set the thickness of the bars. Thinner bars result in a more distorted image.
- 4. Do one of the following:
	- Click **Done** to apply your changes and close the Bathroom Window tab.
	- Click **Cancel** to discard all changes and close the tab.  $\alpha$

### **Applying a Blinds effect**

You can use the Blinds effect to divide your image into bars that look like venetian or vertical window blinds. You can select or change the Blinds options to add blinds to your image, and save your options as a [preset](#page-128-0) for use at another time.

#### **To apply a Blinds effect:**

- 1. On the Edit Panel, click **Effects**, and then double-click **Blinds**.
- 2. On the Blinds tab, set the options as described below.
- 3. Do one of the following:
	- Click **Done** to apply your changes and close the Blinds tab.  $\blacksquare$
	- Click **Cancel** to discard all changes and close the tab.

### **Blinds options**

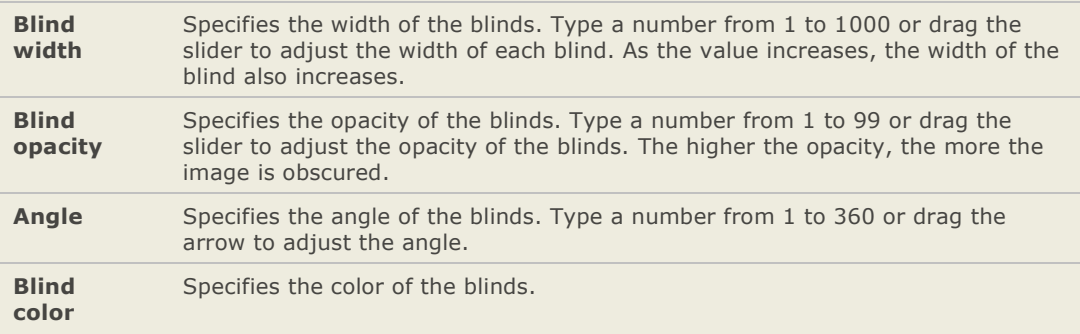

### **Applying a Bulge effect**

You can use the Bulge effect to stretch or shrink areas of your images horizontally and vertically. You can set the radius and position of the distortion, and save the options as a [preset](#page-128-0) for use at another time.

### **To apply a Bulge and Shrink effect:**

- 1. On the Edit Panel, click **Effects**, and then double-click **Bulge**.
- 2. On the Bulge tab, set the options as described below.
- 3. Do one of the following:
	- Click **Done** to apply your changes and close the Bulge tab.
	- Click **Cancel** to discard all changes and close the tab.  $\bullet$

### **Bulge and Shrink options**

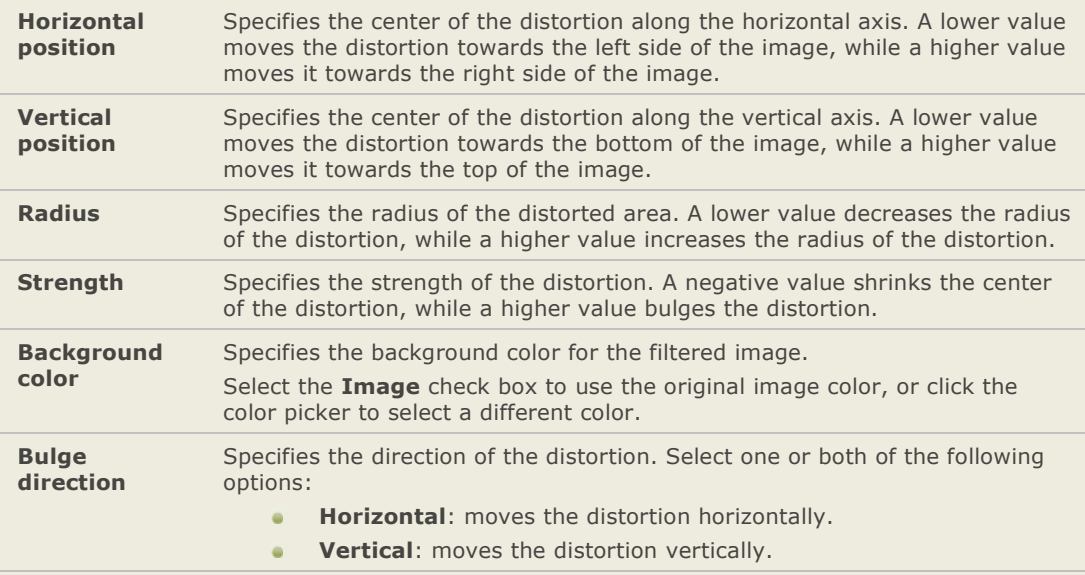

### **Applying a Colored Edges effect**

You can use the Colored Edges effect to trace the lines and details of people or objects in your images. You can save your options as a [preset](#page-128-0) value for future use.

#### **To apply a Colored Edges effect:**

- 1. On the Edit Panel, click **Effects**, and then double-click **Colored Edges**.
- 2. On the Colored Edges tab, set the options as described below.
- 3. Do one of the following:
	- Click **Done** to apply your changes and close the Colored Edges tab.  $\bullet$
	- Click **Cancel** to discard all changes and close the tab. $\bullet$

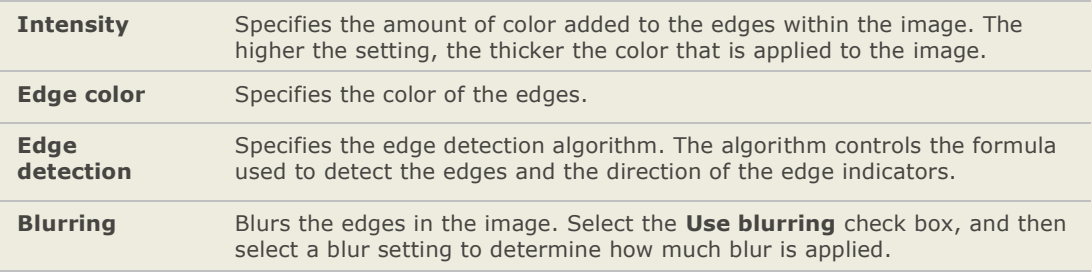

### **Colored Edges options**

### **Applying a Contours effect**

You can use the Contours effect to draw contour lines on your image that create a cartoon effect. You can select or change the Contours options to apply the effect to your image, and save your options as a [preset](#page-128-0) for use at another time.

#### **To apply a Contours effect:**

- 1. On the Edit Panel, click **Effects**, and then double-click **Contours**.
- 2. On the Contours tab, set the options as described below.
- 3. Do one of the following:
	- $\bullet$ Click **Done** to apply your changes and close the Contours tab.
	- Click **Cancel** to discard all changes and close the tab.  $\sim$

### **Contours options**

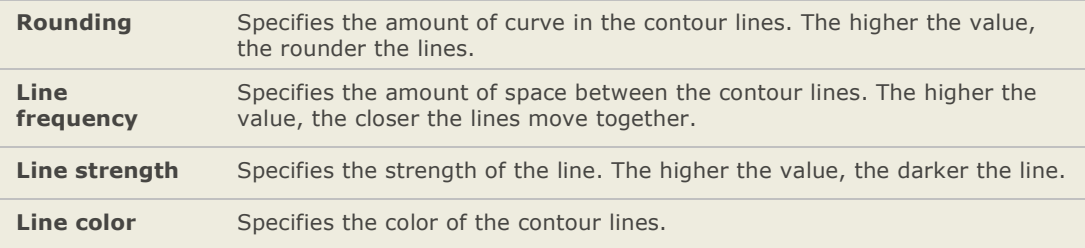

### **Applying a Crayon Drawing effect**

You can use the Crayon Drawing effect to give your photos the appearance of a crayon drawing.

### **To use the Crayon Drawing effect:**

On the Edit Panel, click **Effects**, and then double-click **Crayon Drawing**.

### **Applying a Crosshatch effect**

You can use the Crosshatch effect to add crosshatching to an image.

### **To use the Crosshatch effect:**

On the Edit Panel, click **Effects**, and then double-click **Crosshatch**.

### **Applying a Dauber effect**

You can use the Dauber effect to make your images look like they were painted with a paint dauber. You can select or change the Dauber options to apply the effect to your image, and save your options as a [preset](#page-128-0) for use at another time.

#### **To use the Dauber effect:**

- 1. On the Edit Panel, click **Effects**, and then double-click **Dauber**.
- 2. On the Dauber tab, set the options as described below.
- 3. Do one of the following:
	- Click **Done** to apply your changes and close the Dauber tab.  $\mathbf{a}$
	- Click **Cancel** to discard all changes and close the tab.  $\blacksquare$

#### **Dauber options**

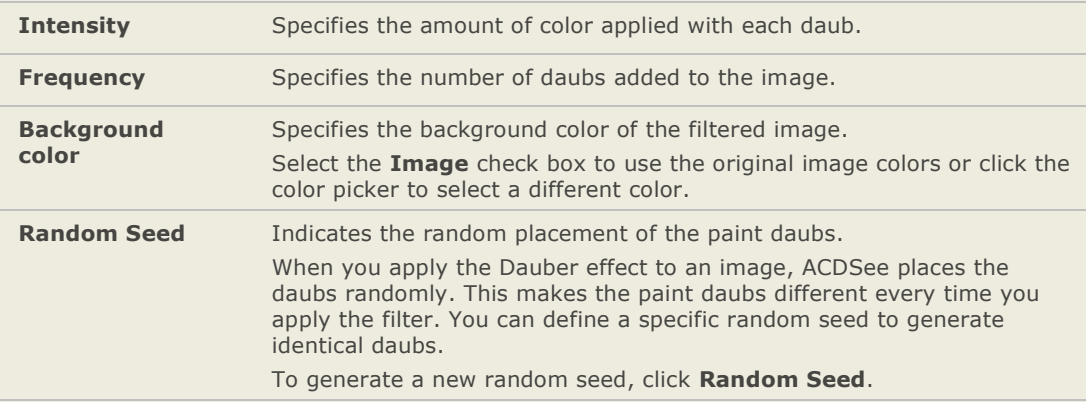

### <span id="page-192-0"></span>**Applying an Edge Detect effect**

You can use the Edge Detect effect to create a highlighted outline of your image. After creating a black image, the effect uses colored lines to outline the detail of an image where significant color differences exist. Greater differences between colors in the original image produce brighter outline colors. (The Sobel effect is similar to the Edge Detect effect, but produces sharper and brighter outlines.)

### **To use the Edge Detect effect:**

On the Edit Panel, click **Effects**, and then double click **Edge Detect**.

### **Applying an Emboss effect**

You can use the Emboss effect to add a grayscale relief to an image. You can save your options as a [preset](#page-128-0) for future use.

#### **To emboss an image:**

- 1. On the Edit Panel, click **Effects**, and then double-click **Emboss**.
- 2. On the Emboss tab, set the options as described below.
- 3. Do one of the following:
	- Click **Done** to accept your changes and close the Emboss tab.  $\bullet$
	- $\bullet$ Click **Cancel** to discard your changes and close the tab.

### **Emboss options**

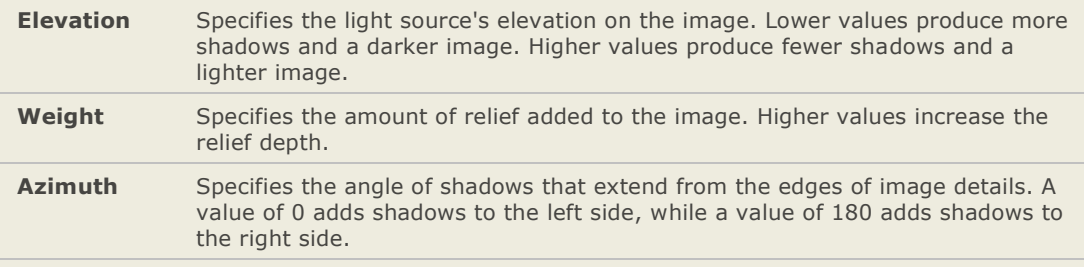

### **Applying a Furry Edges effect**

You can use the Furry Edges effect to add fur and bristles to the lines and details of people or objects in your images. You can save your options as a [preset](#page-128-0) for future use.

### **To use the Furry Edges effect:**

- 1. On the Edit Panel, click **Effects**, and then double-click **Furry Edges**.
- 2. On the Furry Edges tab, set the options as described below.
- 3. Do one of the following:
	- Click **Done** to accept your changes and close the Furry Edges tab.  $\bullet$
	- $\blacksquare$ Click **Cancel** to discard your changes and close the tab.

### **Furry Edges options**

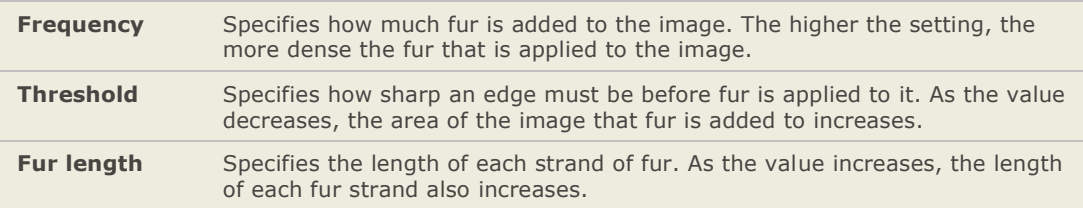

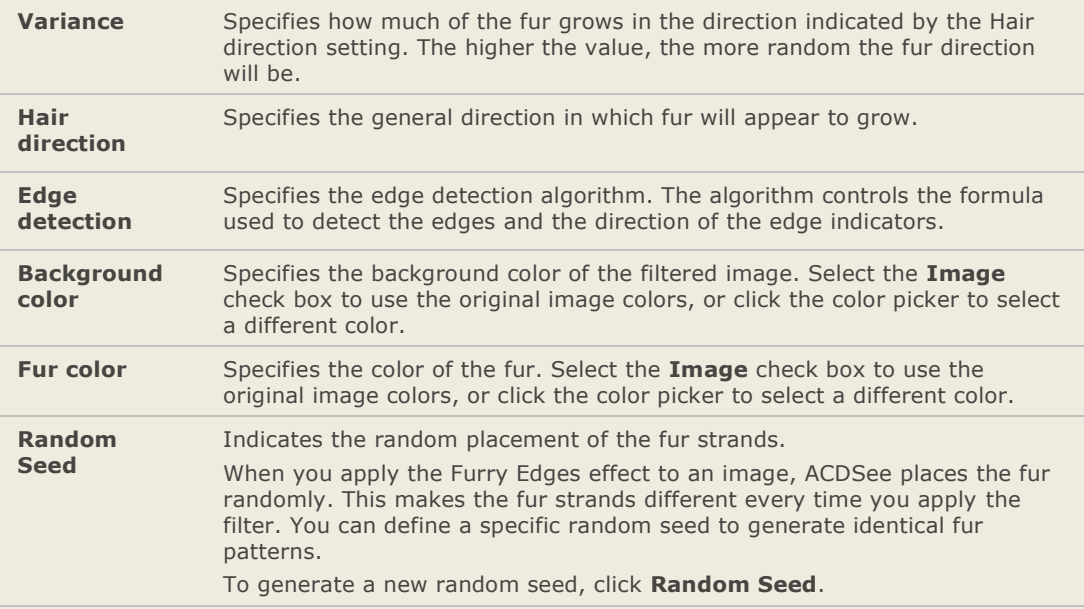

### **Applying a Glowing Edges effect**

You can use the Glowing Edges effect to add color to the lines and details of people or objects in your images. The colored lines and details appear to glow. You can save your options as a [preset](#page-128-0) value for future use.

### **To apply a Glowing Edges effect:**

- 1. On the Edit Panel, click **Effects**, and then double-click **Glowing Edges**.
- 2. On the Glowing Edges tab, set the options as described below.
- 3. Do one of the following:
- 4. Click **Done** to apply your changes and close the tab.
- 5. Click **Cancel** to discard all changes and close the tab.

### **Glowing Edges options**

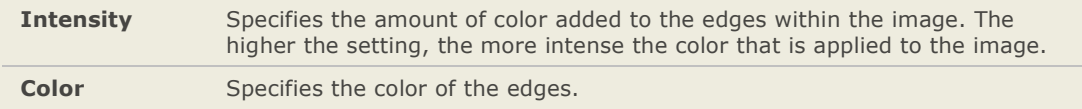

### **Applying a Granite effect**

You can use the Granite effect to give your images the appearance of being painted on a rock wall. You can save your options as a [preset](#page-128-0) for future use.

### **To use the Granite effect:**

- 1. On the Edit Panel, click **Effects**, and then double-click **Granite**.
- 2. On the Granite tab, set the options as described below.
- 3. Do one of the following:
	- Click **Done** to accept your changes and close the tab.  $\bullet$
	- $\blacksquare$ Click **Cancel** to discard your changes and close the tab.

#### **Granite options**

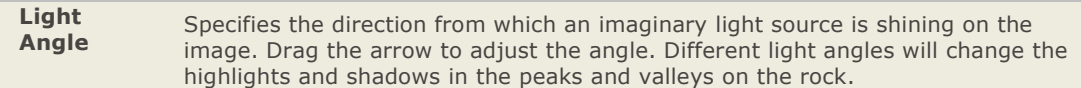

### **Applying a Mirror effect**

You can use the Mirror effect to reflect an image along the horizontal or vertical axis. You can select or change the Mirror options to apply mirroring to your image, and save your options as a [preset](#page-128-0) for use at another time.

#### **To apply a Mirror effect:**

- 1. On the Edit Panel, click Effects, and then double-click **Mirror**.
- 2. On the Mirror tab, in the Mirror direction area, select one of the following options to indicate which direction you want to mirror the image:
	- **Horizontal**
	- **Vertical**
- 3. Drag the **Mirror axis** slider to adjust the position of the mirror. A value of 500 places the mirror in the center of the image.
- 4. Do one of the following:
	- $\blacksquare$ Click **Done** to apply your changes and close the Mirror tab.
	- Click **Cancel** to discard your changes and close the tab.  $\blacksquare$

### **Applying a Negative effect**

You can use the Negative effect to create a negative of your image. You can also apply the Negative filter to a negative scanned from a roll of film to produce a positive image.

#### **To create an image negative:**

On the Edit Panel, click **Effects**, and then double-click **Negative**.

### **Applying an Oil Paint effect**

You can use the Oil Paint effect to give your images a painted appearance. You can save your options as a [preset](#page-128-0) for future use.

**To create an oil painting from a photo:**

- 1. On the Edit Panel, click Effects, and then double-click **Oil Paint**.
- 2. On the Oil Paint tab, drag the **Brush width** slider to specify the width of the brush strokes in the effect.
- 3. The higher the value, the wider the brush stroke.
- 4. Drag the **Variance** slider to specify the color variance in each brush stroke.
- 5. Higher values increase the number of colors used in each stroke.
- 6. Drag the **Vibrance** slider to adjust the intensity of the colors in the image.
- 7. Do one of the following:
	- Click **Done** to apply your changes and close the Oil Paint tab.  $\bullet$
	- Click **Cancel** to discard your changes and close the tab.  $\blacksquare$

### <span id="page-196-0"></span>**Applying the Old effect**

You can use the Old effect to give your images an antique look. (The Old effect is similar to the Sepia effect, but produces a more realistic appearance of age.)

#### **To apply the Old effect:**

- 1. On the Edit Panel, click **Effects**, and then double-click **Old**.
- 2. On the Old tab, set the options as described below.
- 3. Do one of the following:
	- $\bullet$ Click **Done** to accept your changes and close the tab.
	- Click **Cancel** to discard your changes and close the tab.  $\blacksquare$

### **Old options**

Age Specifies the intensity or degree of the effect. (The numbers do not correspond to how old the photo should appear.)

#### **See also...**

[Applying a Sepia effect](#page-202-0)ago.

### **Applying an Outline effect**

The Outline effect is similar to the Edge Detect effect. You can use the Outline effect to create a highlighted outline of your image. However, with the Outline effect you can control the thickness of the outline, whether an edge is outlined or not, and the color that displays behind the outlined image. You can save your options as a [preset](#page-128-0) for future use.

#### **To use the Outline effect:**

- 1. On the Edit Panel, click **Effects**, and then double-click **Outline**.
- 2. On the Outline tab, set the options as described below.
- 3. Do one of the following:
	- $\blacksquare$ Click **Done** to accept your changes and close the tab.
	- Click **Cancel** to discard your changes and close the tab.

### **Outline options**

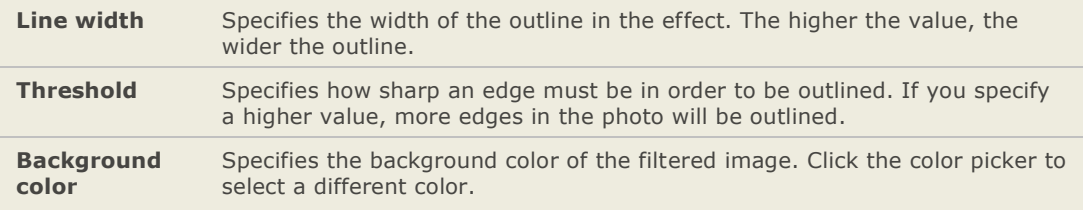

### **Applying a Pencil Drawing effect**

You can use the Pencil Drawing effect to create a pencil drawing from your images.

#### **To create a pencil drawing from an image:**

On the Edit Panel, click **Effects**, and then double-click **Pencil Drawing**.

### **Applying a Pixel Explosion effect**

You can use the Pixel Explosion effect to explode pixels from a center point in your images. You can select or change the Pixel Explosion options to apply this effect to your image, and save your options as a [preset](#page-128-0) for use at another time.

#### **To use the Pixel Explosion effect:**

- 1. On the Edit Panel, click **Effects**, and then double-click **Pixel Explosion**.
- 2. On the Pixel Explosion tab, set the options as described below.
- 3. Do one of the following:
	- Click **Done** to accept your changes and close the Pixel Explosion tab.  $\bullet$
	- Click **Cancel** to discard your changes and close the tab.

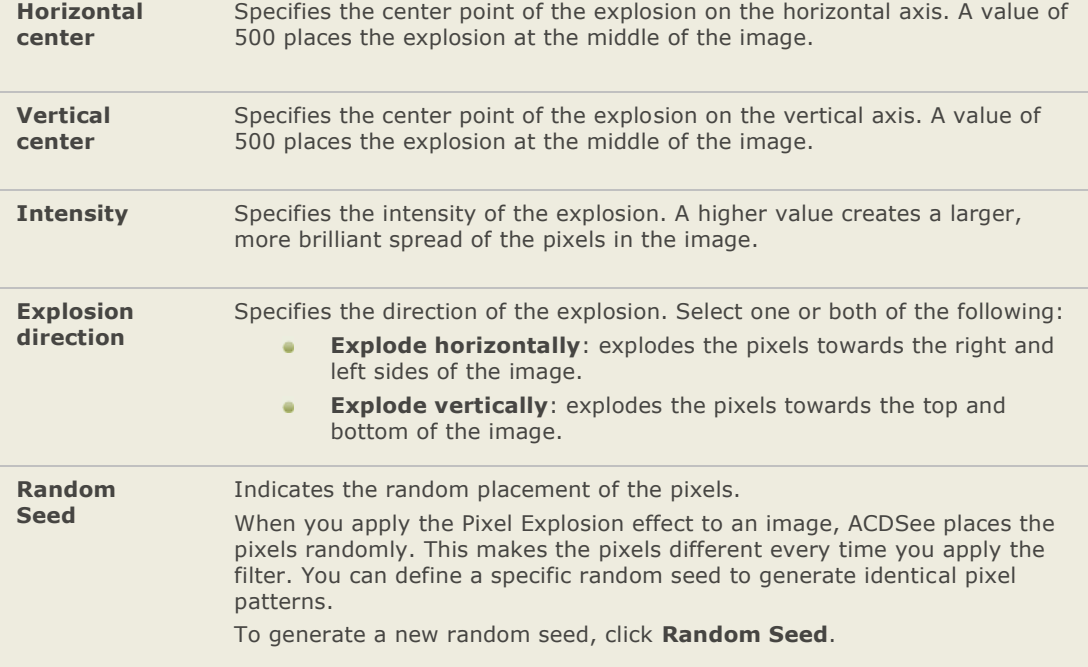

### **Pixel Explosion options**

### **Applying a Pixelate effect**

A pixel is the smallest piece of a digital image, arranged in rows and columns. When you reduce the resolution of your image, the size of the pixel increases and results in blurring. You can use the Pixelate effect to increase the size of the pixels in your image.

You can save your options as a [preset](#page-128-0) for future use.

### **To apply a Pixelate effect:**

- 1. On the Edit Panel, click **Effects**, and then double-click **Pixelate**.
- 2. On the Pixelate tab, drag the **Width** and **Height** sliders to set the size of the pixels in your image. Select the **Square** check box to make the width and height equal.
- 3. Do one of the following:
	- Click **Done** to accept your changes and close the Pixelate tab.  $\sim$
	- Click **Cancel** to discard your changes and close the tab.

### **Applying a Posterize effect**

You can use the Posterize effect to reduce the number of brightness levels in your image. You can select or change the Posterize options to apply this effect to your image, and save your options as a [preset](#page-128-0) for use at another time.

#### **To apply a Posterize effect:**

- 1. On the Edit Panel, click **Effects**, and then double-click **Posterize**.
- 2. On the Posterize tab, drag the **Brightness levels** slider to adjust the variance of colors in the image. The lower the value, the fewer colors used in the image.
- 3. Do one of the following:
	- $\blacksquare$ Click **Done** to accept your changes and close the Posterize tab.
	- $\alpha$ Click **Cancel** to discard your changes and close the tab.

### **Applying a Radial Waves effect**

You can use the Radial Waves effect to display waves radiating from a center point in the photo. You can change the center point in the photo and you can also control the appearance of the waves. You can save your options as a [preset](#page-128-0) for use at another time.

#### **To apply a Radial Waves effect:**

- 1. On the Edit Panel, click **Effects**, and then double-click **Radial Waves**.
- 2. On the Radial waves tab, set the options as described below.
- 3. Do one of the following:
	- Click **Done** to accept your changes and close the tab.  $\sim$
	- $\blacksquare$ Click **Cancel** to discard your changes and close the tab.

#### **Radial waves options**

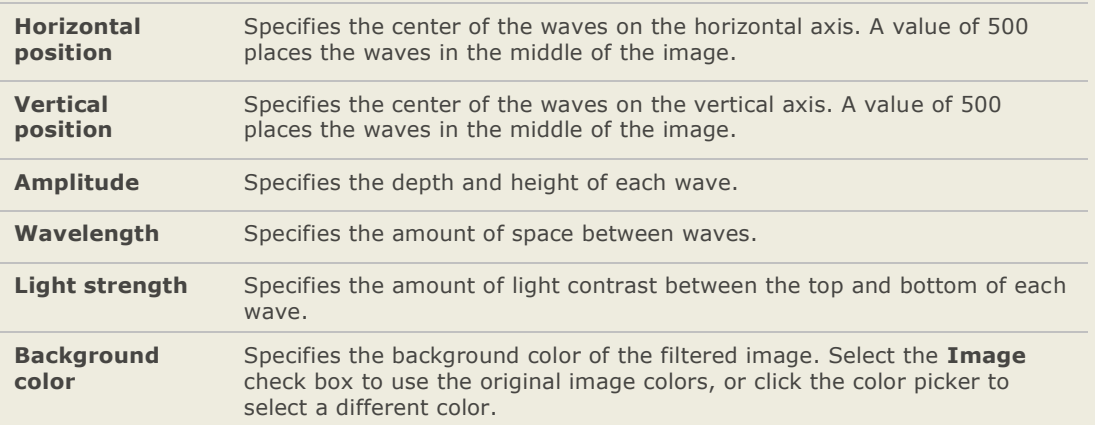

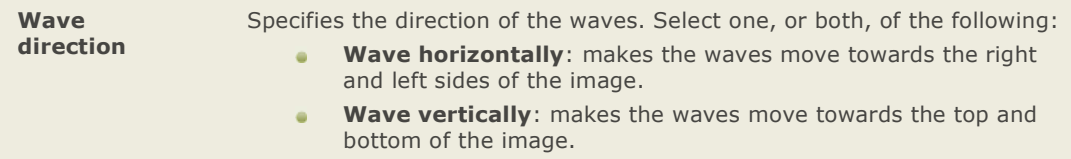

### **Applying a Rain effect**

You can use the Rain effect to make it look like it was raining when you took a photo. You can control the amount of rain, the angle of the rain, and other characteristics of the rain. You can save your options as a [preset](#page-128-0) for use at another time.

### **To apply rain to a photo:**

- 1. On the Edit Panel, click **Effects**, and then double-click **Rain**.
- 2. On the Rain tab, set the options as described below.
- 3. Do one of the following:
	- $\bullet$ Click **Done** to apply your changes and close the tab.
	- Click **Cancel** to discard all changes and close the tab.  $\bullet$

### **Rain options**

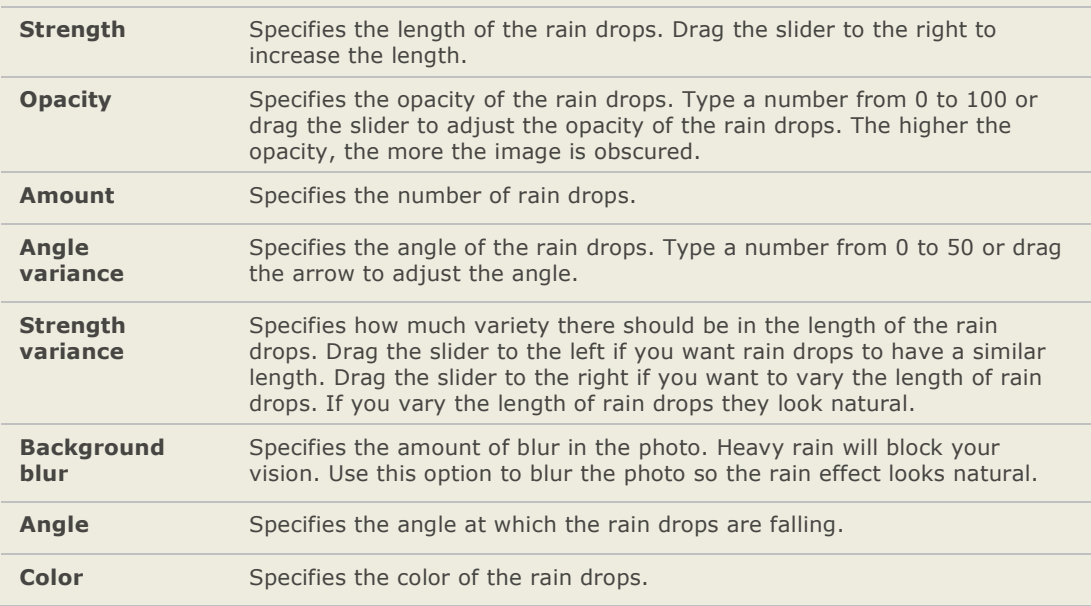

### **Applying a Ripple effect**

You can use the Ripple effect to divide your images into concentric circles that resembles what you see when you drop a pebble into water. You can select or change the Ripple options to apply ripples to your image, and save your options as a [preset](#page-128-0) for use at another time.

#### **To apply a Ripple effect:**

- 1. On the Edit Panel, click **Effects**, and then double-click **Ripple**.
- 2. On the Ripple tab, set the options as described below.
- 3. Do one of the following:
	- Click **Done** to accept your changes and close the Ripple tab.
	- Click **Cancel** to discard your changes and close the tab.

#### **Ripple options**

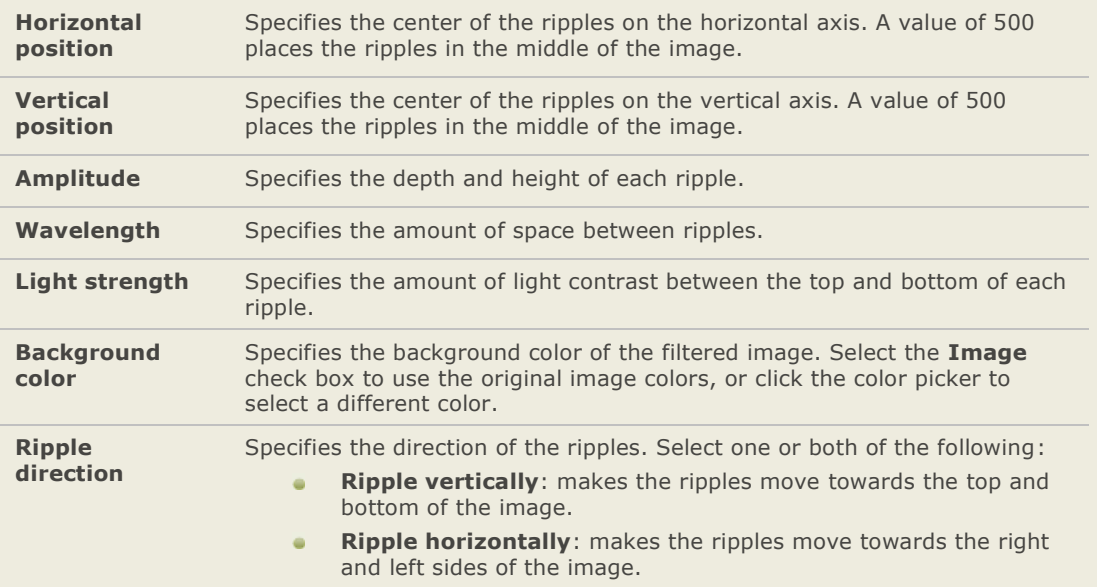

### **Applying a Scattered Tiles effect**

You can use the Scattered Tiles effect to divide your images into rectangular tiles, and scatter and stack the tiles. You can select or change the Scattered Tiles options to apply this effect to your image, and save your options as a [preset](#page-128-0) for use at another time.

### **To apply a Scattered Tiles effect:**

- 1. On the Edit Panel, click **Effects**, and then double-click **Scattered Tiles**.
- 2. On the Scattered Tiles tab, set the options as described below.
- 3. Do one of the following:
	- Click **Done** to accept your changes and close the Scattered Tiles tab.
	- Click **Cancel** to discard your changes and close the tab.  $\bullet$

### **Scattered Tiles options**

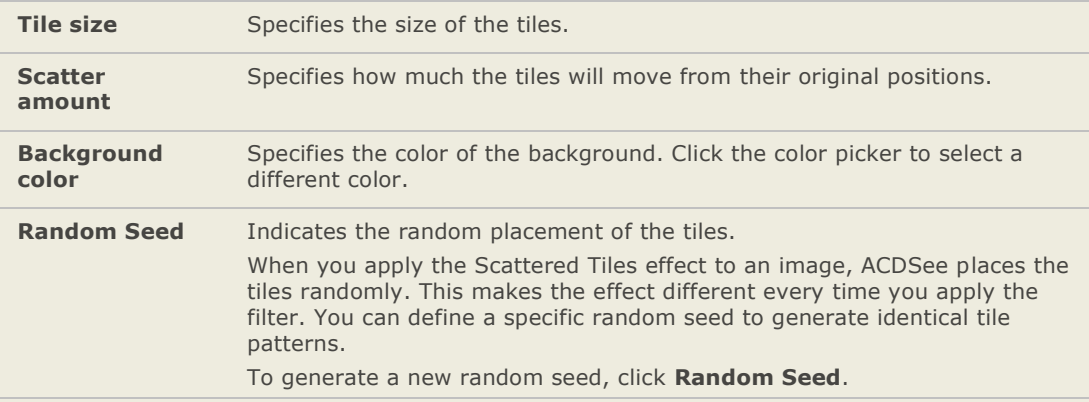

### <span id="page-202-0"></span>**Applying a Sepia effect**

You can use the Sepia effect to give your images an antique look. (The Old effect is similar to the Sepia effect, but produces a more realistic appearance of age.)

### **To add a sepia tone to an image:**

On the Edit Panel, click **Effects**, and then double-click **Sepia**.

#### **See also...**

as. [Applying the Old effect](#page-196-0)

### **Applying a Sheet Metal effect**

You can use the Sheet Metal effect to turn your images into sheet metal impressions. You can save your options as a [preset](#page-128-0) for future use.

### **To apply a Sheet Metal effect:**

- 1. On the Edit Panel, click **Effects**, and then double-click **Sheet Metal**.
- 2. On the Sheet Metal tab, set the options as described below.
- 3. Do one of the following:
	- $\bullet$ Click **Done** to accept your changes and close the Sheet Metal tab.
	- Click **Cancel** to discard your changes and close the tab.  $\blacksquare$

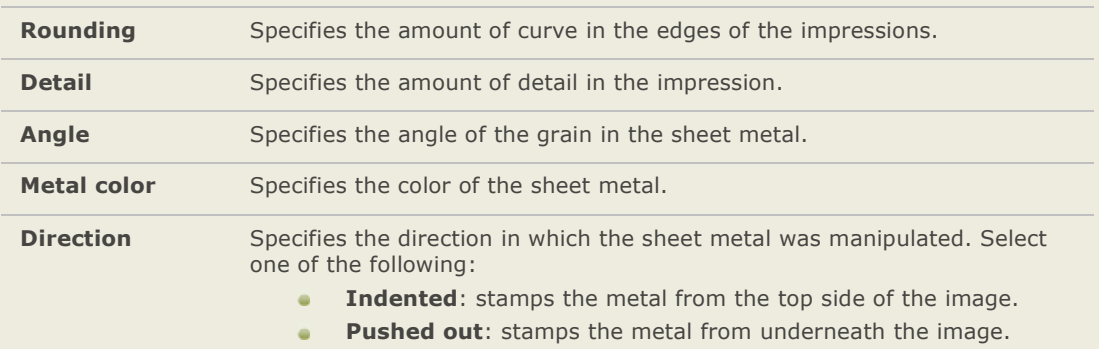

### **Sheet Metal options**

### **Applying a Shift effect**

You can use the Shift effect to divide your images into bars and shift them in random directions. You can save your options as a [preset](#page-128-0) for future use.

### **To apply a Shift effect:**

- 1. On the Edit Panel, click **Effects**, and then double-click **Shift**.
- 2. On the Shift tab, set the options as described below.
- 3. Do one of the following:
	- $\bullet$ Click **Done** to accept your changes and close the Shift tab.
	- Click **Cancel** to discard your changes and close the tab.  $\sim$

#### **Shift options**

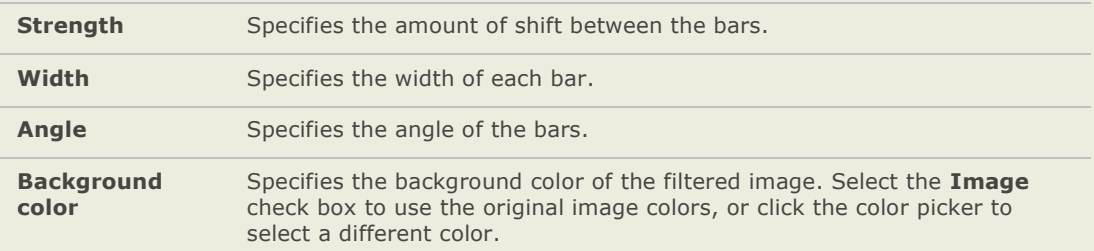

### **Applying a Slant effect**

You can use the Slant effect to make a photo appear slanted. For example, you could use the Slant effect to distort a photo by pushing the top of the photo to the left and the bottom of the photo to the right. Similarly, you could use the slant effect to push the left side of the photo upwards and the right side of the photo downwards. You can save your options as a [preset](#page-128-0) for future use.

### **To apply a Slant effect:**

- 1. On the Edit Panel, click **Effects**, and then double-click **Slant**.
- 2. On the Slant tab, set the options as described below.
- 3. Do one of the following:
	- $\alpha$ Click **Done** to accept your changes and close the tab.
	- $\sim$ Click **Cancel** to discard your changes and close the tab.

### **Slant options**

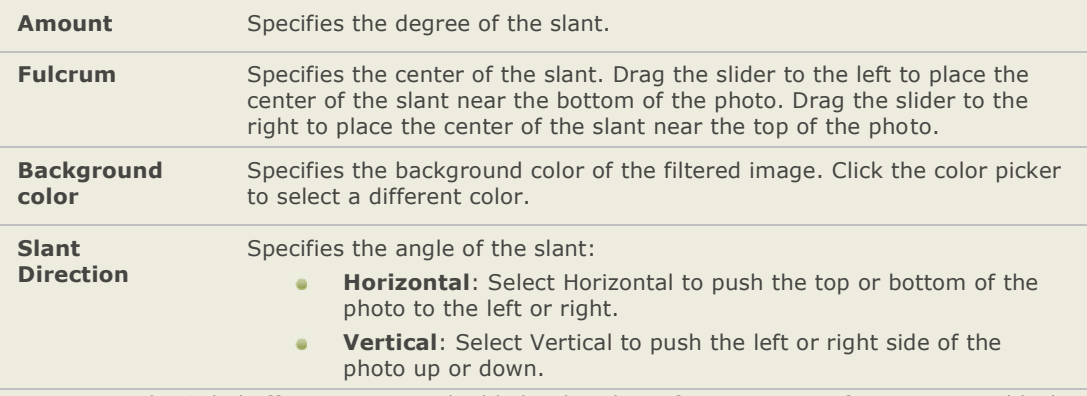

You can use the Sobel effect to create a highlighted outline of your image. After creating a black image, the effect uses colored lines to outline the detail of an image where significant color differences exist. Greater differences between colors in the original image produce brighter outline colors. (The Sobel effect is similar to the Edge Detect effect, but produces sharper and brighter outlines.)

### **To use the Sobel effect:**

On the Edit Panel, click **Effects**, and then double-click **Sobel**.

#### **See also...**

 $\rightarrow$  [Applying an Edge Detect effect](#page-192-0)

### **Applying a Solarize effect**

You can use the Solarize effect to simulate the effect of overexposing an image, as though the film was exposed to light before developing. You can select or change the Solarize options to apply this effect to your image, and save your options as a [preset](#page-128-0) for use at another time.

### **To apply a Solarize effect:**

- 1. On the Edit Panel, click **Effects**, and then double-click **Solarize**.
- 2. On the Solarize tab, drag the **Threshold** slider to specify the brightness threshold of the image.
- 3. In the Effect area, specify which pixels you want to adjust by selecting one of the following options:
	- **Solarize:** adjusts pixels located above the specified threshold option. The effect takes any pixels above the threshold and replaces them with their negative value. When you solarize an image, a higher threshold value sets a brighter threshold, and colors need to be brighter to be overexposed.
	- **Lunarize**: adjusts pixels located below the specified threshold option. The effect takes any pixels below the threshold and replaces them with their negative value. When you lunarize an image, a higher threshold value sets a darker threshold, and colors do not have to be as bright to be overexposed.
- 4. Do one of the following:
	- Click **Done** to accept your changes and close the Solarize tab.
	- $\blacksquare$ Click **Cancel** to discard your changes and close the tab.

### **Applying a Stained Glass effect**

You can use the Stained Glass effect to divide your images into fragments of a random size and shape, to give the photo the appearance of a stained glass window. You can control the size and position of the fragments. You can save your options as a [preset](#page-128-0) for use at another time.

#### **To apply a Stained Glass effect:**

- 1. On the Edit Panel, click **Effects**, and then double-click **Stained Glass**.
- 2. On the Stained Glass tab, set the options as described below.
- 3. Do one of the following:
	- Click **Done** to accept your changes and close the tab.  $\blacksquare$
	- Click **Cancel** to discard your changes and close the tab.  $\blacksquare$

#### **Stained Glass options**

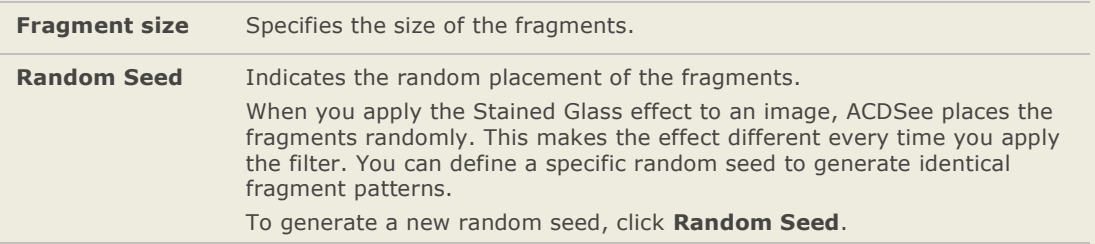

#### **See also...**

- $\Rightarrow$  [About tool presets](#page-128-0)
- **→** [Using the undo/redo system](#page-108-0)

### **Applying a Sunspot effect**

You can use the Sunspot effect to add a bright spot in your images. You can save your options as a [preset](#page-128-0) for future use.

#### **To apply a Sunspot effect:**

- 1. On the Edit Panel, click **Effects**, and then double-click **Sunspot**.
- 2. On the Sunspot tab, drag the **Horizontal** and **Vertical** sliders or click the image to set the location of the sunspot.
- 3. Drag the **Brightness** slider to set the intensity of the sunspot.
- 4. Do one of the following:
	- **Click Done** to accept your changes and close the Sunspot tab.
	- Click **Cancel** to discard your changes and close the tab.  $\bullet$

### **Applying a Swirl effect**

You can use the Swirl effect to rotate and stretch people and objects in your images. You can save your options as a [preset](#page-128-0) for future use.

### **To apply a Swirl effect:**

- 1. On the Edit Panel, click **Effects**, and then double-click **Swirl**.
- 2. On the Swirl tab, set the options as described below.
- 3. Do one of the following:
	- Click **Done** to accept your changes and close the Swirl tab.  $\bullet$
	- $\bullet$ Click **Cancel** to discard your changes and close the tab.

#### **Swirl options**

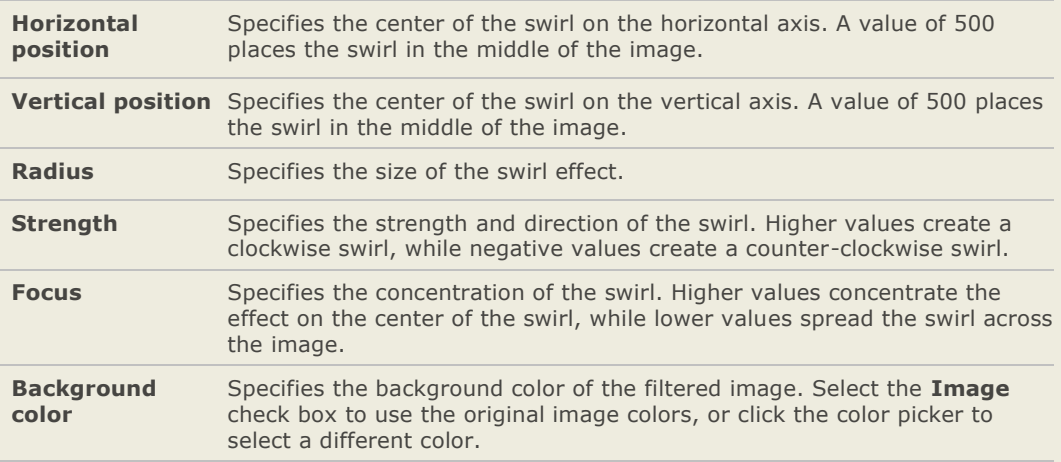

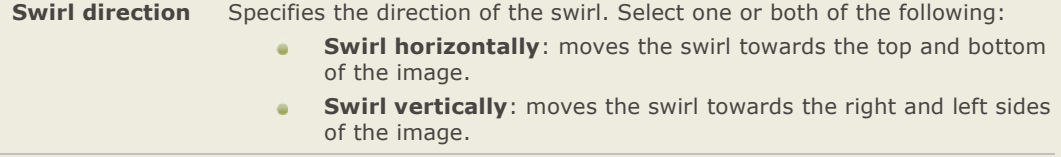

### **Applying the Threshold effect**

You can use the Threshold effect to create a black and white image. You can save your options as a [preset](#page-128-0) for future use.

#### **To apply the Threshold effect:**

- 1. On the Edit Panel, click **Effects**, and then double-click **Threshold**.
- 2. On the Threshold tab, set the options as described below.
- 3. Do one of the following:
	- Click **Done** to accept your changes and close the tab.
	- Click **Cancel** to discard your changes and close the tab.

### **Threshold options**

**Threshold** This slider determines which pixels become black and which ones become white in the black and white image. Any pixels that are brighter than the selected threshold will become white and any pixels that are darker than the threshold will become black.

### **Applying a Topographic Map effect**

You can use the Topographic Map effect to change the details of your images into contour lines. You can save your options as a [preset](#page-128-0) for future use.

#### **To apply a Topographic Map effect:**

- 1. On the Edit Panel, click **Effects**, and then double-click **Topographic Map**.
- 2. On the Topographic Map tab, drag the **Rounding** slider to adjust the amount of curve in the counter lines.
- 3. Drag the **Number of lines** slider to specify how many contour lines you want to add.
- 4. Do one of the following:
	- Click **Done** to accept your changes and close the Topographic Map tab.  $\bullet$
	- $\bullet$ Click **Cancel** to discard your changes and close the tab.

### **Applying a Vignette effect**

You can use the Vignette effect to add a frame around a subject, such as a person or a bouquet of flowers. You can change the focal point in the portrait. You can also control the appearance of the border. You can save your options as a [preset](#page-128-0) for use at another time.

### **To apply a Vignette effect:**

- 1. On the Edit Panel, click **Effects**, and then double-click **Vignette**.
- 2. On the Vignette tab, set the options as described below.
- 3. Do one of the following:
	- **Click Done** to apply your changes and close the tab.
	- $\bullet$ Click **Cancel** to discard all changes and close the tab.

### **Vignette options**

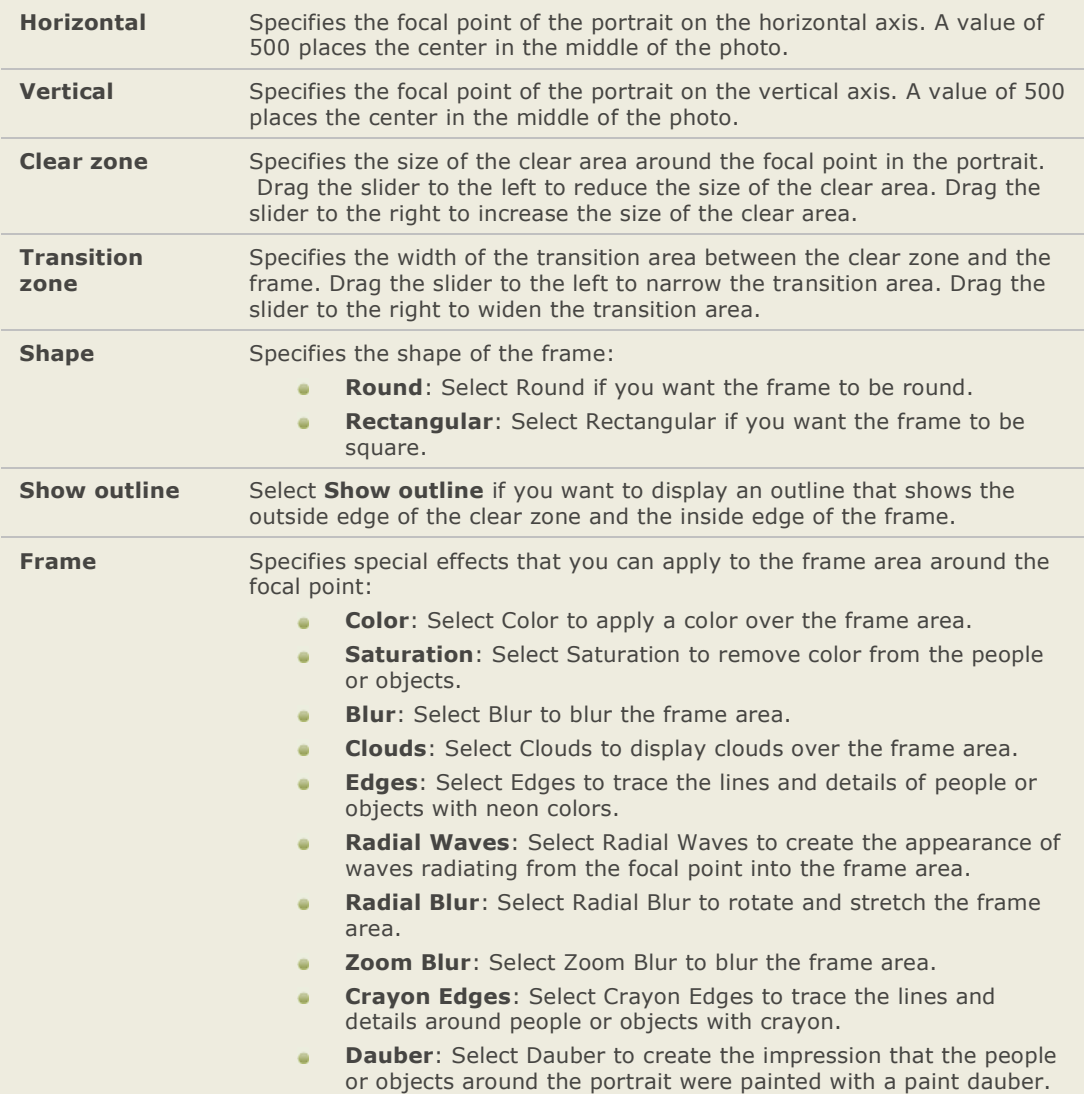

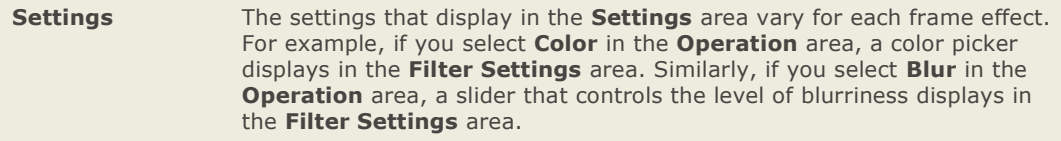

### **Applying a Water effect**

You can use the Water effect to insert an expanse of water below the subject of a photo and to display a reflection of the subject in the water. You can control the position of the water below the subject. For example, you can position the water below a person's chin, or below their waist. You can also control the appearance of ripples in the water and how dark or light the water appears. You can save your options as a [preset](#page-128-0) for use at another time.

### **To apply a Water effect:**

- 1. On the Edit Panel, click **Effects**, and then double-click **Water** .
- 2. On the Water tab, set the options as described below.
- 3. Do one of the following:
	- Click **Done** to apply your changes and close the tab.  $\sim$
	- $\blacksquare$ Click **Cancel** to discard all changes and close the tab.

### **Water options**

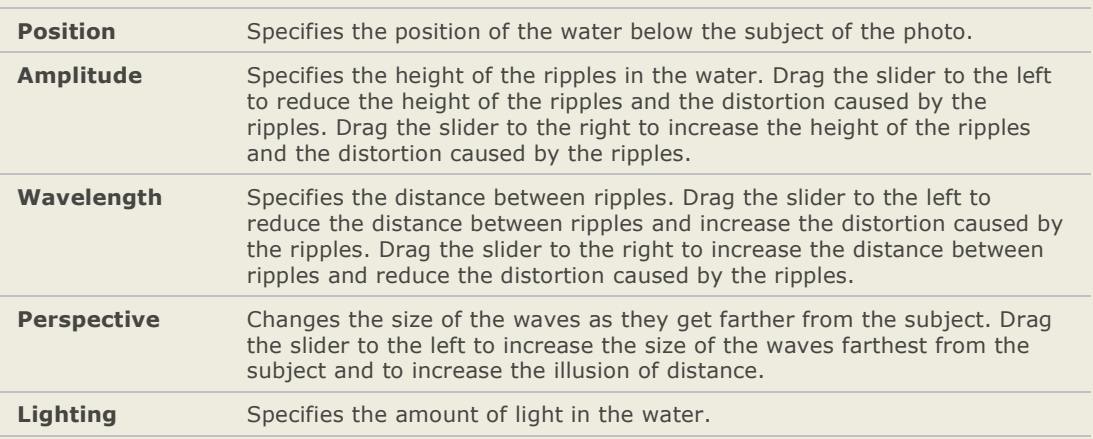

### **Applying a Water Drops effect**

You can use the Water Drops effect to display water drops on the surface of the photo. You can control the number and size of water drops, and their position on the photo. You can save your options as a [preset](#page-128-0) for use at another time.

#### **To apply water drops to a photo:**

- 1. On the Edit Panel, click **Effects**, and then double-click **Water Drops**.
- 2. On the Water Drops tab, set the options as described below.
- 3. Do one of the following:
	- Click **Done** to apply your changes and close the tab.  $\sim$
	- Click **Cancel** to discard all changes and close the tab.

#### **Water Drops options**

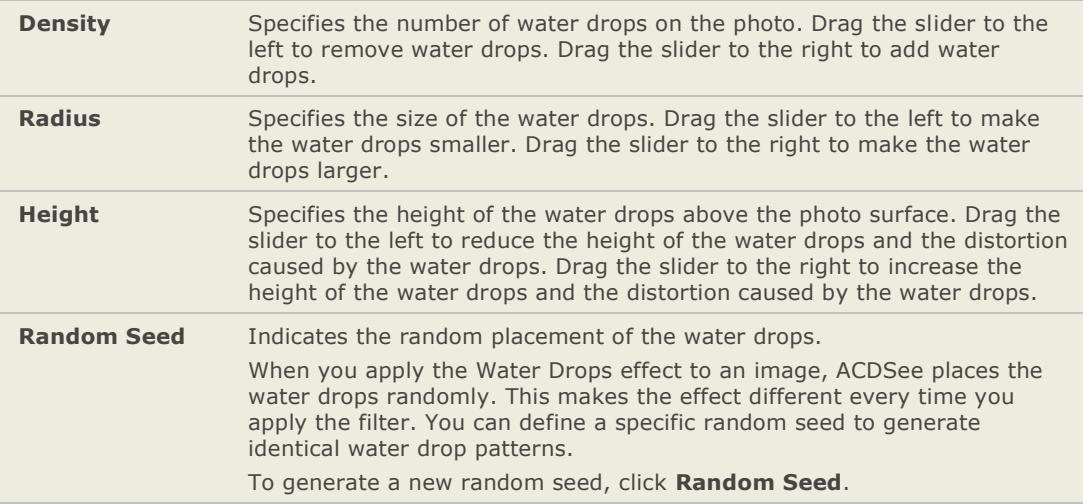

### **Applying a Waves effect**

You can use the Waves effect to display waves across the photo. You can change the distance between waves. This distance is called wavelength. You can also change the height of the waves, and the angle at which the waves cross the photo. You can save your options as a [preset](#page-128-0) for future use.

#### **To apply a Waves effect:**

- 1. On the Edit Panel, click **Effects**, and then double-click **Waves**.
- 2. On the Waves tab, select or change the options as described below.
- 3. Do one of the following:
	- Click **Done** to apply your changes and close the tab.  $\bullet$
	- Click **Cancel** to discard your changes and close the tab.

### **Waves options**

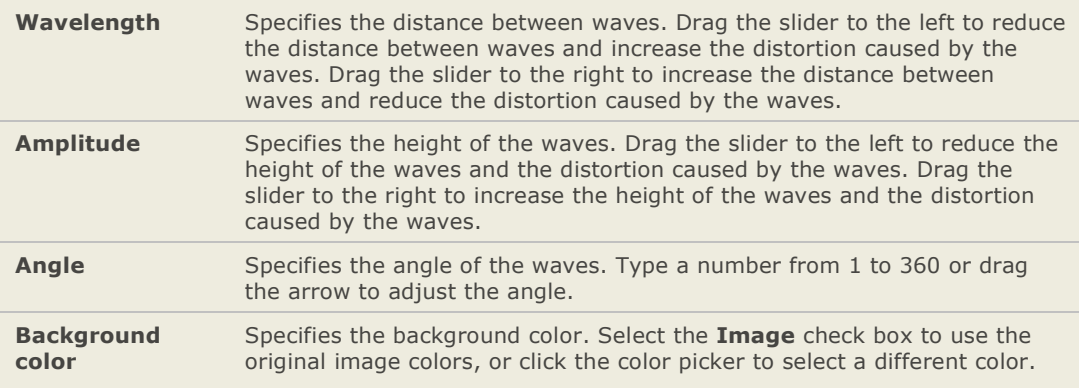

### **Applying a Weave effect**

You can use the Weave effect to give a photo the appearance of being woven into a tapestry or basket. You can control the width of the vertical and horizontal strips, the width of the gap between the strips, and the background color that displays through the gap. You can save your options as a [preset](#page-128-0) for use at another time.

#### **To apply a Weave effect:**

- 1. On the Edit Panel, click **Effects**, and then double-click **Weave**.
- 2. On the Weave tab, set the options as described below.
- 3. Do one of the following:
	- Click **Done** to accept your changes and close the tab.  $\bullet$
	- Click **Cancel** to discard your changes and close the tab.  $\bullet$

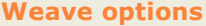

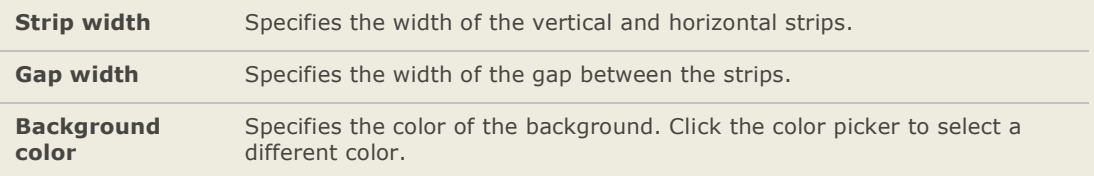

### **Applying a Wind effect**

You can use the Wind effect to add wind lines that make stationary objects in your image look like they are moving. You can select or change the Wind options to add wind to your image, and save your options as a [preset](#page-128-0) for future use.

### **To apply a Wind effect:**

- 1. On the Edit Panel, click **Effects**, and then double-click **Wind**.
- 2. On the Wind tab, select or change the options as described below.
- 3. Do one of the following:
	- Click **Done** to apply your changes and close the Wind tab.  $\sim$
	- Click **Cancel** to discard your changes and close the tab.  $\bullet$

### **Wind options**

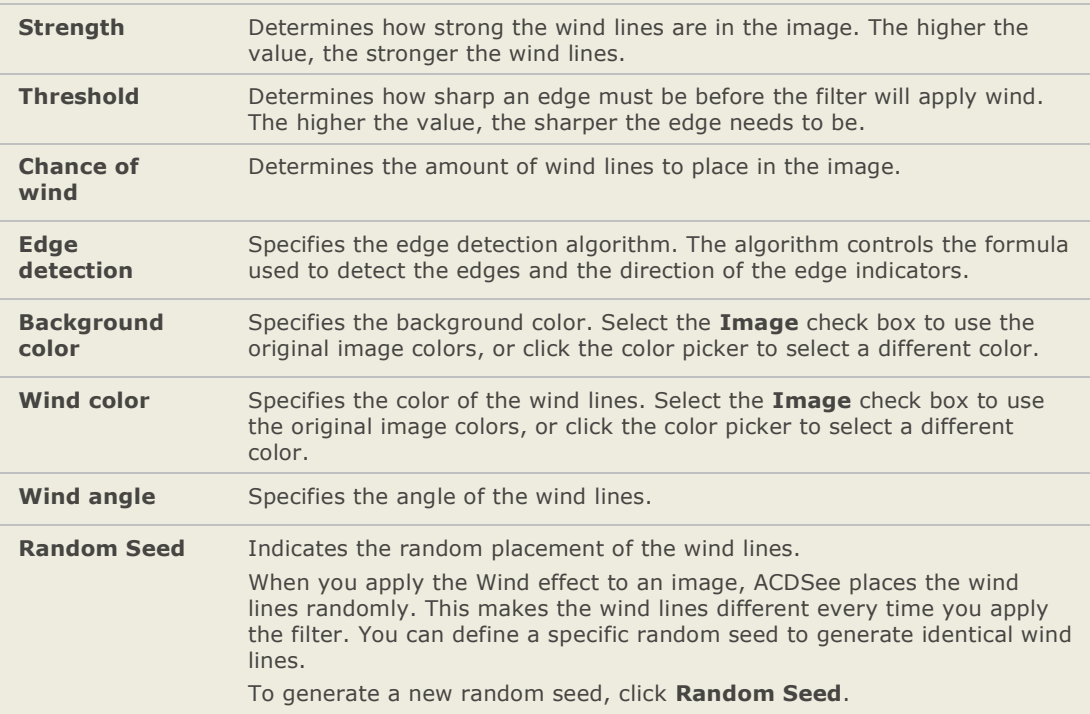

### **Creating a custom special effect filter**

You can use the User Defined Convolution filter to create your own special effects. You can apply your custom made effect to your image and save your options as a [preset](#page-128-0) for future use.

### **To create a custom effect filter:**

- 1. On the Edit Panel, click **Effects**, and then double-click **User Defined Convolution**.
- 2. On the User Defined Convolution tab, set the options as described below.
- 3. Do one of the following:
	- Click **Done** to accept your changes and close the User Defined Convolution tab.  $\mathbf{a}$
	- $\mathbf{a}$ Click **Cancel** to discard your changes and close the tab.

### **User Defined Convolution options**

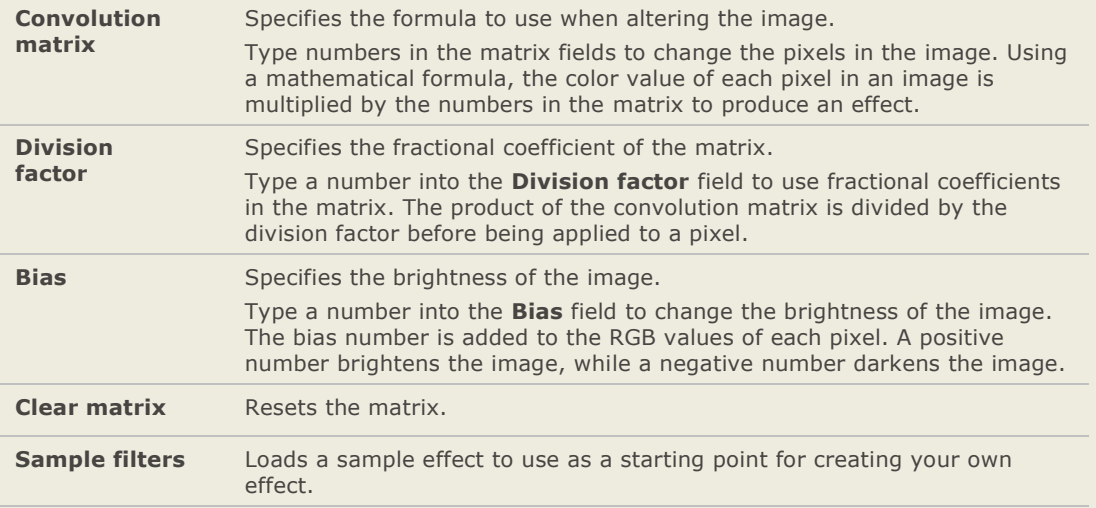

# Chapter 6: Organizing

# **Copying and moving files**

You can use the Copy To Folder and Move To Folder commands to relocate files and folders on your hard drive, and specify how to handle overwriting existing files. You can also select from a list of previously accessed folders to save time looking through your directory structure.

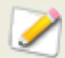

When you use ACDSee to relocate your files, any database information associated with those files is automatically updated to match the new location.

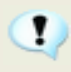

When you do NOT use ACDSee to move or copy your files, you break the link to any database information you have added to those files. This is because ACDSee cannot track the files. You will lose important categorizing and other database information. You can fix this by [clicking Change Binding and rebinding the database.](#page-239-0)

#### **To copy or move files:**

- 1. Do one of the following:
	- In the File List pane, select one or more files, and then click **Edit** | **Copy To Folder** or **Move To Folder**.
	- While viewing an image or media file in the Viewer, click **Edit** | **Copy To** or **Move To**.
	- In the Copy Files or Move Files dialog box, do one of the following:
- 2. Select the **Folders** tab, and locate the folder on your hard drive where you want to place the files.
- 3. Select the **History** tab, and select a folder from the list of recently-accessed folders.
- 4. Click the **Overwriting duplicate files** drop-down list and select one of the following options to specify how ACDSee should handle overwriting files:
	- **Ask**: prompts you for confirmation when overwriting a file.  $\blacksquare$
	- **Rename**: prompts you to rename a file.  $\blacksquare$
	- **Replace**: overwrites any file with the same file name and extension.  $\blacksquare$
	- **Skip**: cancels the operation if there is a file with the same file name and extension. a.
- 5. Click **OK**.

#### **See also...**

- $\rightarrow$  [Using the File List pane](#page-66-0)
- [Maintaining the database](#page-239-0)and the
## **Copying images**

You can copy an image to the Clipboard and then paste it into another application, such as ACD Photo Editor. Using the Copy Image command transfers only the image data to the Clipboard: no database, EXIF, or IPTC information is retained.

## **To copy an image:**

- 1. In the File List pane, select the image file you want to copy.
- 2. Click **Edit** | **Copy Image**.
- 3. Paste the image into your other application.

## **Pasting files and folders**

You can cut or copy files to the Clipboard, and then paste them into another folder without losing your database information.

#### **To cut and paste files:**

- 1. In the File List or Folders pane, select one or more files or folders.
- 2. Click **Edit** | **Copy** or **Cut**.
- 3. Using the Folders pane, browse to a new location.
- 4. Click **Edit** | **Paste** to place the files or folders into the new location.

## **Replacing or overwriting files**

When copying or moving files from one location to another, a file name collision occurs if a file already exists in the destination folder with the same file name and extension as a file you are relocating. In ACDSee, you can view both of the files involved in the Confirm File Replace dialog box. If the files involved are image files, ACDSee displays thumbnail previews of both files, and provides options to replace the existing file, rename, delete, or skip the file you are moving, or cancel the operation entirely.

## **To use the Confirm File Replace dialog box:**

- 1. If you are moving a number of files and want to handle all potential file name collisions in the same manner, select the **Apply to all** check box.
- 2. To help determine any differences between the two files, use the toolbar between the two preview fields to shrink or enlarge the size of the previews.
- 3. Do one of the following:
	- To replace the destination file with the source file, click **Replace**.  $\bullet$
	- To rename the new file before moving it into the destination folder, type a new  $\bullet$ name for the file in the **Rename to** field, and then click **Rename**.
	- To skip this file, and leave both files intact, click **Skip**.  $\bullet$
	- $\bullet$ To delete either the destination or source file, click **Delete** below the file you want to remove from your hard drive.
	- To cancel the operation and not move or copy any more files, click **Cancel**.

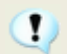

In the Confirm File Replace dialog box, *destination file* refers to the file that exists in the target folder, and *source file* refers to the file you are moving or copying.

#### **See also...**

 $\Rightarrow$  [Setting File Management options](#page-287-0)

## **Renaming a file or folder**

You can rename a file or folder on your hard drive in the Folders and File List panes.

#### **To rename a file or folder:**

- 1. In the File List or Folders pane, select the item you want to rename.
- 2. Click **Edit** | **Rename**.
- 3. Without removing or changing the file name extension, such as ".jpg", type a new name for the file.
- 4. Press **Enter**.

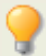

You can rename multiple files at the same time using ACDSee's [Batch Rename](#page-219-0) tool.

# **Storing files in private folders**

Private folders are secure folders where you can store confidential files. When you place files into a private folder, ACDSee moves them from their current location into the private folder. Private folders are password-protected and the files in them can only be viewed in ACDSee.

When you add files or folders to a private folder all information related to them is permanently removed from the database. Restoring files and folders from a private folder does not restore information to the database. The only way you can preserve database information related to the files or folders is to back up or export the database before you add them to a private folder.

#### **To create a private folder:**

- 1. Close any open private folders.
- 2. Right-click the private folder icon in the Private Folder pane and select **Create Private Folder**.
- 3. Enter a password for the private folder. Your password must be less than 40 characters long.
- 4. Verify the password by entering it again.
- 5. Click **OK**.

A new folder will not display in the Private Folder pane. Private folders are hidden and are only identified by their password. When you have a private folder open you will see any subfolders that exist within the private folder, but do not confuse these subfolders with the private folder itself.

#### **To open a private folder:**

- 1. Close any open private folders.
- 2. Click the **Open** button in the Private Folder pane header.
- 3. Enter the password of the private folder that you want to open.
- 4. Click **OK**.

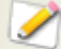

The contents of an open private folder remain visible until you close it. Remember to close your private folder if you have to step away from your computer and do not want anyone to see its contents.

#### **To close a private folder:**

Do one of the following:

- Click the **Close** button in the Private Folder pane header.
- Click **File** | **Exit** to exit ACDSee. The private folder is closed automatically.

#### **To add files to a private folder:**

- 1. Open the private folder to which you want to add files.
- 2. Do one of the following:
	- Click and drag the files onto the private folder icon in the Private Folder pane.  $\bullet$
	- a. Select the files, right-click one of the selected files, and then select **Add to Private Folder**.A warning message displays
- 3. Click **Yes** to move the folder and its contents to the private folder.
- When you add files and folders to a private folder they are removed from their original  $\mathbf{L}$ location in the file system and added to the password-protected private folder. There is no way to recover files and folders from a private folder if you have forgotten your password. Ensure that you choose a password that you will be able to remember.

#### **To add an existing folder and its contents to a private folder:**

- 1. Open the private folder to which you want to add files.
- 2. Do one of the following:
- 3. Click and drag the files onto the private folder icon in the Private Folder pane.
- 4. Select the files, right-click one of the selected files, and then select **Add to Private Folder**.A warning message displays
- 5. Click **Yes** to move the folder and its contents to the private folder.

#### **To restore folders and files from a private folder:**

- 1. Open the private folder containing the folders or files that you want to restore.
- 2. Do one of the following:
	- Select the folders or files and click **File** | **Restore from Private Folder**.
	- Right-click the folders or files and select **Restore from Private Folder**.
- 3. Click the browse button, navigate to the folder where you would like to move the folders or files, and then click **OK**.
- 4. Click **OK**.

ACDSee moves the folders or files from the private folder to the selected location. These folders and files are now visible to anyone with access to the computer.

## **To delete a private folder, or the folders or files in the private folder:**

- 1. Open the private folder containing the folders or files that you want to delete.
- 2. Do one of the following:
	- To delete the private folder, right-click the private folder icon and select **Delete**.
	- To delete folders or files in a private folder, right-click them and select **Delete**.A  $\bullet$ warning message displays
- 3. Click **Yes** to delete the private folder and all of its contents, or the selected folders or files in the private folder.

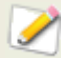

Use caution when deleting folders or files in private folders. If you delete folders or files in private folders they are permanently destroyed. Restore the folders and files if you want to move them from the private folder to a non-secure location on your computer.

# <span id="page-219-0"></span>**Renaming multiple files**

You can use the Batch Rename tool to rename multiple files. You can specify a template with a numerical or alphabetical sequence, save your template for future use, replace specific characters or phrases, and insert file-specific information into each new file name.

#### **To rename a group of files:**

- 1. In the Browser, select one or more files, and then click **Tools** | **Batch Rename**.
- 2. In the Batch Rename dialog box, do one or more of the following:
	- Select the **Template** tab to specify the Template options.  $\sim$
	- Select the **Search and Replace** tab to set the Search and Replace options.  $\bullet$
	- Select the **Advanced Options** tab to adjust the settings for the Batch Rename tool.
- 3. Review your changes to the file names in the Preview field.
- 4. Click **Start Rename**.

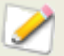

You cannot rename any file on a read-only file system, such as a CD-ROM.

## **Batch Rename options**

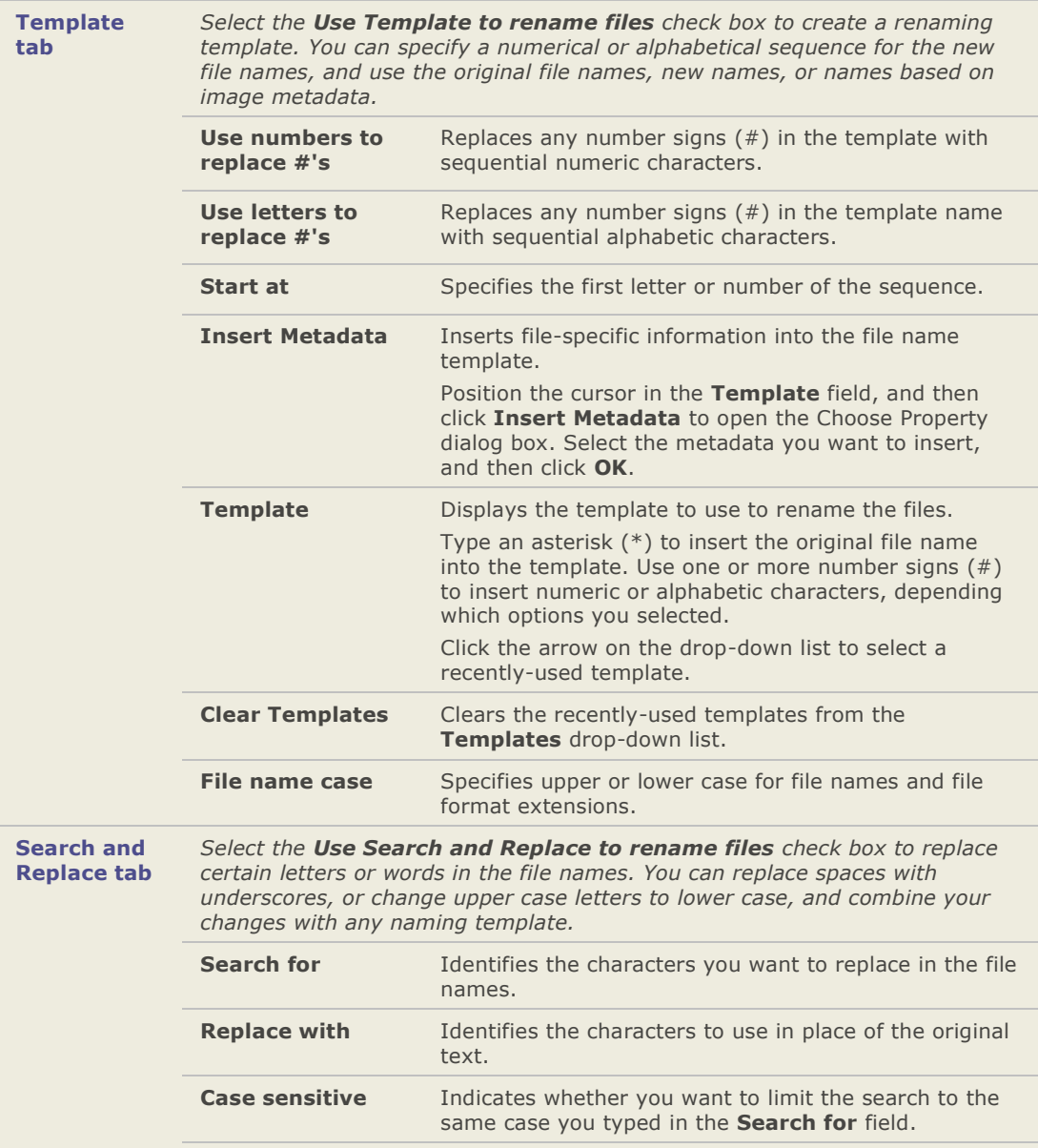

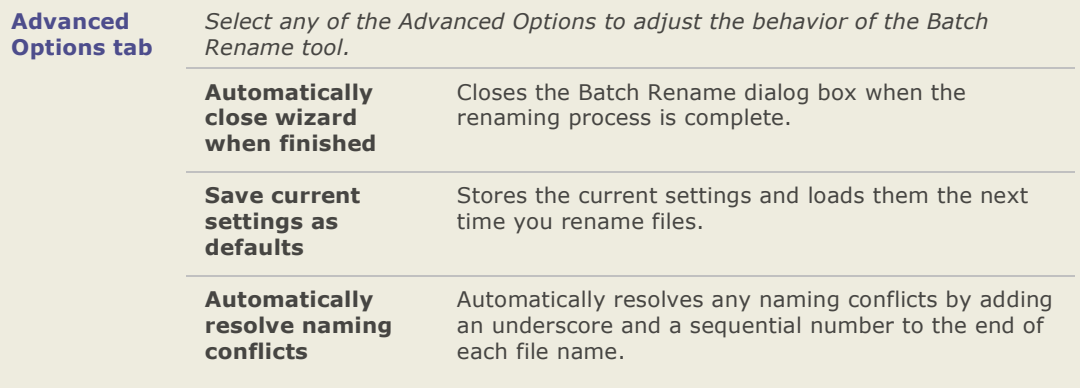

#### **See also...**

 $\Rightarrow$  [Setting EXIF and database information](#page-224-0)

# **Tagging images**

It is easy to take hundreds of photos at an important event like a wedding or a marathon. After you have transferred those photos to your computer, you will want to review them and select the best photos. Tagging is a fast and easy way to identify your best photos or to separate them for editing or review.

The tagging checkbox is at the bottom right corner of the thumbnails. Click the checkbox to tag or un-tag photos. Photos remain tagged until you clear the checkmark from the checkbox.

You can display all your tagged photos with one click. Tagging, like categories and ratings, is a way to set aside, organize, and group your photos without moving the files into different folders.

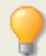

It is good practice to apply categories and ratings to tagged photos, then clear the tags from the photos. Categories and ratings are more effective for organizing and grouping your photos over a long period of time.

#### **To tag a photo in the Browser or Viewer:**

Do one of the following:

- In the Browser, click the checkbox in the bottom right corner of the thumbnail.  $\bullet$
- In the Viewer, click the Tagging icon in the bottom right corner of the status bar.
- In the Viewer, click **View** | **Properties** to display the Properties pane, click the  $\blacksquare$ **Database** tab, then click the **Tagged** checkbox.

#### **To tag a photo when you are comparing images:**

- 1. Do one of the following:
	- Click the image in the Compare Images Viewer, then click the Tag button in the Image toolbar.
	- In the Comparison List, click the checkbox in the bottom right corner of the image thumbnails.
- 2. Click **OK**. The Compare Images Viewer closes. You will see a checkmark in the checkbox of the images that you tagged.

#### **To display a tagged photo:**

In the Browser, click **View** | **Organize** to display the Organize pane, then click **Tagged**.

Tagged photos from all your folders display in the File List pane of the Browser.

#### **See also...**

- $\Delta\mathbf{S}$  . [About the ACDSee database](#page-231-0)
- ag. [Using the Organize pane](#page-70-0)
- $\rightarrow$  [Using the Properties pane](#page-228-0)

# **Categories**

## **Creating categories**

You can use the [Organize pane](#page-70-0) to create, rename, delete, and move your categories.

#### **To create a category:**

- 1. Do one of the following:
- 2. Click **Edit** | **Set Categories** | **New Category**.
- 3. Right-click a category in the Organize pane, and then select **New Category**.
- 4. Select one of the following:
	- $\mathbf{a}$ Create a new, top-level category
	- Create a sub-category within the current selection  $\mathbf{a}$
- 5. If you are creating a top-level category, select an icon from the **Icon** drop-down list.
- 6. If you are creating a sub-category, select a top-level (or parent) category from the drop-down list. (If you right-clicked a category in the Organize pane, the sub-category will be added below that category by default.)
- 7. Type a name for the new category in the **Name** field.
- 8. Click **OK**.

## **To manage your categories:**

Select a category in the Organize pane, and do one of the following:

- To move the category, drag it to the new location.  $\sim$
- To edit the category, right-click the selected category and select **Edit Category**.  $\blacksquare$
- $\blacksquare$ To delete the category, right-click the selected category and select **Delete**.

#### **See also...**

- 今日 [About the ACDSee database](#page-231-0)
- [Using the Organize pane](#page-70-0) ÷.
- $\rightarrow$  [Using the Properties pane](#page-228-0)

## <span id="page-223-0"></span>**Assigning categories and ratings**

You can assign files to a rating, or one or more categories, without relocating the file.

## **To assign files to a category or rating:**

- 1. Select the files you want to categorize.
- 2. In the File List Pane, drag the selected files to a category or rating in the Organize pane.
- 3. In the Viewer, do one of the following:
	- Click **Edit** | **Set Categories** and then click the category to which you want to assign the files.
	- Right-click one of the selected files, select **Set Categories**, and then click the category to which you want to assign the file.
	- Click **Edit** | **Set Rating** and then click the rating to which you want to assign the file.
	- Right-click one of the selected files, select **Set Rating**, and then click the rating to which you want to assign the file.
	- On the status bar, click the rating icon, and then click a new rating. This icon only appears once a rating is set.
- 4. If you are comparing images and want to categorize them, do one of the following:
	- $\blacksquare$ Right-click one of the files, select **Categories**, and then click the category to which you want to assign the file.
	- Right-click one of the files, select **Set Rating**, and then click the rating to which you want to assign the file.

## **Removing files from classifications**

You can remove a file from a category or rating without moving or deleting the original file, or affecting any other files assigned to that classification.

#### **To remove files from a category:**

- 1. In the File List pane, select the files you want to remove.
- 2. Do one of the following:
	- Right-click a selected file, and then select **Set Rating** | **Clear Rating**.
	- $\bullet$ Right-click a selected file, select **Set Categories**, and then select the name of the category from which you want to remove the file.
	- Right-click a category or rating in the Organize pane, and then select **Remove**   $\sim$ **Items**.

## **Creating and assigning keywords**

With ACDSee you can create a master list of keywords and store the list in the database. By using a master list, you can reduce the number of duplicate or misspelled keywords, and improve your search returns and image management. The database automatically updates the keywords assigned to files with any changes you make to the keywords in the master list.

#### **To create and maintain the master keyword list:**

- 1. In the Properties pane, click the **Keyword Picker** button beside the Keywords field.
- 2. In the Keyword Picker dialog box, click **Edit List**.
- 3. In the Keyword List Configuration dialog box, do one of the following:
	- To create a new keyword, type a new keyword into the **New Keyword** field, and then click **Add**.
	- To delete a keyword, select a keyword in the **Keyword List** field, and then click **Remove**.
	- To rename a keyword, select a keyword in the **Keyword List** field. Click **Rename**, type a new name for the keyword, and then press **Enter.**
	- To assign keywords to your files, select one or more keywords in the Available Keywords list, and then click **Assign**.
	- To remove a keyword from your files, select a keyword in the Assigned Keywords list, and then click **Remove**.
- <span id="page-224-0"></span>4. When you are satisfied with your changes, click **OK** to close the Keyword Picker dialog box.

# **Metadata**

## **Adding database, EXIF, and IPTC information to multiple files**

You can use the Batch Set Information tool to add to or change the database, EXIF, and IPTC information of multiple files. You can set the information to apply globally to all the files, or to apply unique information to each separate file, at the same time. You can also save your settings as a template to use with other images.

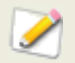

You cannot set information for read-only files, such as those on a CD-ROM.

## **To set database, EXIF, and IPTC information for a group of files:**

- 1. In the Browser, select one or more files, and then click **Tools** | **Batch Set Information**.
- 2. In the Batch Set Information dialog box, do one or both of the following:
	- Select the **Database** tab to add or change the database information.
	- Select the **EXIF** tab to add or change the EXIF information.  $\blacksquare$
	- Select the **IPTC** tab to add or change the IPTC information.
	- Select the **Advanced Options** tab to adjust the settings for the Batch Set  $\blacksquare$ Information tool as explained in the [table below.](#page-226-0)
- 3. Click **Perform Set Information**.

#### **To insert data into the fields in the Batch Set Information dialog box:**

Do one of the following:

- Type the exact information you want in the field. For example, you can type in captions, descriptions, notes, or comments. When you type in data, the same information appears for each file selected.
- Select information from calendars or lists. For example, you can select a specific  $\sim$ date and time, or assign a rating to files. Each file will contain the same information.
- Insert an asterisk  $\langle * \rangle$  to keep the original or existing data in the field. For  $\blacksquare$ example, many cameras store the date and time an image is taken. If you insert an asterisk in the field, this original information about each separate file is added to the EXIF information, or to the database, when you click Perform Set Information.
- Insert a series of number signs #. When the information is set, these will be replaced with incrementing characters, so each file will have a unique number.
- Select and insert metadata place holders. For example, you can insert the metadata placeholder <Camera:Model> in the Model field on the EXIF tab. When you set the information, the model of the camera that took each separate image will be inserted into the EXIF information. Alternatively, in the Notes or User comment fields, you can insert metadata place holders to include unique information about each file like file location, file type, aperture value, or other detailed metadata.

Map information to a given field. For example, you can select to map Width to the  $\bullet$ Pixel X dimension field, and Height to the Pixel Y dimension field. When you set the information, the unique width and height of each image will appear in the EXIF fields for all of the files.

## <span id="page-226-0"></span>**Advanced Options**

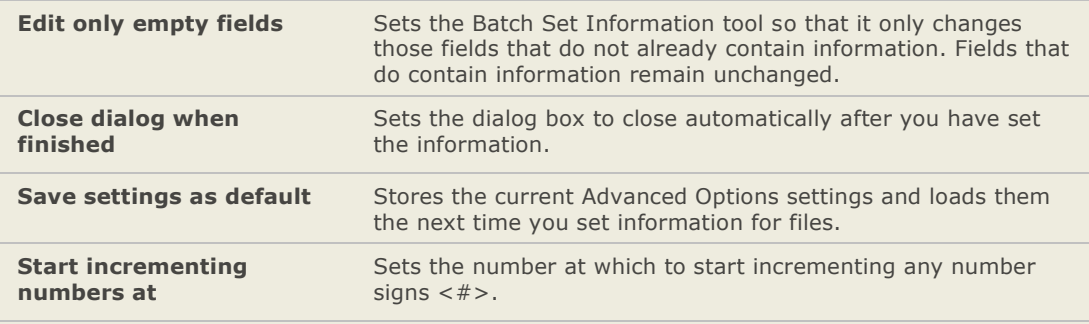

#### **See also...**

- $\rightarrow$  [About the ACDSee database](#page-231-0)
- [Using the Properties pane](#page-228-0)

## **Removing IPTC keywords and supplemental categories**

You can remove an image's IPTC keywords and supplemental categories from the ACDSee database.

## **To remove IPTC keywords and supplemental categories:**

- 1. In the Browser, select the image.
- 2. If the Properties pane is not already displayed, click **View** | **Properties** to display it.
- 3. Ensure that the image is writable:
- 4. Click the **File** tab.
- 5. If there is a check mark in **Read only**, the image is not writable.
- 6. Clear **Read only** to make the file writable.
- 4. Click the **IPTC** tab.
- 5. Click the **Keyword Picker** button beside the Keywords field or the **Supplemental Categories Picker** button beside the Supplemental Categories field.
- 6. Select the keyword or supplemental category that you want to remove from the **Assigned values** box. (To select more than one keyword or supplemental category press and hold the Ctrl key while select the keywords and supplemental categories with your mouse.)
- 7. Click **Remove**.
- 8. Click **OK**.

## **Changing the date and time properties of images**

You can use the Batch Adjust Time Stamp tool to change the date and time properties of one or more images in the Browser or in the Viewer.

#### **To change the date and time properties of a file:**

- 1. Do one of the following:
	- In the Browser, select one or more images, and then click **Tools** | **Batch Adjust Time Stamp**.
	- In the Viewer, click **Modify** | **Adjust Image Time Stamp**.  $\blacksquare$
- 2. On the *Choose time stamp to change* page, on the **Date to Change** tab, select the file property that you want to change.
- 3. On the *Choose time stamp to change* page, on the **Advanced Options** tab, select the options for the Adjust Image Time Stamp tool described below.
- 4. Click **Next** to continue.
- 5. On the *Choose new time stamp* page, select one of the following options:
	- **Use date and time from another file property**: replaces the selected date and time with another time stamp property from the same file. Select the file property you want to use from the **Change date and time to** drop-down list.
	- **Use specific date and time**: changes the selected time stamp in each file to a specific date and time. Type the new date and time for the time stamp in the **Date** and **Time** fields.
	- **Shift to a new starting date and time**: replaces the earliest time stamp with a date and time you specify, and shifts all later time stamps ahead accordingly. Specify the time stamp for the earliest file in the **Date** and **Time** fields.
	- **Shift date and time by a specific number of hours (adjust time zone)**: shifts all the time stamps either forwards or backwards by a specific number of hours. Select either **Shift forward** or **Shift backward**, and type a number into the **Number of hours** spin box.
- 6. Click **Adjust Time Stamp** to begin adjusting your files. When the wizard is finished, click **Done** to return to ACDSee.

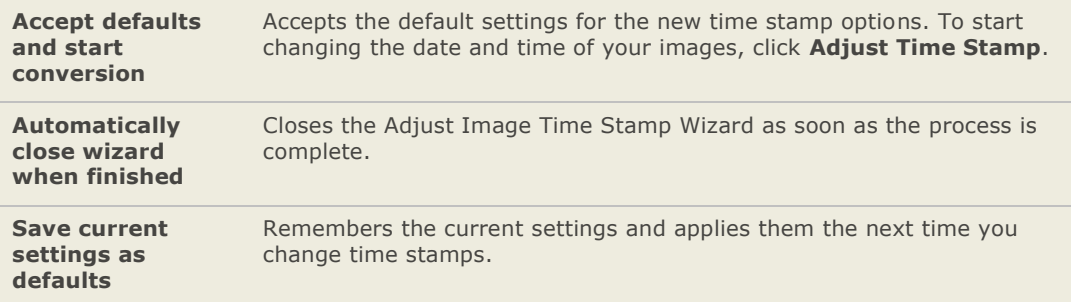

## **Advanced Options tab**

## **Viewing file properties in the Viewer**

You can view an image's properties in the Viewer and edit the information in the Properties pane.

#### **To view an image's properties:**

In the Viewer, click **View** | **Properties**.

For more information about the Properties pane, and adding or editing database information, see [Using the Properties pane.](#page-228-0)

## <span id="page-228-0"></span>**Using the Properties pane**

The Properties pane displays the database information associated with your files. It also displays file properties, such as file size, creation date, and read-only or hidden status, and EXIF and IPTC metadata. You can use the Properties pane to add, change, or delete database information, and edit the metadata for image and media files.

#### **To open the Properties pane:**

In the Browser or Viewer, click **View** | **Properties**.

The Properties pane is located by default on the right side of your screen in both the Browser and the Viewer.

## **Properties pane areas**

The Properties pane is made up of four tabs: Database, [File,](#page-228-1) [EXIF,](#page-229-0) and [IPTC.](#page-229-1)

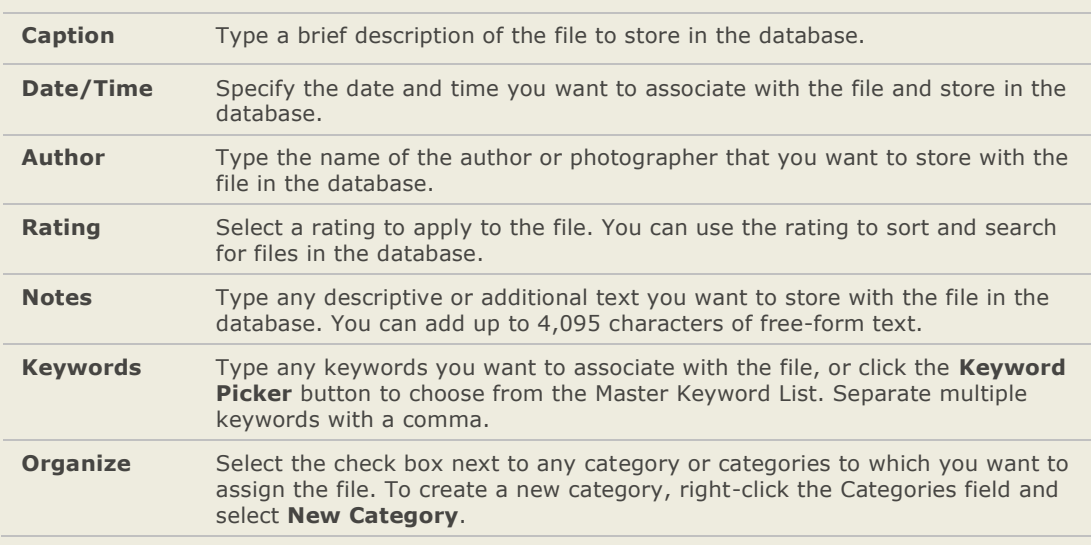

## **Database tab**

## <span id="page-228-1"></span>**File tab**

The File tab displays detailed file information and image attributes for a selected file or files. You can set or change the Read-Only and Hidden properties of a file or folder, and view a summary of any EXIF information contained in a file.

## <span id="page-229-0"></span>**EXIF tab**

The EXIF tab displays EXIF metadata information that is stored with an image from a scanner or digital camera. Metadata is embedded in the file, and can be retained by ACDSee when you edit an image. You can edit certain types of metadata.

#### **To edit EXIF metadata:**

Double-click the metadata tag you want to edit. You can edit any tag marked with a blue label.

## <span id="page-229-1"></span>**IPTC tab**

The IPTC tab displays IPTC metadata information that is stored with a photo created by a scanner or digital camera. Metadata is embedded in the file, and can be retained by ACDSee when you edit an image. You can also edit certain types of IPTC metadata.

#### **To edit IPTC metadata:**

Double-click the metadata tag you want to edit. You can edit any tag marked with a blue label.

## **Custom tab**

The Custom tab displays whatever file property, database, EXIF, or IPTC metadata information that you choose to add to it. The priority data that you need to keep visible as you browse files can all be grouped onto one tab and configured to suit the way you work.

#### **To configure the Custom tab:**

- 1. Click **Tools** | **Options** and then select **Properties pane**.
- 2. Ensure that the Show Custom property tab is checked.
- 3. Click **Choose Display information** to open the Choose Custom Tab Display Information dialogue where you can select and configure the data to display on the Custom tab.
- 4. Click **OK**.

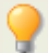

You can add metadata or database information to an image or a group of images with the [Batch Set Information](#page-224-0) tool.

#### **See also...**

- [Using the Custom tab in the Properties pane](#page-300-0) and in
- as. [Cataloging files in the database](#page-232-0)
- [Adding database, EXIF, and IPTC information to multiple files](#page-224-0) ÷.
- [Setting the Properties Pane options](#page-286-0)and in

# **Backing up your files to another computer**

The Sync Wizard will guide you through the process of creating a synchronized copy of your files to protect you from local hard drive failure. You can synchronize your local folders with a network drive, remote computer, or external hard drive. You can name the synchronization, specify the actions you want to take each time you synchronize your files, schedule the synchronization to run at specific intervals, and edit or remove the synchronization at a later time.

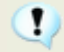

The Sync Wizard does not retain database information when your files are copied to a new location. To back up files with database information, use the [ACD Database](#page-236-0)  [Backup Wizard.](#page-236-0)

## **To create a synchronization:**

- 1. In the Browser, click **File** | **Sync**, and then select **Create Sync**.
- 2. On the *Welcome* page, click the **Next** button when you are ready to continue.
- 3. On the *Synchronization Options* page, specify the folder containing files you would like to copy, and a folder on a network drive, remote computer, or external hard drive in which to place those files. In the **Options** area, specify how Sync should handle errors and logs. In the **Confirmations** area, specify how Sync should handle file duplication conflicts. Click **Next** when you are ready to continue.
- 4. On the *Synchronization Schedule* page, type a name for your synchronization, and specify whether you would like to run the synchronization immediately, or schedule the synchronization. Click **Finish** when you are ready to complete the wizard.

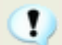

**Schedule**: an account with no password cannot set up a schedule. You must set a password for your account for schedules to work. A blank password will not work; you must have a real password with more than one character.

## **Updating or deleting a synchronization**

You can adjust the settings of a synchronization, schedule it to run at regular intervals, or delete the synchronization from ACDSee.

## **To update or delete a saved synchronization:**

- 1. In the Browser, click **File** | **Sync**, and then select **Edit Sync**.
- 2. In the Saved Synchronizations dialog box, select a synchronization from the list.
- 3. Do one of the following:
	- To schedule the synchronization, click **Schedule**. Specify how often to run your synchronization, and then click **OK**.
	- To adjust the settings, click **Edit**. In the Edit Synchronizations dialog box, update the folder containing files you would like to copy, and a folder on a network drive, remote computer, or external hard drive in which to place those files. In the **Options** area, update how Sync should handle errors and logs. In the **Confirmations** area, update how Sync should handle file duplication conflicts. Click **OK** when you are finished.
- 4. To rename the synchronization, click **Rename**.
- 5. Type a new name for the synchronization and click **OK**.
- 6. To delete the synchronization, click **Delete**.
- 7. Click **Close**.

## **Running a saved synchronization**

After you create a synchronization, you can run it at any time, even if it is scheduled to run at regular intervals.

#### **To run a saved synchronization:**

In the Browser, click **File** | **Sync**, and then select the name of the synchronization you want to run.

#### **See also...**

- $\Rightarrow$  [Exporting database information](#page-235-0)
- $\rightarrow$  [Backing up your database](#page-236-0)

# <span id="page-231-0"></span>**Managing database information**

## **About the ACDSee database**

The ACDSee database stores image and media file information while you browse your folders. The database increases the speed with which you can browse your computer, and you can use the information stored in the database to sort, organize, search, and filter your images and media files. You can also backup, restore, and share database information.

You can store cached thumbnail previews, and add or edit the following information for each image or media file on your computer:

- **Categories**  $\blacksquare$
- Notes  $\bullet$
- $\blacksquare$ Keywords
- Authors
- Dates  $\blacksquare$
- Ratings  $\blacksquare$
- $\blacksquare$ Captions

You can also choose to exclude folders from the database, and keep the contents of those folders separate from your other images and media files.

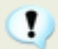

Copying, moving, or renaming your files using programs other than ACDSee, such as Windows Explorer, causes the loss of database information.

## **Excluding folders from the database**

You can choose to exclude folders from the database, and keep the contents separate from your other images and media files. By default, the Program Files and Windows folders on your hard drive are automatically excluded from the database.

## **To manage your excluded folders settings:**

- 1. Click **Database** | **Excluded Folders Settings**.
- 2. In the Excluded Folders dialog box, do one of the following:
	- To exclude a folder from the database, click **Add**. Browse to a folder on your hard drive, and then click **OK**.
	- $\bullet$ To remove a folder from the excluded folders list, select a folder in the list, and then click **Remove**.
	- To reset your excluded folders list to the default settings, click **Reset to Defaults**.  $\blacksquare$
- 3. When you are satisfied with your choices, click **Close** to return to ACDSee.

#### **See also...**

- $\Rightarrow$  [Setting the Organize pane options](#page-284-0)
- [Using the Properties pane](#page-228-0) **AND**
- $\Rightarrow$  [Setting the database options](#page-290-0)

## <span id="page-232-0"></span>**Cataloging files in the database**

ACDSee automatically adds file information and thumbnails to the database as you browse. You can use the Catalog Files Wizard to add groups of files to the database without having to first browse the folders. This can be particularly useful when using ACDSee for the first time, and when browsing or managing large collections of images as it reduces the loading time required for these folders.

The first time you run ACDSee, the database automatically catalogs the contents of your My Pictures folder.

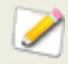

You can click Reset to display only the default column names in the Currently Displayed Details pane, and you can also move a column in the File List pane by dragging its header to a new position. A vertical line indicates where the column will be inserted.

#### **To catalog your files:**

- 1. Click **Database** | **Catalog Files**.
- 2. On the *Welcome* page, select which folders you want to catalog. Click **Next** when you are ready to continue.
- 3. If you chose to catalog specific folders, on the *Select folders to catalog* and *Add database information pages*, add the folders to catalog in the database, specify the information to add to the database, and customize the caption, notes, author, and date fields. Click **Next** when you are ready to catalog your files.

If you are cataloguing a large collection of files, do not disrupt the process, or use T other software while it is running. For large file collections, it is best to run cataloging overnight.

## <span id="page-233-0"></span>**Converting an older database**

You can use the ACD Database Convert Wizard to take database information from previous versions of ACDSee or ACD mPower Tools, and add it to your current database. This ensures that any information associated with your files using a previous version of ACDSee is referenced properly in the current database.

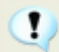

If you have already added information to your current ACDSee database, it is recommended that you create a backup of your database before converting an older ACDSee database.

#### **To convert an older database:**

- 1. Click **Database** | **Convert Database**.
- 2. On the *Welcome* page, click **Next** to select your conversion options.
- 3. On the *Database Convert Options* page, specify the version of the database file you want to convert, as well as its location on your hard drive. Click **Next** when you are ready to continue.
- 4. To automatically rebuild image thumbnails and EXIF information after the conversion process is complete, select the **Rebuild Thumbnails and EXIF data** check box.
- 5. To automatically update your database after converting, select the **Optimize database files after convert** check box.
- 6. Click **Next** when you are ready to continue.
- 7. On the *Summary* page, review your selections, and then click **Next** to convert your database.

#### **See also...**

- $\rightarrow$  [Database backup tips and strategies](#page-238-0)
- $\rightarrow$  [Mapping drives for an incoming database](#page-241-0)

## **Importing database information**

You can use the ACD Database Import Wizard to import archived database information, or to import database information that was sent to you with images from another ACDSee user. After you import the information, ACDSee associates it with the appropriate images.

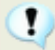

If you have already added information to your current ACDSee database, it is recommended that you [create a backup](#page-236-0) of your database before converting an older ACDSee database.

#### **To use the ACD Database Import Wizard:**

- 1. Click **Database** | **Import**, and then select **Database**.
- 2. Click **Next** to start the wizard.
- 3. On the *Import options* page, select the type of exported database information you want to import.
- 4. You can import image information from a compressed database version, or information from an XML-based text file.
- 5. Click the **Browse** button to locate the database you want to import, and then click OK.
- 6. Select the **Optimize database files after import** check box to optimize the database after exiting the wizard, and then click **Next**.
- 7. On the *Summary* page, review your selections. Click **Back** to make changes, or click Next to begin importing the database information.
- 8. Click **Finish** to close the ACD Database Import Wizard.

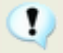

If you are importing database information sent to you by another ACDSee user, ensure that the images to which the information applies are in an identical location and folder structure on your hard drive.

## **Importing file information from other sources**

You can import file information into your database from other sources, including [ACDSee Photo](#page-98-0)  [Discs](#page-98-0) and files from previous versions of ACDSee.

## **Importing Photo Discs**

Previous versions of ACDSee (versions 4.0 and 5.0) created separate database files with a .ddf file extension for Photo Discs. You can import the Photo Disc database files into your ACDSee database.

## **To import a Photo Disc:**

- 1. Click **Database** | **Import**, and then select **Photo Disc**.
- 2. In the Browse for Photo Disc dialog box, locate and select the photo disc file you want to import.
- 3. Click **Open**.

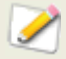

To import the information from Photo Discs created with ACDSee 6.0 or later, you must [convert and import](#page-233-0) the entire database.

## **Importing albums**

In previous versions of ACDSee, you could create albums in an .ais file format that consisted of organized shortcuts to your images. Now you can use categories to create albums of images that do not require a separate file extension. You can, however, import your albums from previous versions of ACDSee, and add the information from the albums to the database. ACDSee creates a new category for each album you import.

## **To import album information into the database:**

- 1. Click **Database** | **Import**, and then select **Album**.
- 2. In the Open dialog box, select the .ais file you want to import.
- 3. Click **Open**.

## **Working with descript.ion files**

In previous versions of ACDSee, file descriptions were stored in a separate descript.ion file in each folder that contained images. ACDSee now stores file descriptions as captions in the database, along with other file information such as notes and keywords.

You can use the Descript.ion tools to import your old descript.ion files and add the information to the database, or export your existing file captions to a descript.ion file.

## **To import a descript.ion file:**

- 1. Click **Database** | **Import**, and then select **Descript.ion File**.
- 2. In the Open dialog box, locate and select the descript.ion file you want to import.
- 3. Click **Open**.

#### **To export captions to a descript.ion file:**

- 1. Click **Database** | **Export**, and then select **Decript.ion File**.
- 2. In the Save As dialog box, type a name for the descript.ion file in the File name field.
- 3. Click **Save**.

## <span id="page-235-0"></span>**Exporting database information**

You can use the ACD Database Export Wizard to save selected database information in a compressed format, and then store it as a backup, or share it with other ACDSee users. You can also choose to export your category and keyword definitions to a text file.

Exporting your database information differs from creating a backup in that you can choose to export only the parts of your database that you want to share or store with specific files, such as those on a CD. Other ACDSee users can import your information without affecting their existing database.

To create a backup of your entire database, including image or media files, use the ACD Database Backup Wizard. To back up the contents of a local folder to a remote location, such as a network drive, use the ACDSync Wizard.

#### **To use the ACD Database Export Wizard:**

- 1. If you want to export your database information for a specific group of images or media files, select the files in the [File List](#page-66-0) pane.
- 2. Click **Database** | **Export**, and then select **Database**.
- 3. Click **Next** to begin using the wizard.
- 4. On the *Content and Format Options* page, specify how you want to export your database information by selecting one of the following options, and then click **Next**:
	- **Export entire ACDSee database to a read-only, compressed version**: exports the entire contents of your ACDSee database to a compressed version that can be shared with other ACDSee users.
	- **Export database information for selected items to a read-only, compressed version**: exports all of your database information for the images selected in the File List pane.
	- **Export database information to a text file**: exports the selected information to an XML-based text file. Select the check boxes next to the information you want to include.
- 5. On the *Location options* page, specify a location for the exported information, and a name for the text file, if necessary, and then click **Next**.
- 6. On the *Summary* page, review your choices. You can click **Back** to make changes, or click **Next** to begin exporting your database information.
- 7. Click **Finish** to close the wizard and return to ACDSee.

## **Generating file lists**

You can generate a text file that lists all of the files in the folder currently displayed in the File List pane. The text file places the file name, size, image file format, modified date, image properties, caption, and rating for all of the files in the folder into a table, and creates a single text file.

#### **To generate a list of your files:**

Click **Database** | **Export**, and then select **Generate File Listing**.

ACDSee automatically opens the text file in your default text editor, which you can then use to edit or save the file listing.

## <span id="page-236-0"></span>**Backing up your database**

You can use the ACD Database Backup Wizard to back up all of your database information, which you can then restore in the case of a system failure or other event. You can also choose to back up your image, media, or archive files along with the relevant database information.

The Database Backup Wizard creates a series of files in a specified location that contain your entire database. The backup is generated using your folder structure and is unique to your computer. To back up portions of your database, or to share database information with another ACDSee user, use the ACD Database Export Wizard.

For some suggestions about managing your database backups, see [Database backup](#page-238-0) tips and [strategies.](#page-238-0)

#### **To back up your database information:**

- 1. Click **Database** | **Back Up Database**.
- 2. On the *Welcome* page, select whether you would like to create a new backup, or append an existing backup. Click **Next** when you are ready to continue. If you choose to update an existing backup, please go to step #5 .
- 3. On the *New Backup* page, select the information you would like to back up. Click **Next** when you are ready to continue.
- 4. On the *Backup Location* page, click **Browse** and specify a location for your backup, and type a name for the backup file. Click **Next** when you are ready to continue.
- 5. On the *Backup Summary* page, review your settings. If you chose to update an existing backup, click the **Backup to update** drop-down list, and then select the existing backup. Click **Next** when you are ready to continue.

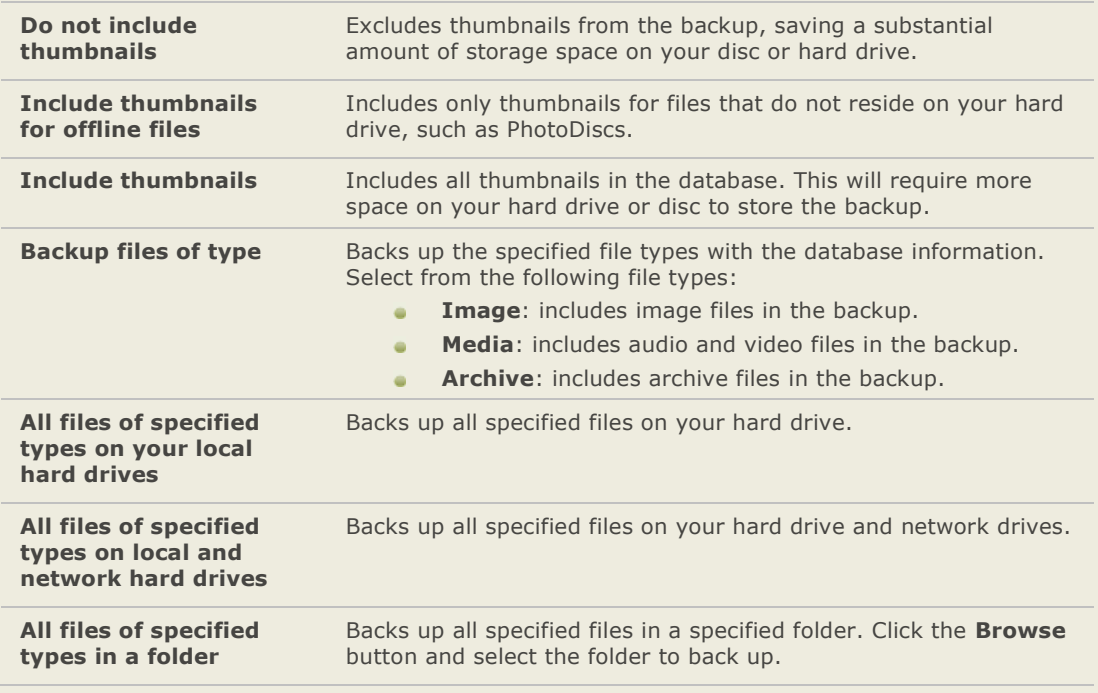

## **Backup information options**

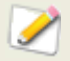

If your disc burner uses packet software to format re-writable CDs and DVDs, ACDSee will not be able to burn your backup to a disc. Instead, ACDSee will recognize your burner as a hard drive, which you can select on the Backup Location page.

## **Database backup tips and strategies**

<span id="page-238-0"></span>ACDSee's database stores information about your files, including EXIF information, file name and folder location, thumbnails, categories, rating, and any other information you add using the Properties pane. The more information you store in the database, and the more time you spend inputting that information, the more important it is to back up your database, and to have a good strategy for managing your backups. Losing hours of work to a system crash or other uncontrollable event is something that should, and can, be avoided.

## **Backup schedule**

How often you need to back up depends on how often you add or change information in the database. A good rule to use would be to back up your data as often as you want to avoid retyping it. You can use the backup reminder settings on the Database page of the Options dialog box to set a regular reminder for yourself to back up your data as often as you think appropriate. Business environments and professional users should back up every day.

It is also recommended that you back up your database before performing any major adjustments to it, such as importing information from another ACDSee user, or converting a database from a previous version of ACDSee.

## **Backup location**

It's a good idea to consider where you back up your data, as well as how often. If you're backing up to your hard drive, ACDSee creates a new folder for each day. This helps to avoid overwriting your backup, and gives you several increments from which you can restore. Backing up the database to a CD or DVD once a week will help protect you in case of hard drive failure. Also helpful is a monthly backup that is stored in a different physical location than your computer, such as a network drive.

## **Backup size**

To keep the size of the backup small, choose to backup database information only, and back up your images separately, also on a regular basis.

## **Restoring database information from a backup**

You can use the ACD Database Restore Wizard to restore previously backed up database information. If you saved your backup to disc, and the backup spanned multiple discs, you can restore from any disc in the sequence. This can be particularly useful if a disc is lost or damaged but you would like to recover the remaining information.

## **To restore database information:**

- 1. Click **Database** | **Restore Database**.
- 2. On the *Welcome* page, click **Next** to select the backup.
- 3. On the *Restore Options* page, select the backup and date from which you want to restore, or browse to the location of your backup and select a .bkup file.

4. If you are restoring from a disc, and the backup spanned multiple discs, it is recommended that you select the last disc in the sequence. Click **Next** when you are ready to restore your database.

When restoring a backup from a series of discs or backup files, ACDSee will only  $\mathbf{T}$ restore the information included in and prior to the selected disc or backup file. Therefore, unless required, it is recommended that you select the last disc or file in the backup sequence.

## <span id="page-239-0"></span>**Maintaining the database**

It is recommended that you regularly perform database maintenance and optimization to increase hard drive space, remove redundant or extraneous information, and increase overall ACDSee performance.

You can use the tools in the Database Maintenance dialog box to update folders, or to identify folders whose thumbnails and database information you would like to delete. The Database Maintenance dialog box displays a list of the folders on your system, and uses icons to indicate the status of database information within specific folders.

#### **Database content icons**

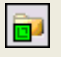

-71

Folder contains files with cached thumbnails stored in the database.

Folder contains orphans - files that were changed without the database tracking it. For example, a folder or file was renamed or moved outside of ACDSee.

#### **To perform database maintenance:**

- 1. Click **Database**, and then select **Database Maintenance**.
- 2. In the Database Maintenance dialog box, browse for folders marked with the database content icons. If there are no marked folders, you do not need to perform database maintenance and can exit the Database Maintenance dialog box.
- 3. Select a folder and click one of the following buttons to identify the maintenance you want to perform on that folder:
	- **Remove Thumbnails**: Removes all thumbnail information for the selected folder.
	- **Remove All DB Info**: Deletes all database information for the selected folder.  $\bullet$
	- **Remove Orphan Folders**: Deletes any out-of-date or broken references to missing  $\blacksquare$ files or information for the selected folder. It is only possible to check for orphans in folders located on your computer. This option will not be visible if the folder is located on a network.
	- **Change Binding**: Changes all location references for the selected orphaned folder to another folder, and retains all database information. The default binding folder is My Pictures.
- 4. The Database Maintenance tool will delete records, creating unused space in your database. To reclaim the unused space, click **Optimize Database**, and follow the instructions in the wizard.
- 5. Click **Close**.

## **Optimizing the database**

You can use the Optimize Database Wizard to quickly remove redundant or outdated database records. Optimizing your database, along with performing regular [database maintenance,](#page-239-0) helps regain hard drive space and improves the overall performance of ACDSee.

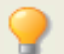

If you are cataloging large numbers of files regularly, it is helpful to optimize weekly, or after an extended cataloging session. This is also a good time to backup the database

#### **To optimize your database:**

- 1. In the Browser, click **Database** | **Optimize Database**.
- 2. In the Database Optimization Wizard, click **Next**.
- 3. When the wizard has finished, click **Finish** to return to ACDSee.

## **Rebuilding thumbnails**

Situations can develop in which your images will be out of sync with the thumbnail images displayed in the File List pane. You can use the Rebuild Thumbnails tool to immediately regenerate the thumbnails for selected images.

#### **To rebuild thumbnails:**

- 1. Do one of the following:
	- Select one or more thumbnails in the [File List](#page-66-0) pane.
	- Select a folder in the [Folders](#page-69-0) pane.  $\bullet$
- 2. Click **Database** | **Rebuild Thumbnails**.

## **Quarantined files**

If ACDSee has trouble reading a corrupted or incomplete image or media file, or a file causes a plug-in to generate an error, ACDSee will quarantine that file. You can view a list of quarantined files, and remove a file from the list.

#### **To view quarantined files:**

- 1. Click **Database** | **Quarantined Files**.
- 2. To remove a file, select it in the list, and then click **Remove**.
- 3. To disable the Quarantine feature, clear the **Enable Quarantine** check box.
- 4. Click **OK** to close the Quarantine Files dialog box and return to ACDSee.

## **Creating and assigning keywords**

With ACDSee you can create a master list of keywords and store the list in the database. By using a master list, you can reduce the number of duplicate or misspelled keywords, and improve your search returns and image management. The database automatically updates the keywords assigned to files with any changes you make to the keywords in the master list.

#### **To create and maintain the master keyword list:**

- 1. In the Properties pane, click the **Keyword Picker** button beside the Keywords field.
- 2. In the Keyword Picker dialog box, click **Edit List**.
- 3. In the Keyword List Configuration dialog box, do one of the following:
	- $\mathbf{a}$ To create a new keyword, type a new keyword into the **New Keyword** field, and then click **Add**.
	- To delete a keyword, select a keyword in the **Keyword List** field, and then click **Remove**.
	- To rename a keyword, select a keyword in the **Keyword List** field. Click **Rename**, type a new name for the keyword, and then press **Enter.**
	- $\blacksquare$ To assign keywords to your files, select one or more keywords in the Available Keywords list, and then click **Assign**.
	- To remove a keyword from your files, select a keyword in the Assigned Keywords  $\blacksquare$ list, and then click **Remove**.
- 4. When you are satisfied with your changes, click **OK** to close the Keyword Picker dialog box.

## <span id="page-241-0"></span>**Mapping drives for an incoming database**

If you are upgrading to ACDSee Pro 2 or are importing or restoring your ACDSee Pro 2 database, the Database Drive Mapping dialog displays how drive mappings (in the incoming database) will be re-established in the ACDSee Pro 2 database. You can use this dialog to change how each drive will be mapped in the database.

## **To select new drive mappings:**

- 1. In the Database Drive Mapping dialog, select a drive and do one of the following:
	- To create a new drive map, select **Create new database entry.**
	- To map the drive to a local drive, select a drive from the **Local Drive** drop-down  $\blacksquare$ list.
- 2. Click **Done**.

# **Searching**

## **Using the Quick Search bar**

You can use the Quick Search bar, located on the main menu in the ACDSee Browser, to quickly locate files or folders. You can use the Quick Search options or basic operators to refine or expand your search, and view the results in the File List pane.

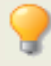

The Quick Search automatically searches in the Notes, Author, and Caption fields of the ACDSee database. The Quick Search also searches in the Keywords, Caption, Photographer, Headline, and Special Instructions IPTC fields.

## **To run a Quick Search:**

Do one of the following:

- In the Quick Search bar, type the term or part of a word for which you want to  $\bullet$ search.
- Click the drop-down list beside the Quick Search field and select a previously  $\blacksquare$ entered search term.
- Click **QuickSearch**.  $\bullet$

## **Quick Search operators**

You can use the following operators to further refine or expand your searches in the Quick Search bar. Note that a search term cannot begin with an operator; it must start with a word.

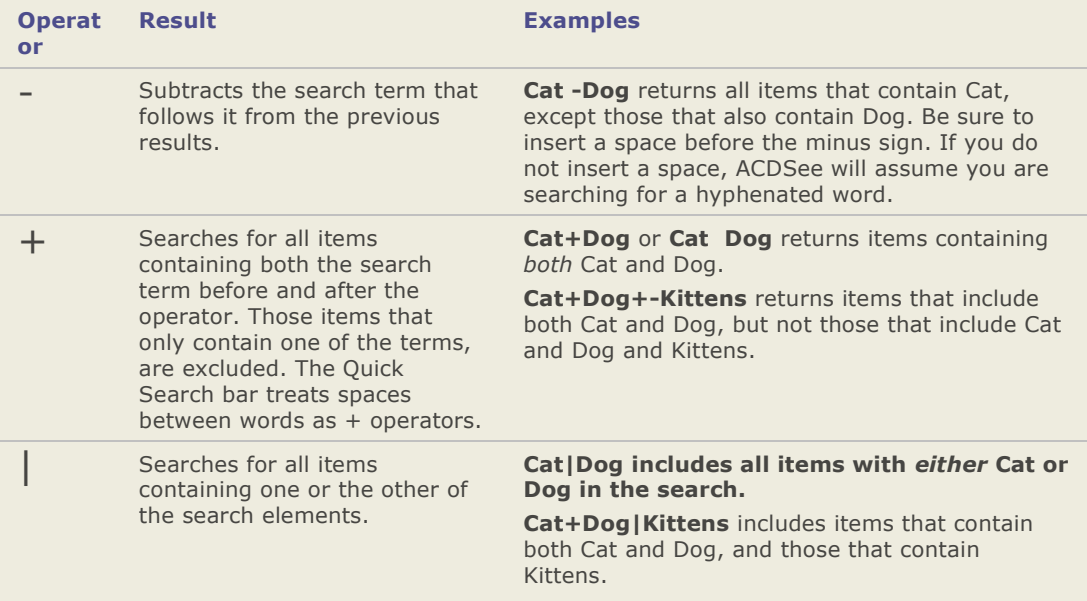

## **Using the Search pane**

You can use the Search pane to search for your files and folders. You can do basic searching by file name or keyword phrase, and create advanced searches to narrow your results by folders, categories, and image properties. You can also search for patterns in file names and find duplicate files.

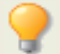

The Search pane will not return results for folders that are not [cataloged in the ACDSee](#page-232-0)  [database.](#page-232-0)

#### **To open the Search pane:**

Click **View** | **Search**.

## **Search pane areas**

The Search pane contains three areas to help divide your search criteria into distinct elements. When creating a search, remember that the search tool will only return files that match *all* of the criteria that you spedify.

#### **Files and Text**

In the *Files and Text* area, you can identify what you are searching for, and where you want to search for it.

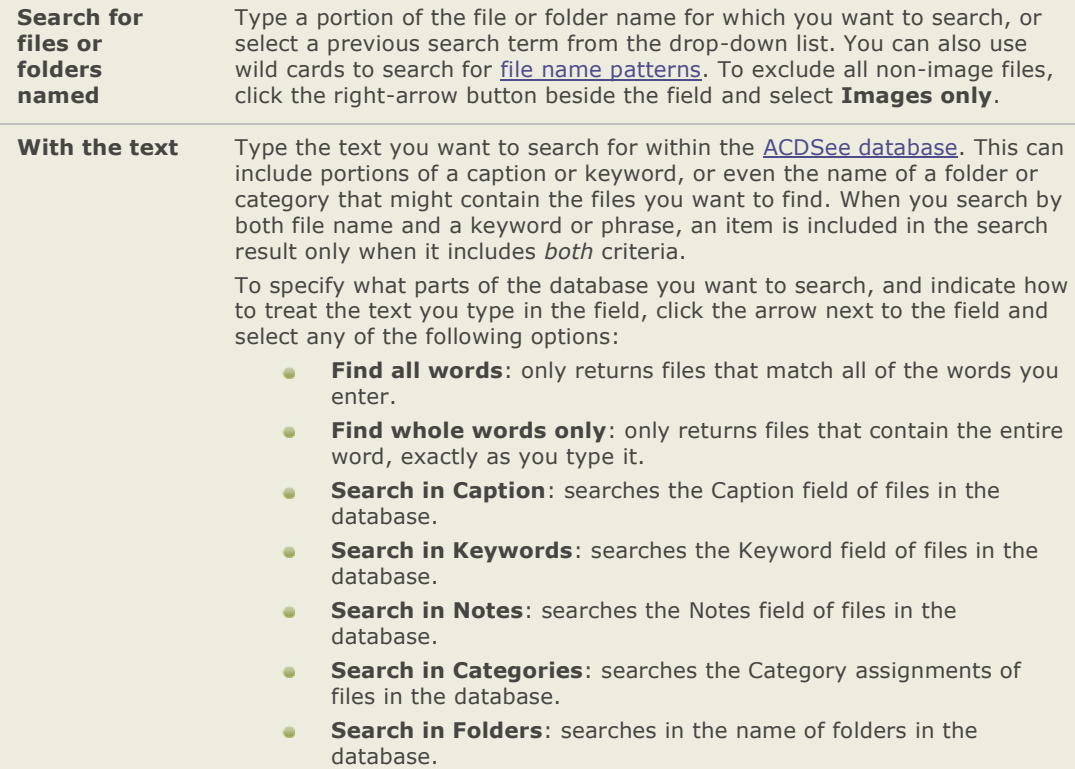

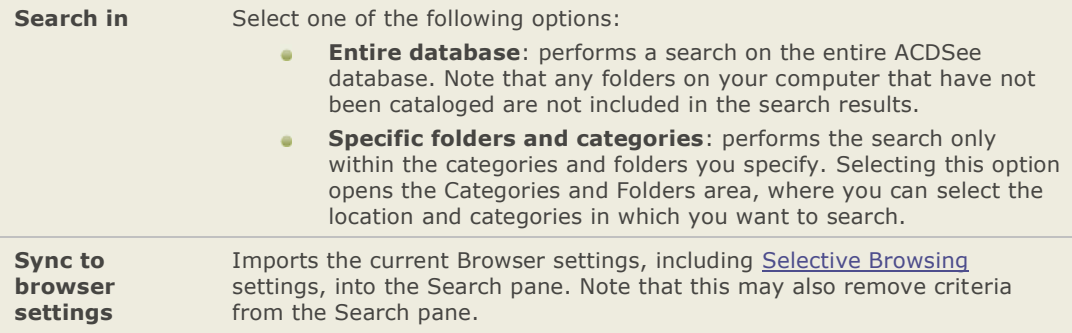

## **Properties area**

In the Properties area, you can identify file properties that you want to search for, and specify ranges of values to include or exclude from your search.

## **To use the Properties area:**

- 1. Below the **Search file properties for** field, click **Add**.
- 2. In the Add Search Criteria dialog box, select one or more properties on which to base your search.
- 3. Click **OK**.
- 4. In the *Properties* area, click the hyperlinks to define conditional statements for each property.
- 5. Click **Start** to perform the search.

## <span id="page-244-0"></span>**Searching with file name patterns**

You can type a text pattern into the Search pane's Search for files and folders named field to search for file names. You can search simple patterns such as portions of file names, or more advanced patterns that include wild cards.

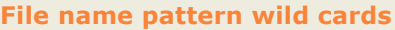

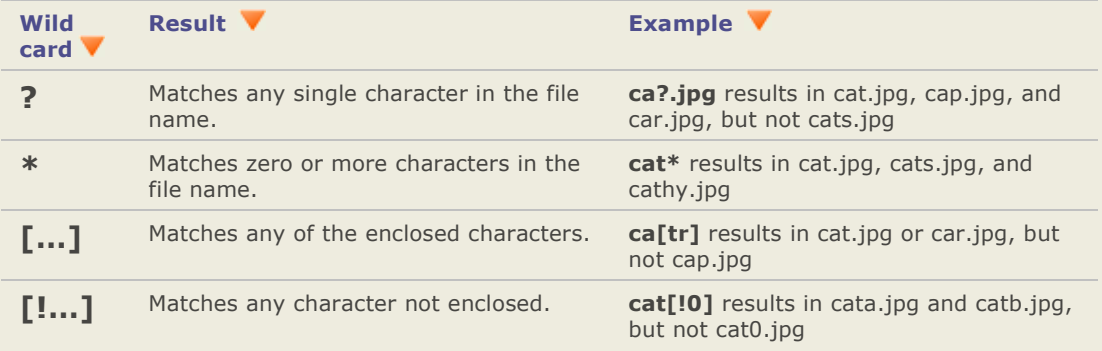

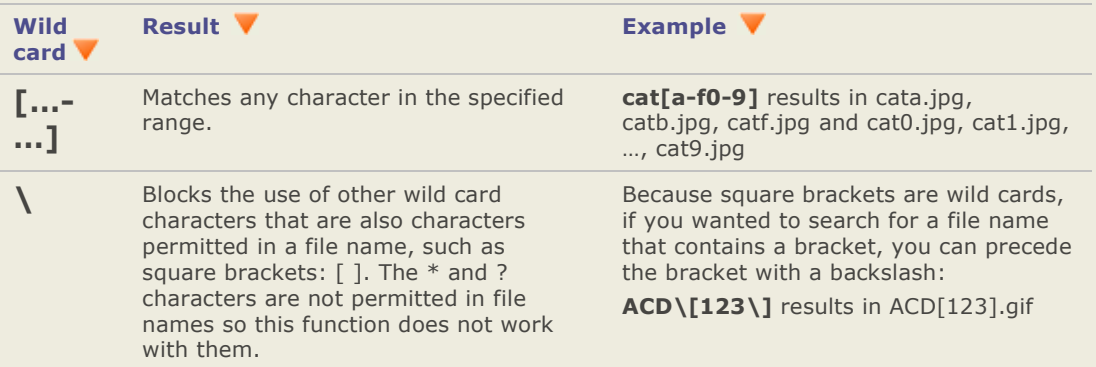

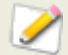

Patterns are not case-sensitive.

To use multiple patterns, separate the names with spaces or semicolons.

To match a pattern containing a space or semicolon, enclose the pattern in double quotation marks.

If you do not include the \* wild card in your pattern, the pattern is matched as a substring. For example, cat would match cat, cathy and bobcat, and is equivalent to the pattern \*cat\*.

## <span id="page-245-0"></span>**Using selective browsing**

You can use selective browsing to browse for files that are located in a specific folder, assigned a specific date, and/or assigned to a specific Organize classification. By adjusting the selective browsing criteria, you can quickly include or exclude files from the File List pane, and view only those files you want to browse.

To get the most out of selective browsing, it is recommended that you [catalog](#page-232-0) and [organize](#page-223-0) your files in the [ACDSee database.](#page-231-0) The more information you input for your files, the more helpful you will find the selective browsing feature.

#### **To use selective browsing:**

Open the Selective Browsing pane by clicking **View** | **Selective Browsing**.

## **Setting selective browsing criteria**

The Selective Browsing pane is divided into three areas: Folders, Organize, and Calendar, each of which corresponds to the Browser pane of the same name. When the Selective Browsing pane is open, the [Contents bar](#page-66-0) in the File List pane is replaced by the Selective Browsing bar, which lists all of the current browsing criteria:

When you add a folder, date range, or organize method to the Selective Browsing pane, ACDSee excludes any files that do not match that criteria. You can add or remove criteria to narrow or broaden your results.

#### **To add selective browsing criteria:**

- 1. With the Selective Browsing pane open, do any of the following:
	- In the [Folders pane,](#page-69-0) select one or more folders.
	- In the [Organize pane,](#page-70-0) select one or more categories, and/or a rating.  $\bullet$
	- In the [Calendar pane,](#page-71-0) select one or more date ranges.

As each criteria is added to the Selective Browsing pane, ACDSee searches its database for files in that folder, that match the date range, and are assigned to the classification, and displays them in the File List pane. You can then select those files and use ACDSee's features to edit, share, move, and view them however you want.

You can also adjust or refine your criteria in the Selective Browsing pane:

- To remove a selected criteria from the Selective Browsing pane, right-click any of the criteria, and then select **Remove From Scope**.
- To exclude all of a certain type of criteria, click the bar above the list, and toggle the  $\bullet$ option to include that type in the scope. For example, to exclude the listed folders from the scope, click the **Folders** bar, and then click **Include Folders in Scope**. The folders you selected will still be displayed in the Selective Browsing pane, but will not factor in the results.
- To remove all criteria of a certain type, click the bar above the list, and select **Clear All**.  $\blacksquare$
- The default behavior for categories in the Selective Browsing pane is to display files that  $\blacksquare$ match any of the categories listed. You can refine your results by choosing to display only those files that are assigned to all of the specified categories. To toggle between behaviors, right click the bar above the categories you selected, and select **Match Any** or **Match All**.

## **Tips for selective browsing:**

When you add a criteria to the Selective Browsing pane, you are indicating that the files you want to browse must have that attribute. For example, if you select a folder in the Folders pane, then ACDSee displays only files in that folder. If you select a rating in the Organize pane, ACDSee displays only files assigned to that rating.

You can combine criteria to refine your selective browsing even further. For example, if you select a category and a date range, then ACDSee displays only those files that belong to both the category and date range you selected. ACDSee does not display items that fall within the date range unless they are also assigned to the correct category, and does not display files assigned to that category unless they also match the date range.

## **Hiding the Selective Browsing pane**

You can use the Auto Hide feature to automatically hide the Selective Browsing pane and increase space for the File List pane. When the pane is set to auto-hide, it rolls away when you click outside it, leaving only an edge displayed. You can access the pane again by moving the mouse pointer over the edge.

## **Searching with auto categories**

Do you have hundreds, possibly thousands, of images? Do you use more than one camera? Do different members of your family share cameras? Or do you have images on your computer that were captured by friends and family? If you answered yes to any of these questions you should consider using auto categories to search for images.

You will see auto categories in the Organize pane, below Ratings. Double-click or click the plus sign (**+**) to expand auto category groupings. Double-click or click the minus sign (**-**) to collapse the auto category groupings.

Some auto category information is added to your images by your camera. For example, cameras will record the camera make and model, the white balance settings you used, the focal length you used, the aperture, et cetera. You may want to supplement that information with the city, province/state, or country in which you captured the images, as well as keywords or copyright. You can do this using the Batch Set Information tool or by manually entering information in the Properties pane.

When you click on an auto category, ACDSee searches for images belonging to that category. For example, imagine that you use more than one camera. You can expand the Photo Properties and Camera Model groupings, then select the category representing your camera model. All images captured with that camera model will display. Similarly, imagine that your brother captures a lot of images and sends them to you. You can expand the Photo Properties and Photographer groupings, then select your brother's name from the list of photographers. All images captured by your brother will display.

Below are some tips for searching with auto categories.

## **Identifying commonly used search categories**

If there are certain auto categories in the Photo Properties grouping that you use frequently, you can save time by adding them to the Commonly Used grouping. Some Photo Properties groupings are available in the Commonly Used grouping by default. You can add as many auto categories as you want to the Commonly Used grouping, and you can easily remove any grouping from the Commonly Used grouping when you no longer need them.

## **To add an auto category grouping to the Commonly Used grouping:**

- 1. Expand the Photo Properties grouping.
- 2. Right-click the auto categories grouping that you want to add to the Commonly Used grouping, and select **Add to Commonly Used**. The grouping is added to the Commonly Used grouping.

It remains visible in the Photo Properties grouping as well.

#### **To remove an auto category grouping from the Commonly Used grouping:**

- 1. Expand the Commonly Used grouping.
- 2. Right-click the auto categories grouping that you want to remove from the Commonly Used grouping, and select **Remove from Commonly Used**.

The grouping is removed from the Commonly Used grouping.

## **Refining your auto category search**

You can refine your auto category search by selecting more than one auto category. For example, imagine that you are learning to combine aperture and shutter speed settings to properly expose images in a variety of lighting and you want find images taken at specific settings. If you click in the box to the left of the f/16 aperture auto category and the 1/30 s shutter speed auto category, ACDSee will search for images that belong to both of those auto categories.

When you select more than one auto category you can further control the search by selecting **Match All** or **Match Any** from the Match Any/All drop-down at the top of the Organize pane. If you select Match Any, ACDSee will display any images associated with the selected auto categories. If you select Match All, ACDSee will display only those images that are associated with all of the selected auto categories.

You can also refine your auto category search by selecting a category or rating. For example, imagine that you clicked on the Photographer auto category and found over 1000 images. However, you only want to see the best images by that photographer. Click 1 in the **Ratings** area of the Organize pane. Only the images by that photographer with a rating of 1 will display.

You can also use the Selective Browsing pane to refine your auto category search. For example, imagine that you clicked on the Camera Model auto category and ACDSee displayed over 1000 images. However, you only want to see the images that you took on a specific date. Display the Selective Browsing pane by clicking **View** | **Selective Browsing**, then expand the **Calendar** section and select the appropriate date. Only the images taken with that camera model on that day will display.

## **See also...**

- [Cataloging files in the database](#page-232-0) Age of
- [Adding database, EXIF, and IPTC information to multiple files](#page-224-0)

## **Finding duplicate files**

You can use the Duplicate Finder plug-in to search for duplicate files on your hard drive. Once you locate any duplicates, you can rename or delete them to better manage your file collection.

The following steps are a basic overview of how to use the Duplicate Finder. There is also extensive context-sensitive Help in the plug-in dialog box to provide you with additional information.

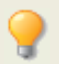

Limit your search by selecting only a portion of the photos or images in a folder.

## **To find duplicate files:**

- 1. In the Browser, click **Tools** | **Find Duplicates**.
- 2. In the *Select Search Type* dialog box, add the files and folders you want to search.
- 3. Do one of the following:
	- To find duplicates within the files and folders you added to the list, select **Find duplicates within this list of files**.
	- To compare files between the list you created and another group of files, select **Find duplicates between these files and another list**.
- 4. Click **Next**.
- 5. If you are comparing the files with another list, add the files or folders you want to compare to the second list, and then click **Next**.
- 6. On the *Search Parameters* page, specify whether you want to find exact duplicates, or just files with the same name.
- 7. You can also choose to search for image files only. When you are ready to perform the search, click **Next**.
- 8. If no duplicates are found, refine your search or click **Cancel** to exit the Duplicate Finder.
- 9. If duplicates are found, specify from which list you want to delete the duplicates, and then select the check box next to the files you want to delete. You can also right-click a file name to open, rename, or delete a file.
- 10. Click **Next** to review your changes, and then click **Finish** to perform the operation.

## **Finding images quickly**

You can select Special Items in the [Organize pane](#page-70-0) to quickly locate all of the images in your [database,](#page-231-0) or list all of the images that you have not yet [assigned to a category.](#page-223-0)

## **To find all of your images at once:**

- 1. In the Browser, click **View** | **Organize** to open the Organize pane.
- 2. In the Organize pane, under Special Items, click **Image Well**.

#### **To locate uncategorized images:**

- 1. In the Browser, click **View** | **Organize** to open the Organize pane.
- 2. In the Organize pane, under Special Items, click **Uncategorized**.
- 3. The Image Well and Uncategorized features only display images that have been cataloged in the [database;](#page-231-0) they do not search your hard drive for specific file types.

#### **See also...**

- $\rightarrow$  [Using the Organize pane](#page-70-0)
- $\rightarrow$  [Assigning categories and ratings](#page-223-0)

# Chapter 7: Sharing

## **E-mailing images**

You can use the E-mail Image Sharing Wizard to send images directly from ACDSee without opening an external e-mail application. To use the E-mail Image Sharing Wizard, you will need an active e-mail account, and have a default e-mail application set up on your computer, or have access to an SMTP server.

## **To e-mail your images:**

- 1. In the File List pane, select the images you want to share, and then click **File** | **E-mail Images**.
- 2. In the E-mail Image Sharing Wizard, click **Next**.
- 3. On the *Add images and adjust options* page, you can add or remove images from the list, and set the options to specify a maximum e-mail size, and the image size and compression. When you are satisfied with your changes, click **Next**.
- 4. On the *Select your e-mail client* page, specify whether you want to use your default email application, or send the images through an SMTP server. If you are not sure which method you should use, try the default e-mail client option. Click **Next** to continue.
- 5. Do one of the following:
- 6. On the *Sending your images* page, wait while the wizard formats your images and prepares the e-mail message for sending. Once the wizard opens the e-mail message, you can specify who you want to send the message to, and add text to the e-mail before you send it. Click **Finish** to close the wizard and return to ACDSee.
- 7. On the *Select and create SMTP accounts* page, click the **Create Account** button to create a new SMTP account, or select an account from the drop-down list, and then click **Next**. On the *Enter e-mail information* page, specify the recipients, the subject of the email message, and the text you want to include in the message. Click **Next** to send the e-mail message.

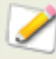

The E-mail plug-in does not support Internet-based e-mail applications such as Hotmail or Yahoo.

## **Sharing slide shows and screen savers**

With ACDSee, you can create slide shows and screen savers of your favorite photos, and share them with friends and family, or display them on your Web site. You can even save your slide show or screen saver project to edit at a later time. The Create Slide Show Wizard guides you through the process.
#### **To create a slide show:**

- 1. Click **Create** | **Create Slide Show**.
- 2. On the *Welcome* page, to create a new slide show, select the **Create a new slide show** radio button. To specify what type of slide show you want to create, select one of the following options:
	- **Standalone slide show**: creates a single executable file (.exe) containing all of your images and everything needed to view them. You can share this type of file with anyone who has a computer, even if they don't own ACDSee.
	- $\blacksquare$ **Windows screen saver**: creates a standard Windows-system screen saver file (.scr) that can be stored and used on any Windows-based system.
	- **Adobe Flash slide show**: creates a compact, Adobe Flash file (.swf) that you can  $\alpha$ display on a Web site.
- 3. To edit an existing slide show or screen saver project, select the **Load an existing slide show project** radio button, and then click **Browse** to locate your project (.asw file).
- 4. Click **Next** to continue.
- 5. On the *Choose your images* page, you can view the images included in your slide show, in the default order they will be displayed. Click **Add** or **Remove** to change the images, and use the arrow buttons to reorder them. Click **Next** when you are ready to continue.
- 6. On the S*et file specific options* page, click the underlined words beside each thumbnail to set the individual options for each image. These include transitions between photos, the duration of the transition and slide, text captions, and audio files to play when the image is displayed. Note that the options available depend on your choice of output file format, and not all formats support all options. Click **Next** when you are ready to continue.
- 7. On the *Set slide show options* page, set the timing for each slide to automatic or manual, the order to display slides, and whether or not to hide the controls. You can also add audio files to play in the background, and adjust the quality, or speed, of the transitions. Click **Next** when you are ready to continue.
- 8. On the following pages, set the options for image size, location of your slide show file and the project file. For assistance with any of the options, click the **What's This Help** button at the top right corner of the wizard, and then click on an option.
- 9. Finally, click next, and wait a few moments while ACDSee generates your slide show. When complete, you can launch your slide show, exit the wizard, or start the Create Disc Wizard to burn your slide show onto a CD or DVD.

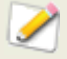

If you assign an audio file to an individual image, as well as to the whole slide show on the Set slide show options page, then both audio files will play simultaneously when that slide displays.

## **Creating a PDF**

You can use ACDSee to combine your images into PDF (portable document format) files. The Create PDF Wizard will guide you through the process of creating one or more PDF files from your images, or adding images to a PDF slide show.

#### **To create a PDF:**

- 1. In the File List pane, select the images you want to share.
- 2. Click **Create** | **Create PDF**.
- 3. On the *Welcome* page of the Create PDF Wizard, select one of the following options, and then click **Next**:
	- **Create a PDF slide show**: combines all of your images into a single PDF file that you can view as a slide show.
	- **Create one PDF file containing all images**: combines all of the selected images  $\blacksquare$ into a single PDF file with multiple pages.
	- **Create one PDF file for each image**: converts each image into a separate PDF  $\blacksquare$ file.
- 4. On the *Choose images* page, you can change the selected images, and use the arrow buttons to reorder them. Click **Next** to continue.
- 5. Do one of the following:
	- If you selected to create a PDF slide show, set or change the transition options by clicking the hyperlink next to each image. Click **Next** to set the order, color, and file name options for your slide show. Click **Next** when you are ready to continue.
	- If you selected to create one or more PDF files, specify a file name and location,  $\bullet$ and then click **Next**.
- 6. Click **Finish** to close the wizard and return to ACDSee.

## **Burning a CD or DVD**

You can use ACDSee's Burn Basket to burn a CD or DVD of your photos and files, to use on a computer. You must have a CD or DVD writer installed in your computer to use the Burn Basket.

With the Burn Basket, you can organize, arrange, and store your photos and files until you are ready to burn them to a disc. Depending on the disc format you choose, you can create your own folders, use existing folders, or have the Burn Basket create the folder structure automatically.

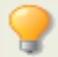

If you want to create a CD of your photos to view on a TV, [use the VCD wizard,](#page-255-0) which creates a CD in the right format for a TV.

#### **To create a CD or DVD:**

- 1. To open the Burn Basket pane, do one of the following:
	- Click **View** | **Burn Basket**.
	- $\blacksquare$ Click **Create** | **Create CD or DVD**.
- 2. In the Burn Basket, select the device you want to use to create your disc from the **Disc Burner** drop-down list in the toolbar. The options in this drop-down list depend on the CD/DVD hardware you have on your computer.
- 3. From the **Content Format** drop-down list, select one of the following:

(The options in this drop-down list depend on the burner you select in step 2. and what file formats it supports.)

- **Data Disc**: creates a standard CD or DVD, on which you can create a folder structure and store photos and files of any type to be used on a computer. Click the **Format Options** button to specify whether you want to include any ACDSee database information associated with your files.
- **HTML Slide Show**: creates a CD or DVD with a slide show of any photos and media  $\alpha$ files copied to the disc. The slide show is set to start whenever the disc is placed in a CD or DVD drive on a computer in a browser. An HTML Slide Show disc cannot contain multiple folders. Click the **Format Options** button to specify the options for your slide show.
- **HighMAT Disc**: creates a HighMAT CD containing a slide show of images that can be viewed on a HighMAT-capable device. A HighMAT disc contains a graphical interface to help viewers access your files, but may alter your files, or convert them to a different format.
- **MPV Disc**: creates an MPV CD containing a slide show of images that can be viewed on an MPV-capable device. An MPV disc contains a graphical interface to help viewers access your files, but may alter your files, or convert them to a different format.
- 4. If you selected the Data Disc format, you can use the left side of the Burn Basket to create a folder structure to organize the photos and files on the disc. To create a new folder, right-click the name of a folder and select **New Folder** from the shortcut menu. Type a name for the new folder and then press **Enter**.
- 5. You can also drag an existing folder into either pane in the Burn Basket. If you drag the folder into the left pane, be sure your cursor is over the an existing folder in the folder tree before you release the mouse button.
- 6. To add photos or other files to your disc, drag them from the File List pane to the Burn Basket, or select the files you want to add and then click **Edit** | **Add to Burn Basket**. You can use the buttons on the Burn Basket toolbar, as explained below, to adjust the contents of the Burn Basket, or to save or load projects.
- 7. When you are ready to create your disc, click **Burn**.

## **Burn Basket toolbar buttons**

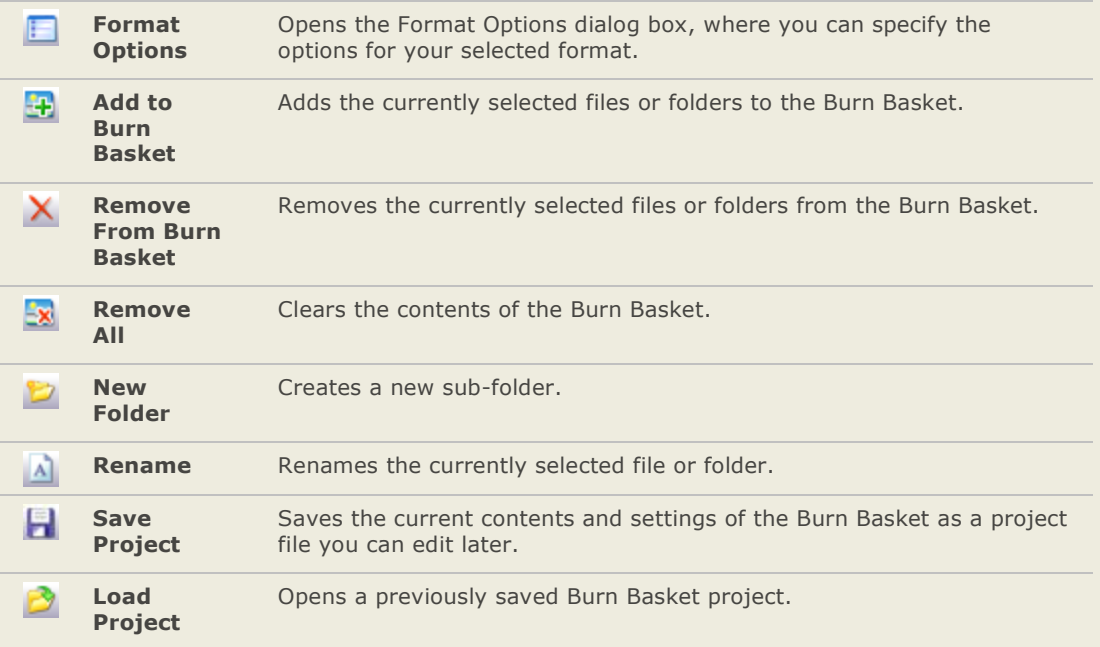

## <span id="page-255-0"></span>**Creating video files and VCDs**

You can use the new Create Video or VCD Wizard to generate a video file slide show of your favorite photos and media files, or create a Video CD that you can watch on your TV.

(The VCD wizard creates a CD that is a different format from those created using the Burn Basket. )

#### **To create a video file or VCD:**

- 1. Click **Create** | **Create Video or VCD**.
- 2. On the Welcome page, click one of the following:
	- **Create Video Disc**
	- **Create Video File**
- 3. Follow the instructions in the Wizard to create your slide show. For additional assistance creating your video files or VCDs, click the **Help** button in the wizard.

## **Creating an HTML album**

You can use the HTML Album Wizard to prepare photo collections for posting on the Internet. The HTML album includes slide show controls and a thumbnail display. You can select from a list of gallery style templates and then customize the gallery by adding your own logo as an image or text to the header or footer. You can also change the fonts and colors used in the gallery.

#### **To create an HTML album:**

- 1. In the File List pane, select the images you want to share.
- 2. Click **Create** | **Create HTML Album**.
- 3. On the *Style Settings* page of the Create HTML Album Wizard, select a Gallery Style from the Web page styles box.

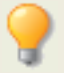

After you select a Gallery Style and other settings, you can click **Preview Gallery** to see how those selections affect the appearance of your HTML album. You can also generate your HTML album from any page in the HTML Album Wizard by clicking **Generate Album**.

- 4. Click **Next**.
- 5. On the *Gallery Customization* page, do one or all of the following:
	- In the **Gallery Title** text box type the title that you want to display at the top of the Web page.
	- Select **Include header** to display a header at the top of the Web page, or clear the  $\alpha$ **Include header** checkbox to remove the header.
	- Select **Include footer** to display a footer at the bottom of the Web page, or clear  $\sim$ the **Include footer** checkbox to remove the footer.
- 6. If you want to display an image in the header or footer, select **Use image** and click **Browse** and select a company logo, a photo of yourself, or another image to display in the header.
- 7. If you want to display text in the header or footer, select **Use information** and click **Set Information** and add enter the text that you would like to display.
- 8. In the **Folder settings** section, click **Browse** and select the folder where you would like to save the HTML album files.
- 9. Click **Next**.
- 10. On the *Thumbnail and Image* page, do one or all of the following:
	- In the **Thumbnail settings** section, adjust the appearance and format of the  $\sim$ thumbnails in the album.
	- In the **Image settings** section, adjust the appearance and format of full size  $\mathbf{a}$ images in the album.
	- $\sim$ In the **Slideshow duration** section, specify how long to display full size images during a slideshow.
	- In the **Color and font settings** section, click **Color and font**, adjust the colors and  $\bullet$ fonts used in the Web page, and then click **OK**.

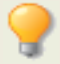

Click Save Settings to save the settings that you select for specific Web page styles. If you save the settings, you can quickly reapply them to a Web page style from the Style Settings page of the Create HTML Album Wizard.

11. Click **Next** to create your HTML album. You may need to wait a few moments while ACDSee generates the thumbnails and creates the Web page.

12. Click **Create Another Album** to create another album, or click **Finish** to exit the wizard and return to ACDSee.

You will need to use FTP or another method to post the HTML album files to your Web site.

## **Uploading images to photo Web sites**

You can now upload your photos or images directly from ACDSee to sites like Flickr and SmugMug. Of course, you do need an account before you can upload pictures to these sites. You can create an account as part of the first upload process from ACDSee if you wish.

## **Authorizing**

Before you can upload to a Web site, you need to authorize ACDSee with that Web site. Once you have authorized ACDSee, you can quickly upload your photos without having to leave the application. The authorize process may be slightly different for each service. To get help, read the service Help file by clicking Help button in the service dialog box.

## **To read about a service:**

Click one of the names in the **Select a service to upload to** box.

Information about that service displays in the right-hand box.

## **To upload images to a Web site:**

- 1. In ACDSee, select the images you want to upload.
- 2. In the Browser, do one of the following:
	- On the menu bar, click **File** | **Upload to**.  $\sim$
	- On the toolbar, click **Upload to**.  $\bullet$
	- $\bullet$ Right-click and select **Upload to**.
- 3. In the Upload Manager dialog, click on the service you want to use, and then click Next.
- 4. Follow the instructions in the wizard to upload your images. Each service has different steps.
- 5. If you need help, click the **Help** button. Each service has it's own help file, which you open from inside its dialog box.

## **New Services**

As new services become available, they will appear in the **New Services Available** box. New services might include photo publishing and other online services. As soon as a new service is available, it appears automatically in the New Services Available box. You can install and use new services right away.

#### **To install a new service:**

- 1. When a new service appears in the **New services available** box, click the service, and then click **Install**.
- 2. Follow the installation instructions as they appear.

## **Creating a contact sheet**

You can create contact sheets — thumbnail previews of your images arranged on pages — that you can use to organize and share your images. You can use the Create Contact Sheet utility to save your contact sheets in multiple image formats, and as HTML image maps. You can save your options as a [preset](#page-128-0) for future use.

The size of the thumbnails depends on how many columns and rows the contact sheet displays, and how much space is displayed between them.

#### **To create a contact sheet:**

- 1. In the Browser, select the images you want to include, and then click **Create** | **Create Contact Sheet**.
- 2. In the *Contact sheet format* area, set the Contact sheet format options.
- 3. In the *Output Settings* area, set the Output Settings options.
- 4. If desired, add or change the text on the page.
- 5. Click **OK**.

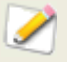

If you do not specify an output file path, the Create Contact Sheet utility places a file named Contact Sheet.<ext> in your default image folder. For multiple-page contact sheets, the utility adds a number to the file name; for example, *Contact Sheet3.bmp*.

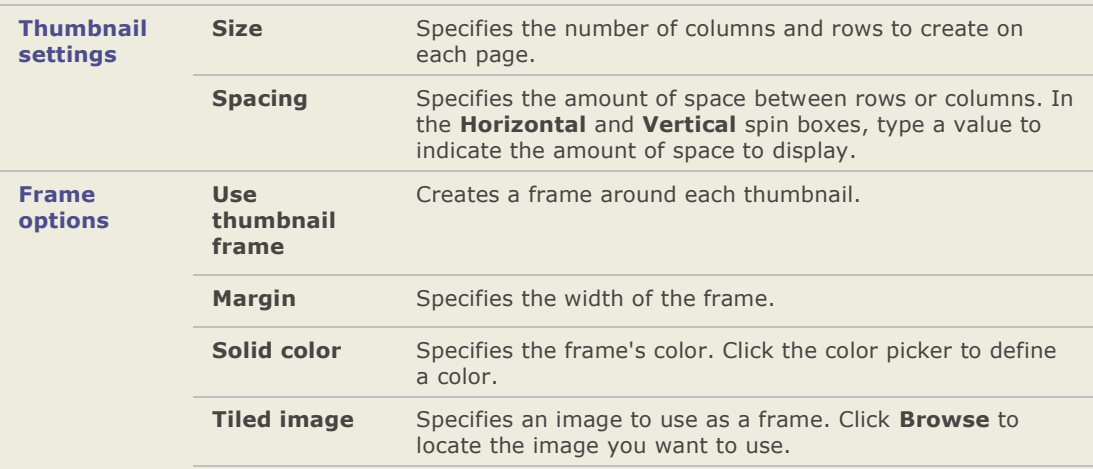

## **Contact sheet format options**

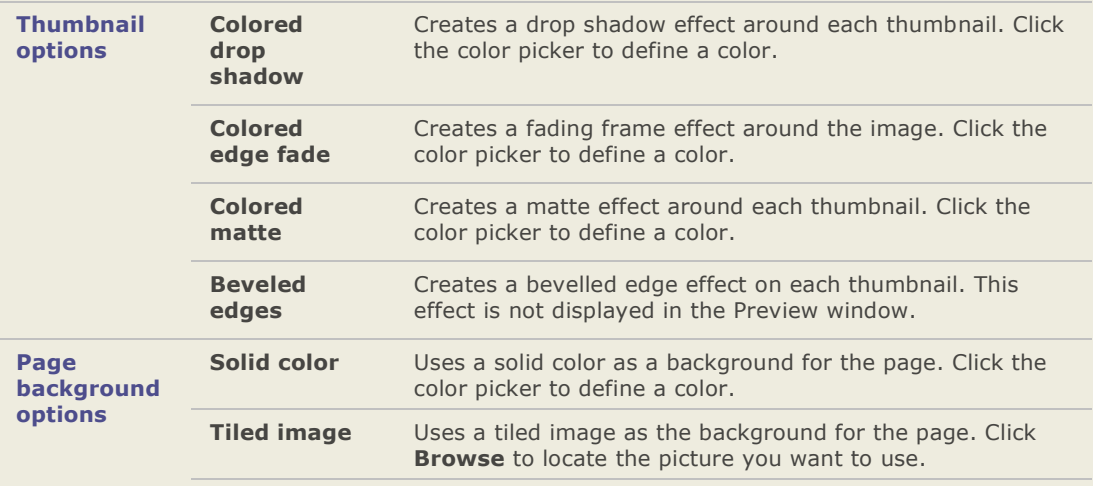

#### **See also...**

ago. [Printing images in ACDSee](#page-268-0)

## **Creating archives of your files**

You can use the Archive Creator plug-in to create archives of your images and media files. Archive Creator supports multiple archive formats, and helps you manage your files using compression, encryption, and password protection tools.

## **To create an archive:**

- 1. In the File List pane, select a folder or group of files.
- 2. Click **Create** | **Create Archive**.
- 3. In the Create Archive dialog box, in the Options area, click the **Archive Type** dropdown list and select the archive format you want to create.
- 4. Some archive formats have additional settings that you can adjust by clicking the **Settings** button.
- 5. Do any of the following:
	- To include the contents of any subfolders you selected, select the **Include subfolders** check box.
	- To include any hidden files in your archive, select the **Include hidden files** check  $\bullet$ box.
	- To remove the selected files and folders from your hard drive once they have been added to the archive, select the **Delete files after archiving** check box.
	- To protect the contents of your archive with a password, select the **Password**   $\blacksquare$ **Protect Archive** check box, and type a password into the field beside it. Note that not all archive types support passwords, and some formats require them.
- Type a path and file name into the **Output File** field, or click **Browse** to locate a  $\sim$ folder on your hard drive.
- 6. Select one of the following:
	- **Add to existing archive**: adds your files to an existing archive. This option is only  $\alpha$ available if the archive specified in the Output File field already exists.
	- **Overwrite existing archive**: replaces any existing archive with the archive you are creating. This option is only available if the archive specified in the Output File field already exists.
- 7. When you are satisfied with your choices, click **Create** to begin archiving your files.

## **Extracting archived (.zip) files**

You can extract archived (.zip) files very quickly and easily without leaving ACDSee. You can either extract the files to a folder or simply double-click and view them.

## **To extract an archived file to a folder:**

- 1. In the Browser, navigate to the folder containing the archived file, [using the Folders](#page-69-0)  [pane.](#page-69-0)
- 2. Click on the archived file in the File List to activate the Context-sensitive toolbar.

The Extract to Folder icon  $\Box$  appears in the toolbar.

- 3. On the toolbar, click **Extract to Folder**.
- 4. In the Extract to Folder dialog, navigate to, and select the folder where you want to keep the files.
- 5. To create a new folder, click **Create Folder**, type in the name of the folder and then press **Enter**.
- 6. Use the **Overwriting duplicate files** drop-down list if you want to specify what do so with files in the folder that have the same name as those you are extracting. You can select any of the following:
	- **Ask** to be asked what to so about each individual file.  $\blacksquare$
	- **Rename** duplicates are given a new name.  $\bullet$
	- **Replace** duplicate files are overwritten.  $\bullet$
	- **Skip** no duplicates are extracted.

#### **To view files inside an archived file:**

- 1. In the Browser, navigate to the folder containing the archived file, [using the Folders](#page-69-0)  [pane.](#page-69-0)
- 2. Double-click the archived file.

The archived file opens as if it were a folder in the File List.

3. Double-click on the archive folder.

Thumbnails of the contents of the archived file open in the file list.

## **Publishing images to TiVo**

You can use ACDSee to publish your images to your TiVo. To use the TiVo Publish Wizard, you must have a TiVo box, and have installed the TiVo Publisher desktop software on your computer. For more information, visit TiVo.com.

#### **To publish your images to TiVo:**

- 1. In the File List pane, select the images you want to share.
- 2. Click **File** | **Publish to TiVo**.
- 3. On the *Welcome* page of the TiVo Publish Wizard, select one of the following:
	- **Publish to a New Album:** creates a new album in your TiVo Desktop folder. Click **Next** to give the new album a name.
	- **Publish to an Existing Album**: adds the selected images to an existing album in your TiVo Desktop folder. Click **Next** to select an album from a list.
	- **Publish to the Root of your Tivo**: adds the images directly to your TiVo Desktop folder.
- 4. Click **Next** to review your choices, and then click **Next** again to publish your images.

#### **See also...**

 $\Rightarrow$  [Sharing slide shows and screen savers](#page-251-0)

## **Creating a SendPix album**

ACDSee includes SendPix, a free digital image sharing service. You can create albums of your images to share with your friends and family. The albums you create are stored on ACD Systems' secure servers for 30 days. SendPix sends an e-mail to selected recipients who can then view your albums using a standard Web browser — no special software is required.

You can also create a photo widget that you can host on your blog or Web site. The photo widget is a scrollable gallery of your photos that a visitor can click on to go to the full album on Sendpix.

#### **To share your images with SendPix:**

- 1. In the File List pane, select the images you want to share.
- 2. Click **File** | **SendPix Album**.
- 3. Follow the instructions in the SendPix Image Sharing Wizard. For help with any of the controls or features, click the **Help** button in the wizard.

#### **To create a Photo Widget:**

- 1. For information on how to place a photo widget on your blog, click [here.](http://www.sendpix.com/help_en)
- 2. If clicking the link does not work, copy and paste this URL into the Address field on your browser :

## **http://www.sendpix.com/help\_en/**

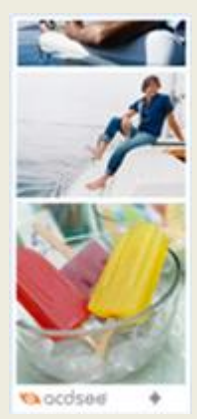

## **Creating a PowerPoint presentation**

You can create a PowerPoint presentation quickly from inside ACDSee using the Create PPT Wizard. The wizard walks you through the process of creating or editing a presentation using your photos. You can set slide duration, the location of the file, number of images per slide and whether or not to use a design template as a background. You can also add captions, a title, or notes to each slide.

#### **To create a PowerPoint presentation:**

- 1. In the File List pane, select the images you want to share.
- 2. Click **Create** | **Create PPT**.
- 3. On the *Choose images* page of the Create PPT Wizard, click **Add** if you want to add more images.
- 4. Click **Next**.
- 5. On the *Presentation Options* page, do one or all of the following:
	- In the **Presentation Options** area, if this is a new presentation, set the duration  $\bullet$ that you want each slide to display.
	- If you are editing a presentation, select **Existing presentation** to activate the  $\bullet$ **Path** field, and browse to your presentation. Select whether you want to **Insert slides** at the beginning or end of the presentation.
	- $\blacksquare$ Select the **Number of images per slide** from the drop-down list. (If you select more than one, the Tile and Notes options on the next page do not appear.)
	- Select **Link to Image file** if you want your images to stay linked to ACDSee rather  $\blacksquare$ than be embedded in the presentation.
- Click **Use a design template** if you want to use a background template and browse to the folder on your computer to select it. (PowerPoint templates are usually under Microsoft Office|Templates|Presentation Designs.)
- 6. Click **Next**.
- 7. On the *Text Options* page, do one or all of the following:
	- On the **Captions** tab, type in a caption and select its background color and alignment. You can also select a different font, or insert metadata like file name or picture dimensions. Captions appear at the bottom of the slide
	- $\blacksquare$ On the Title tab, type in a title for the slide and select its background color and alignment. You can also select a different font, or insert metadata.
	- On the **Notes** tab, type in any notes that you want to appear in the Notes section attached to each slide. These notes do not appear on the slide itself.
- 8. Click **Create**.

The presentation opens in PowerPoint where you can edit it like any other presentation.

## **Playing**

## **Playing audio and video files**

You can play audio and video files in many formats with the ACDSee Viewer. You can control playback volume and appearance, select parts of a media file to play or save, and create an image from a video frame.

#### **To play audio or video files:**

In the File List pane, do one of the following:

- Double-click an audio or video file.
- $\blacksquare$ Select one or more files and press **Enter**.
- Select one or more files, right-click a selected file, and then select **View**.  $\bullet$
- Use the Media toolbar to adjust the volume, stop, pause or restart the file playback,  $\mathbf{a}$ and control the appearance of media files.

## **Automatically playing audio and video files**

You can configure your settings to play audio and video files automatically, as soon as you open them in the Viewer, or as you view them in the Browser's [Preview pane.](#page-81-0)

#### **To start playing media files automatically:**

- 1. In the Browser or Viewer, click **Tools** | **Options**, and then click **Preview**.
- 2. Select the **Autoplay audio or video clips** check box.
- 3. Click **OK**.

## <span id="page-264-0"></span>**The Media toolbar**

You can use the Viewer's Media toolbar to quickly access common media viewing and editing tools.

## **Media toolbar buttons**

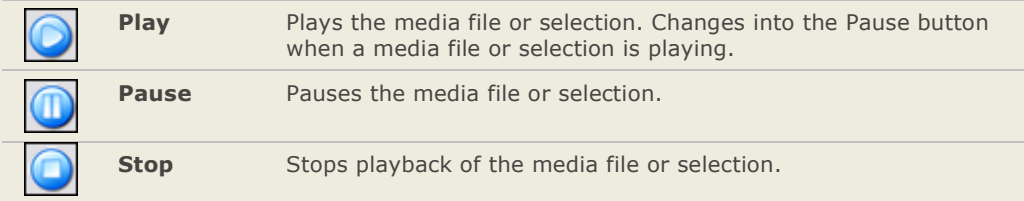

## **Selection and media controls toolbar buttons**

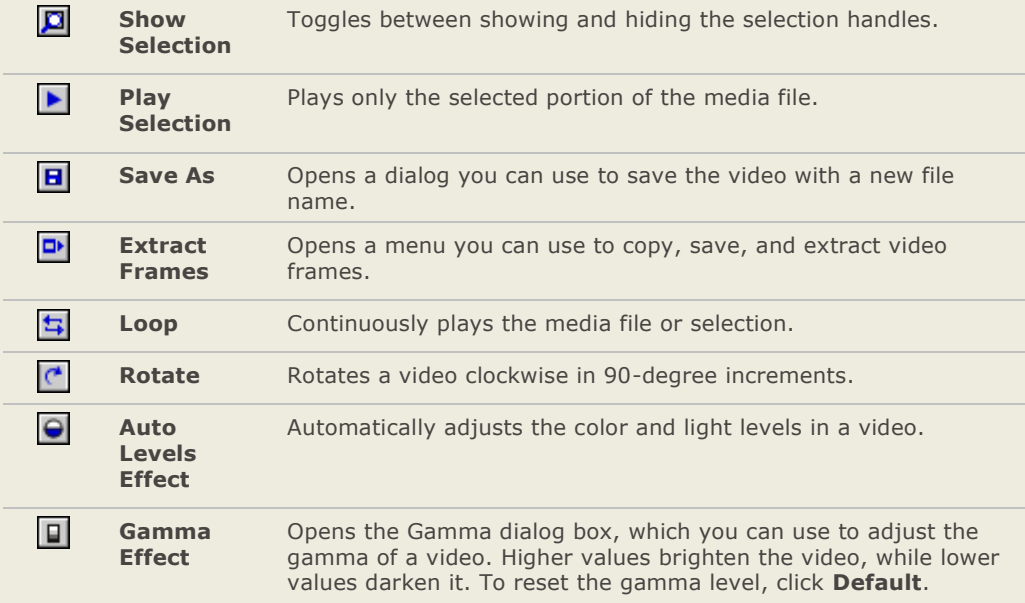

## **See also...**

<span id="page-264-1"></span>→ [Creating video files and VCDs](#page-255-0)

## **Selecting part of a media file**

You can select a segment of an audio or video file and play it.

#### **To select part of an audio or video file:**

- 1. Click the **Show Selection** button.
- 2. Move the selection handles to specify the beginning and end of the selection.
- 3. To play the selection, click the **Play Selection** button.

## **Saving video frames as images**

You can extract an individual frame from a video and save it as a still image, or extract multiple frames and save each one as a single image.

#### **To extract and save a single video frame as an image:**

- 1. Do one of the following:
	- While the video is playing, click the **Pause** button at the frame you want to save.
	- On the progress slider, move the pointer to display the frame you want to save.  $\blacksquare$
- 2. On the [Selection and media controls](#page-264-0) toolbar, click the **Extract Frames** button and select **Extract Current Frame**.
- 3. In the Extract Current Frame dialog box, select a folder in which to save your file.
- 4. In the **File name** field, type a file name.
- 5. Click the **Save as type** drop-down list and select a file format. You can click the **Options** button to select or change any options associated with the file format.
- 6. Click **Save**.

#### **To extract and save multiple video frames as images:**

- 1. [Select](#page-264-1) part of the video.
- 2. On the [Selection and media controls](#page-264-0) toolbar, click the **Extract Frames** button, and then select one of the following options:
	- **Extract Selected Frames**: extracts all the video frames contained in the selected portion of the video file.
	- **Extract All Frames**: extracts all of the video frames in the video file.
- 3. In the Extracting Frames dialog box, click the **Browse** button, and then select the folder where you want to save your files.
- 4. In the **Filename Template** field, type a filename template to use when saving the images. Type a number sign (#) to insert a sequential number.
- 5. Click the **Format** drop-down list and select a file format. You can click the **Options** button to select or change any options associated with the file format.
- 6. Click **OK**.

## **Adding or editing image audio**

ACDSee supports images with embedded audio and images with associated audio files.

Images with embedded audio are TIFF or JPEG images with audio saved inside the image file. You can embed audio inside an image file by adding audio to the image.

Images with associated audio are image files paired with separate WAV audio files. Image files and their associated audio files contain the same file name and are located in the same folder. You can associate any WAV file with an image file by giving them the same name and placing them in the same folder, or by adding audio to the image.

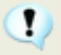

If you move or rename either an image file or the audio file associated with it, both files must be renamed and in the same folder or they will no longer be associated. This does not apply to images with embedded audio.

## **To add audio to an image:**

- 1. Do one of the following:
	- Select an image in the Browser.  $\sim$
	- $\sim$ Open an image in the Viewer.
- 2. From the Tools menu, select **Image Audio** | **Edit**.
- 3. In the Edit Audio dialog box, click the **Browse** button.
- 4. Select a WAV file and click **Save**.
- 5. If you would like to truncate or clip the audio file, select the Use markers check box, and drag the **Start marker** and **End marker** sliders. Do one of the following.
- 6. Click the **Truncate** button to remove the beginning and end of the audio file (the sections outside of the start and end markers).
- 7. Click the **Clip** button to remove the section of the audio file inside the start and end markers.
- 8. To hear a preview of the file, click the **Play** button.
- 9. Click **OK**.

## **Recording audio to an image**

You can record your own audio files and add them to your images. When you add audio to a JPG or TIFF image, the audio is embedded in the image. With other file formats, the audio file is associated with the image; the audio file is saved in the same folder and is played when the image is viewed.

#### **To record and add an audio file to an image:**

- 1. Do one of the following:
	- $\mathbf{a}$ Select an image in the Browser.
	- Open an image in the Viewer.
- 2. From the **Tools** menu, select **Image Audio** | **Edit**.
- 3. In the Edit Audio dialog box, select or change the **Record sound settings** options as described below.
- 4. Click **Record** and do one of the following:
	- Use a microphone and record a sound.  $\bullet$
	- Play audio from an audio player on your computer.  $\bullet$
	- Click **Record** to stop the recording.  $\bullet$
	- Click **Save As** to save the audio file.  $\bullet$
	- In the Save Sound File dialog box, type a name in the **File name** field, and then  $\bullet$ click **Save**.
- 5. Click **OK**.

## **Record sound settings options**

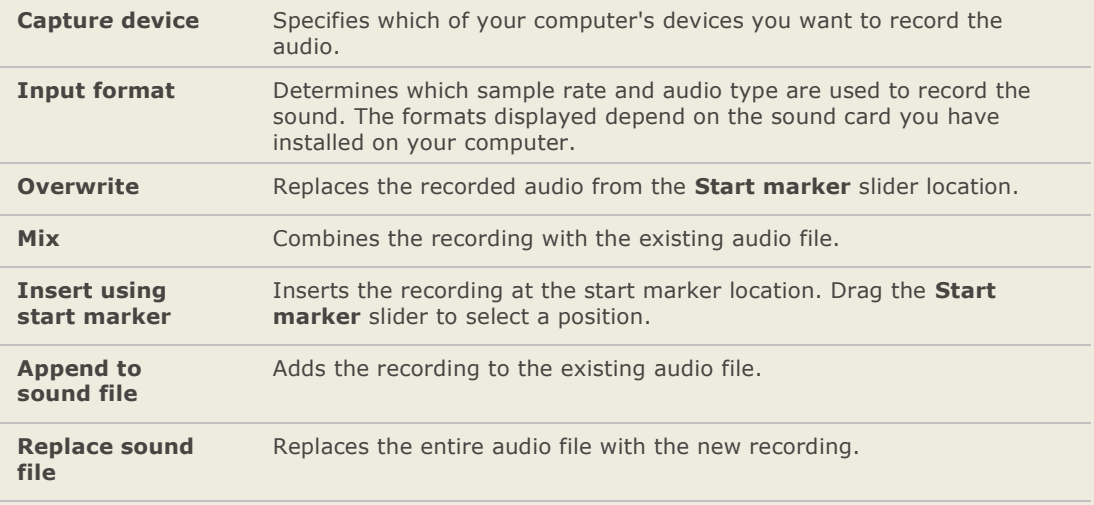

#### **See also...**

- $\div$  [Creating video files and VCDs](#page-255-0)
- $\rightarrow$  [Supported file formats](#page-321-0)

## <span id="page-268-0"></span>Chapter 8: Printing

## **Printing images in ACDSee**

With the ACDSee print utility, you can print your images on any size of paper, in any orientation, and at any resolution your printer can support. You can also use the print utility to create and print contact sheets, complete with headers, footers, and captions specific to each image.

As you change the options in the Print dialog box, you can view a dynamically updated preview of the image and its position on the page. You can adjust the output size, print multiple copies of each image, and change the orientation of the images on each page.

#### **To print your images:**

- 1. Select the image or images you want to print.
- 2. Click **File** | **Print**.
- 3. Under **Print layout**, do one of the following:
	- Select **Full page** and then choose a print size from the **Format** list.
	- $\mathbf{a}$ Select **Contact sheet** and then set the **Contact sheet format** options to define the appearance of your contact sheet.
	- Select **Layout** and then choose from one of the available layout options.  $\Delta$
- 4. On the **Printer Options** tab, specify the printer you want to use, the paper size, the number of copies you want, the range of pages that you want to print, and image resolution.
- 5. On the **Page Settings** tab, specify the image position on the paper and the margin widths.
- 6. Specify the number of prints of each photo. If you are printing a **Full page** or a **Contact sheet** this option is available on the **Page Settings** tab. If you are printing a **Layout** this option is available below the list of layouts.
- 7. Add captions, headers, or footers. You can only add captions, headers, or footers if you are printing a **Full page** or a **Contact sheet**.
- 8. Click **Print**.

#### **See also...**

 $\Rightarrow$  [Creating custom print layouts](#page-273-0)

## **Setting printer options**

When printing your images with ACDSee, you can specify which printer you want to use, and set the printer options.

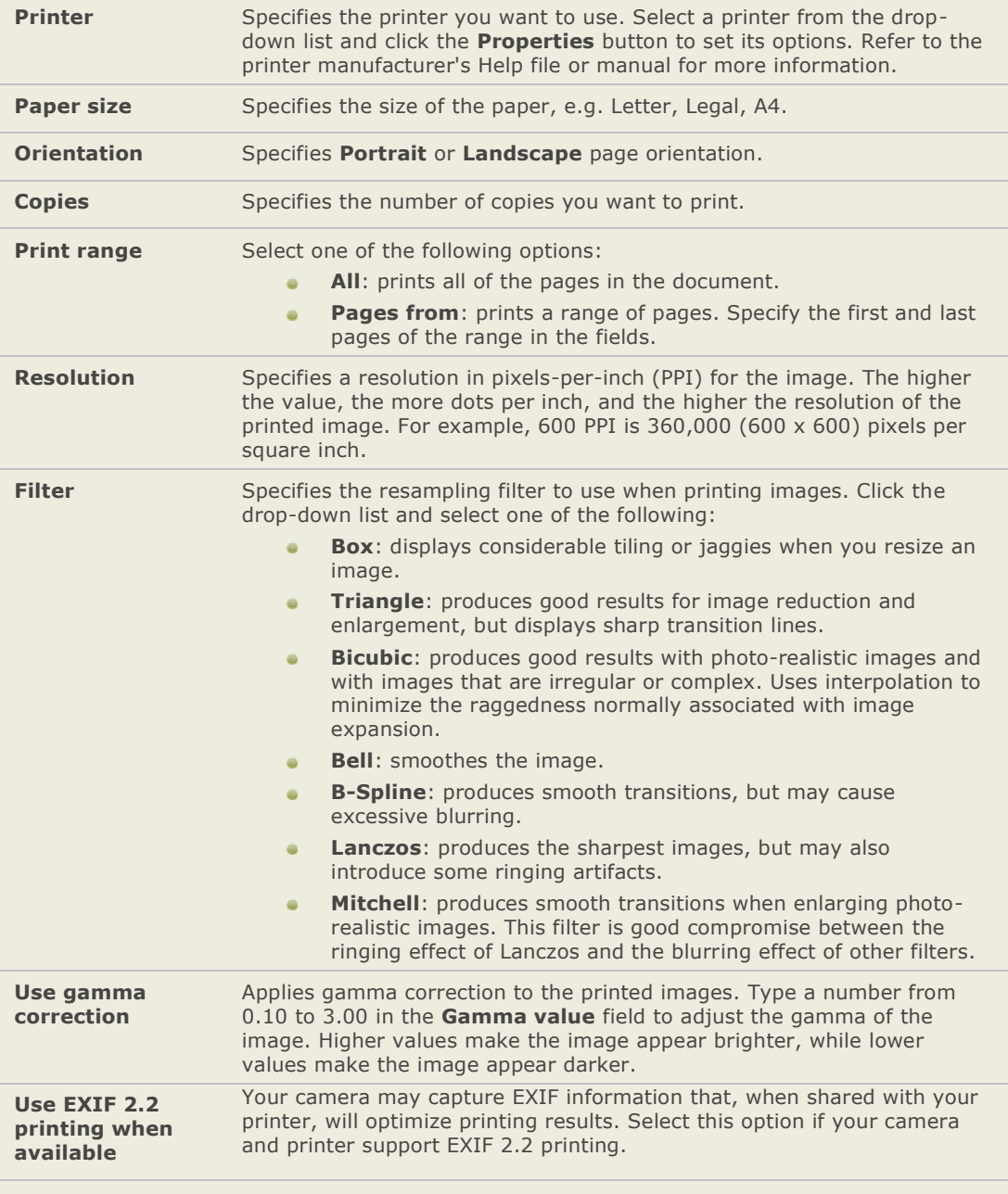

## **Printer options**

## **Setting image size and positioning**

You can use the Page Settings options in the Print dialog box to adjust and control the size of the images you are printing, and the positioning of images on each page.

## **Page Settings options**

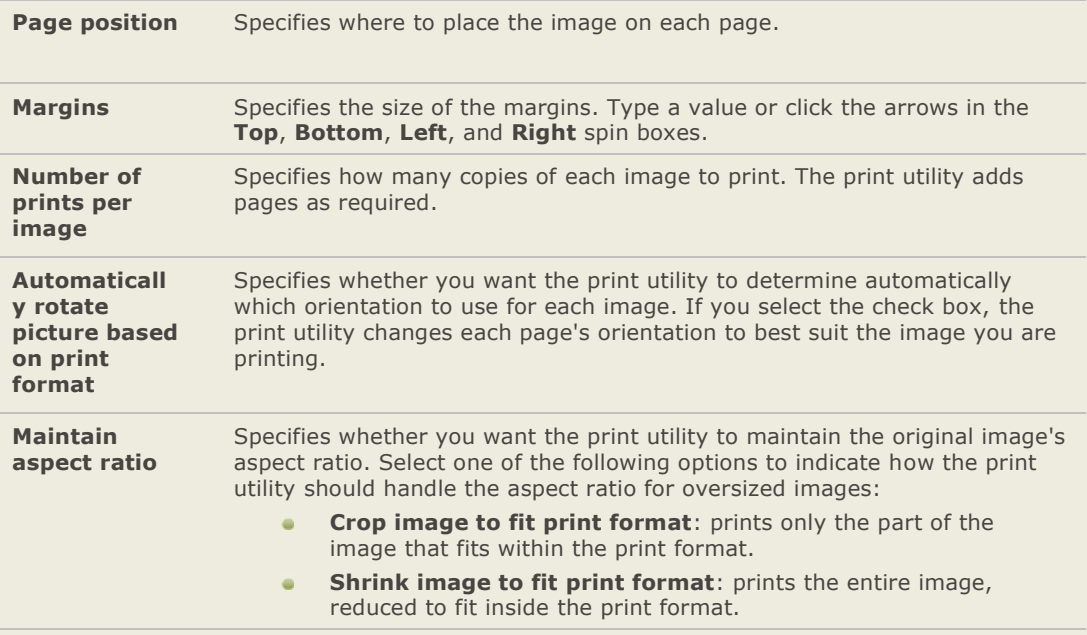

## **Adding text to pages**

You can add headers and footers to pages, and captions beneath your images.

**To add captions to your printed images:**

- 1. In the [Print](#page-268-0) utility, click the **Caption** tab.
- 2. Select **Use caption text**.
- 3. Click **Font** to open the Font dialog box and set the font options.
- 4. In the text field, type the text you want the caption to display.
- 5. Click **Insert Metadata** to insert file-specific information into the caption for each image.
- 6. In the **Text alignment** drop-down list, select the caption positioning.
- 7. To set the maximum number of text lines for each caption to display, select the **Number of lines** check box, and then specify a number in the field.

#### **To add headers and footers to your printed pages:**

- 1. Do one of the following:
	- Click the **Header** tab and select **Use header text**.  $\sim$
	- Click the **Footer** tab and select **Use footer text**.  $\bullet$
	- Click **Font** to open the Font dialog box and set the font options.  $\sim$
- 2. In the text field, type the text you want the caption to display.
- 3. To insert the current page number or the total number of pages into the text, click **Insert Page Number**, and then select an option from the menu.
- 4. In the **Text alignment** drop-down list, select the header or footer positioning.
- 5. To set a maximum number of text lines, select the **Number of lines** check box, and then specify a number in the field.

## **Setting contact sheet printing options**

The Contact sheet format area of the print utility contains settings you can adjust to control the appearance, layout, and size of your thumbnails. If you saved your format options as a [preset](#page-128-0) you can select the preset.

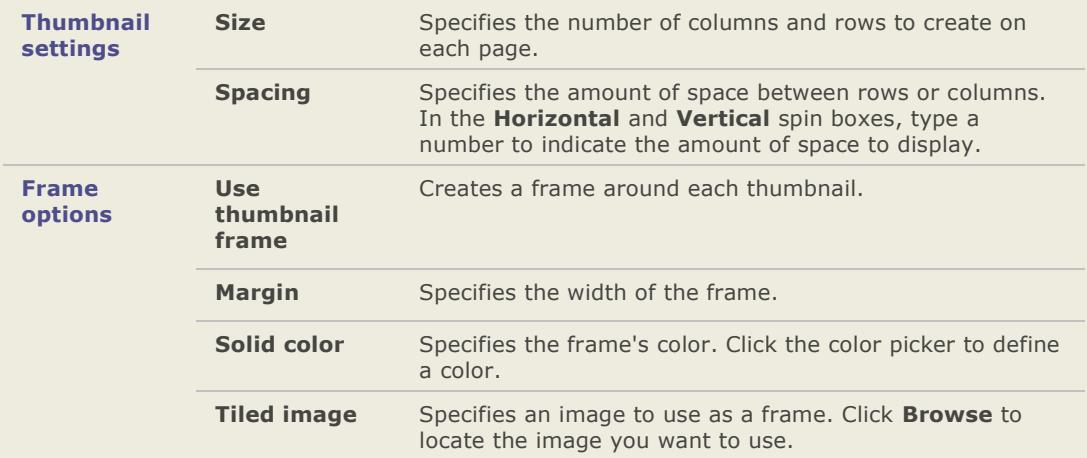

#### **Contact sheet format options**

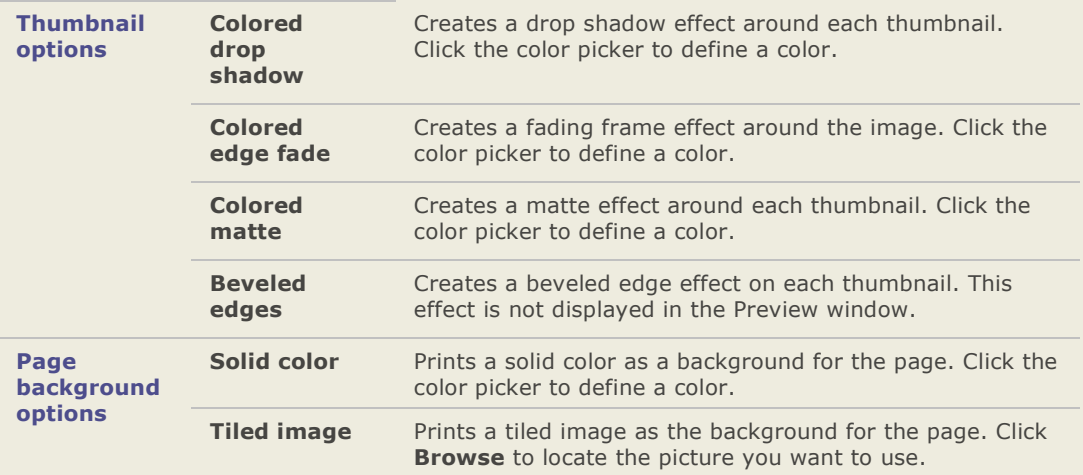

## <span id="page-273-0"></span>**Creating custom print layouts**

You can create your own custom print layouts and store them as print options.

## **To create a custom print format:**

- 1. In the Print dialog box, select **Full page**.
- 2. In the Print format area, click **Add**.
- 3. In the Add Custom Format dialog box, select a measurement unit from the **Measurement units** drop-down list.
- 4. Enter the dimensions for the new format in the **Format width** and **Format height** fields.
- 5. Click **Add**.

# Chapter 9: Customizing

## **Setting options**

## **Setting the General options**

You can adjust settings in the ACDSee Options dialog box to customize ACDSee's InTouch and update connections, display helpful tips, set date displays, and control the display of certain image types.

#### **To access the General options:**

- 1. Click **Tools** | **Options**.
- 2. In the Options dialog box, click **General**.
- 3. On the General options page, set or change any of the options described below.
- 4. Click **OK** to apply your changes and return to ACDSee.

#### **General options**

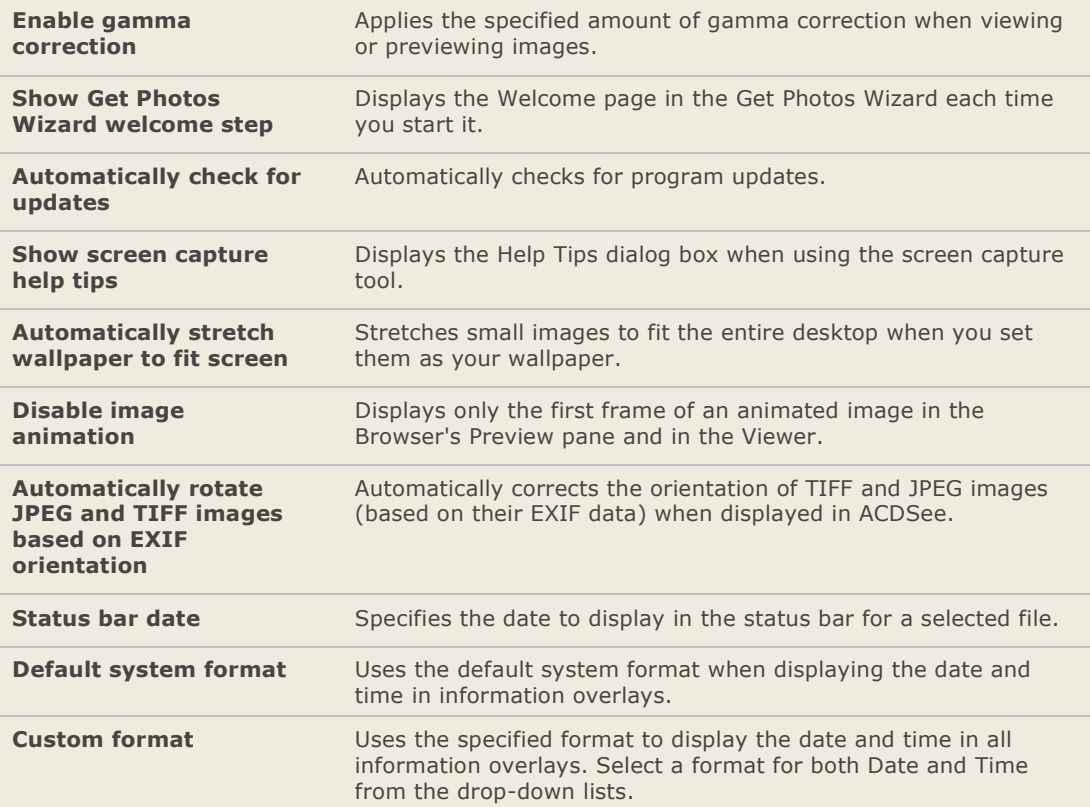

## **Setting Browser options**

You can use the ACDSee Options dialog box to set various options for the Browser, including the default start folder and color scheme.

## **To set the Browser options:**

- 1. Click **Tools** | **Options**.
- 2. In the Options dialog box, click **Browser**.
- 3. On the Browser page, set or change the options as described below.
- 4. Click **OK** to apply your changes and return to ACDSee.

## **Browser options**

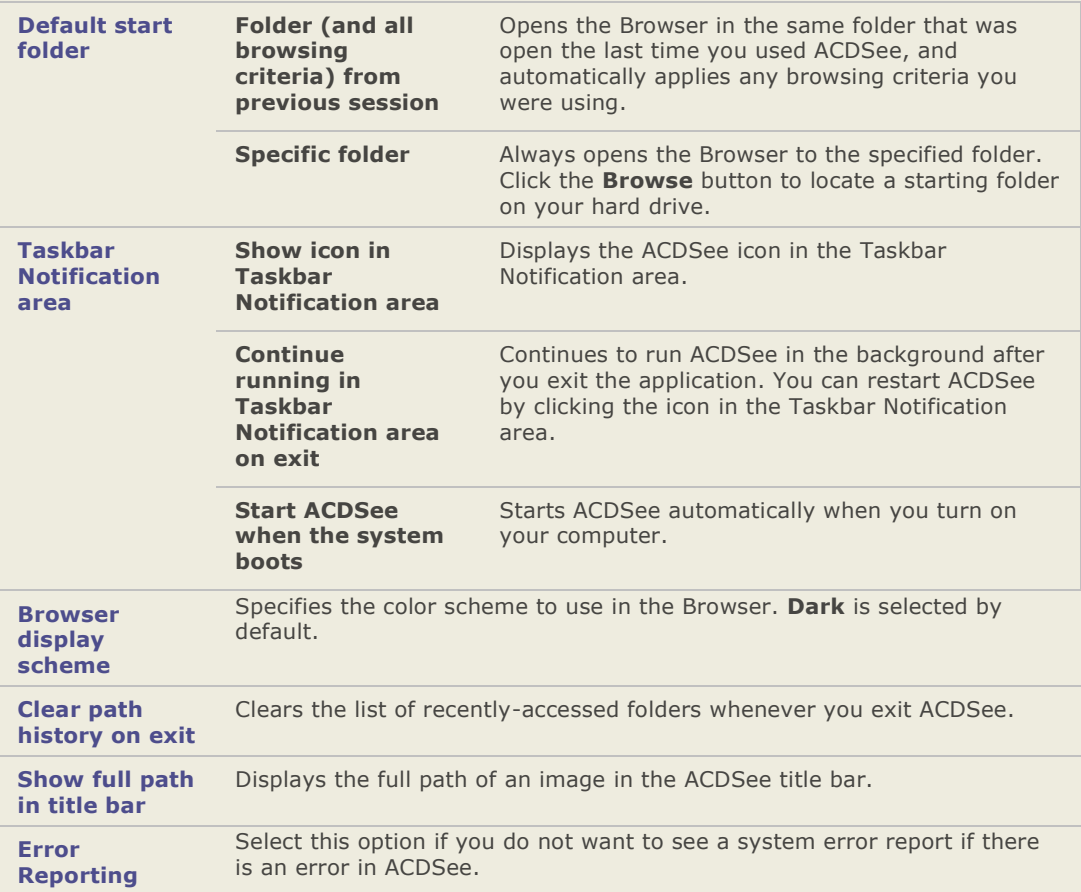

## **Setting the Quick Search options**

You can use the Quick Search options to refine your search by specifying which file properties or database information you want to search.

## **To set Quick Search options:**

- 1. Click **Tools** | **Options**.
- 2. In the Options dialog box, click **Quick Search**.
- 3. On the Quick Search page, set or change any of the Quick Search options described below.
- 4. Click **OK** to apply your changes and return to ACDSee.

## **Quick Search options**

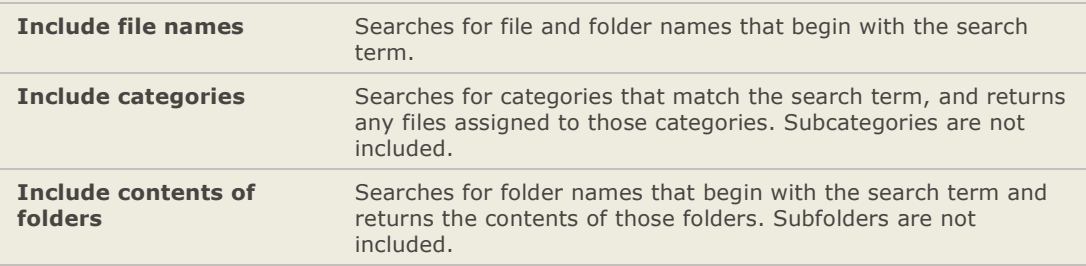

## **Setting File List pane options**

You can use the ACDSee Options dialog box to set options for the File List pane to suit your preferences, such as grouping archive files with subfolders, or highlighting image types with different background colors. You can also customize your thumbnails, the file types ACDSee displays, and adjust how ACDSee handles files and thumbnails in the File List pane.

#### **To adjust the File List pane options:**

- 1. Click **Tools** | **Options**.
- 2. In the Options dialog box, click **File List**.
- 3. On the File List page, set or change the options as described below.
- 4. Click **OK** to apply your changes and return to ACDSee.

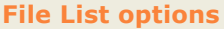

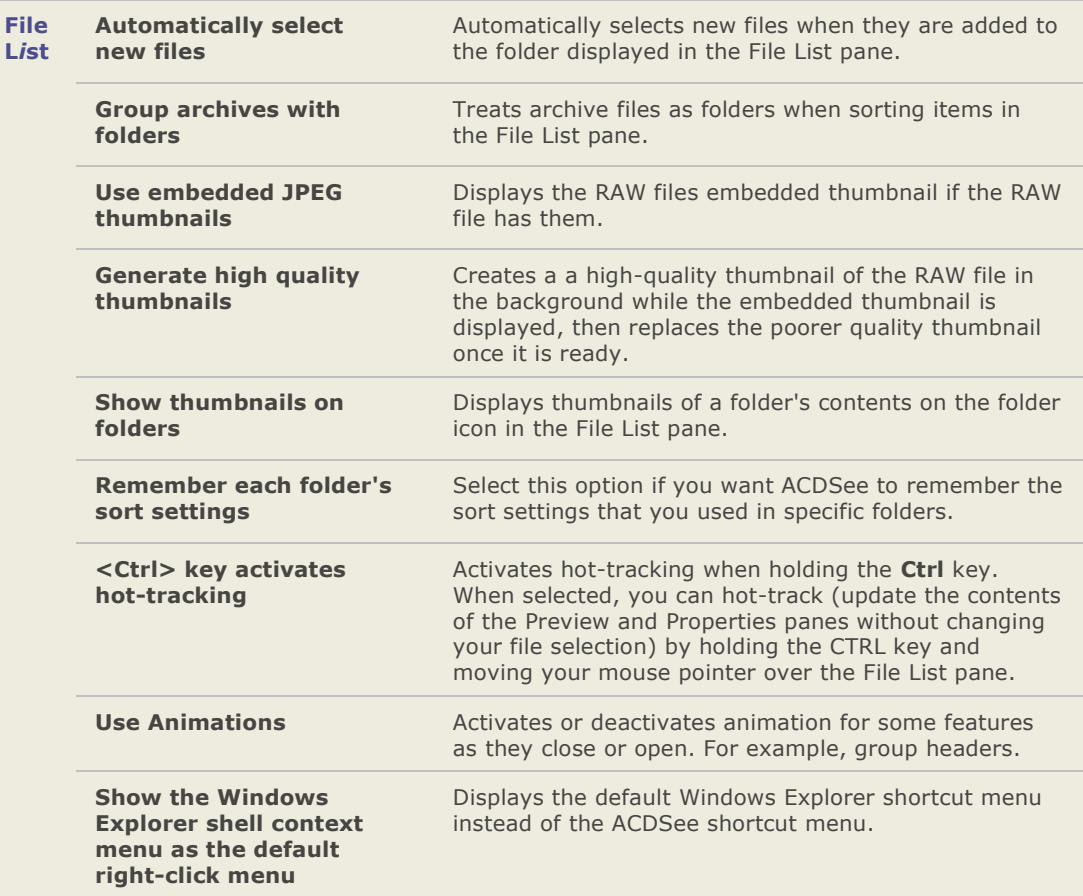

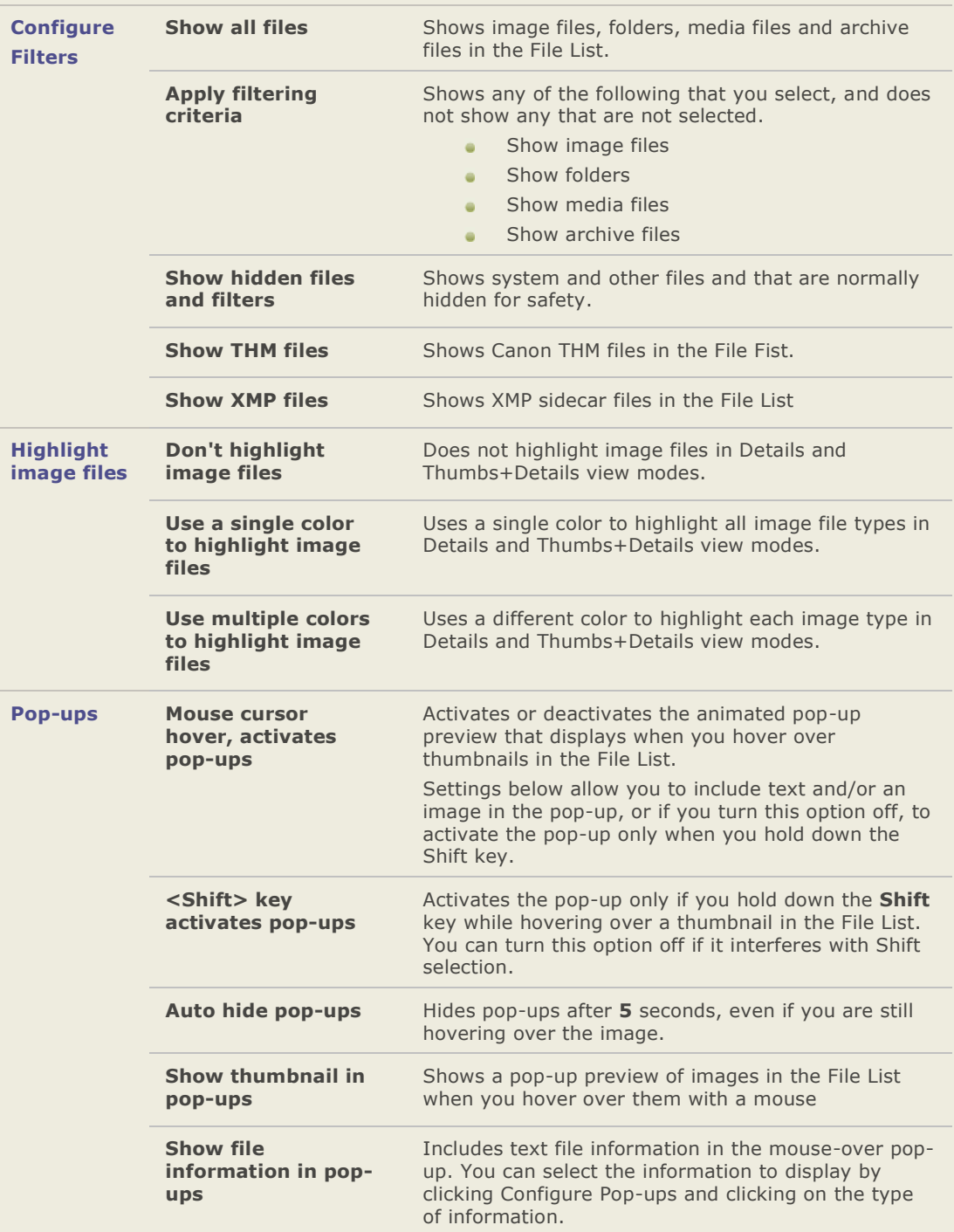

#### **Configure Pop-ups** Opens the Choose Pop-up Information dialog where you can select what information to display in the pop-up when you hover over a thumbnail in the File List. The default is file name, location, size, modified date, and image dimension but you can select other database, EXIF, file, image, IPTC, or multimedia attributes.

## **Setting the Thumbnail Info options**

You can use the ACDSee Options dialog box to change what information to display with thumbnails of images in the File List pane. These options are set under **File List** | **Thumbnail Info**.

## **To adjust the Thumbnail Info options:**

- 1. Click **Tools** | **Options**.
- 2. In the Options dialog box, click **File List** | **Thumbnail Info**.
- 3. On the Thumbnail Info page, set or change the options as described below.
- 4. Click **OK** to apply your changes and return to ACDSee.

## **Thumbnail Display options**

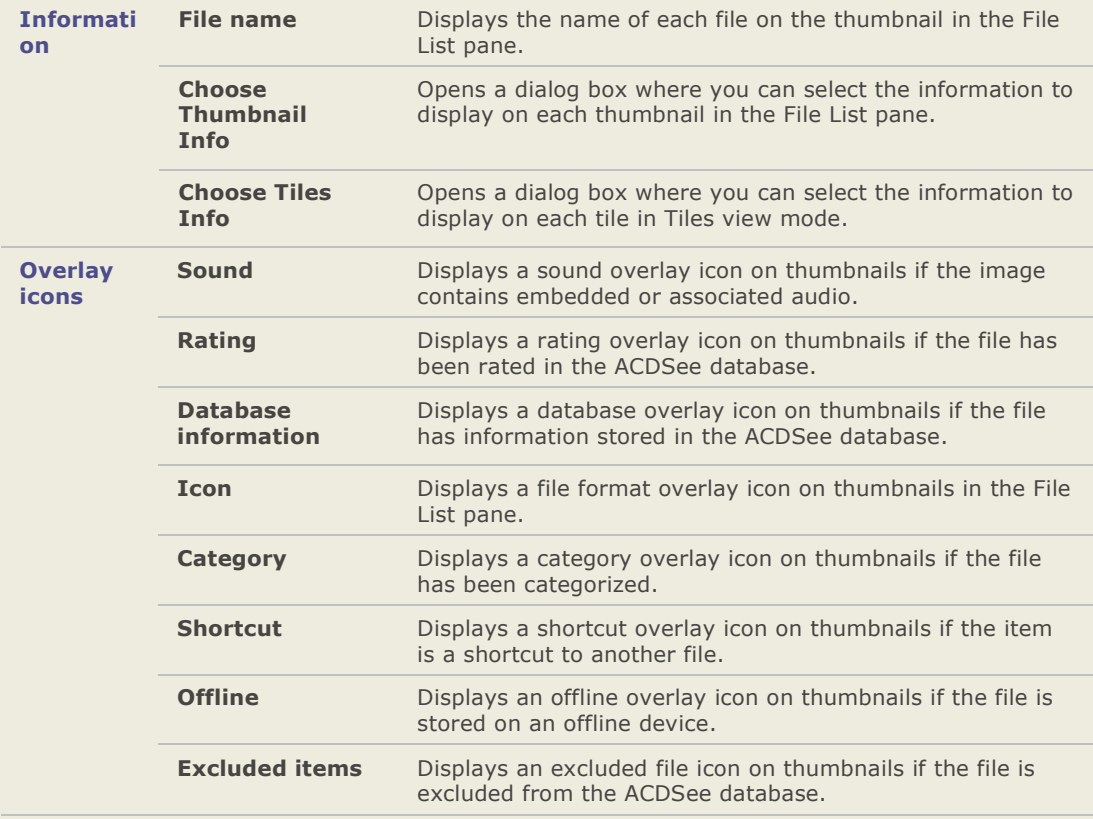

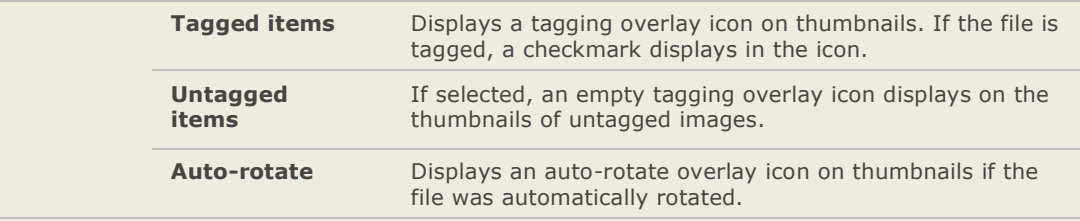

## **Setting the Thumbnail Style options**

You can use the ACDSee Options dialog box to change how the thumbnails of images display in the File List pane. These options are set under **File List** | **Thumbnail Style**.

## **To adjust the Thumbnail Style options:**

- 1. Click **Tools** | **Options**.
- 2. In the Options dialog box, click **File List** | **Thumbnail Style**.
- 3. On the Thumbnail Info page, set or change the options as described below.
- 4. Click **OK** to apply your changes and return to ACDSee.

## **Thumbnail Style Options**

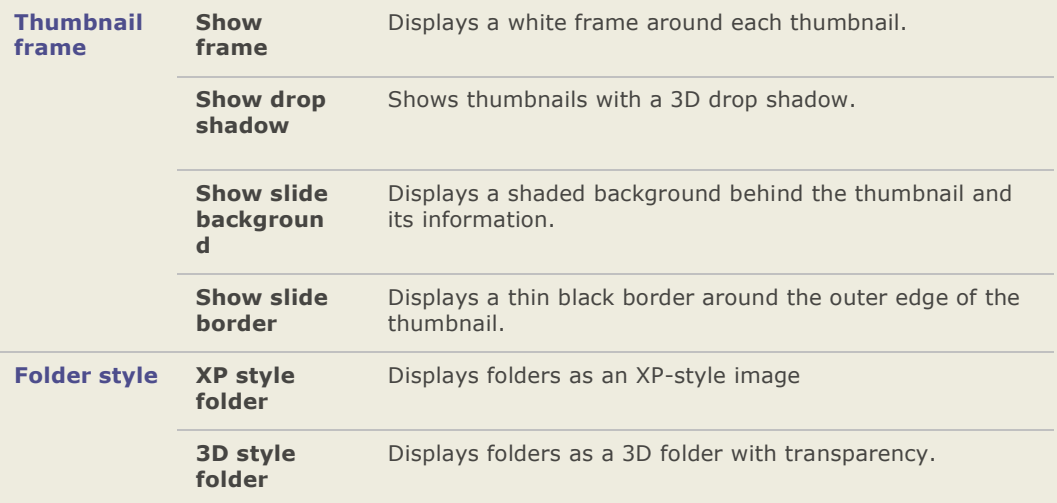

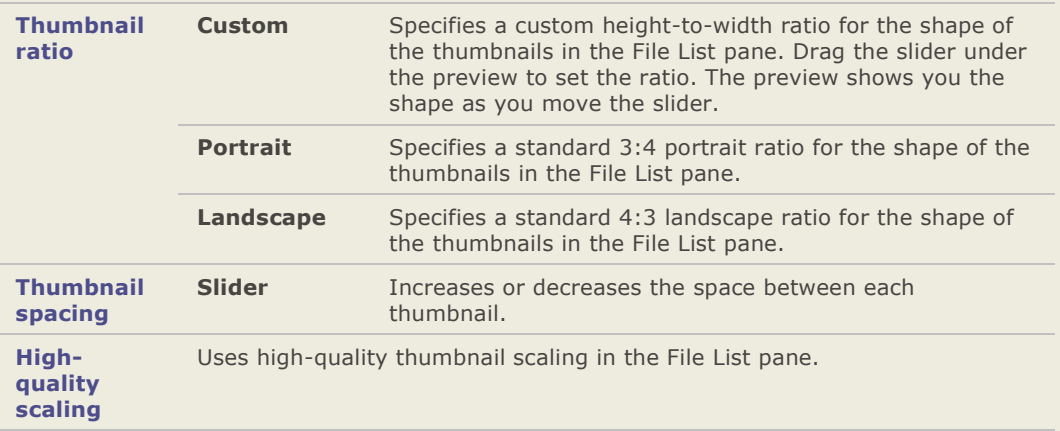

## **Setting the Details View options**

You can use the ACDSee Options dialog box to change how thumbnails display in the File List pane.

## **To adjust the Details View options:**

- 1. Click **Tools** | **Options**.
- 2. In the Options dialog box, click **File List** | **Details View**.
- 3. On the Details View page, set or change the options as described below.
- 4. Click **OK** to apply your changes and return to ACDSee.

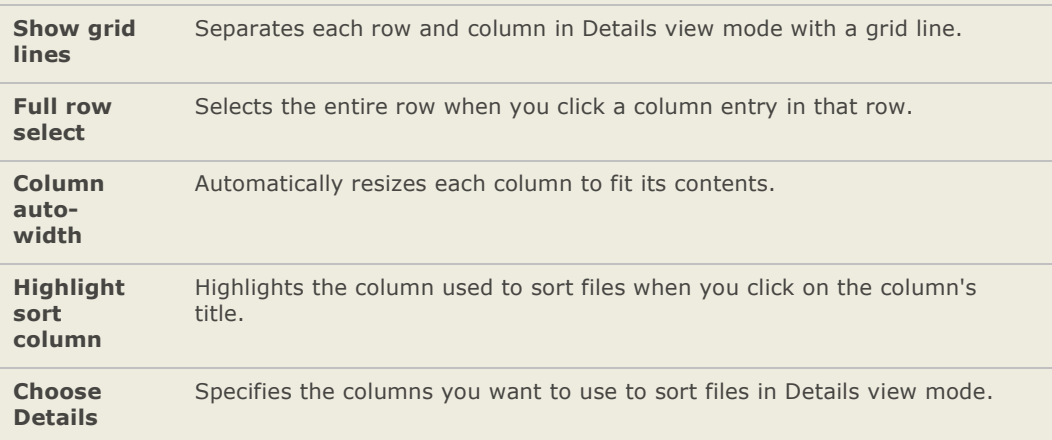

## **Details View options**

## **Setting the Preview pane options**

You can specify how ACDSee displays previews of your images, and configure settings to play audio and video files automatically, as soon as you view them in the Preview pane.

#### **To set the Preview options:**

- 1. Do one of the following:
- 2. Click **Tools** | **Options** then select **Preview**.
- 3. Right-click in the Preview pane and select **Preview Options**.
- 4. On the Preview options page, set or change the options as described below.
- 5. Click **OK** to apply your changes and return to ACDSee.

## **Preview options**

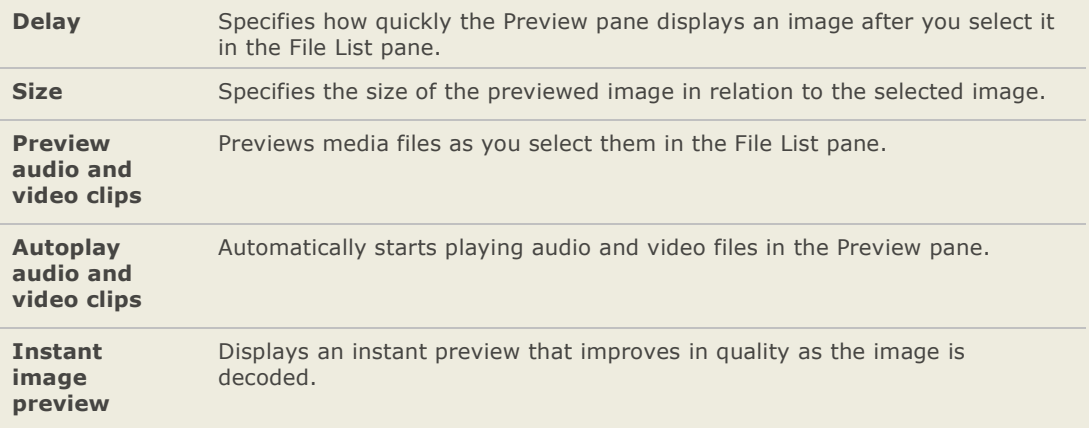

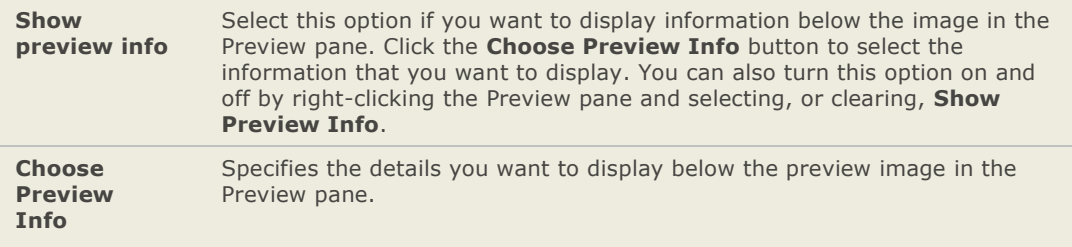

## **Setting the Folders pane options**

You can customize the ACDSee Folders pane by showing or hiding the Easy-Select bar, displaying archives, and identifying excluded folders.

#### **To customize the Folders pane:**

- 1. Click **Tools** | **Options**.
- 2. In the Options dialog box, click **Folders**.
- 3. On the Folders page, set or change the options as described below.
- 4. Click **OK** to apply your changes and return to ACDSee.

#### **Folders pane options**

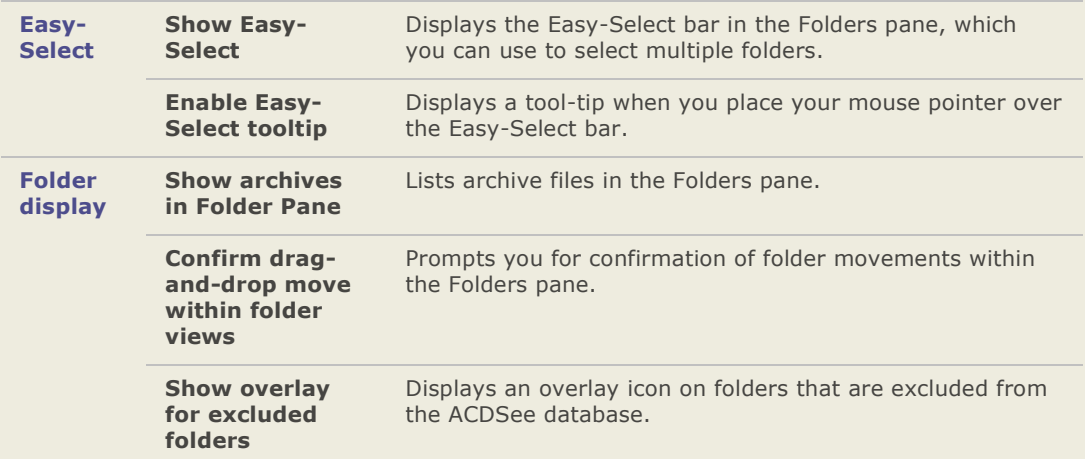

## **Setting the Organize pane options**

You can customize the Organize pane to specify which confirmations you want to be prompted for while working with categories, and choose whether to show the Easy-Select bar.

## **To set the Organize pane options:**

- 1. Click **Tools** | **Options**, and then click **Organize**.
- 2. On the Organize page, set or change the options as described below.

3. When you are satisfied with your changes, click **OK**

#### **Organize options**

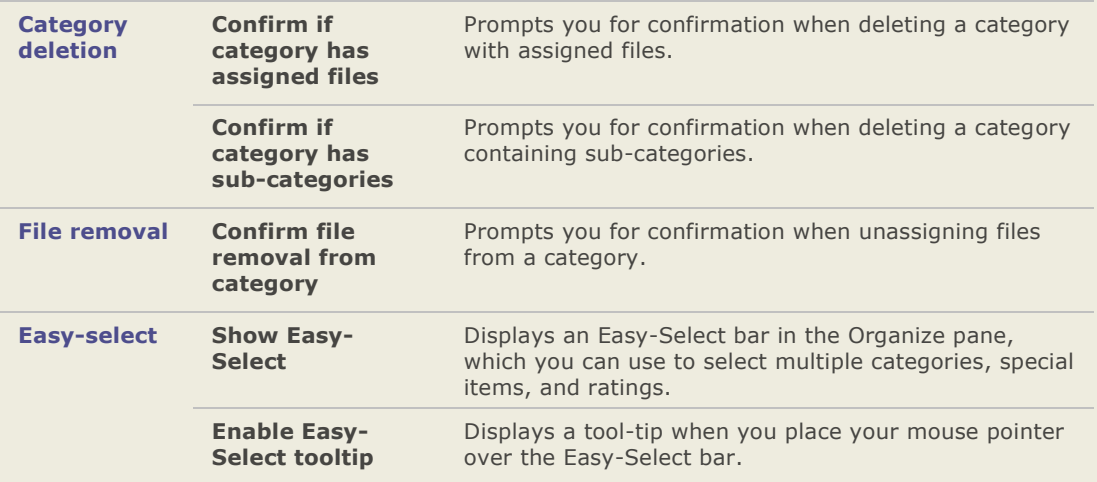

## **Setting the Calendar pane options**

You can customize the ACDSee Calendar to start each week on a specific day, to use a 12- or 24 hour clock format, and to use one of four date types when sorting files.

## **To set the Calendar pane options:**

- 1. Click **Tools** | **Options**.
- 2. In the Options dialog box, click **Calendar**.
- 3. On the Calendar options page, set or change any of the options described below.
- 4. Click **OK** to accept your changes and return to ACDSee.

#### **Calendar pane options**

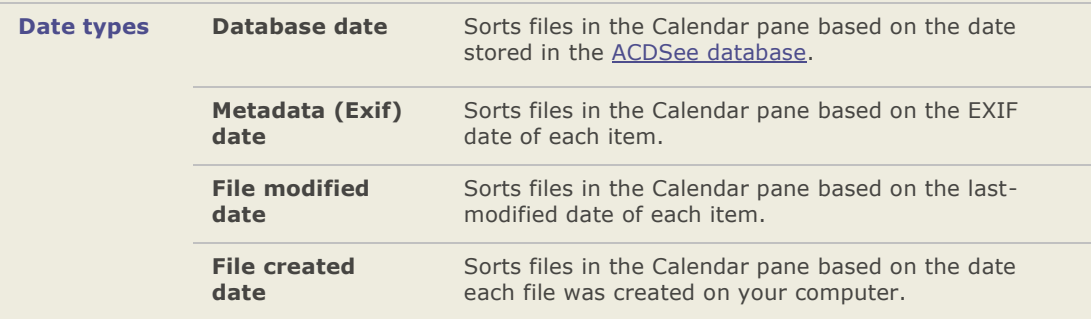

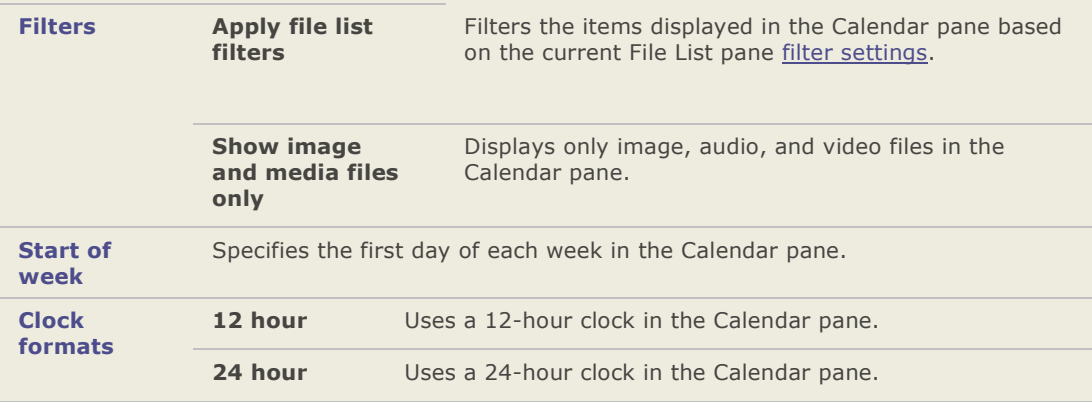

## **Setting the CD/DVD Management options**

You can use the ACDSee Options dialog box to change the folder where Burn Basket files are stored and to set the preferred method for identifying Photo Discs.

#### **To change the Burn Basket options:**

- 1. In the Browser, click **Tools** | **Options**.
- 2. In the Options dialog box, click **CD/DVD Management**.
- 3. On the CD/DVD Management page, in the Burn Basket options area, clear **Show Burn Basket Wizard welcome step** if you do not want to display the welcome page of the Burn Basket Wizard.
- 4. On the CD/DVD Management page, in the Burn Basket options area, change the folder where Burn Basket files are stored by clicking **Browse**, selecting or creating a new folder, and clicking **OK**.
- 5. Click **OK** to apply your changes and return to the Browser.

#### **To change the Photo Disc identification method:**

- 1. In the Browser, click **Tools** | **Options**.
- 2. In the Options dialog box, click **CD/DVD Management**.
- 3. On the CD/DVD Management page, in the Photo Disc Identification options area, select one of the following:
	- **Use disc volume label**: attempts to identify a Photo Disc by its volume label. This  $\blacksquare$ setting is recommended if you are working with multi-session Photo Discs.
	- **Use disc serial number**: attempts to identify a Photo Disc by its serial number.  $\sim$ This setting is preferred when working with single-session Photo Discs, or importing or converting Photo Discs from a previous version of ACDSee.
- 4. Click **OK** to apply your changes and return to the Browser.

## **Setting the Properties Pane options**

You can use the ACDSee Options dialog box to add a custom tab to the Properties pane.

#### **To add a custom tab to the Properties pane:**

- 1. Click **Tools** | **Options**.
- 2. In the Options dialog box, click **Properties Pane**.
- 3. On the Properties Pane page, select **Show Custom Property Tab**.
- 4. In the Options area, type a name for the custom tab.
- 5. Select the file properties that you want to display on the custom tab by clicking **Choose Display Information**, selecting the file properties, and clicking **OK**.
- 6. Click **OK** to apply your changes and return to ACDSee.

## **Setting File Management options**

You can specify how ACDSee handles renaming and deleting files and folders, and whether ACDSee sends deleted files to the desktop Recycle Bin by default.

#### **To set the File Management options:**

- 1. Click **Tools** | **Options**.
- 2. In the Options dialog box, click **File Management**.
- 3. On the File Management page, set or change any of the options as described below.
- 4. Click **OK** to accept your changes and return to ACDSee.

#### **File Management options**

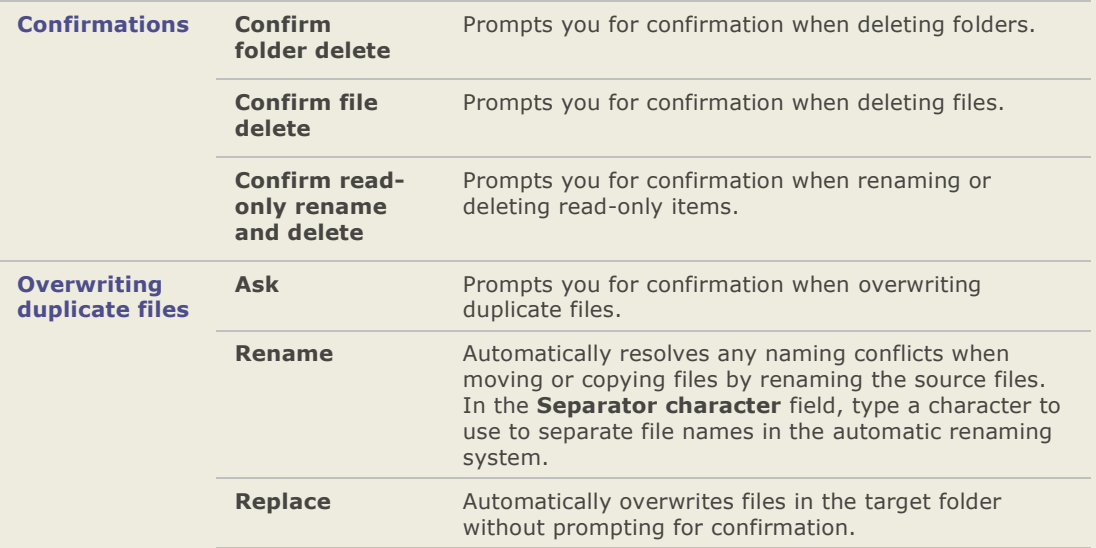
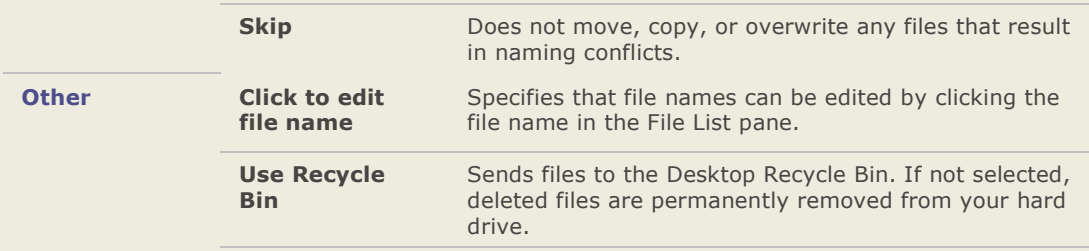

## **Setting the Color Management options**

ACDSee Pro 2's color management options help reduce color matching problems between devices, such as your computer, your monitor, printers, and scanners. You can set the color management options to use specific color profiles for each of your devices.

Before changing the color management settings, make sure you have accurate color profiles for each of the devices that you plan to use. You can obtain color profiles from device manufacturers if the profiles were not included in the device's software, or from the professional printers.

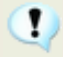

Color management can be a complex process. If you are not familiar with color management systems, it is recommended that you accept the default color management settings in ACDSee.

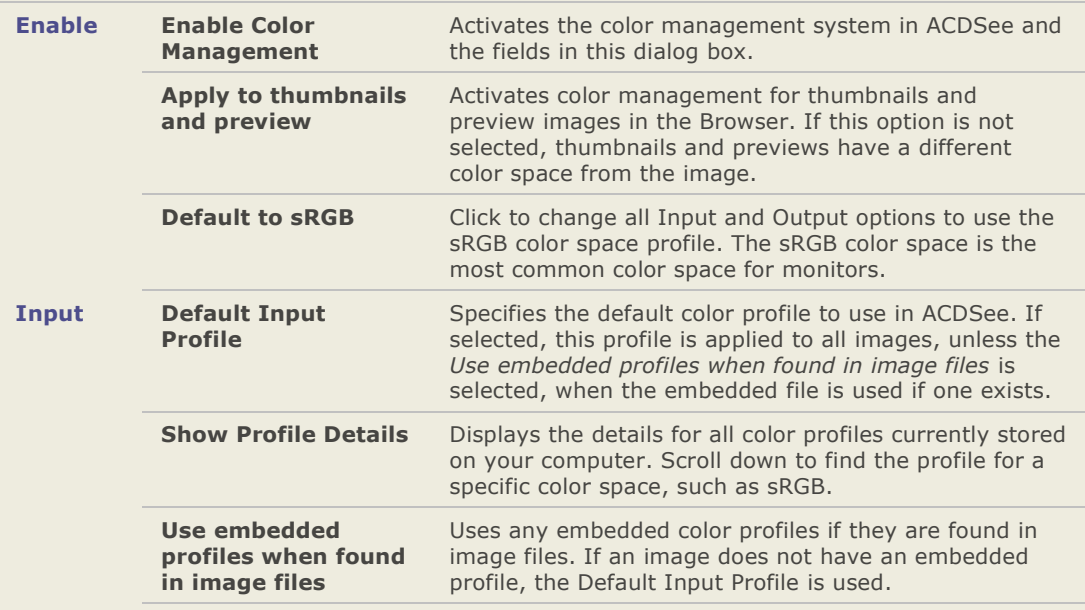

## **Color Management options**

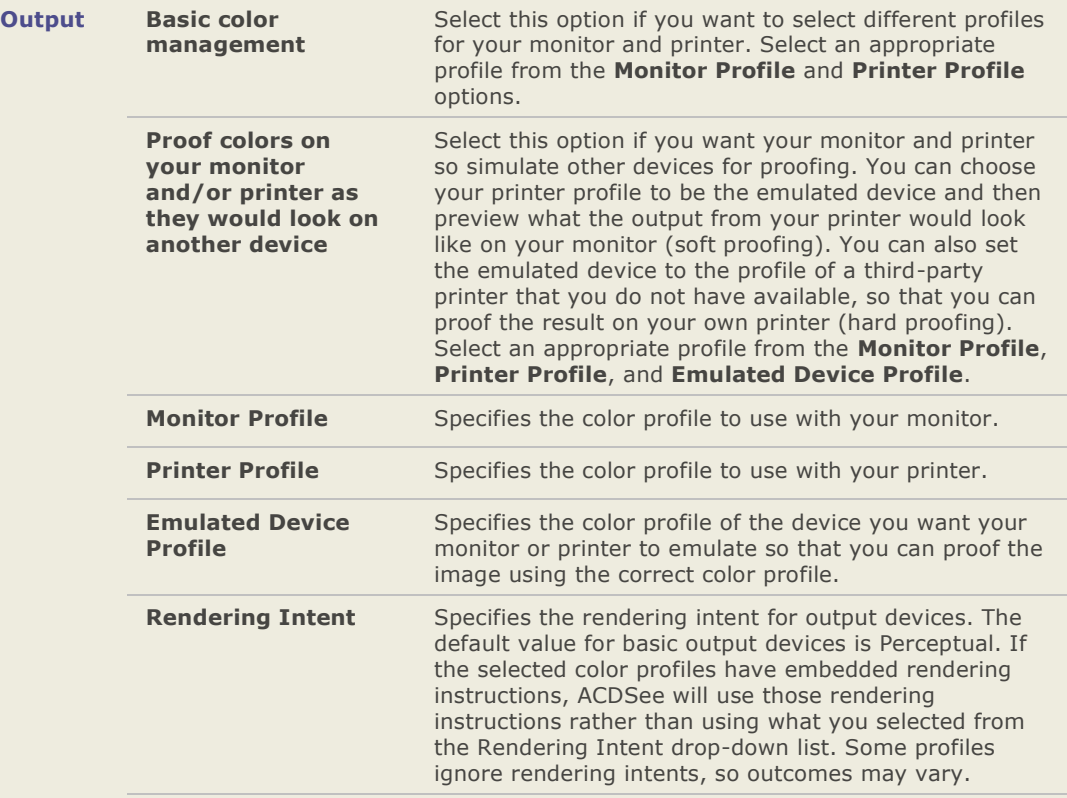

## **Setting file options for the Adjust Image Exposure tool**

You can change the settings in the Adjust Image Exposure tool's Options dialog box to control where ACDSee places modified images, how to handle file duplication conflicts, and specify whether you want to preserve the last-modified date of the file.

## **Adjust Image Exposrue options**

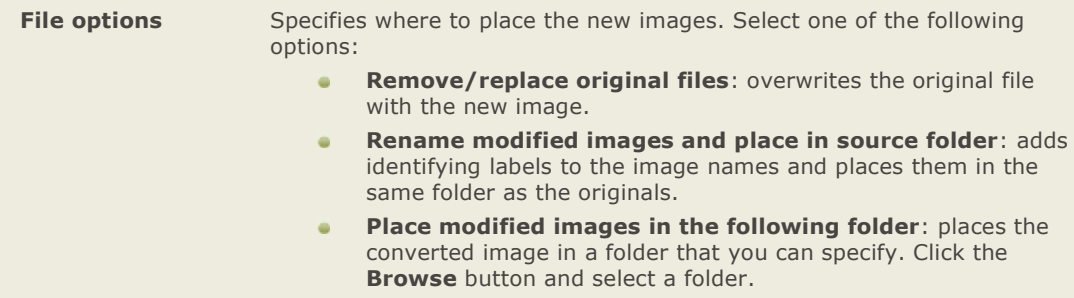

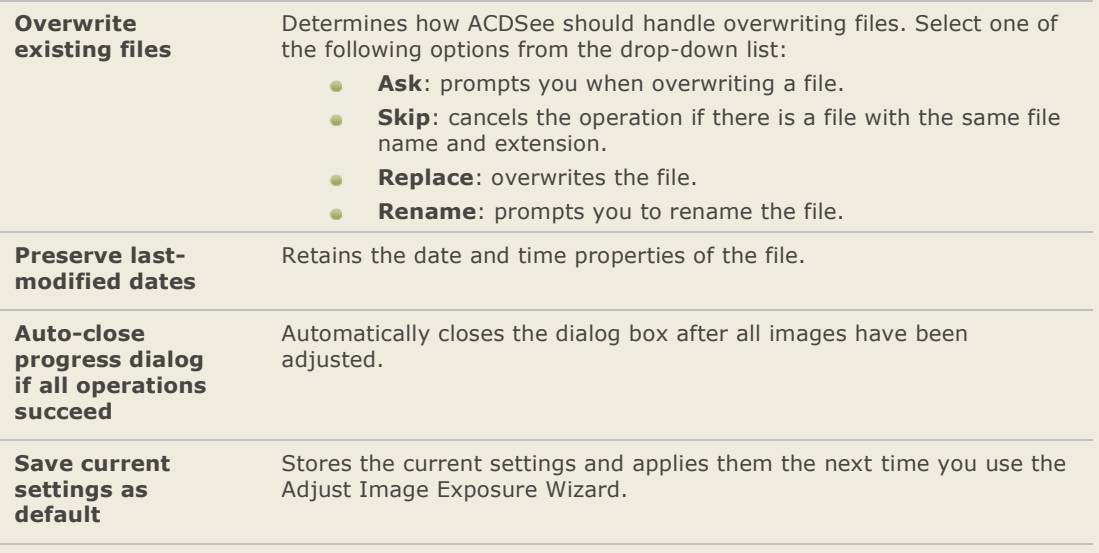

#### **See also...**

 $\rightarrow$  [Adjusting exposure for multiple images](#page-158-0)

## **Setting the Database options**

You can adjust settings in the ACDSee Options dialog box to display reminders, control database information, and specify a location on your hard drive where you want to store your database files and cached thumbnails.

#### **To set the database options:**

- 1. Click **Tools** | **Options**, and then click **Database**.
- 2. On the Database page, set or change the options as described below.
- 3. Click **OK** to apply your changes and return to ACDSee.

#### **Database options**

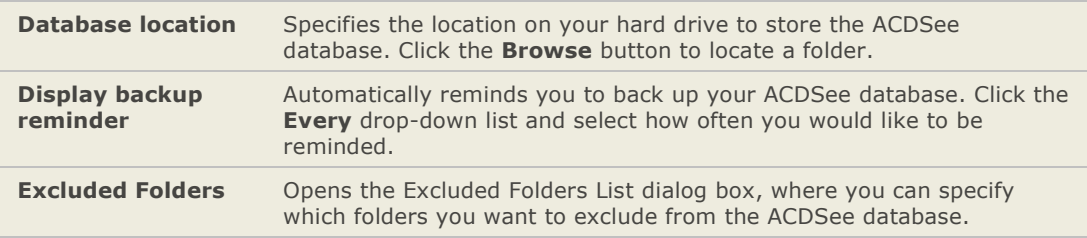

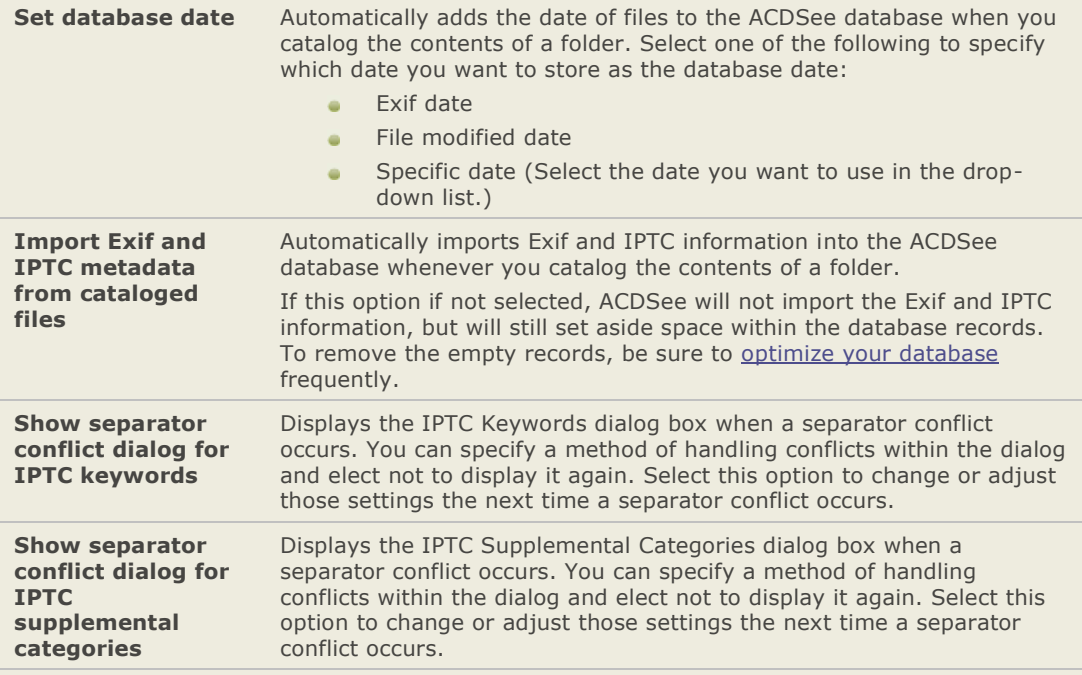

## **Setting Viewer options**

You can use the ACDSee Options dialog box to adjust the behavior of the Viewer to suit your preferences, and increase the speed with which images are displayed.

#### **To set the Viewer options:**

- 1. Click **Tools** | **Options**.
- 2. In the Options dialog box, click **Viewer**.
- 3. On the Viewer options page, set or change any of the Viewer options described below.
- 4. Click **OK** to accept your changes and return to ACDSee.

#### **Viewer options**

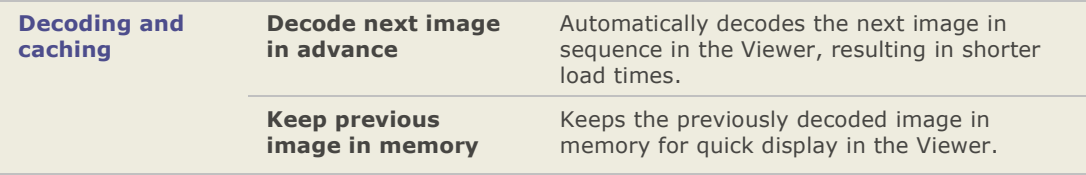

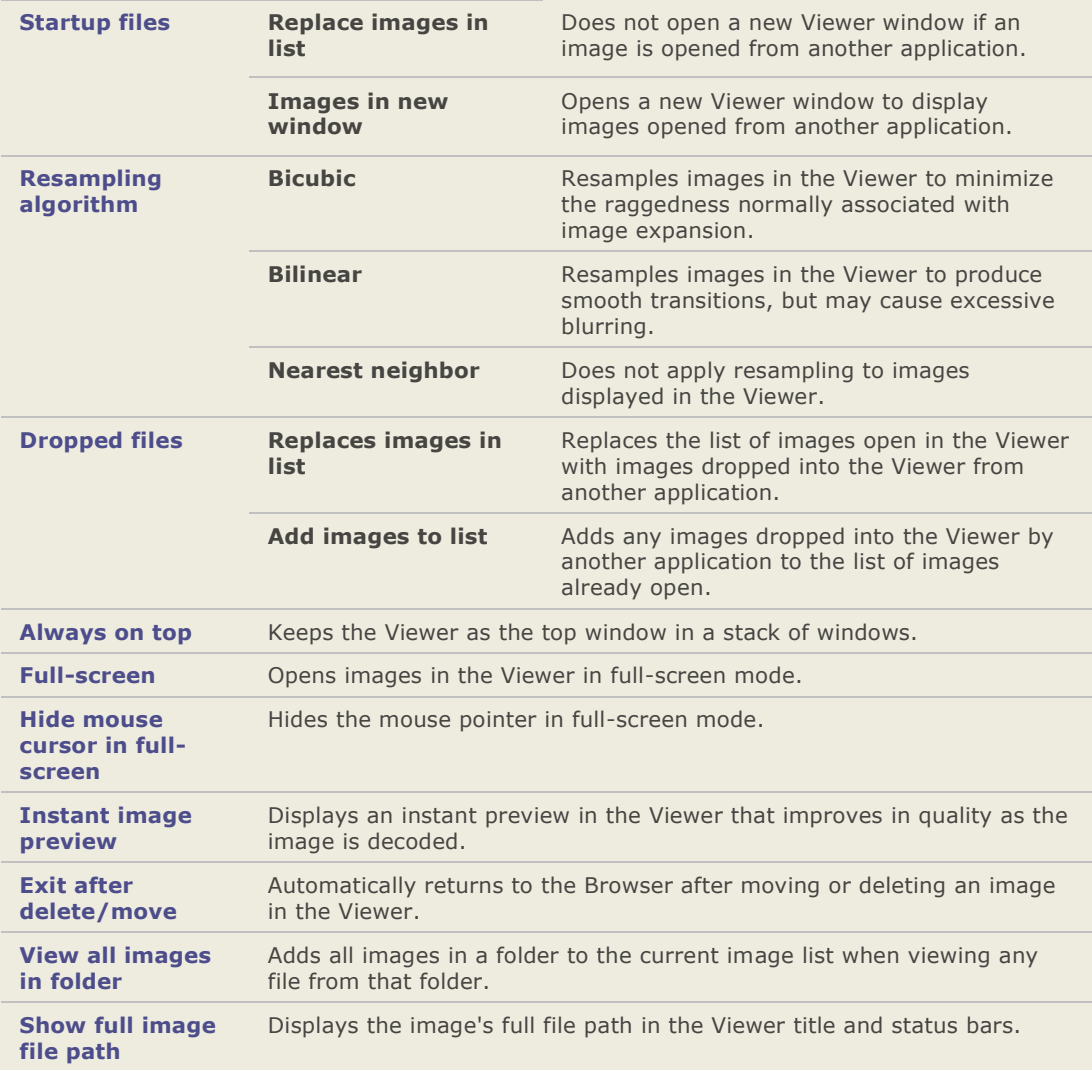

## **Setting the Viewer Display options**

You can use the ACDSee Options dialog box to change the Viewer window's size and background, and specify how it zooms images.

#### **To set the Viewer Display options:**

- 1. Click **Tools** | **Options**.
- 2. In the Options dialog box, click **Viewer** | **Display**.
- 3. On the Display options page, set or change the Viewer display options described below.

4. Click **OK** to accept your changes and return to ACDSee.

#### **Display options**

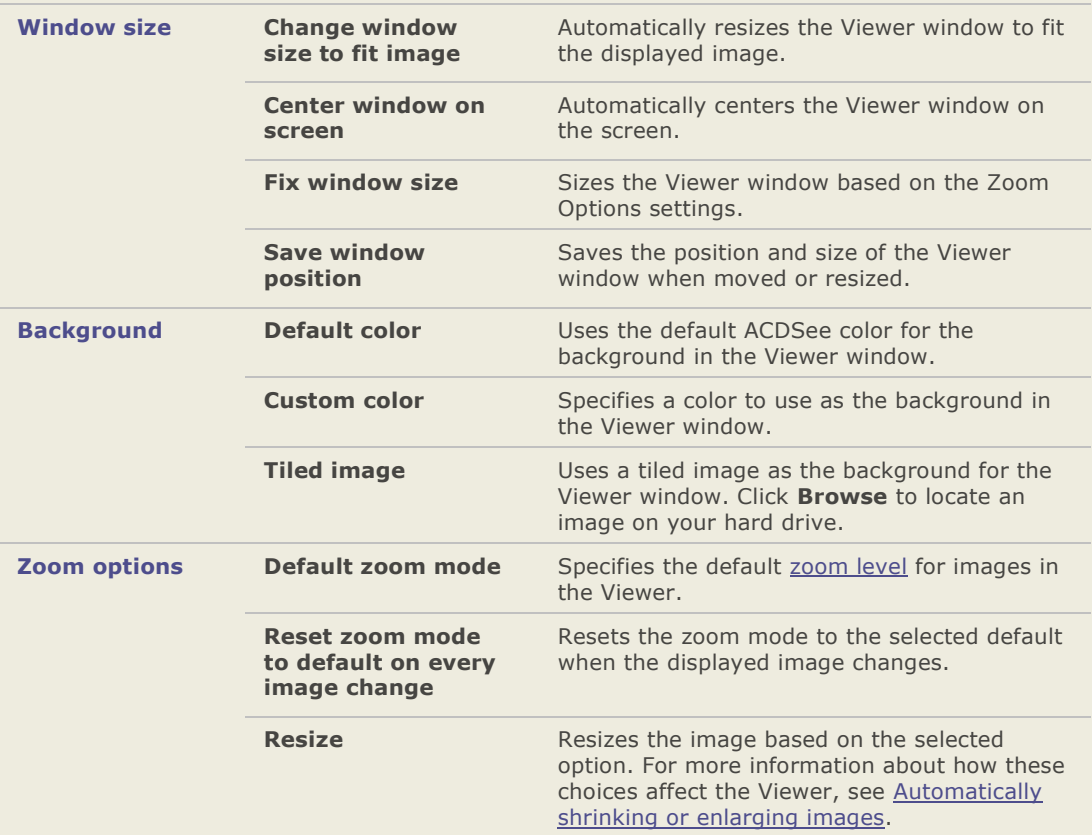

## **Setting RAW Image Preview options**

When you process RAW files using the RAW Processing tool, ACDSee saves the processing settings to the database. By default, ACDSee also saves a preview of the processed photo with those settings, to a cache on your computer's hard disk. The preview photo is useful because the Viewer can open it very quickly. If you have a lot of photos, the previews can take up a lot of space. You may want to use the RAW Image Preview options to limit the amount of space that the cache uses on your computer's hard disk, to empty the cache, or to turn off the RAW Image Preview option.

#### **To change the RAW Image Preview options:**

- 1. In the Browser, click **Tools** | **Options**.
- 2. In the Options dialog box, click **RAW Image Preview**.
- 3. On the RAW Image Preview page, select **Use RAW Image Preview** to use previews of RAW images.
- 4. If you select this option, it activates the other options on the page.
- 5. To change the folder where preview files are stored, click **Browse**, select or create a different folder, and then click **OK**.
- 6. Set or change the other options as described below.
- 7. Click **OK** to apply your changes and return to the Browser.

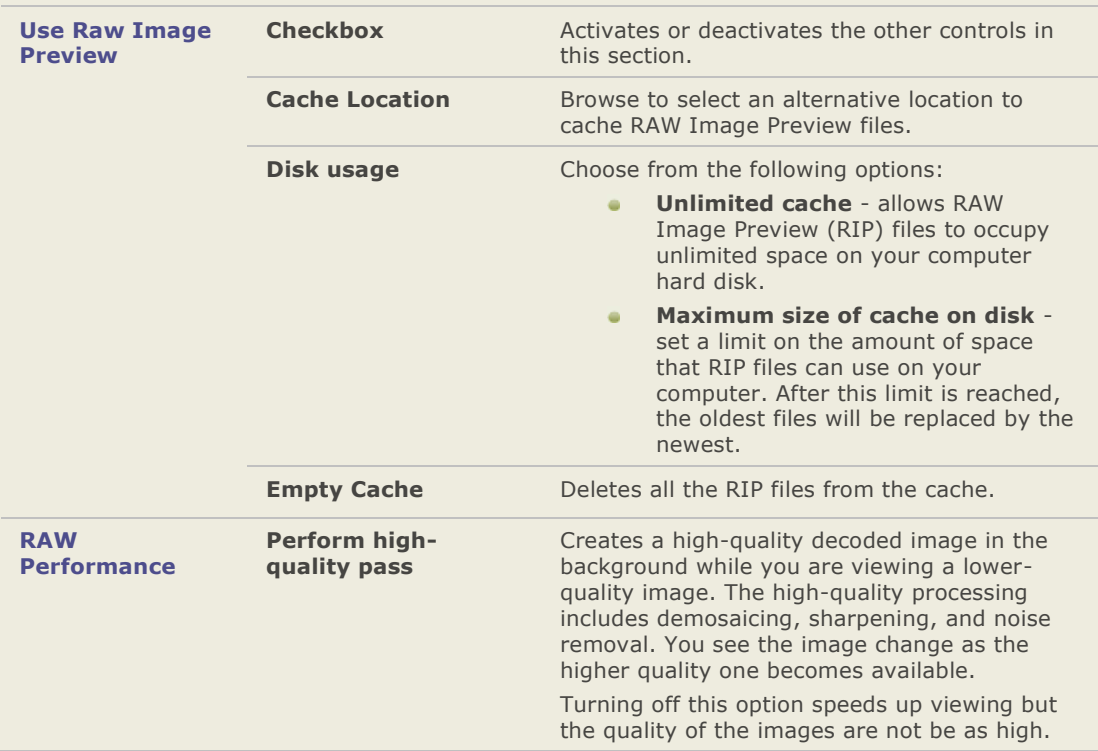

#### **RAW Image Preview options**

## **Setting ACDSee Showroom options**

You can customize the ACDSee Showroom desktop slide show in a number of ways, including changing the slide duration, order, and transition or changing the frame opacity, size, and frame style.

#### **To customize the ACDSee Showroom desktop slide show:**

- 1. Start ACDSee Showroom by doing one of the following:
- 2. Click **Create** | **Create ACDSee Showroom**.
- 3. Click **Start** | **Programs** | **ACD Systems** | **ACDSee Showroom**.
- 4. Right-click anywhere in the window and select **Options**.
- 5. Set or change the options as described below.
- 6. Click **Set As Default** to use the currently selected options as the default for new slide show windows.
- 7. Click **OK** to apply your changes.

#### **ACDSee Showroom options**

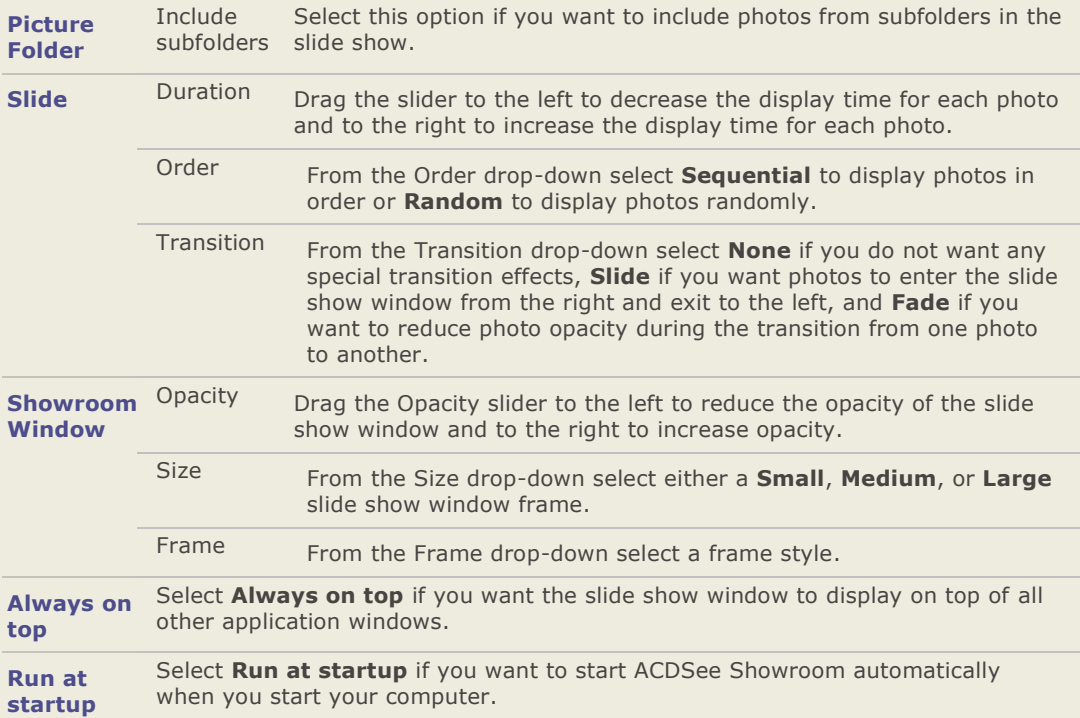

## **Setting ACDSee Quick View options**

You can customize ACDSee Quick View in a number of ways, including displaying Quick View on top of any open windows, displaying Quick view at full screen, or even changing the background color in the Quick View window.

#### **To customize ACDSee Quick View:**

- 1. Double-click on an image. For example, double-click on the image in Windows Explorer or in an e-mail message.
- 2. Click **Tools** | **Options**.
- 3. Set or change the options as described below.
- 4. Click **OK** to apply your changes.

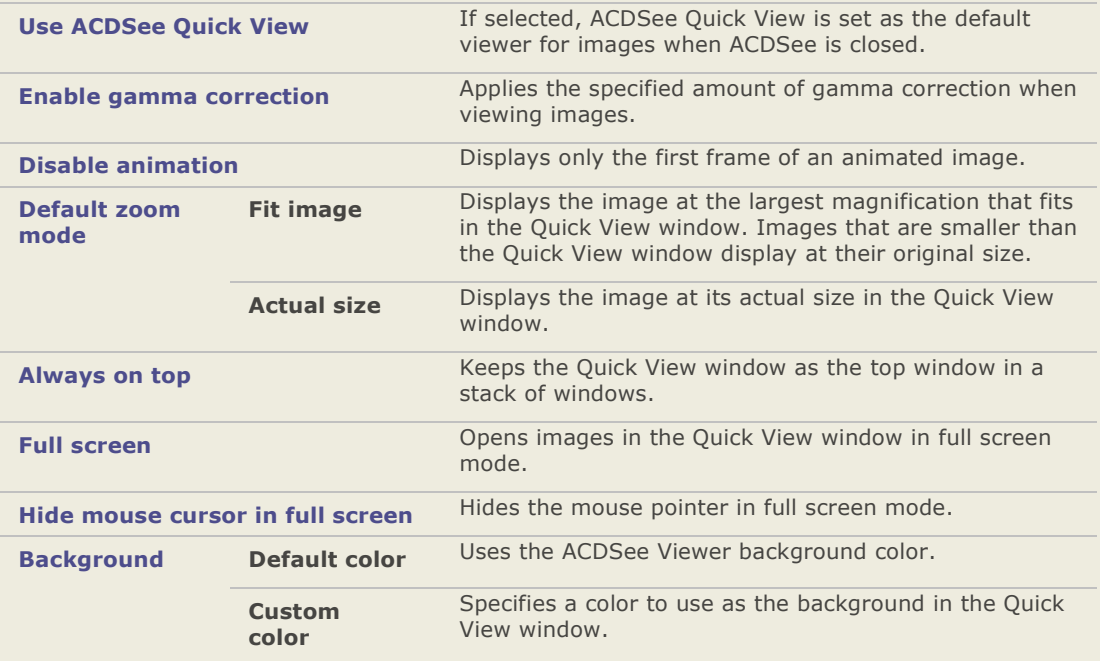

## **ACDSee Quick View options**

## **Setting JPEG options**

You can change the settings in the Options dialog box to control the quality of the JPEG image, encoding method, color subsampling method, and whether to update or create embedded thumbnails in the JPEG image.

### **Jpeg options**

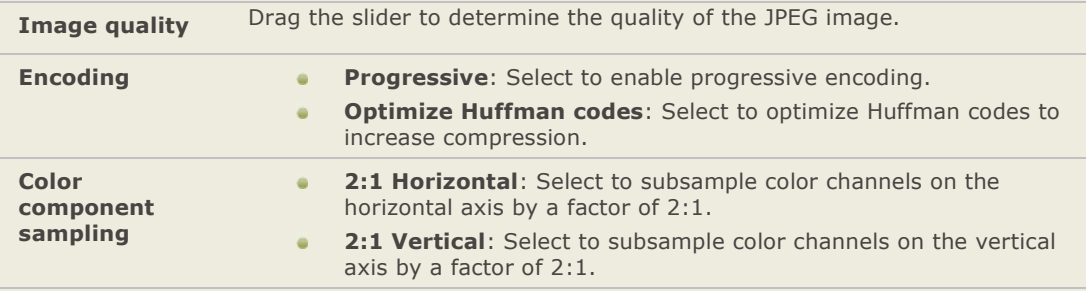

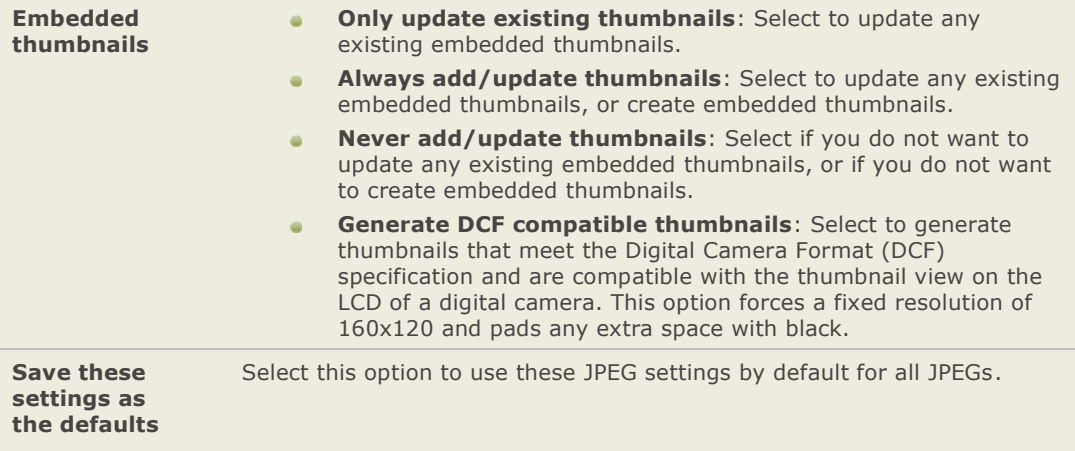

#### **See also...**

[Organizing and managing files in ACDSee](#page-46-0)

## **Setting resized file options**

You can change the settings in the Options dialog box to control where ACDSee places modified images, how to handle file duplication conflicts, and specify whether you want to preserve the last-modified date of the file.

### **Resize options**

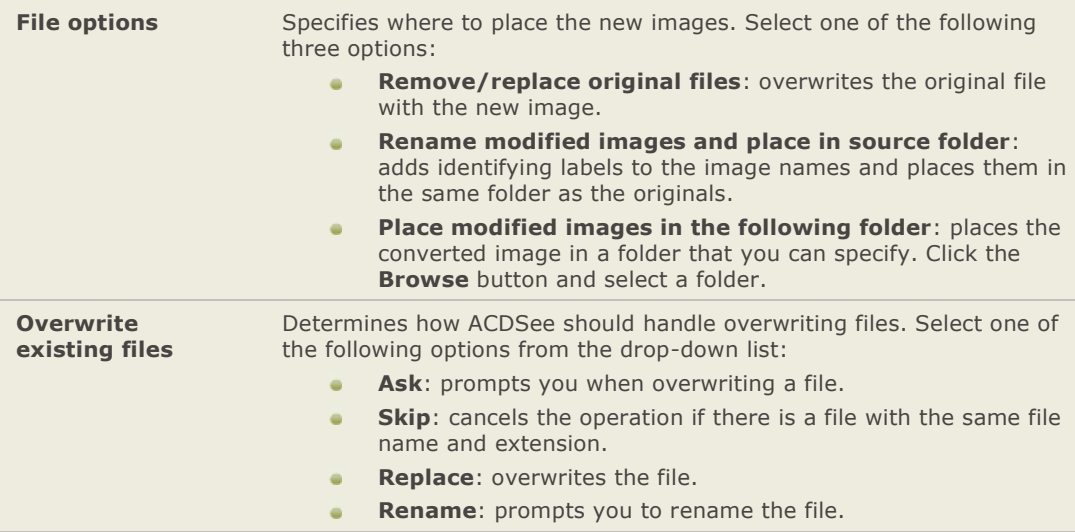

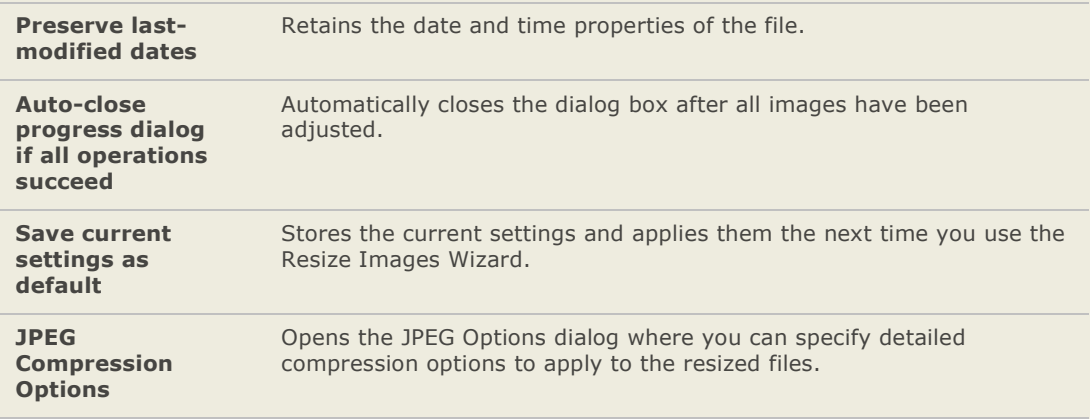

## **Setting rotated and flipped file options**

You can change the settings in the Options dialog box to control where ACDSee places modified images, how to handle file duplication conflicts, and specify whether you want to preserve the last-modified date of the file.

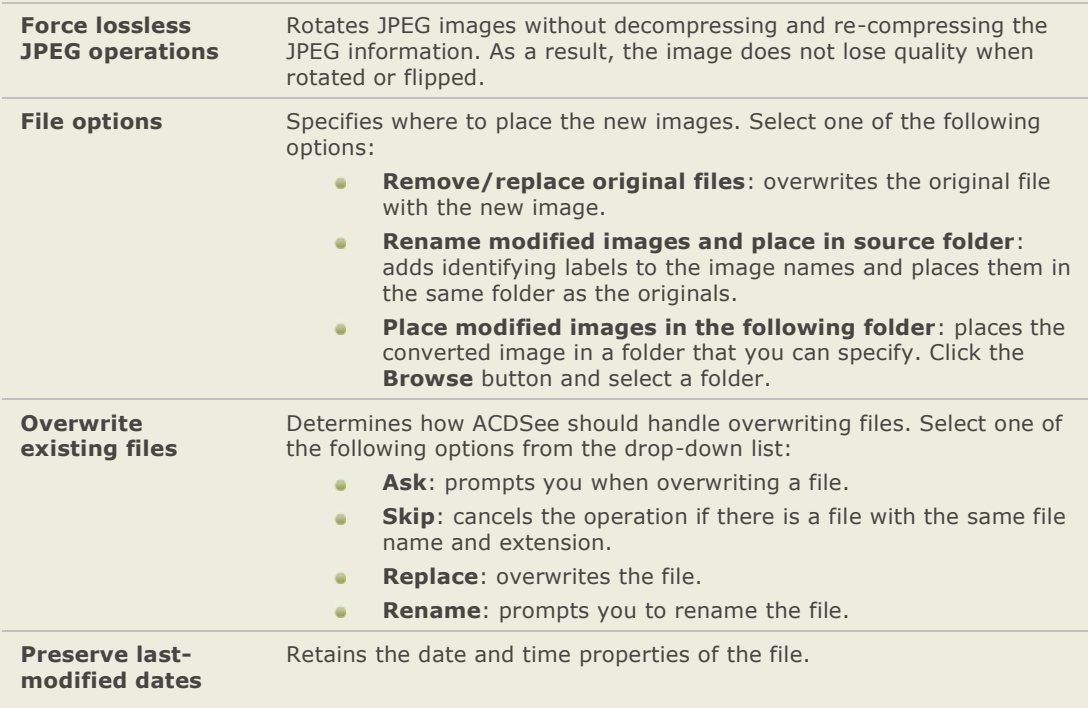

### **Rotate and flip options**

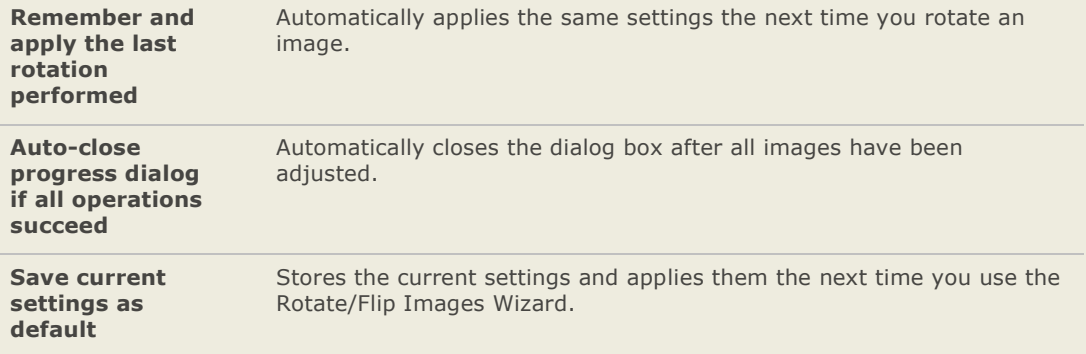

## **Customizing and configuring**

## **Creating custom Browser layouts**

You can create and save custom Browser layouts based on your browsing preferences or the tasks you perform in ACDSee. For example, you could create and save an editing layout, an organizing layout, and a browsing layout, each with its own panes and tools arranged for easy access.

#### **To create and save a custom Browser layout:**

- 1. Change the Browser layout by displaying or hiding specific panes, moving and docking panes, stacking panes, or resizing panes.
- 2. When you are satisfied with the Browser layout, click **View** | **Workspace**.
- 3. Click **New Workspace**.
- 4. Type a name for the workspace.
- 5. Click **OK**.

#### **To load a saved Browser layout:**

- 1. Click **View** | **Workspace**.
- 2. Select the custom workspace.
- 3. Click **Apply**.

#### **To restore the default Browser layout:**

Click **View** | **Reset to Default Workspace**.

#### <span id="page-299-0"></span>**Auto-hiding panes and panels**

You can use the Auto Hide button to automatically hide some panes and panels in ACDSee. When a pane is set to auto-hide, it rolls away when you click outside of it, leaving a tab displayed. You can access the pane by moving the mouse pointer over the tab. When a pane or panel is floating, the auto-hide feature is not available. You cannot move the pane to a new location if it is set to auto-hide.

The Auto Hide button's appearance on the pane's title bar reflects its current setting:

- **Ha** A horizontal pushpin indicates that the pane is set to automatically hide when you click outside of it.
- $\mathbf{Q}$ A slanted pushpin indicates that the pane is fixed and will remain visible even if you click outside of it

#### **To set or remove auto-hide:**

Click the **Auto Hide** button on the title bar so that it displays a slanted or horizontal pushpin.

## **Using the Custom tab in the Properties pane**

There is a Custom tab in the Properties pane that you can configure to display the file property, database, EXIF, or IPTC information that you use most often. This means that you can keep all the data, which is most important to you, visible on the custom tab while you browse or view files.

#### **To configure the Custom tab:**

- 1. Click **Tools** | **Options,** and then select **Properties Pane**.
- 2. Select **Show custom property tab** to display the Custom tab.

You can type a new name for the Custom tab in the **Custom tab title** text box.

- 3. Click **Choose Display Information**.
- 4. To remove an item from the Custom tab, click the item in the **Currently Displayed Details** box to the right, then click **Remove**.
- 5. To add an item to the Custom tab, click the item in the **Available Details** box to the left, then click **Add**.
- 6. To group and rearrange items on the Custom tab, do any of the following:
- 7. Click **Add Group**, type a name for the group in the **Title** text box, then click **OK**. You can then add items to the group.
- 8. Select an item in the **Currently Displayed Details** box, and then click **Move Up** to move the item up the list of items, or click **Move Down** to move the item down the list of items.
- 9. To restore the default Custom tab settings, click **Reset**.
- 10. Click **OK**.

## **Using the Task Pane**

The Task Pane displays groups of often-used tasks from the menus and toolbars based on your current location and selections in ACDSee. The Task Pane usually opens and on the right side of the Browser.

#### **To open or close the Task pane:**

In the Browser or Viewer, click **View** | **Task Pane**.

The menus in the Task Pane change depending on what area of the Browser you are working in and what items you select. For example, if you select more than a folder in the File List pane, the Task Pane displays different menus than it does if you select a photo or media file.

The options on the Task Pane menus also change dynamically. For example, if you select multiple images in the File List, the options in the Fix and Enhance Photos menu change to list options that you can use with multiple images.

## **Using the Context Sensitive toolbar**

The Context Sensitive toolbar is above the File List toolbar. The icons that display on the Context Sensitive toolbar change based on whatever you select in the Browser, such as a pane or image. The icons on the Context Sensitive toolbar provide shortcuts to the editing, organizing, and sharing functions that you might want to use next.

For example, if you select the People category in the Organize pane, all images that have been assigned to that category display in the File List pane. The icons that display in the Context Sensitive toolbar include **Create a CD or DVD** and **Auto Slide Show** because you may want to use these functions next.

## **Customizing toolbars**

You can customize the appearance and organization of toolbars in the Browser and Viewer windows by selecting which toolbars to display, and specifying each toolbar's buttons or commands. You can also discard your changes and reset the toolbars to their default layout at any time.

## **Displaying and hiding toolbars**

You can choose to display or hide the specific toolbars in the Browser and Viewer.

#### **To display or hide a toolbar:**

Do one of the following:

- In the Browser, click **View** | **Toolbars**, and then select the toolbar you want to display or hide.
- In the Viewer, click **View**, and then select the toolbar you want to display or hide.

## **Customizing toolbar contents**

You can customize three toolbars:

- The main toolbar, which you can display in the Browser and in the Viewer.
- The File List toolbar, which you can display in the Browser.  $\blacksquare$
- The Editing Tasks toolbar, which you can display in the Viewer.  $\bullet$

You can add, remove, and rearrange buttons on these toolbars. You can also display or hide text labels and tool tips for the buttons on these toolbars, and change button size. All toolbar customization options are on the Customize dialog box.

#### **To display the Customize dialog box:**

Do one of the following:

- In the Browser, click **View** | **Toolbars** and then select **Customize**.
- In the Browser, click the drop-down arrow, located to the right of the main toolbar or File List toolbar, and select **Customize**.
- In the Viewer, click the drop-down arrow, located to the right of the main toolbar  $\alpha$ and at the bottom of the Editing Tasks toolbar, select Add or Remove Buttons, and then select **Customize**.
- In the Browser or Viewer, right-click the main toolbar, and then select **Customize**.

#### **To add or remove buttons on the toolbar:**

- 1. Display the Customize dialog box.
- 2. Click the **Commands** tab.
- 3. Do one of the following:
	- Add a button by dragging a command from the **Commands** list to a new location on the toolbar.
	- Remove buttons from the toolbar by dragging them from the toolbar to the  $\alpha$ **Commands** list.
	- Rearrange the buttons by dragging them to a new location on the toolbar.
- 4. Click **Close**.

#### **To display or hide text labels below toolbar buttons:**

- 1. Display the Customize dialog box.
- 2. Click the **Toolbars** tab.
- 3. Select **File List Toolbar** or **Main Toolbar**.
- 4. Select the **Show text labels** check box to display text labels, or clear the **Show text labels** check box to hide text labels.
- 5. Click **Close**.

#### **To display or hide tool tips for toolbar buttons:**

- 1. Display the Customize dialog box.
- 2. Click the **Options** tab.
- 3. Select **Show ScreenTips on toolbars** to display tool-tips, or clear **Show ScreenTips on toolbars** to hide tool-tips. If you select this option, you can also select **Show shortcut keys in ScreenTips** to show keyboard shortcuts in the tool-tips.
- 4. Click **Close**.

#### **To change the toolbar button size:**

- 1. Display the Customize dialog box.
- 2. Click the **Options** tab.
- 3. Select **Large Icons** to display larger toolbar buttons, or clear **Large Icons** to display smaller toolbar buttons.
- 4. Click **Close**.

#### **Resetting toolbars**

You can discard all of your changes, and return the toolbars and buttons to their default states.

#### **To reset the toolbars:**

- 1. In the Browser or Viewer, right-click the main toolbar and select **Customize**.
- 2. Select the **Toolbars** tab, and then click **Reset All**.
- 3. Click **Yes** to reset the toolbars.
- 4. Click **Close**.

## **Customizing the Edit Panel**

You can resize, move, dock, and [auto hide](#page-299-0) the Edit panel to suit your preferences.

#### **To customize the Edit Panel:**

- 1. Drag the Edit Panel's title bar to a new location. If you drag the Edit Panel to either the left or right side of the window, it will dock against that side.
- 2. To resize the Edit Panel, drag one of its edges.

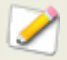

If the Edit Panel is set to auto hide, you cannot move it to a new location.

## **Configuring image editors**

You can configure ACDSee to work with a variety of image editors, such as Canvas, and specify which image editor ACDSee uses by default. You can then open images in any of your image editing applications from within ACDSee.

#### **To add an image editor to ACDSee:**

- 1. From the **Tools** menu, select **Open in Editor** | **Configure Editors**.
- 2. In the Configure Photo Editors dialog box, click **Add**.
- 3. Browse to the folder on your hard drive that contains an image editing application.
- 4. Select the executable file of the editing application. For example, Canvas9.exe.
- 5. Click **Open**.
- 6. In the **Name** field, type a name for the editor, and then click **OK**.

#### **To manage your image editors:**

- 1. From the **Editors** list, select the application you want to change.
- 2. Do any of the following:
	- To change the location of the executable file or the name of the application displayed in the Editors list, click **Edit**. Set the location and name of the application in the Configure Photo Editor dialog box, and then click **OK**.
	- To set the application as the default image editor for ACDSee, click **Set As Default**.  $\bullet$ The default editor opens when you use the right-click menu in the Browser, or when you click Ctrl +E.
	- To specify whether the application can handle multiple images at the same time, select or clear the check box in the **Supports Multiple Images** column.
	- To remove the application from the list, click **Remove**.
- 3. Click **OK** to accept your changes and return to ACDSee.

## <span id="page-304-0"></span>**Customizing keyboard shortcuts**

There are pre-defined keyboard shortcuts for commands that you use frequently in the Browser and Viewer. You can change pre-defined shortcuts, or create keyboard shortcuts for commands that do not currently have shortcuts.

Some commands, such as Open and Copy, are available in both the Browser and the Viewer. You can use the same keyboard shortcut for these commands in the Browser and the Viewer, or you can define different shortcuts for these commands in the Browser and the Viewer. Other commands, such as Red-eye Reduction, are only available in one view mode. To define a shortcut for a command in a specific view mode, open the Customize dialog from that view mode.

#### **To customize keyboard shortcuts:**

- 1. Do one of the following:
	- In the Browser, click **View** | **Toolbars**, and then select **Customize**.  $\sim$
	- In the Browser, click the drop-down arrow, located to the right of the main toolbar  $\Delta$ or File List toolbar, and then select **Customize**.
	- In the Viewer, click the drop-down arrow, located to the right of the main toolbar  $\sim$ and at the bottom of the Editing Tasks toolbar, select **Add or Remove Buttons**, and then select **Customize**.
	- In the Browser or Viewer, right-click the main toolbar, and then select **Customize**.
- 2. In the Customize dialog box, click the **Keyboard** tab.
- 3. From the **Category** drop-down, select a top-level menu such as File, Edit, or View. The commands available from that menu display in the Commands list box.
- 4. Select a command in the **Commands** list box.
	- If a keyboard shortcut has been defined for that command, it displays in the  $\bullet$ Current Keys box.
	- If a keyboard shortcut has not been defined for that command, the Current Keys box will be empty.
- 5. To remove an existing keyboard shortcut, select the keyboard shortcut in the Current Keys box, and then click **Remove**.

#### **To define a new keyboard shortcut:**

- 1. Click in the **Press New Shortcut Key** text box.
- 2. Press the keys on your keyboard that you want to use for the keyboard shortcut.

The keys display in the **Press New Shortcut Key** text box.

3. Click **Assign**.

The new keyboard shortcut displays in the Current Keys box.

- 4. To remove all custom keyboard shortcuts and restore the default keyboard shortcuts, click **Reset All**.
- 5. Click **Close**.

## **Plug-ins**

## **Working with plug-ins**

A plug-in is a software module that adds functionality to a larger program. ACDSee comes standard with many different plug-ins and you can download new plug-ins from our Web site: [www.acdsystems.com/English/Categories/PluginsProducts/index.htm](http://www.acdsystems.com/English/Categories/PluginsProducts/index.htm)

## **Types of plug-ins:**

- **Image Decode:** converts a file from a binary format to the image displayed in ACDSee. Decode plug-ins allow ACDSee to display images of many different file formats. The files that you can view with ACDSee depend on which decoding plug-ins are installed on your computer.
- $\blacksquare$ **Image Encode:** converts the image displayed in ACDSee to a binary file format. Encode plug-ins allow ACDSee to save (or convert) images to many different file formats. The files that you can edit and save with ACDSee depend on which encoding plug-ins are installed on your computer.
- **Archive:** allows ACDSee to display and save archives of many different file formats. The archives that you can view and create with ACDSee depend on which archive plug-ins are installed on your computer.
- **Camera:** allows ACDSee to browse images on your digital camera and transfer them to  $\blacksquare$ a folder on your hard drive.
- **Command Extension:** adds functionality to ACDSee. For example, there is a plug-in  $\blacksquare$ that you can use to share your images over the Internet.
- $\bullet$ **Pane Extension:** adds a pane to ACDSee where you can perform tasks like order prints of your digital images.
- We cannot ensure the quality of plug-ins that are not certified by ACD Systems. As  $\mathbf{L}$ with any other piece of software, you are trusting that the plug-in is free of viruses and that the company that produced the plug-in is trustworthy.

## **Managing plug-ins**

The Plug-in Settings dialog box displays a list of all the ACD Systems plug-ins installed on your computer. You can also use the Plug-in Settings dialog box to control which plug-ins ACDSee uses.

#### **To access the Plug-in Settings dialog box:**

Click **Tools**, and then select **Plug-in Settings**.

## **Disabling a plug-in**

You can disable a plug-in in the Plug-in Settings dialog box so that ACDSee no longer uses it.

#### **To disable a plug-in:**

- 1. In the Plug-in Settings dialog box, select one of the Plug-in tabs.
- 2. Clear the check box beside the plug-in name that you do not want ACDSee to use.
- 3. Click **OK**.

### **Changing the plug-in order**

Some file formats can be supported by more than one plug-in. However, when this happens, you can control which plug-in is used to read or write a file format. The order that plug-ins appear in the Plug-in Settings dialog box is the order that ACDSee uses the plug-ins to read or write a file.

#### **To change the plug-in order:**

- 1. In the Plug-in Settings dialog box, select one of the Plug-in tabs.
- 2. Select a plug-in name in the **Plug-ins** list.
- 3. Do one of the following:
	- $\bullet$ Click the **Move up** button to move the plug-in higher in the list.
	- Click the **Move down** button to move the plug-in lower in the list.  $\blacksquare$
- 4. Click **OK**.

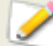

Susie plug-ins do not have the features and speed of ACD Systems plug-ins. Therefore, it is recommended that you give Susie plug-ins a low priority to prevent them from being used instead of an ACD Systems plug-in. Also, you can disable Susie plug-ins that overlap the file formats that ACD Systems plug-ins support.

## **Viewing plug-in properties and getting help**

You can view and set properties for certain plug-ins.

#### **To view plug-in properties:**

- 1. In the Plug-in Settings dialog box, select one of the Plug-in tabs.
- 2. Select a plug-in in the Plug-ins list.
- 3. Click the **Properties** button.

#### **To view a plug-in's Help file:**

- 1. In the Plug-in Settings dialog box, select one of the Plug-in tabs.
- 2. Select a plug-in in the **Plug-ins** list.
- 3. Click the **Plug-in Help** button.

**ACDSee Pro 2 – User Guide**

# Appendices

## **Shortcuts**

## **Browser keyboard shortcuts**

You can use the following keyboard shortcuts while working in the Browser. There are also shortcuts that can be used specifically in the [Calendar pane.](file:///C:\ACD\Development\TechWriting\ACDSeePro\ACDSeePro2\Content\IDDH_CALENDAR_PANE.htm%23Calendar%20Shortcuts)

To print this page for easy reference, right-click it and select **Print**.

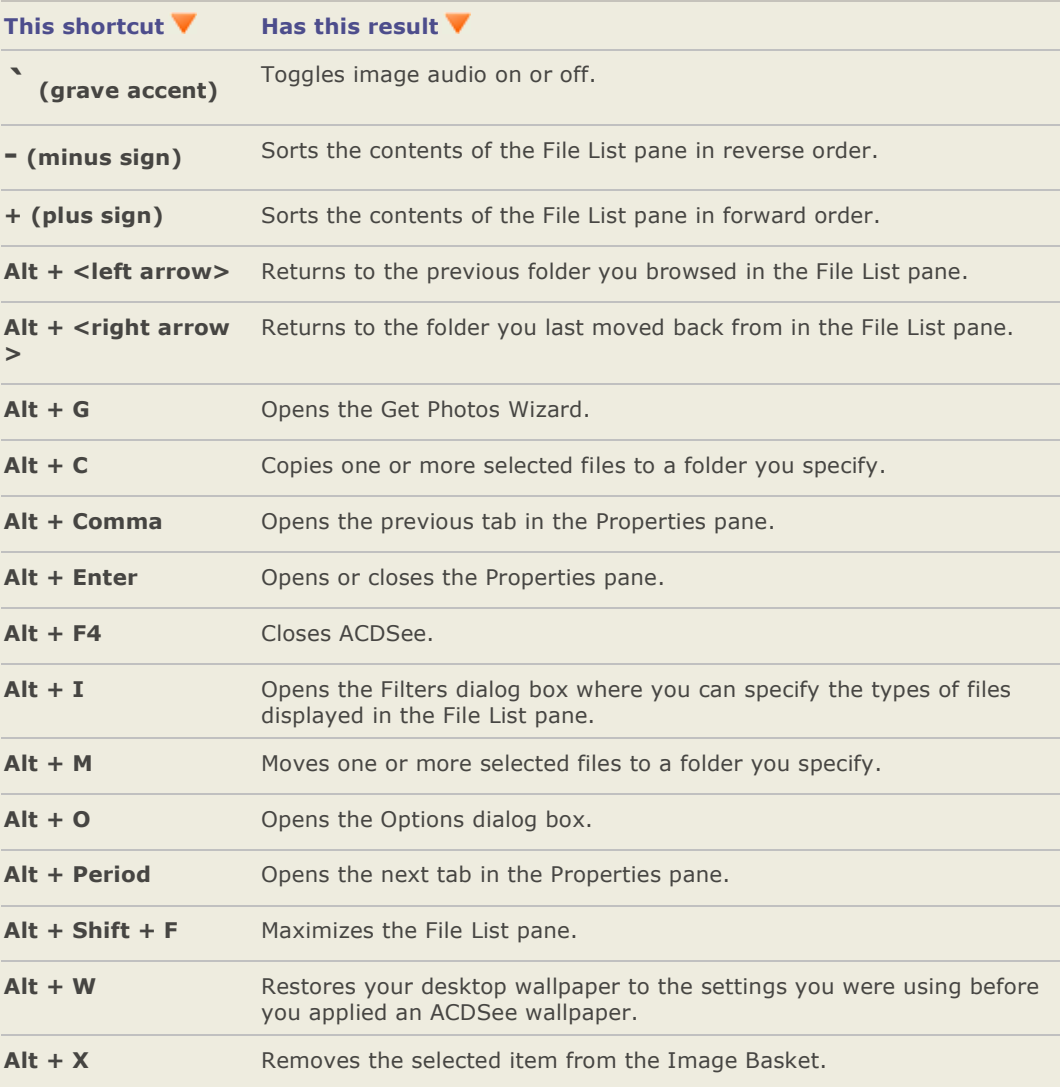

## **Appendices**

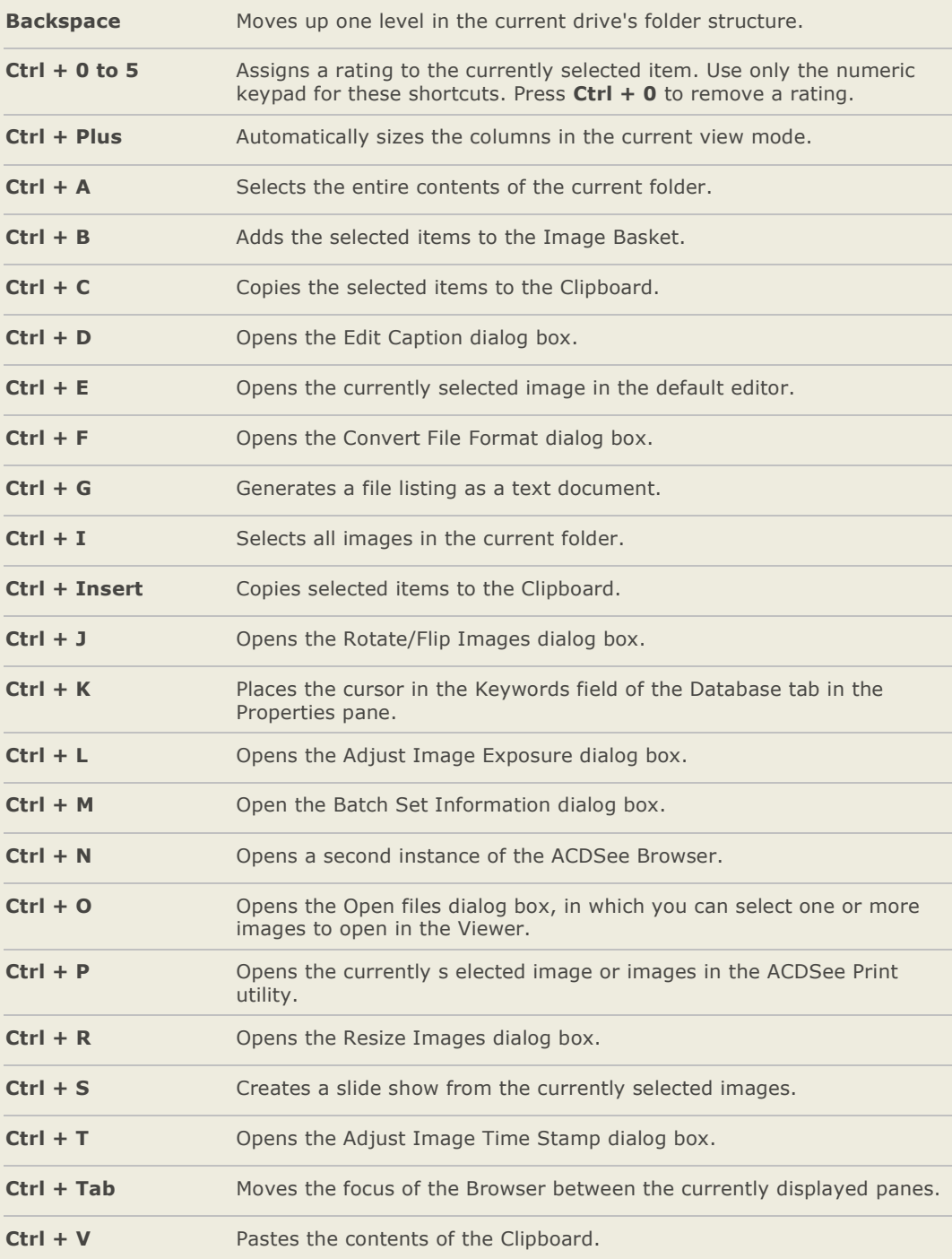

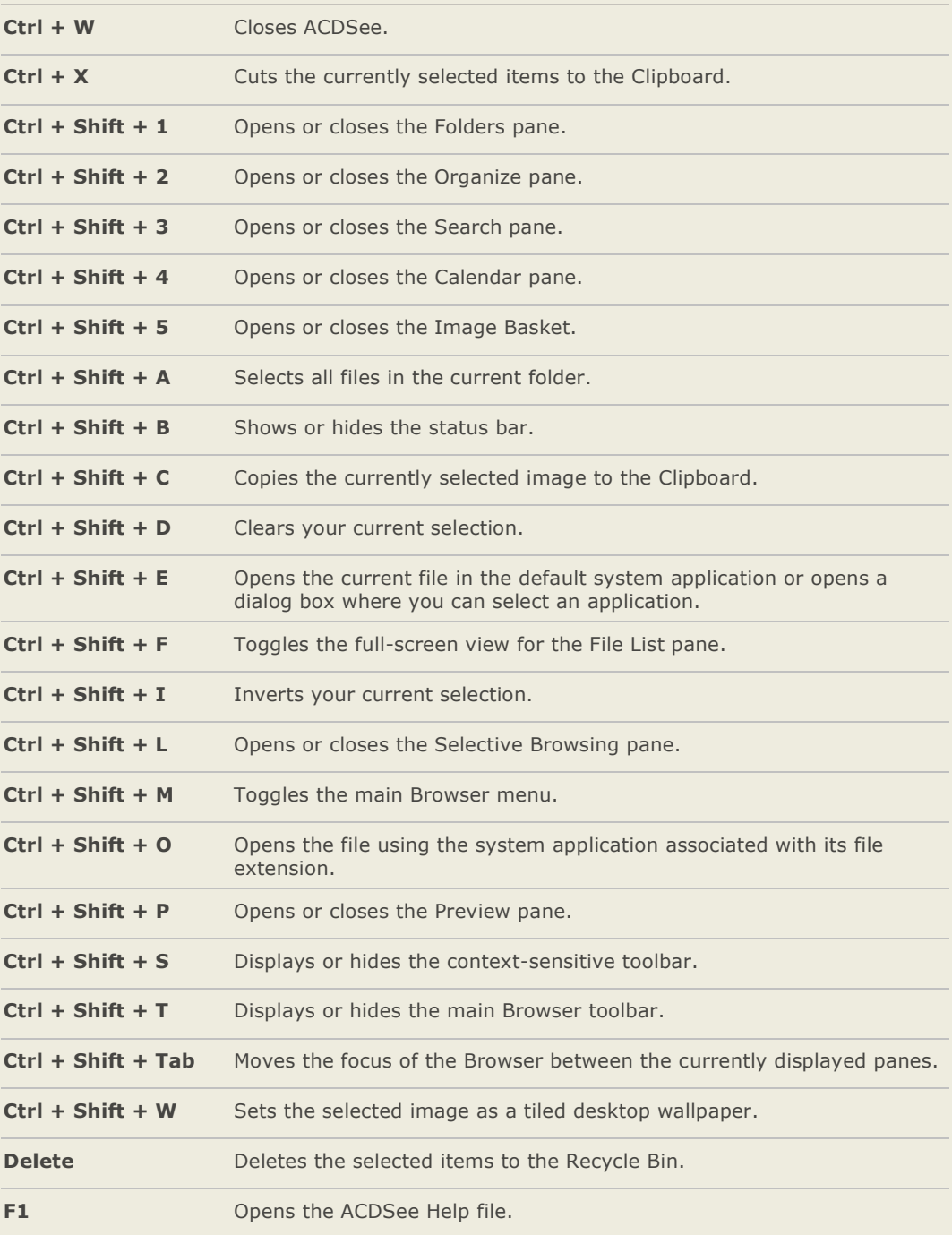

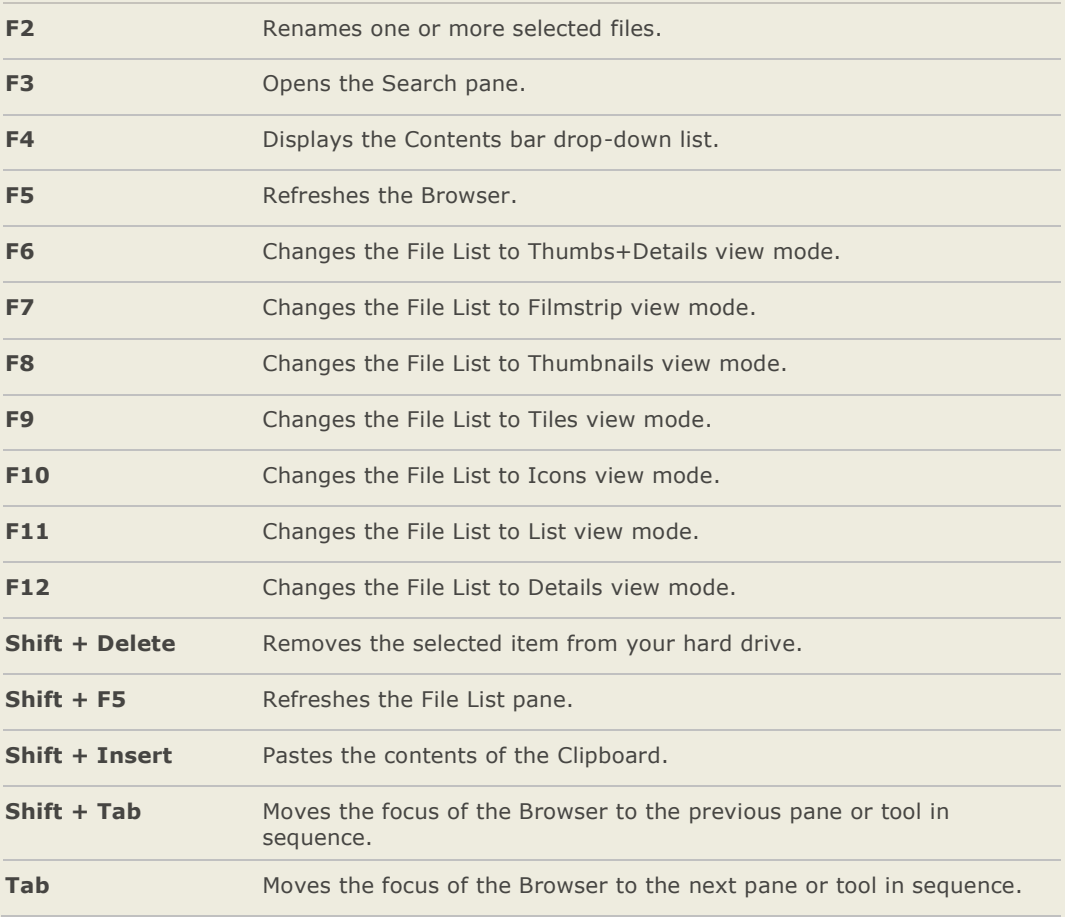

#### **See also...**

→ [Customizing keyboard shortcuts](#page-304-0)

## **Viewer keyboard shortcuts**

You can use the following keyboard shortcuts while working in the Viewer.

To print this page for easy reference, right-click it, and then select **Print**.

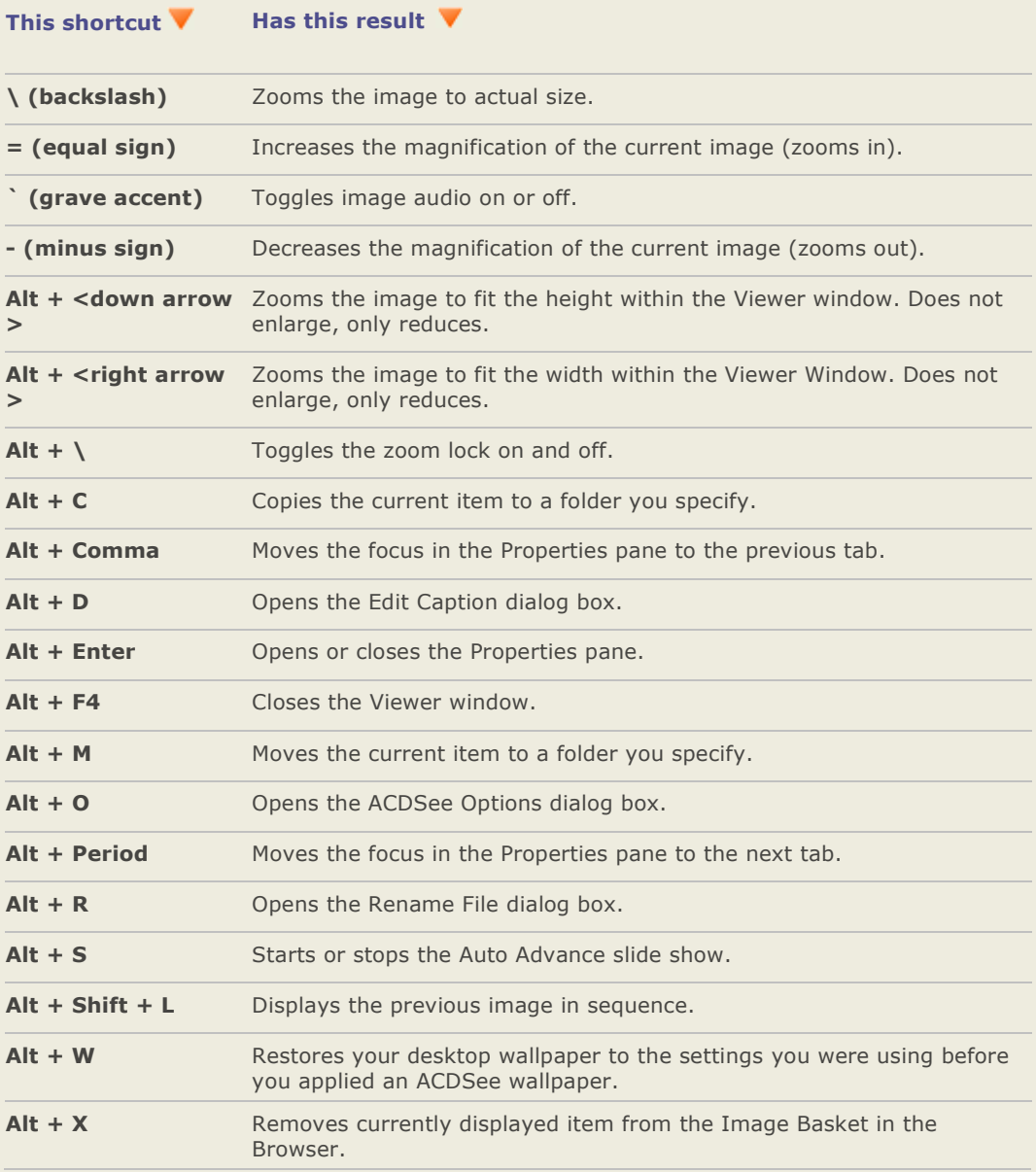

## **This shortcut V** Has this result **V**

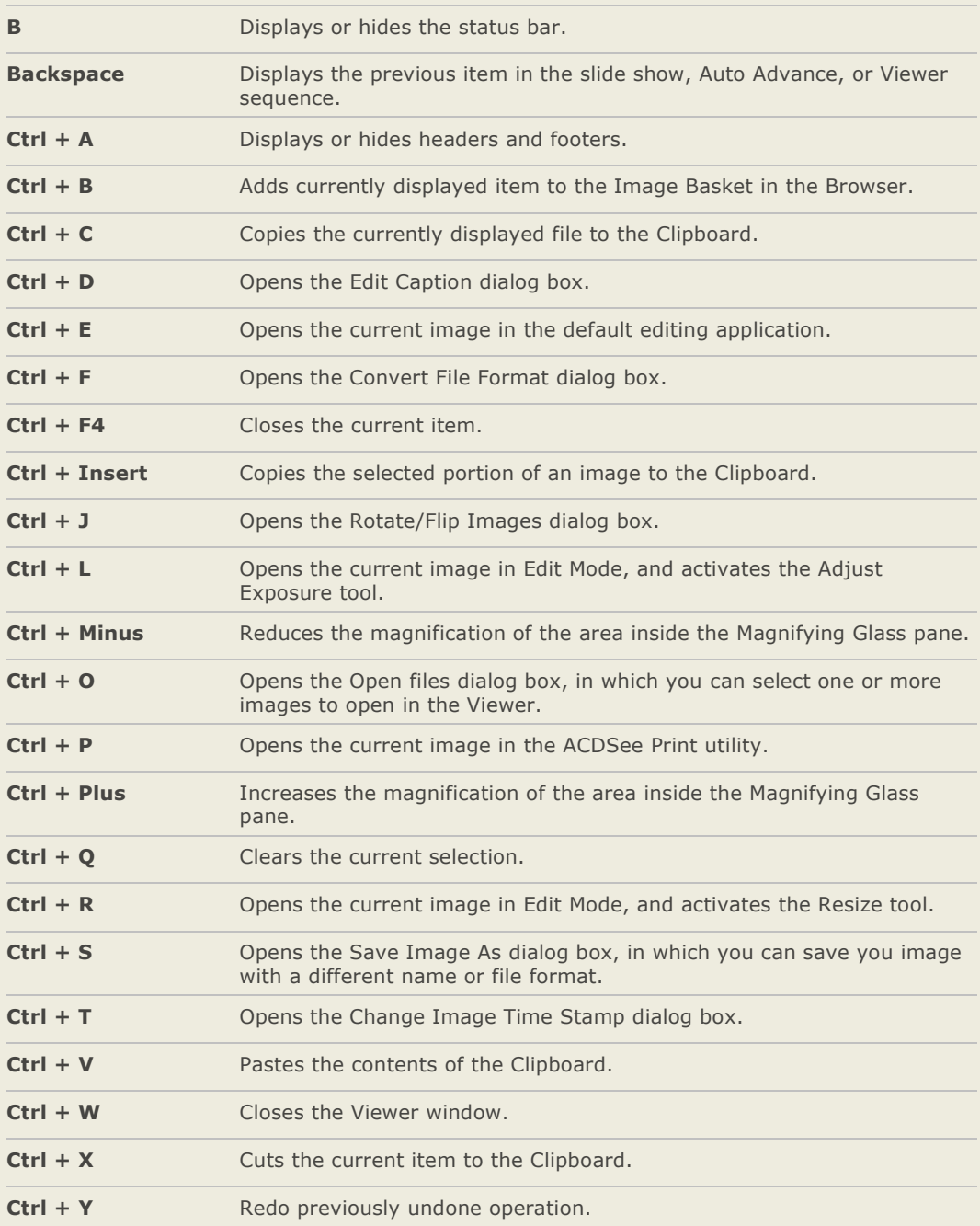

## This shortcut **V** Has this result **V**

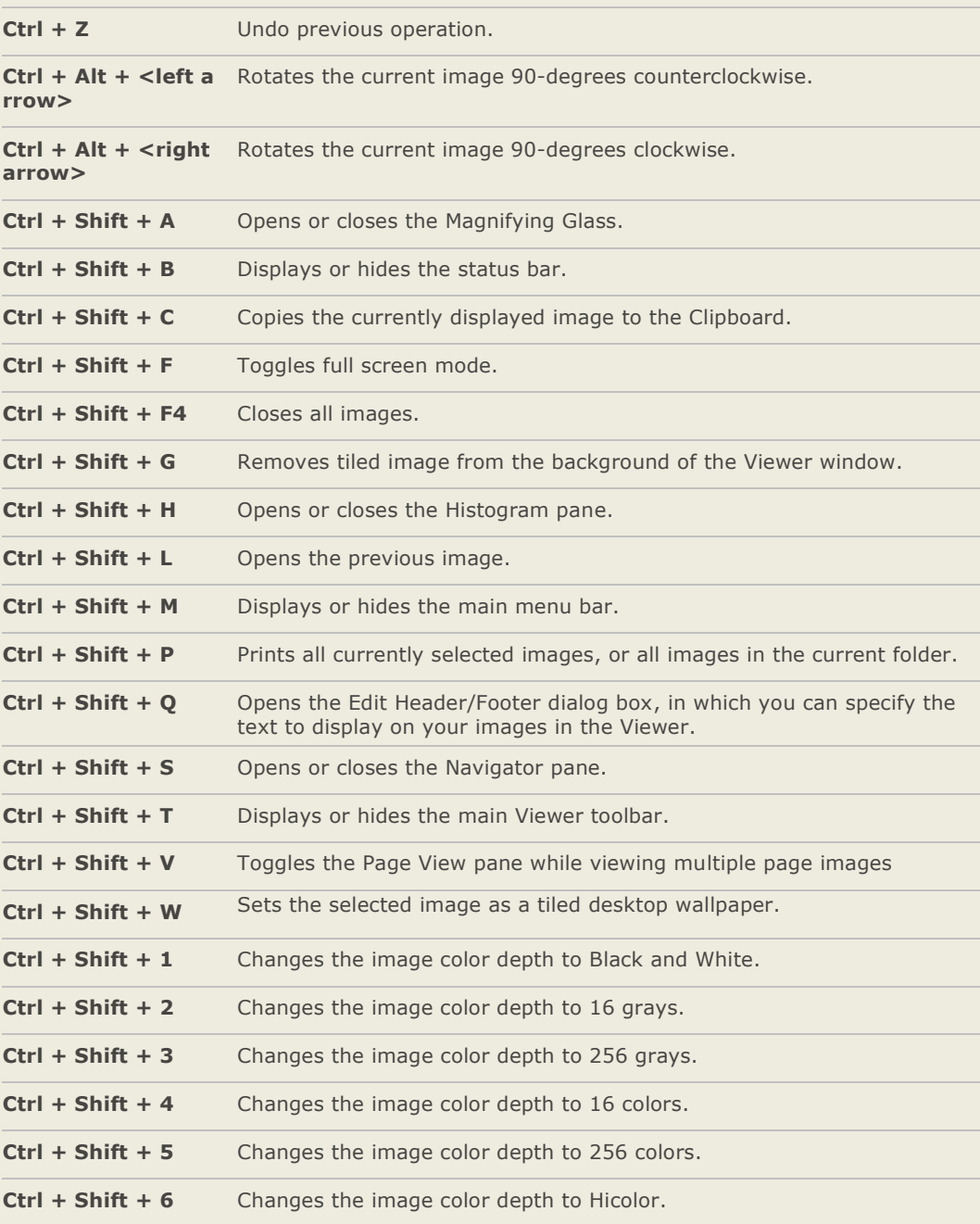

## **Appendices**

## **This shortcut V** Has this result **V**

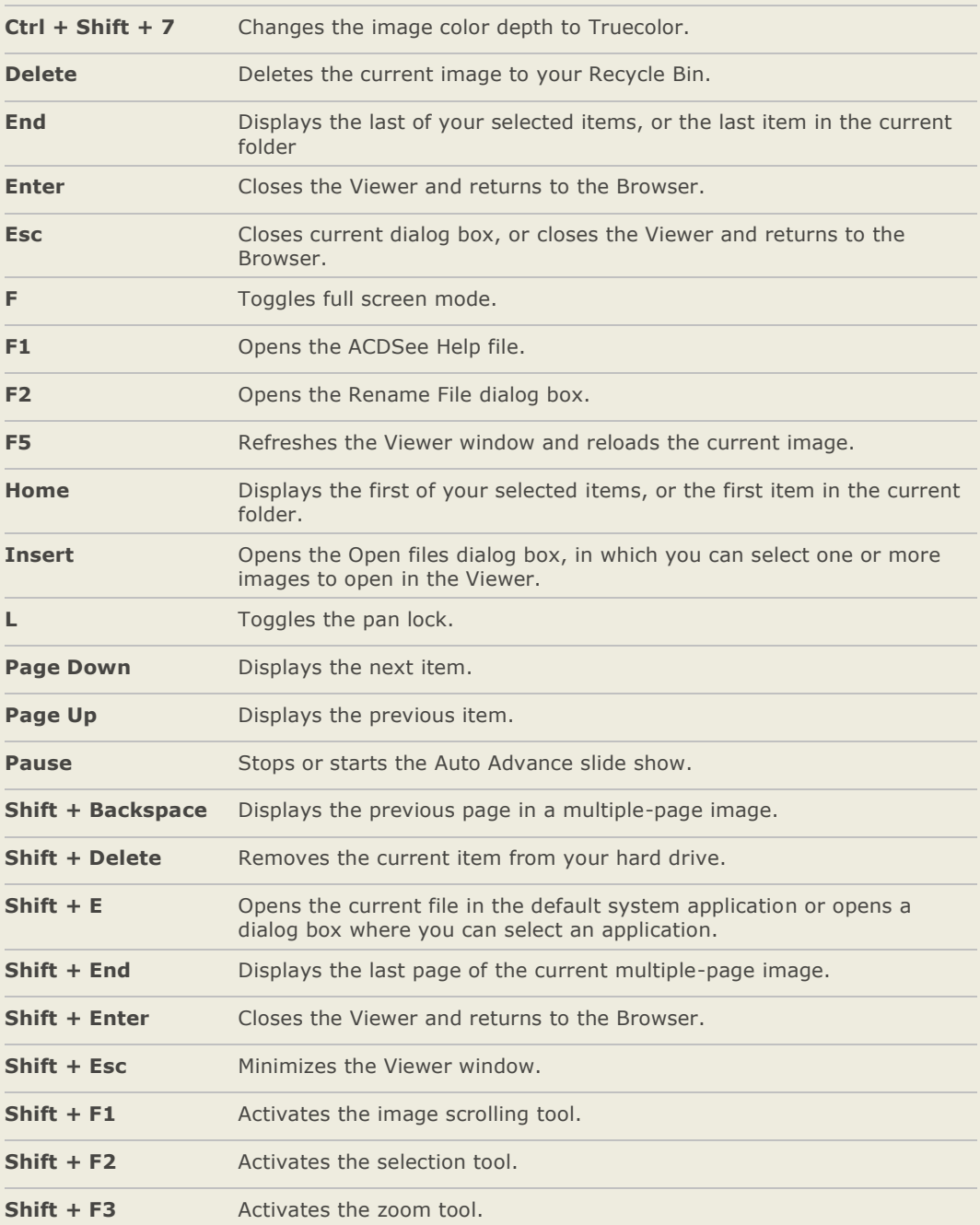

## **This shortcut V** Has this result **V**

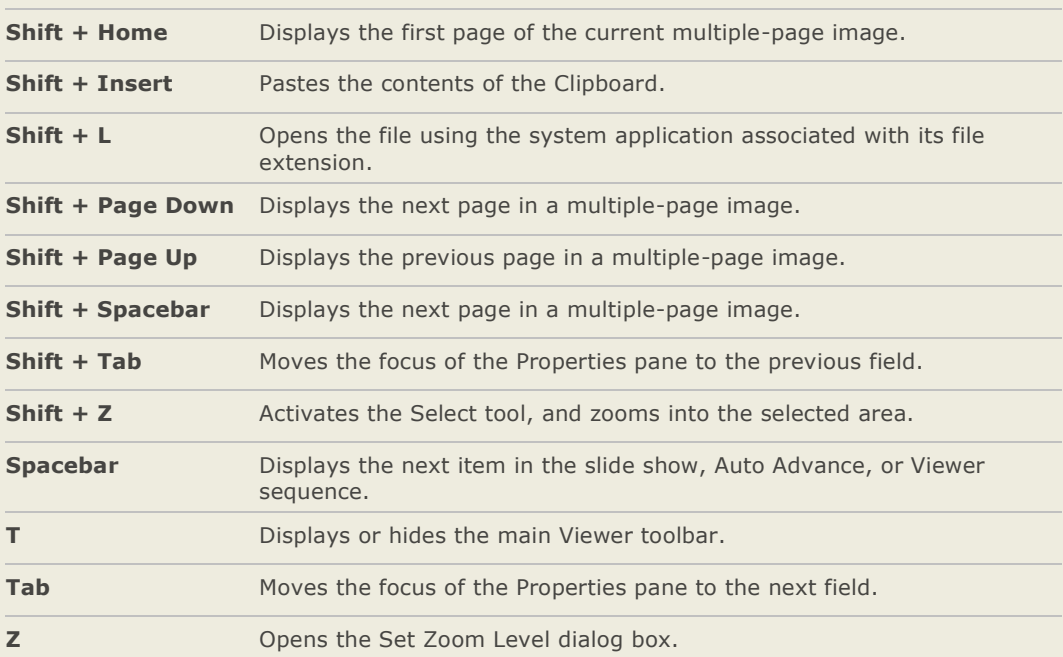

## **Note: Use the numeric keypad for the following Viewer keyboard shortcuts.**

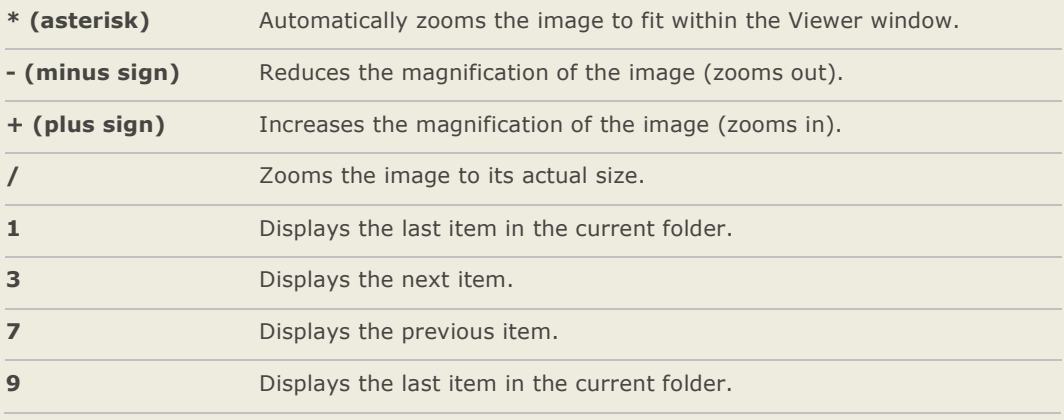

#### **See also...**

→ [Customizing keyboard shortcuts](#page-304-0)

## **Viewer mouse shortcuts**

You can use the following keyboard shortcuts while working in the Viewer.

To print this page for easy reference, right-click it, and then select **Print**.

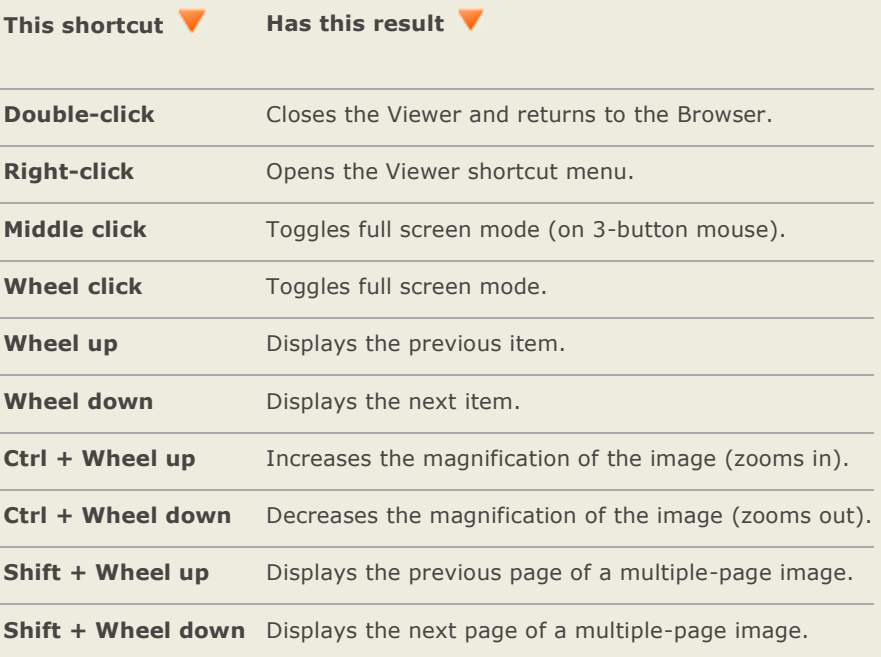

## **Calendar pane shortcuts**

Once you are familiar with the basic calendar pane options, consider using the following shortcuts:

- Click the title bar on a year, month, or day table to display all available images for that  $\sim$ year, month, or day.
- Right-click the title bar on a year, month, or day table to scroll through and select from adjacent years, months, or days.
- In Year view double-click any month to switch to Month view. Or, in Month view,  $\blacksquare$ double-click any date to switch to Day view.
- In Month view click the letter indicating a day of the week to display all available images for that day of the week. For example, click **F** to select all Fridays in that month.
- In Day view click **AM** or **PM** to select the first or second half of a day.  $\blacksquare$
- In Event view press and hold the **Ctrl** key and click any month or day to display all  $\blacksquare$ available images for those months or days.
- Click on the title of any month calendar, to select all the photos in that month.
- Click the name of the week, to select all the photos in those weeks of the month.  $\blacksquare$
- $\bullet$ Drag and select any days in the calendar to select all the photos in those days.

## **File formats**

## **Supported file formats**

ACDSee supports over 50 different file formats. The files that you can view or edit and save with ACDSee depend on which file format support plug-ins are installed on your computer.

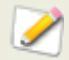

For full format support, please see the system requirements.

## **Image formats**

- Read support  $\bullet$
- Write support  $\blacksquare$

#### **Archive formats**

- Read support  $\bullet$
- Write support  $\triangle$

### **Video and audio formats**

 $\blacksquare$ Read support

## **Image read-support formats**

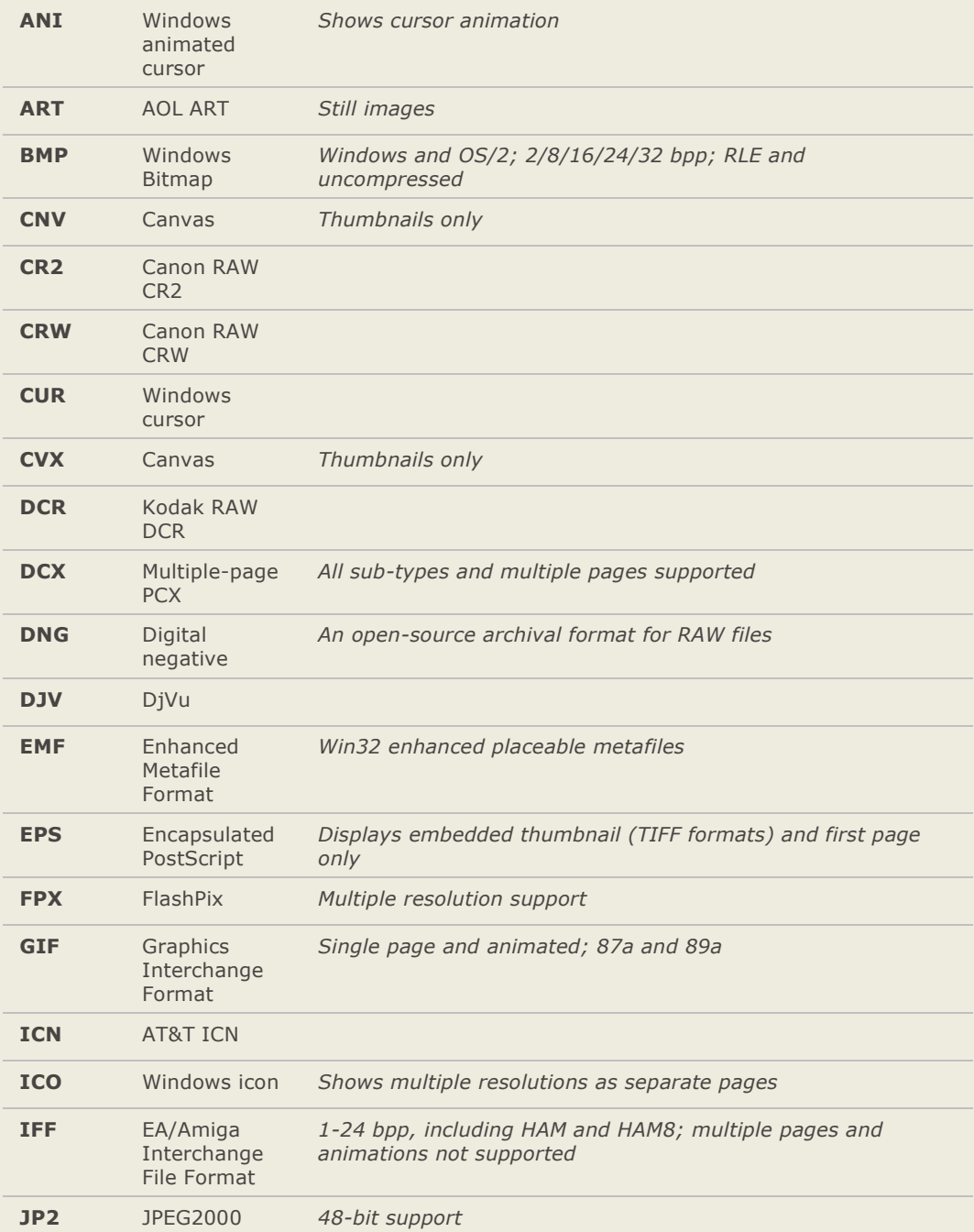

#### **ACDSee Pro 2 - User Guide**

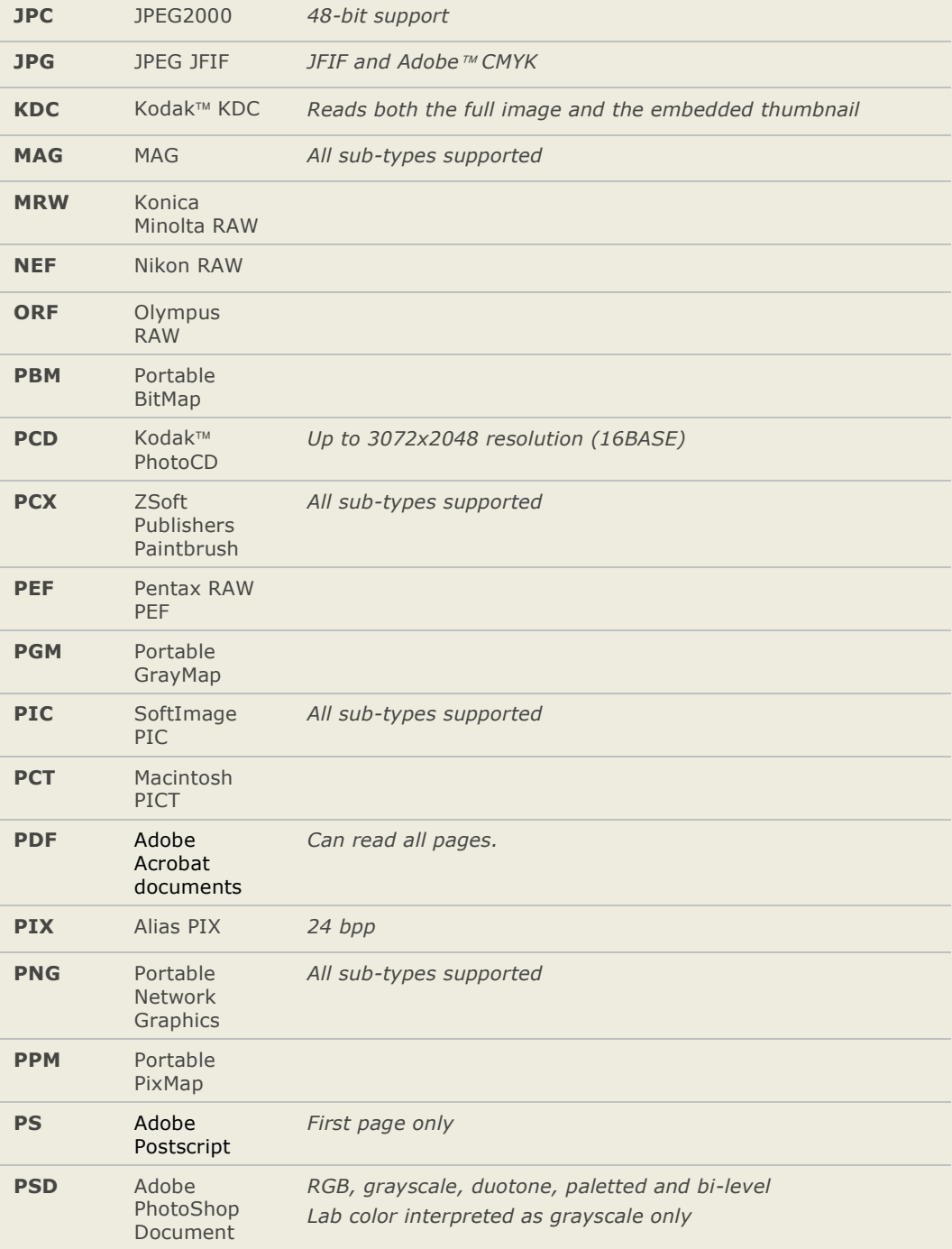
## **Appendices**

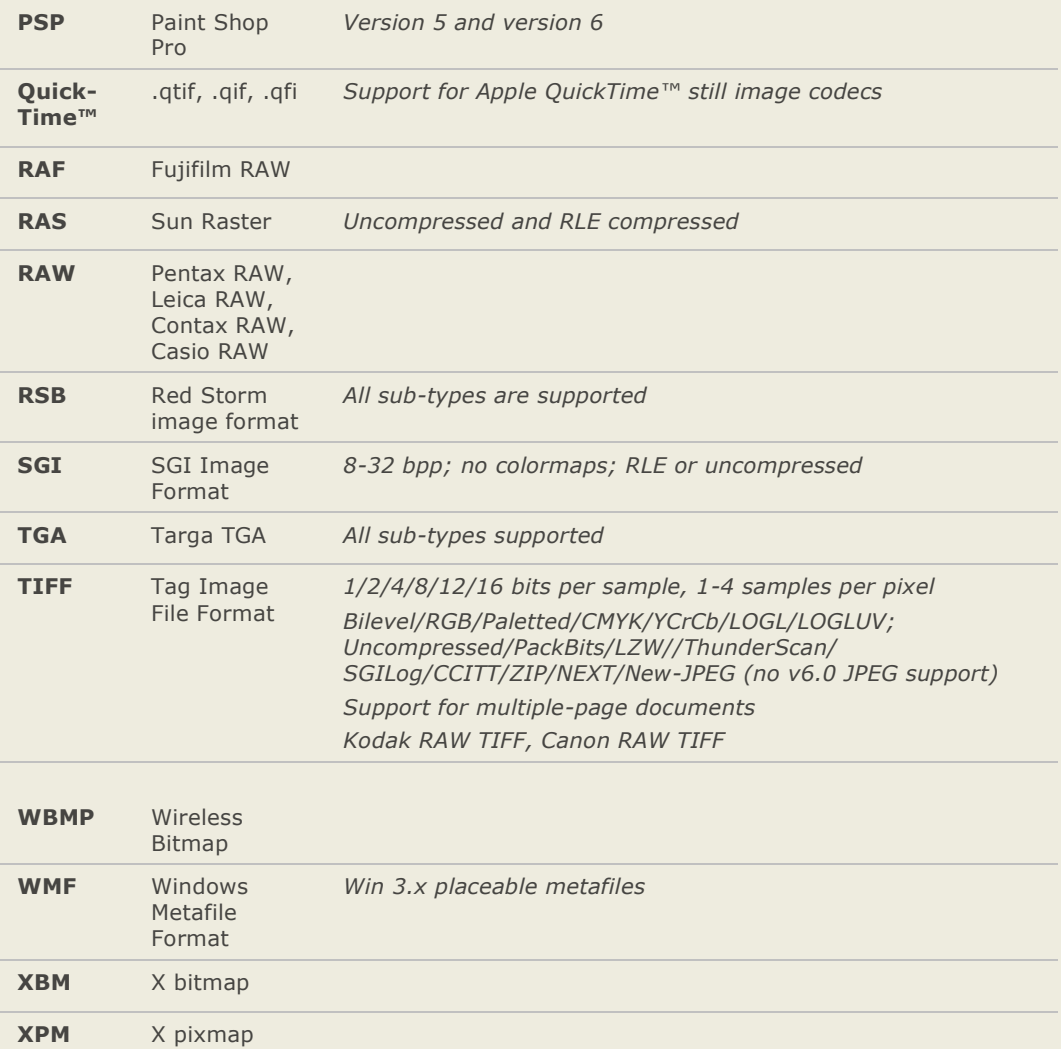

## **Image write-support formats**

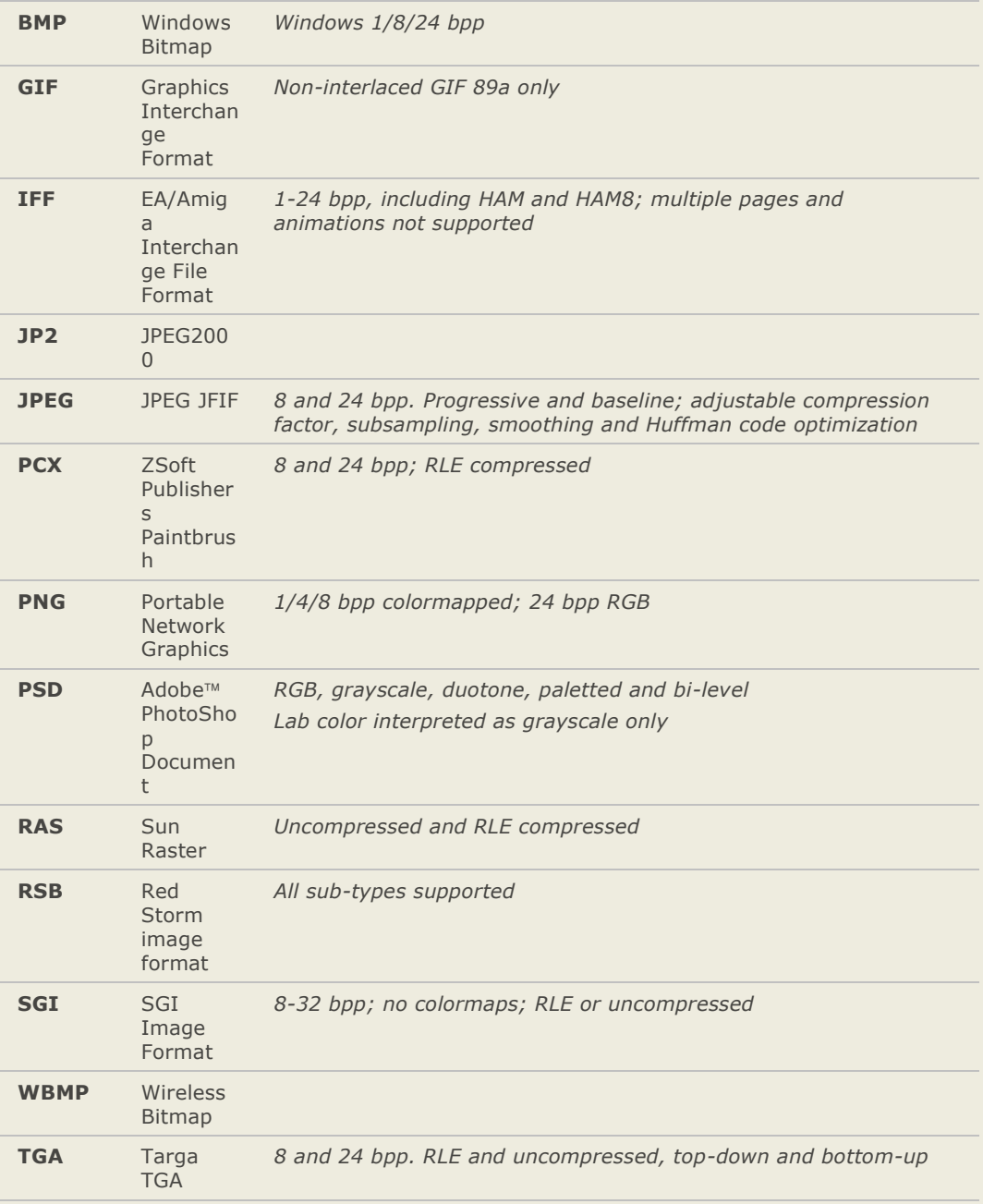

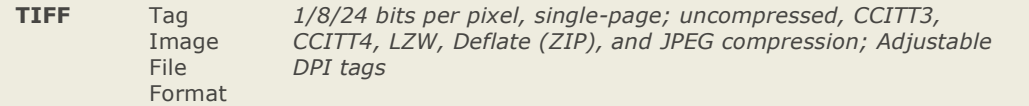

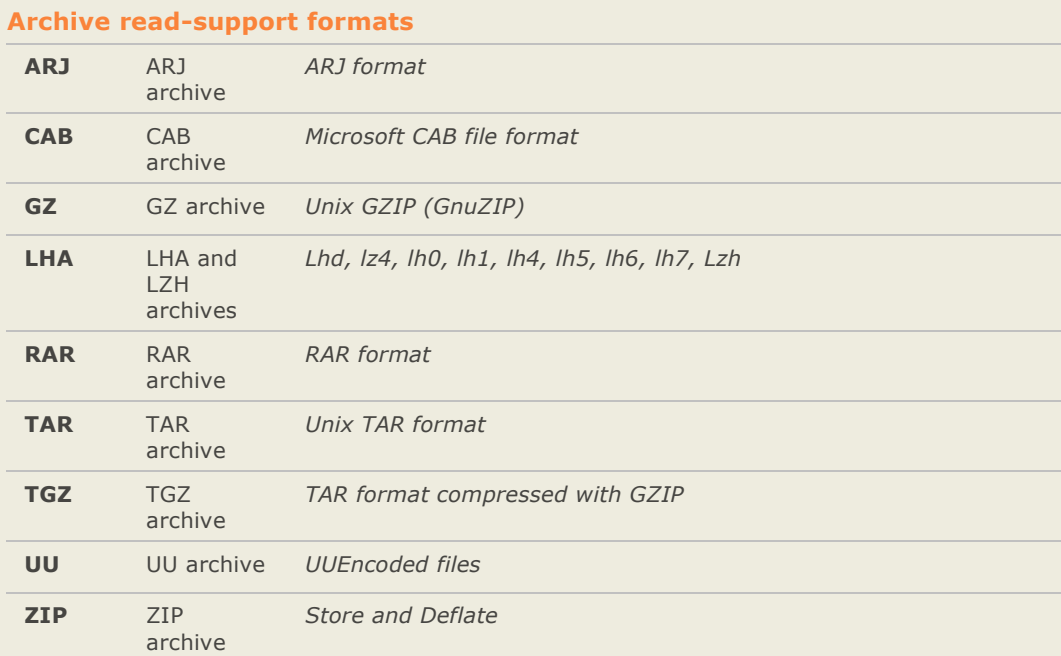

## **Archive write-support formats**

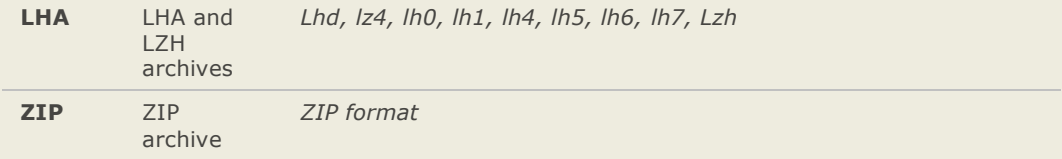

## **Video and audio read-support formats** AIF Audio Interchange File Format AIFC Audio Interchange File Format **AIFF** Audio Interchange File Format **ASF** Active Streaming File - HoTMetaL Pro **AU** A sound file format used on Sun Microsystems or other UNIX computers **AVI** AVI movie format **GSM** Global System for Mobile Audio **M15** Apple MPEG-1 Video **M1A** Apple MPEG-1/2 Audio **M1V** Apple MPEG-1 Video

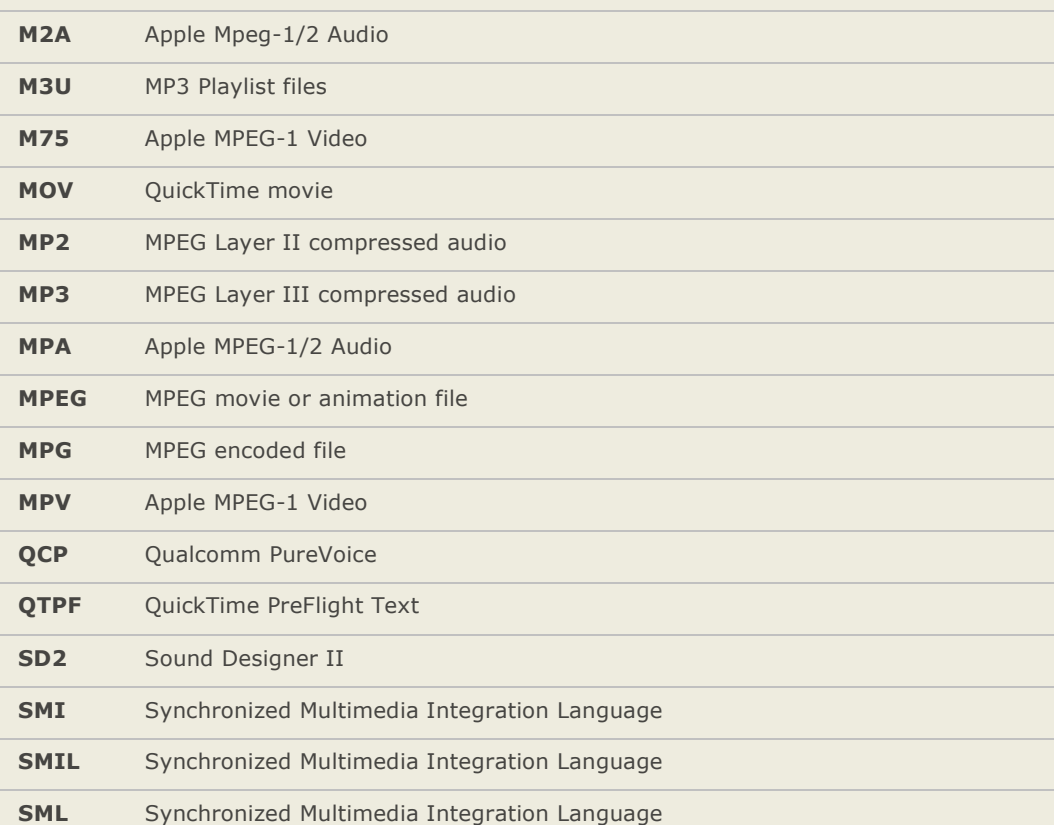

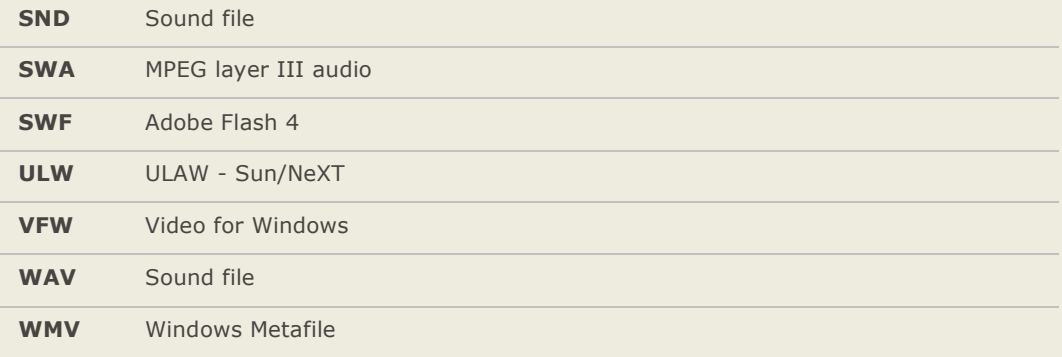

## **Supported RAW formats**

For the most up-to-date list of supported formats, visit our website: <http://www.acdsee.com/products/acdseepro/rawformats>

The following is a list of RAW format cameras supported by ACDSee:

- Adobe Digital Negative (DNG)
- Canon EOS-1D
- Canon EOS-1D Mark II
- Canon EOS-1D Mark II N
- Canon EOS-1Ds
- Canon EOS-1Ds Mark II
- Canon EOS 5D
- Canon EOS 10D
- Canon EOS 20D
- Canon EOS 30D
- Canon EOS 300D/Digital Rebel/Kiss Digital
- Canon EOS 350D/Digital Rebel XT
- Canon EOS D30
- Canon EOS D60
- Canon EOS D2000C
- Canon PowerShot 600
- Canon PowerShot A5
- Canon PowerShot A5 Zoom
- Canon PowerShot A50
- Canon PowerShot G1
- Canon PowerShot G2
- Canon PowerShot G3
- Canon PowerShot G5
- Canon PowerShot G6
- Canon PowerShot Pro1
- Canon PowerShot Pro70
- Canon PowerShot Pro90 IS
- Canon PowerShot S30
- Canon PowerShot S40
- Canon PowerShot S45
- Canon PowerShot S50
- Canon PowerShot S60
- Canon PowerShot S70
- Casio EX-P600
- Casio QV-2000UX
- Casio QV-3000EX
- Casio QV-3500EX
- Casio QV-4000
- Casio QV-5700
- Contax N DIGITAL
- Creo Leaf Valeo 22
- Epson R-D1
- FujiFilm F710
- FujiFilm FinePix E550
- Fujifilm FinePix E900
- FujiFilm FinePix F700
- FujiFilm FinePix S20Pro
- FujiFilm FinePix S2Pro
- FujiFilm FinePix S3Pro
- FujiFilm FinePix S5000
- Fujifilm FinePix S5500
- FujiFilm FinePix S7000
- FujiFilm FinePix S9000/S9500
- Imacon Ixpress
- Kodak DCS Pro 14n
- Kodak DCS Pro 14nx
- Kodak DCS Pro SLR/c
- Kodak DCS Pro SLR/n
- Kodak DCS315C
- Kodak DCS330C
- Kodak DCS420
- Kodak DCS460
- Kodak DCS520C
- Kodak DCS560C
- Kodak DCS620C
- Kodak DCS620X
- Kodak DCS660C
- Kodak DCS720X
- Kodak DCS760C
- Kodak EOSDCS1
- Kodak EOSDCS3B
- Kodak ProBack
- Kodak ProBack645
- Konica Minolta A200
- Konica Minolta DiMAGE 5
- Konica Minolta DiMAGE 7
- Konica Minolta DiMAGE 7Hi
- Konica Minolta DiMAGE 7i
- Konica Minolta DiMAGE A1
- Konica Minolta DiMAGE A2
- Konica Minolta DiMAGE A200
- Konica Minolta Dynax/Maxxum 5D
- Konica Minolta Dynax/Maxxum 7D
- Leica Digilux 2
- Nikon D1
- Nikon D50
- Nikon D100
- Nikon D200
- Nikon D1H
- Nikon D1X
- Nikon D2H
- Nikon D2Hs
- Nikon D2X
- Nikon D50
- Nikon D70
- Nikon D70s
- Nikon E5000
- Nikon E5400
- $\bullet$  Nikon E5700
- Nikon E8700
- Nikon E8800
- Olympus C-5050 Zoom
- Olympus C-5060 Wide Zoom
- Olympus C-7000 Zoom
- Olympus C-7070 Wide Zoom
- Olympus C-8080 Wide Zoom
- Olympus E-1
- Olympus E-10
- Olympus E-20
- Olympus E-300
- Olympus E-330
- Olympus E-300 DSLR
- Olympus E-500
- Olympus SP-500 UZ
- Panasonic DMC-FZ30
- Panasonic DMC-LC1
- Pentax \*ist D
- Pentax \*ist DL
- Pentax \*ist DS
- Pentax \*ist DS2
- Pentax Optio S
- Pentax Optio S4
- Phase One H 10
- Phase One H 20
- Phase One H 25
- Phase One LightPhase
- Sinar 12582980-byte
- Sony DSC-F828
- Sony DSC-R1
- Sony DSC-V3

## **Registering and Associating files**

ACDSee can work with a large number of file formats. If you are running Microsoft XP then you can set ACDSee to be the default application to open certain file types. This process is called associating files.

Microsoft Windows Vista has made it necessary to change how ACDSee associates files. Because of these changes, if you are running Microsoft Vista you need to register file types (or extensions) as well as associate them. When you register file types, you tell the Microsoft Windows Vista that these file types are used with ACDSee. When you associate file types, you set ACDSee as the default program to open these kinds of files when you double-click them.

## **For Microsoft XP**

#### **To associate files with ACDSee:**

- 1. Click **Tools** | **File Associations**.
- 2. Select each of the following:
	- Select the **Image Files** tab and then select the check boxes next to the image file  $\alpha$ formats that you want to associate with ACDSee.
	- Select the **Archives** tab and then select the check boxes next to the archive file formats that you want to associate with ACDSee.
- 3. Click **OK**.

## **For Microsoft Windows Vista**

#### **To set file association options in ACDSee:**

- 1. Click **Tools** | **File Associations** | **Set File Associations**.
- 2. Select one of the following options:
- **All image file types** sets ACDSee as the default application to open all image  $\mathbf{a}$ file types.
- $\sim$ **Image file types not currently associated with ACDSee or another program** - retains any file types already associated with ACDSee and adds any file types that are not yet associated with a program.
- $\bullet$ **Choose the image file types myself** - opens a dialog where you can select the files you want to associate with ACDSee.
- 3. Click **OK**.

#### **To register new file extensions with Microsoft Windows Vista :**

When you add a plug-in to ACDSee that allows it to recognize and use new file types, you need to register the new file formats with the operating system as being used by ACDSee. You can then use the same dialog to associate these files with ACDSee.

- 1. Click **Tools** | **File Associations** | **Register New File Formats**.
- 2. To only *register* the new file formats in the list, click **OK**.
- 3. To *associate* the new file formats with ACDSee so that it opens these file formats in the future, check each file type by clicking in the white square.
- 4. Click **OK** to register and/or associate the new files.

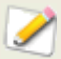

You can change file associations directly in Microsoft Windows Vista by going to your desktop and clicking **Start** | **Default Programs**.

# **Glossary**

## **A**

#### <span id="page-335-1"></span>**Absolute Colorimetric**

Rendering intent, generally used for proofing. Based on a device-independent color space, reproducing colors within the available gamut perfectly, and reducing colors outside of the gamut to the nearest reproducible hue (at the expense of saturation).

#### **ACD InTouch**

Data exchange service for staying in touch with new developments at ACD Systems.

#### **acquire**

Often used term to describe the process of locating images on peripheral devices (such as scanners and digital cameras) and adding the images to your hard drive. Can also refer to taking screen captures.

#### <span id="page-335-0"></span>**album**

Collection of images, often organized by theme or event. In ACDSee, albums contain shortcuts to where the images are stored on your hard drive. ACDSee versions 5.0 and earlier save albums using the .ais file extension.

#### **aliasing**

Process that smooths lines and curves in a digital image that become distorted due to low resolution.

#### **anchor**

Method of fixing an object such as a selection to a screen, page, or image location. In ACD Photo Editor, the selection marquee disappears after you anchor the selection to an image.

#### **antialiasing, anti-aliasing**

Software technique for reducing jagged lines, or 'jaggies'. Uses shades of gray and color to smooth out the contrast between adjacent pixels. Although this technique may result in some loss of overall image clarity, it significantly reduces the appearance of jaggies.

#### **aspect ratio**

An image's width-to-height ratio. For example, an image with an aspect ratio of 3:1 has a width 3 times larger than its height.

#### **archive**

Collection of files saved as a single file for storage. Archive files usually use compression to reduce their size. You can use archiving software such as ACDSee and ACDZip to create and view archives.

#### **azimuth**

Angle of shadows that extend from the edges of image details. In ACDSee and Photo Editor, you can control azimuth when applying the Emboss effect to an image.

## **B**

#### **background processing**

Tasks or programs that function without user interaction.

#### **banding**

Disruption in a digital image's color gradation. Banding can also occur when printing images on a multipass color printer.

#### **bandwidth**

Amount of data that can be sent through a network connection in a fixed amount of time. Bandwidth is measured in kilobits per second (Kbps).

#### **barrel distortion**

In barrel distortion the photo appears to bulge outwards from the center.

#### **batch processing**

Any operation or tool, such as resizing, converting, or renaming, that can be used to adjust multiple images or files simultaneously.

#### **bit**

Bits are small units of computer memory. The color depth of your image is constrained by the number of bits available to store color information. For example, it is possible to store 256 different color values per color channel in 8-bit RGB images. Similarly, it is possible to store 65,536 different color values per color channel in 18-bit images.

#### **blackpoint**

An image's darkest area. You can control the intensity of the black in an image by adjusting its blackpoint.

#### **blend modes**

Filters that change the effect of a tool or the appearance of a selected object.

#### **brightness**

Light intensity of an image. You can make an image appear brighter or darker by adjusting its brightness.

#### **Browser**

The Browser is what you see when you start ACDSee using the shortcut icon on your desktop. In the Browser, you can find, move, preview, and sort your files, and access organization and sharing tools.

## **C**

#### **cache**

High-speed storage mechanism. The ACD Systems Database is a cache.

#### **caption**

Text associated with a file, or a comment or description added to a printed image.

#### **cataloging**

Adding file information to the ACDSee database.

#### **category**

Assign categories to photos to help sort and manage them more easily.

#### **Clipboard**

Microsoft Windows tool you can use to copy data from one source to another. You can use the standard Copy and Cut tools to move items to the Clipboard, and the standard Paste tool to import or apply a Clipboard item.

#### **CMYK**

Color model that uses cyan, magenta, yellow, and black (key) as its primary colors.

#### **codec**

Abbreviation for technology that compresses and decompresses data. A codec compresses files for storage or for transport over a network such as the Internet. You can use the same codec to expand files to their original size so that they can be played or viewed on a computer.

#### **color cast**

Changes the hue of an image while keeping the saturation and brightness intact. For example, many digital cameras produce pictures with a slightly blue color cast. ACDSee includes a tool that removes an unwanted color cast.

#### **color channel value**

Contains all pixel information for a single color. A grayscale image has one channel, while an RGB image has three channels. You can adjust RGB values when editing a color.

#### **color gamut**

Range of colors that a device such as a printer or monitor can produce or display.

#### **color management**

Process of adjusting your computer settings so that the color output from your printer matches the colors you see on your monitor.

#### **color space**

There are two types of color spaces: device-independent or device-dependent. A deviceindependent color space, such as RGB, describes all possible colors. A device-dependent color space describes the subset of colors (from the device-independent color space) that a particular device can reproduce. Device-dependent color spaces are used to map colors between devices (for example, from a monitor to a printer) to ensure that colors are reproduced accurately.

#### **command line**

Usually refers to the MS-DOS prompt, at which a user can enter commands in a specific syntax to start an application with certain options enabled or disabled.

#### **compression**

Process that converts data to a storage format requiring less space than the original data.

#### **contact sheet**

Physical or digital page that contains a series of small images, usually in a grid format.

#### **contrast**

Measure of an image's color and brightness differences.

#### **convert**

Change a file from one format to another. For example, you might convert a file from a bitmap (.bmp) to a JPEG (.jpg) to reduce the file size.

#### **cropping**

Removing unwanted image areas.

## **D**

#### **database**

Electronic filing system that provides fast access to stored data. The ACD Systems Database contains two parts: a cached thumbnail file and an information file. The cached thumbnail file contains small copies (thumbnails) of the images on your system. The information file contains details about the files on your system, such as descriptions, dates, authors, notes, keywords, and categories.

#### **database date**

Date that you apply to the properties of a file and save in the ACD Systems Database.

#### **DDE (Dynamic Data Exchange)**

Multiple-process communication system used by Macintosh and Windows operating systems. With DDE, two active applications can share data.

#### **decode**

Reading (or viewing) a file format.

#### **descriptions**

Free-form text associated with a file. Prior to version 6.0, ACDSee stored descriptions in a hidden file named descript.ion. ACDSee generated one descript.ion file for each folder containing files with descriptions. ACDSee 6.0 file descriptions are called captions.

#### **device profile**

A set list of options for a specific digital camera, scanner, or other removable device that helps to automate the process of getting photos from the device.

#### **dithering**

Adjusting the appearance of an image's colors and shades by varying the size and shape of pixels.

#### **dock**

Attaching a toolbar, window, pane, panel, or dialog box to different screen areas.

#### **DPI (dots per inch)**

Measurement of an image's display resolution. For example, 92 DPI means 92 dots horizontally and 92 dots vertically, which equals 8,464 dots per square inch. More dots per inch result in higher resolution and image quality.

#### **dynamic range**

The dynamic range of an image is directly related to the dynamic range of your digital camera's sensor. If your digital camera's sensor has a large dynamic range it can capture the darkest shadows and brightest highlights at the same time, without clipping the shadows or highlights. (RAW images preserve the dynamic range of your digital camera's sensor.) Adjusting the tonal range of the image changes how the dynamic range of the image is represented on a monitor or in a photo.

## **E**

#### **editor, image**

See [image editor.](#page-341-0)

#### **Edit Mode**

Open images in Edit Mode to adjust or enhance them using the editing tools and effects.

#### **elevation**

Height of an imaginary light source over an image. The elevation of the light source works in conjunction with azimuth to generate a three-dimensional emboss effect.

#### **encode**

Writing (or saving) a file format.

#### **encryption**

Method of converting data into a secure format. You need a digital password or key to read an encrypted file.

#### **EXIF (Exchangeable Image File)**

Standard for storing information, primarily with images that use JPEG compression. Most digital cameras create EXIF information and embed it in the image file. For example, EXIF information can include details about shutter speed and whether a flash was used.

#### **export**

Moving data from one application to another. The exporting application places the data in a format that the other application understands.

#### **exposure**

Exposure is the amount of time that your digital camera's sensor is exposed to light.

## **F**

#### **feather**

Softening image edges to blend them into the background.

#### **file listing**

In ACDSee, a report of the files currently displayed in the Browser.

#### **file name collision**

Action that results from moving or copying an item to a folder or drive that already contains an item with the same file name.

#### **file format**

Medium for encoding information in a file. Each type of file has a different file format that specifies how it organizes the information it contains.

#### **filter**

Program that can apply an effect to an image, such as an embossed appearance or a sepia tone.

#### **fisheye distortion**

In fisheye distortion, the photo appears to bulge outwards from the center, as if the photo were wrapped around a sphere.

#### **footer**

Comment or description added to the bottom of an image. Sometimes called a caption.

#### **frame**

Single still image in a film or video.

#### **ACDSee Pro 2 - User Guide**

#### **frame rate**

Speed at which a film or video displays frames. Frame rate is measured in frames per second (FPS).

## **G**

#### **gamma**

Range of color values a monitor, scanner, or printer can display. Adjusting this value increases or decreases the intensity of the light spectrum. A gamma corrected image simulates the adjusted display value when it is saved.

#### **grayscale image**

Image composed of different shades of gray.

## **H**

#### **header**

Comment or description added to the top of an image. Also referred to as a caption.

#### **highlights**

Highlights are the brightest or whitest parts of an image.

#### **histogram**

A histogram is a bar graph that displays the dynamic range of shadows and highlights in an image.

#### **HSL**

An acronym for hue, saturation, and lightness.

#### **hue**

Predominant color in an image.

## **I**

#### <span id="page-341-0"></span>**image editor**

Program that you can use to create and edit images. ACD Photo Editor is an image editor.

#### **image optimizer**

Program you can use to make your images more suitable for the Internet. ACD RealOptimizer is an image optimizer.

#### **image resolution**

<span id="page-341-1"></span>Quality of image details and colors. Also used to describe the quality of monitors and printer output.

#### **image viewer**

Program that displays images. ACDSee and ACD Photo Editor are image viewers.

#### **import**

Bringing data into an application from another using a format that the receiving application understands.

#### **interpolation**

Process that uses nearby pixels to estimate the color of new pixels added to the larger image. For example, interpolation might be used when enlarging a digital image.

#### **IPTC**

Standard method of encoding information within image files so that items such as descriptive comments and copyright information can be transmitted with the image.

## **J-K**

#### **jaggies**

Individual pixels displayed in an image with low resolution. The appearance of pixels in an image causes lines and curves to appear jagged.

## **L**

#### **lossless compression**

Form of compression that retains all image data and quality.

#### **lossless rotation and flipping**

Rotation of a JPEG image without loss of image quality. This works best on images with dimensions that are a multiple of 8 or 16.

#### **lossy compression**

Form of compression that attempts to remove unnecessary data. This data loss can affect image quality.

#### **M**

#### **marquee**

Dashed-line frame that identifies a selected portion of an image. Depending on the tool, you can resize or move a marquee with or without changing the underlying image.

#### **metadata**

Information about an image and how it was taken. For example, the metadata of digital camera images can contain the date and time the picture was taken, the shutter speed, the exposure settings of the camera, and whether a flash was used.

#### **ACDSee Pro 2 - User Guide**

#### **monochrome image**

Image containing a single color.

#### **multiple page image**

Image containing more than one image in a single file. For example, images in TIFF format can have multiple pages.

#### **myACD**

A control panel that you can use to check the status of your software, enter a license code to update your trial versions, and download other products to try or buy.

## **N**

#### **newsreader**

Application for reading and posting messages on Internet newsgroups (online discussion groups).

#### **noise**

Effect produced when a variety of pixel colors are used in the same color region. Noise often results during image resizing, or when converting an image to a new format.

## **O**

#### **opacity**

Determines how visible an effect is when applied to an image or a selection. High opacity produces a more solid effect, while low opacity results in a nearly invisible effect.

#### **overexposed**

Images that are overexposed have too many highlights, and tend to look faded or grainy. You typically overexpose images by exposing your digital camera's sensor to light for too long.

## **P-Q**

#### **panning**

Moving zoomed images vertically, horizontally, and diagonally across the display area to view specific areas of the image.

#### **PDF**

An acronym for Portable Document Format. You can view PDFs on any computer using the free Adobe Reader software.

#### <span id="page-343-0"></span>**Perceptual**

Rendering intent that scales all of the colors within one gamut to fit within another gamut. Best used for photographic images, as it maintains the relationship between the colors more accurately than the colors themselves.

#### **perspective distortion**

Perspective distortion is caused by wide angle and telephoto lenses, which distort the perspective of large or far-away objects. For example, if you take a photo of a tall building, the building may appear to be narrower at the top even though the building is the same width from top to bottom.

#### **photo album**

See [album.](#page-335-0)

#### **photo editor**

See [image editor.](#page-341-0)

#### **picture viewer**

See [image viewer.](#page-341-1)

#### **pincushion distortion**

In pincushion distortion the photo appears to shrink inwards toward the center.

#### **pixel (PICture ELement)**

Smallest visible portion of a digital image, arranged in rows and columns.

#### **plug-in**

Software module that adds functionality to a larger program.

#### **PPI (pixels per inch)**

Measurement of how an image is displayed. More pixels per inch result in higher image quality.

#### **primary colors**

Colors that can produce other colors when blended. For example, in the RGB color model, red, green, and blue are primary colors.

## **R**

#### **raster image**

Image composed of a rectangular grid of pixels. Each pixel contains a defined value about its color, size, and location in the image. As a result, resizing the image can affect its quality.

#### **rating**

Assign ratings (1, 2, 3, 4, 5) to photos to help sort and manage them more easily.

#### **RAW**

An image file format. RAW files contain all of the image data that was captured by your digital camera's sensor. RAW files are not processed by your camera; instead, you must process RAW images using a RAW processor.

#### **ACDSee Pro 2 - User Guide**

#### **recursive**

Program or task that can repeat itself indefinitely, such as a slide show.

#### **red-eye**

Red-eye occurs when the light from your digital camera's flash reflects off the retinas in the subject's eyes. The subject's eyes look red instead of their normal color.

#### <span id="page-345-0"></span>**Relative Colorimetric**

Rendering intent that maps the colors that fall exactly within the color gamuts of both the input and output devices. Best used for single- or limited-color images as colors outside of both gamuts may be mapped to a single color.

#### **render**

Drawing images to your screen.

#### **rendering intent**

Approach used to map colors from one color gamut to another. There are four rendering intents available: [Perceptual,](#page-343-0) [Relative Colorimetric,](#page-345-0) [Saturation,](#page-345-1) and [Absolute Colorimetric.](#page-335-1)

#### **resolution**

Quality and clarity of an image, measured in pixels, dots per inch, or pixels per inch.

#### **RGB**

Color model that uses red, green, and blue as its primary colors.

#### **ringing artifacts**

Distortion around the edges of image subjects, caused by compressing or resizing an image.

## **S**

#### **sample**

Audio wave, measured in bits. More sample bits result in higher clarity and fidelity.

#### **sample rate**

Number of samples, measured in Hertz (Hz - cycles per second), to represent a sound digitally. More samples per second result in a more accurate digital representation of the sound. An audio recording's sample rate is a key factor determining its overall sound quality.

#### **sample size**

Size of an audio sample, measured in bits.

#### **saturation**

<span id="page-345-1"></span>Purity of a color. Higher color saturation results in more gray.

#### **Saturation (rendering intent)**

Rendering intent that maintains color saturation from one gamut to another. Best suited for images in which the actual color represented is less important than the color's vividness.

#### **SendPix**

ACD SendPix is a free, electronic photo sharing service offered by ACD Systems.

#### **selection**

Portion of an image that you define with a selection tool. A marquee surrounds a selection. ACDSee and ACD Photo Editor include selection tools.

#### **sepia**

Sepia-toned images are composed of shades of brown. Many old photographs have a sepia tone.

#### **sharpness**

The sharpness in an image is determined, primarily, by your digital camera's lens and sensor. You can also create the illusion of sharpness by increasing the contrast between edges within an image.

#### **shell**

Another term for user interface. In ACD Systems software, shell refers to your operating system or parent application. You can use shell commands to access other programs or applications from within ACD Systems software.

#### **shell command**

Instruction sent to the operating system or parent application by another program or application.

#### **shortcut menu**

Menu that appears when you right-click within a program. Sometimes referred to as a context menu.

#### **slide show**

Automated sequential display of images. You can use slide show software such as ACDSee and ACD FotoAngelo to create and display slide shows of your images.

#### **streaming**

Playing an audio or video file as it downloads from the Internet (in contrast to downloading the entire file before playing it).

## **T**

#### **tagging**

Tagging, like categories and ratings, is a great way to organize and group your photos without moving the files into different folders. You can tag a photo with one click. Similarly, you can display all tagged photos with one click.

#### **thumbnails**

Small preview of a full-sized image.

#### **timestamp**

Date and time associated with a file.

#### **TiVo**

TiVo is a television recording device and service. You can publish your digital photos from ACDSee to your TiVo device and view them on your television.

#### **transitions**

Special effects used between images or video segments in slide shows, screen savers, and videos.

#### **TWAIN**

Interface standard for scanners and some digital cameras.

## **U**

#### **underexposed**

Images that are underexposed have too many shadows. Images typically become underexposed if you don't expose your digital camera's sensor to light long enough.

#### **unsharp mask**

An unsharp mask is a tool for sharpening images. The original image is blurred slightly. This blurred version of the image is subtracted from the original image, revealing the edges in the original image. These edges are the unsharp mask. These edges can then be sharpened by increasing contrast.

#### **USB (Universal Serial Bus)**

Computer port for connecting peripheral devices, such as a mouse, keyboard, camera, or scanner.

## **V**

#### **VCD**

Video Compact Disc, or video stored to a regular CD.

#### **vector image**

Image consisting of individual objects rather than pixels. Mathematical equations define the objects. You can adjust the size of a vector image and the image will retain its clarity and quality.

#### **viewer, image**

See [image viewer.](#page-341-1)

## **W**

#### **watermark**

Background text or graphics added to an image, usually to provide copyright protection.

#### **whitepoint**

Lightest image area. You can control the intensity of the white in an image by adjusting its whitepoint.

## **X-Z**

#### **XML (Extensible Markup Language)**

Standard language for Web documents.

#### **zoom**

In ACDSee, zoom refers to the process of increasing or decreasing the display scale for an image. Increase the display scale to view a portion of an image or a specific image detail. Decrease the display scale to view more or all of the image.

**ACDSee Pro 2 - User Guide**

## Index

**ACDInTouch, 21 ACDSee** ACDInTouch, 21 contacting ACD Systems, 22 credits and acknowledgements, 2 database, 202 getting photos, 26 myACD, 21 starting, 9 system requirements, 20 user interface, 10 what's new, 3 **acquiring photos, 26 archiving files, 230 assigning categories and ratings, 194 associating files with ACDSee, 303 audio** adding to images, 237 playing, 234 recording to images, 237 **auto advance, 66 auto color, 117 backing up** database, 207 tips and strategies, 209 **barrel distortion, 105 batch editing** about, 125 Batch Processor, 131 color profiles, 130 exposure, 129 flipping, 126 renaming, 190 resizing, 128

rotating, 126 **black and white, 118 blend modes, 97 blurring, 121 brightness, 107 Browser** and RAW files, 46 Burn Basket, 224 Context-Sensitive toolbar, 272 customizing the layout, 270 customizing toolbars, 272 Favorites pane, 45 File List pane, 38 Folders pane, 40 Image Basket, 56 keyboard shortcuts, 282 options, 247 Properties pane, 199 Quick Search bar, 213 Search pane, 214 Selective Browsing pane, 216 using, 11 view modes, 47 **Burn Basket, 224 cataloging files, 203 categories** assigning, 194 finding unassigned images, 220 managing, 193 **CD** creating, 224 getting photos, 33 Photo discs, 69 setting CD/DVD management options, 257

VCD, 226 **color** Auto color, 117 changing color depth, 118 changing color profiles, 130 removing a color cast, 117 setting color management options, 259 **comparing images, 53 contact information, 22 contact sheets** creating, 229 printing, 243 **Context-Sensitive toolbar, 272 converting** databases, 204 descript.ion files, 205 images to another file format, 125 images to video, 226 to grayscale, 118 **copying** files, 186 images, 187 **Crayon Drawing effect, 162 credits, 2 crooked photos, 104 cropping, 86 Crosshatch effect, 163 Custom tab, 271 customizing** Browser layout, 270 Calendar pane, 256 Database, 261 Edit Panel, 274 File List pane, 248

File management, 258 Folders pane, 255 keyboard shortcuts, 275 moving panes, 13 Organize pane, 255 Preview pane, 254 toolbars, 272 Viewer, 262 **database** about, 202 adding information to, 196 backing up, 207 cataloging files, 203 converting, 204 descript.ion files, 205 excluding folders, 203 exporting, 206 importing, 204 keywords, 195, 211 maintaining, 210 mapping drives, 212 optimizing, 211 options, 261 quarantining files, 211 rebuilding thumbnails, 211 restoring, 209 tips and strategies, 209 **date** changing in multiple files, 198 **Dauber effect, 163 descript.ion files, 205 Details View mode, 47 Details View options, 253 Device Detector, 26**

**device profiles** creating, 29 editing, 30 getting photos, 30 **digital camera** getting photos, 30 plug-ins, 26 **downloading** photos automatically, 30 photos from a CD, 33 photos from a digital camera, 30 photos from a mass storage device, 32 photos from a mobile phone, 33 photos from a scanner, 31 photos in ACDSee, 26 **Duplicate Finder, 219 DVD** creating, 224 setting CD/DVD management options, 257 VCD, 226 **Edge Detect effect, 163 Edit Mode** customizing the Edit Panel, 274 Preview bar, 83 saving images, 99 tool presets, 99 undo/redo, 83 **editing** adding noise, 124 adding text, 95 auto color, 117 blurring, 121 brightness, 107 brightness curves, 116

cloning, 102 configuring editors, 275 correcting barrel distortion, 105 correcting crooked photos, 104 correcting fisheye distortion, 105 correcting perspective distortion, 104 correcting pincushion distortion, 105 correcting shadows and highlights, 108 cropping, 86 Edit Mode, 17, 80 exposure, 106 flipping, 86 HSL values, 118 light levels, 114 removing a color cast, 117 removing noise, 123 removing red-eye, 103 repairing, 102 resizing, 84 RGB values, 119 rotating, 85 sharpness, 120 special effects, 159 tool presets, 99 toolbars, 272 unsharp mask, 120 **effects** about, 159 Bathroom Window, 160 Blinds, 160 Bulge, 161 Colored Edges, 161 Contours, 162 Crayon Drawing, 162

Crosshatch, 163 Dauber, 163 Edge Detect, 163 Emboss, 164 Furry Edges, 164 Glowing Edges, 165 Granite, 166 Mirror, 166 Negative, 166 Oil Paint, 167 Old, 167 Outline, 168 Pencil Drawing, 168 Pixel Explosion, 168 Pixelate, 169 Posterize, 170 Radial Waves, 170 Rain, 171 Ripple, 172 Scattered Tiles, 172 Sepia, 173 Sheet Metal, 173 Shift, 174 Slant, 174 Solarize, 175 Stained Glass, 176 Sunspot, 177 Swirl, 177 Threshold, 178 Topographic Map, 178 user defined, 183 Vignette, 178 Water, 180 Water Drops, 180

Waves, 181 Weave, 182 Wind, 182 **e-mailing images, 222 Emboss effect, 164 excluding folders from database, 203 EXIF** adding EXIF information, 196 batch set information, 196 viewing, 200 **exporting database information, 206 exposure** adjusting automatically, 106 adjusting for multiple images, 129 **Favorites pane, 45 file formats, 292 File List pane** customizing, 248 filtering files, 48 full screen, 39 setting Details View options, 253 setting File List options, 248 setting thumbnail display options, 251 using, 38 view modes, 47 **files** archiving, 230 associating with ACDSee, 303 cataloging in the database, 203 changing dates, 198 copying and moving, 186 details, 47 finding duplicates, 219 listing, 207

management options, 258 organizing, 17 pasting, 187 playing audio and video, 234 properties, 199 quarantining, 211 renaming, 188 replacing, 187 selecting, 52 sorting, 51 supported formats, 292 synchronizing between folders, 201 **filtering files, 48 fisheye distortion, 105 flipping** in Edit Mode, 86 multiple photos, 126 **folders** browsing, 40 excluding from database, 203 mobile phone, 33 pasting, 187 renaming, 188 synchronizing files, 201 synchronizing in Viewer, 68 **Folders pane** options, 255 using, 40 **footer** in the Viewer, 67 printing on pages, 242 **fullscreen mode, 15 Furry Edges effect, 164 getting photos**

Device Detector, 26 from a CD, 33 from a digital camera, 30 from a mass storage device, 32 from a mobile phone, 33 from a scanner, 31 renaming templates, 34 **Glowing Edges effect, 165 Granite effect, 166 grayscale, 118 header** in the Viewer, 67 printing on pages, 242 **Heal tool, 102 hicolor, 118 highlights, 108 histogram, 117 HSL, 118 HTML album, 226 Image Basket, 56 Image Well, 220 images** adding audio, 237 comparing, 53 converting to another format, 125 copying, 187 downloading, 26 e-mailing, 222 extracting from video files, 236 finding quickly, 220 panning, 61 supported formats, 292 viewing, 15 **importing database information, 204**

#### **IPTC**

adding IPTC information, 196 removing IPTC keywords and supplemental categories, 197 viewing, 200 **JPEG options, 267 keyboard shortcuts** Browser, 282 customizing, 275 Viewer, 286 **light levels, 114 listing files, 207 local contrast enhancement, 108 magnifying glass, 62 median noise reduction, 123 Mirror effect, 166 mobile phone, 33 mouse shortcuts, 291 moving** Browser panes, 11 files, 186 **multiple images** adjusting exposure, 129 renaming, 190 resizing, 128 **myACD, 21 navigator, 61 Negative effect, 166 noise** about, 122 adding to an image, 124 removing from an image, 123 **Oilpaint effect, 167 Old effect, 167**

**optimizing the database, 211 options** ACDSee Quick View, 70 batch set information, 197 Browser, 247 Calendar pane, 256 contact sheet, 243 database, 261 device profiles, 30 file management, 258 Folders, 255 general, 246 Organize pane, 255 Preview pane, 254 Viewer, 262 **Organize pane** customizing, 255 **organizing** assigning categories, 194 assigning ratings, 194 files, 17 finding images quickly, 220 managing categories, 193 **Outline effect, 168 overwriting files, 187 panes** auto-hiding, 270 moving, 12 resetting to default layout, 11 **PDF, 224 Pencil Drawing effect, 168 perspective distortion, 104 photo discs, 69 Photo Repair tool, 102**

**photo transfer settings** configuring a device profile, 27 destination options, 28 getting photos from a profiled device, 30 storage options, 29 **pincushion distortion, 105 Pixel Explosion effect, 168 pixel resize options, 100 Pixelate effect, 169 plug-ins** about, 277 managing, 277 viewing properties, 278 **Posterize effect, 170 preset options, 99 Preview pane** customizing, 254 using, 52 **printing** contact sheet options, 243 custom print formats, 244 setting size and positioning, 242 text on pages, 242 **Properties pane, 199 Properties pane options, 258 quarantining files, 211 Radial Waves effect, 170 Rain effect, 171 ratings** assigning, 194 **RAW images** about processing, 148 browsing, 46 editing, 159

processing, 149, 156 processing a batch of files, 157 removing processing settings, 158 sharing processing settings, 158 supported formats, 299 viewing, 68 **recording image audio, 237 red-eye removal, 103 removeable devices, 26 renaming** file or folder, 188 multiple files, 190 while getting photos, 34 **replacing files, 187 resizing** multiple images, 128 one image, 84 **restoring database information, 209 RGB, 119 Ripple effect, 172 rotating** in Edit Mode, 85 multiple photos, 126 **scanner, 31 Scattered Tiles effect, 172 screen capture, 34 screen savers** creating, 72 sharing, 222 **Search pane, 214 searching** file name patterns, 215 for duplicate files, 219 Image Well, 220

Quick Search bar, 213 setting Quick Search options, 248 wild cards, 215 with ACDSee, 18 with the Search pane, 214 **selecting** files, 52 part of a media file, 236 part of an image, 94 **Selective Browsing, 216 SendPix albums, 232 Sepia effect, 173 sharing, 108** archives, 230 contact sheets, 229 e-mailing images, 222 HTML albums, 226 PDFs, 224 screen savers, 222 SendPix albums, 232 slide shows, 222 VCDs, 226 video files, 226 with ACDSee, 19 **sharpness, 120 Sheet Metal effect, 173 Shift effect, 174 shortcuts** Browser, 282 mouse, 291 Viewer, 286 **Slant effect, 174 slide shows** auto advance, 66

configuring, 62 sharing, 222 starting automatically, 65 **Solarize effect, 175 sorting files, 51 sound** adding to images, 237 recording, 237 **Stained Glass effect, 176 starting** ACDSee, 9 slide shows automatically, 65 **Sunspot effect, 177 supported file formats, 292 Swirl effect, 177 synchronizing** files between folders, 201 Viewer to a folder, 68 **system requirements, 20 tagging images, 192 text** adding to an image, 95 adding to pages (printing), 242 blend modes, 97 displaying on images in the Viewer, 67 lists of files, 207 **Threshold effect, 178 thumbnails** rebuilding, 211 setting display options, 251 setting ratio options, 252 view modes, 47 **timestamp, 198 timestamps, 198**

**TiVo, 232 tool presets, 99 toolbars, 272 Topographic Map effect, 178 truecolor, 118 TWAIN** about, 26 getting photos, 31 **unsharp mask, 120 USB mass storage device** about, 26 getting photos, 32 **user interface, 10 video files** creating, 226 extracting frames, 236 playing, 234 **Viewer** auto advance, 66 automatic zooming, 59 customizing, 262 displaying text, 67 fullscreen mode, 15 histogram, 117 keyboard shortcuts, 286 magnifying glass, 62 mouse shortcuts, 291 navigator, 61

panning, 61 setting display options, 263 setting zoom level, 59 synchronizing to a folder, 69 using, 14 zooming an image, 58 **viewing** file properties, 199 file types in the File List, 48 fullscreen, 15 images, 14 images in another application, 72 slide shows, 64 text on images in the Viewer, 67 **Vignette effect, 178 wallpaper, 73 Water Drops effect, 180 Water effect, 180 watermarks, 98 Waves effect, 181 Weave effect, 182 wild cards, 215 Wind effect, 182 zooming** automatically, 59 in the Viewer, 58 setting level, 59
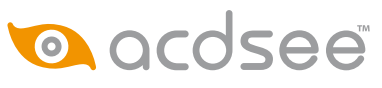

© 2006-2007 ACD Systems International Inc. All Rights Reserved Worldwide.